### Canon

# **EOS 60D**

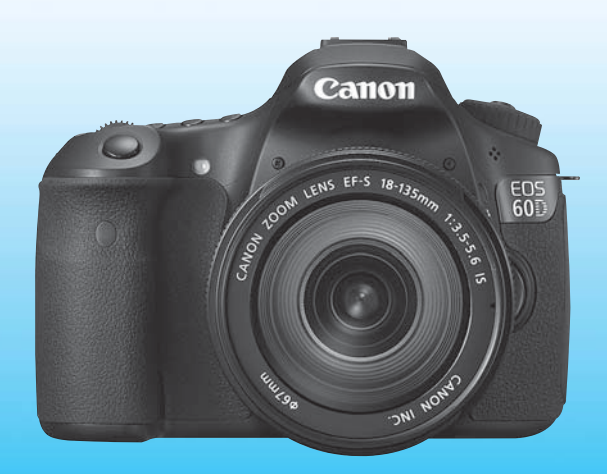

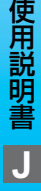

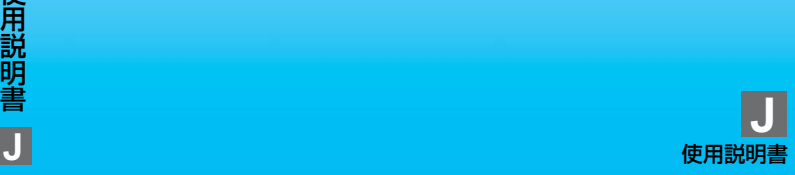

### **はじめに**

EOS 60D は、有効画素数約1800万画素・高精細CMOSセンサー、 DIGIC 4、高精度・高速9点AF、約5.3コマ/秒連続撮影、ライブビュー撮 影、Full HD(フルハイビジョン)動画撮影機能を搭載した、高性能デジタ ル一眼レフカメラです。

本機は、いつでもすぐに撮影できる優れた機動性、高度な撮影に最適対応 する豊富な撮影機能など、さまざまな特長を備えています。

#### 撮影しながら操作すると理解が深まります

デジタルカメラは、撮影した結果をその場ですぐに見ることができます。 本書を読みながら実際に撮影し、その結果を確認しながら理解を深め、操作 に慣れてください。

なお、撮影の失敗や事故を未然に防ぐため、はじめに別紙の『安全上のご 注意』、および『取り扱い上のご注意』(12、13ページ)をお読みください。

#### 試し撮りと撮影内容の補償について

撮影後は画像を再生して、画像が正常に記録されていることを確認してく ださい。万一、カメラ(本機)やメモリーカードなどの不具合により、画像 の記録やパソコンへの画像の取り込みができなかった場合の記録内容の補 償については、ご容赦ください。

#### 著作権について

あなたがカメラ(本機)で記録した権利者のいる被写体の画像は、個人と して楽しむなどのほかは、著作権法上、権利者に無断で使用できません。な お、実演や興行、展示会などのうちには、個人として楽しむなどの目的で あっても、撮影を制限している場合がありますのでご注意ください。

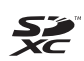

このカメラでは、SDメモリーカードとSDHCメモリーカード、および SDXCメモリーカードをお使いいただけます。本書では、これらを「カー ド」と表記しています。

※ 画像を記録するカードは付属していません。別途ご購入ください。

### **カメラと主な付属品**

 ご使用になる前に、以下のものがすべてそろっているか確認してくださ い。万一、足りないものがあるときは、お買い求めの販売店にご連絡くださ い。

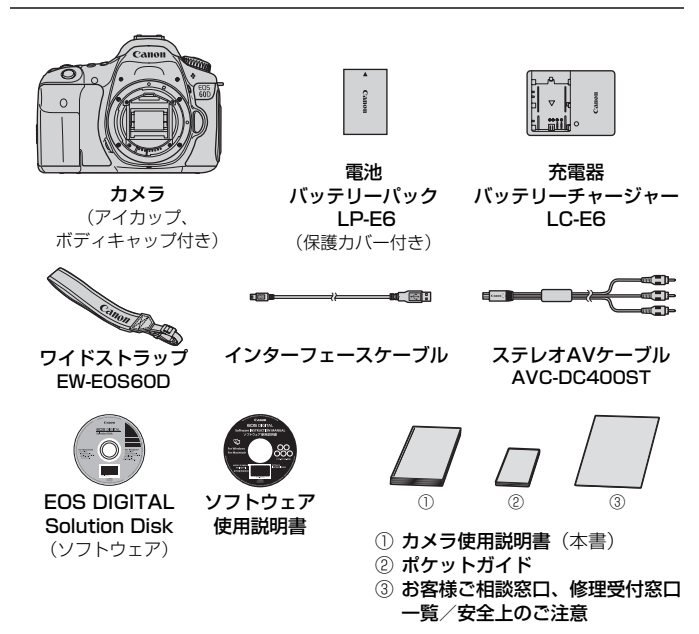

※ レンズキットをお買い求めのときは、レンズが付属しているか確認してください。 ※ レンズキットの種類により、レンズの使用説明書が入っていることがあります。 ※ 付属品は、なくさないように注意してください。

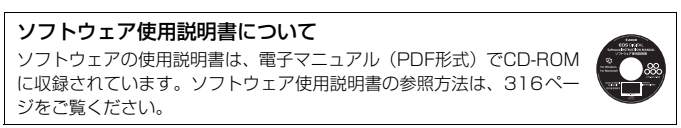

### **本使用説明書上のおことわり**

#### 本文中の絵文字について

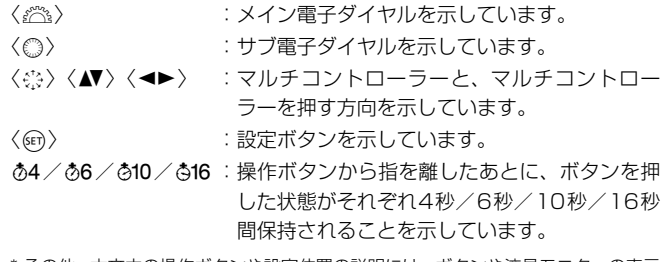

- \* その他、本文中の操作ボタンや設定位置の説明には、ボタンや液晶モニターの表示 など、カメラに使われている絵文字を使用しています。
- MENU :〈MENU〉ボタンを押して設定変更する機能であることを示して います。
- M :ページタイトル右のMは、応用撮影ゾーン(p.20)限定で 使用できる機能であることを示しています。
- (p.\*\*):参照ページを示しています。
- 举 :上手に使うためのヒントや撮影のポイントを記載しています。
- $\overline{?}$ :困ったときの手助けになる事項を記載しています。
- $\mathbf{u}$ :撮影に不都合が生じる恐れのある注意事項を記載しています。
	- :補足説明や補足事項を記載しています。

#### 操作説明の前提について

- 電源スイッチが〈ON〉になっていることを前提に説明しています (p.28)。
- メニュー機能やカスタム機能が初期状態になっていることを前提に 説明しています。
- FF-S18-135mm F3.5-5.6 ISレンズを取り付けた状態で説明して います。

圖

### **章目次**

デジタル一眼レフカメラを初めてお使いになる方は、1章、2章までの説 明で、このカメラの基本的な操作・撮影方法がわかるようになっています。

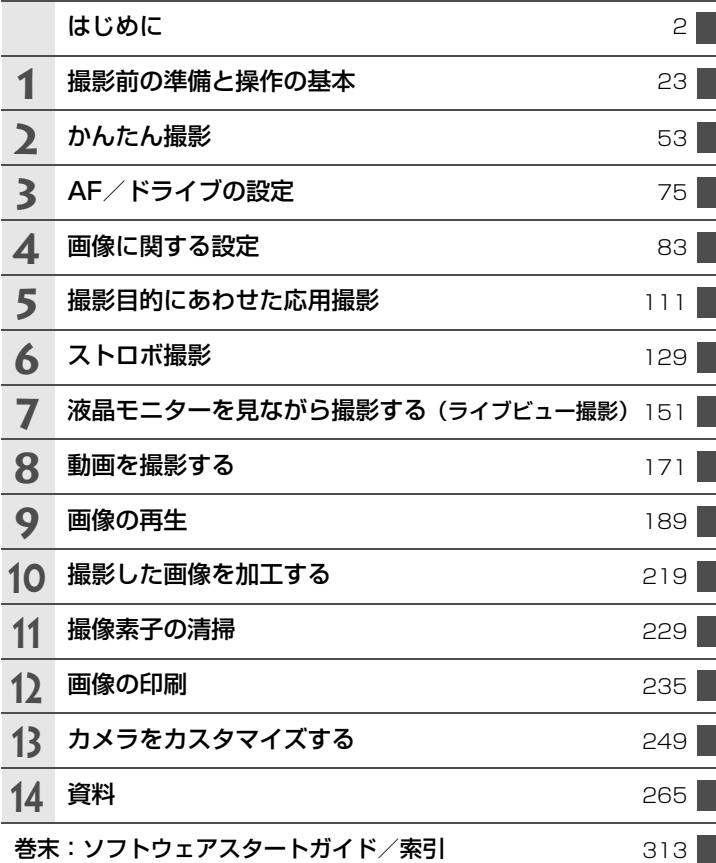

### 

#### はじめに

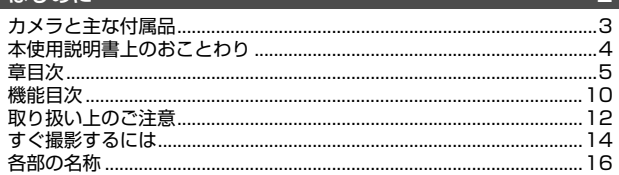

 $\overline{P}$ 

#### 1 撮影前の準備と操作の基本

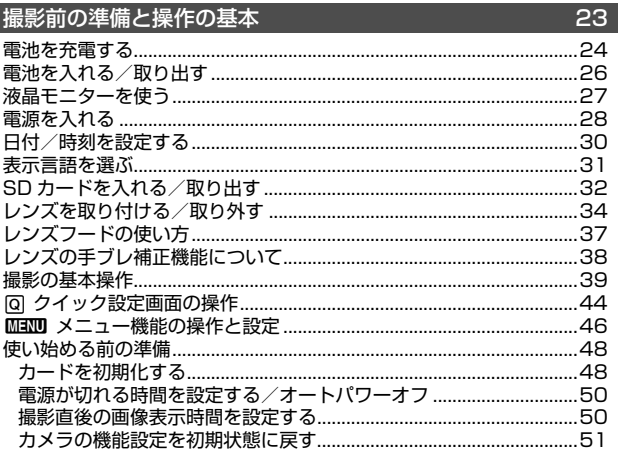

#### 2 かんたん撮影

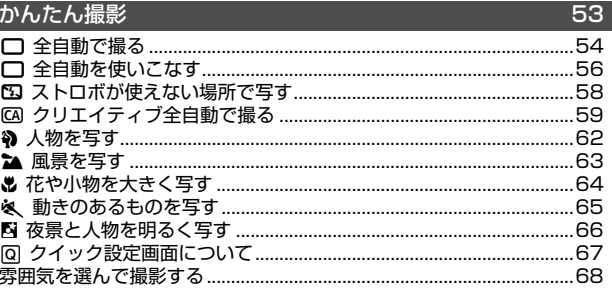

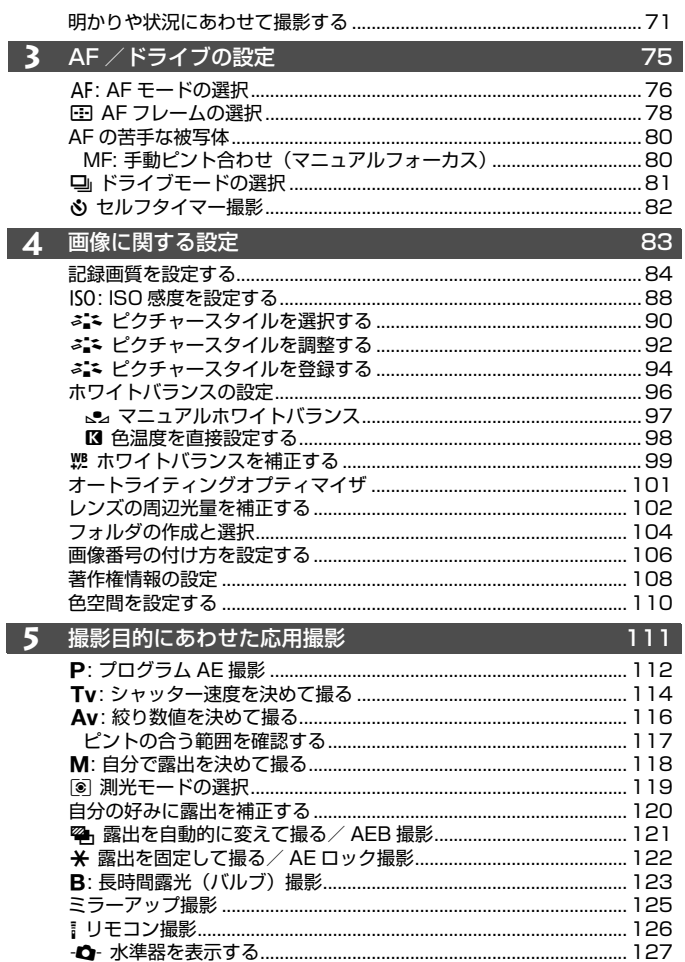

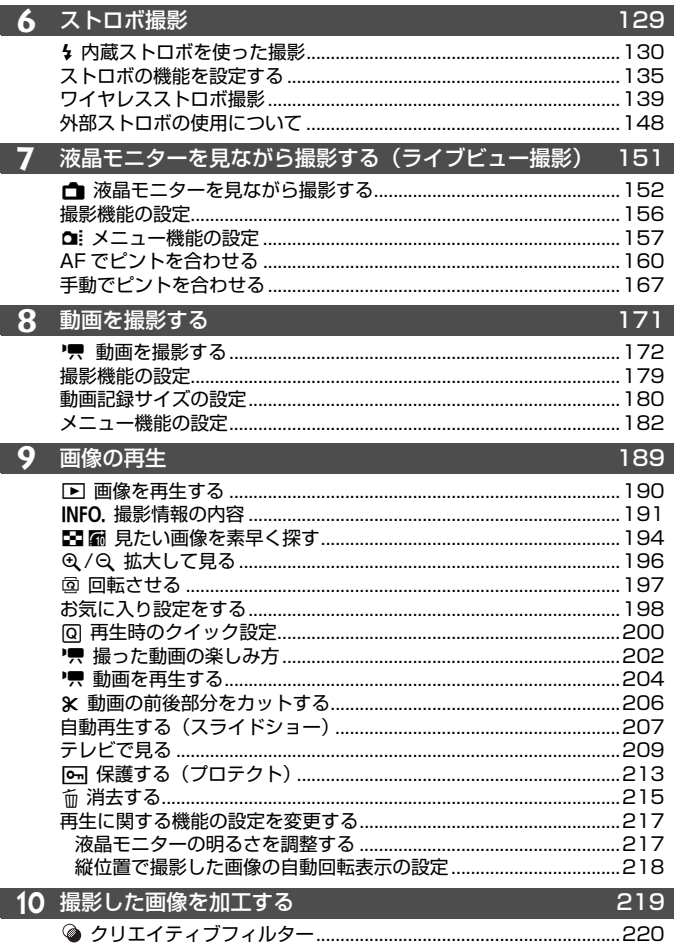

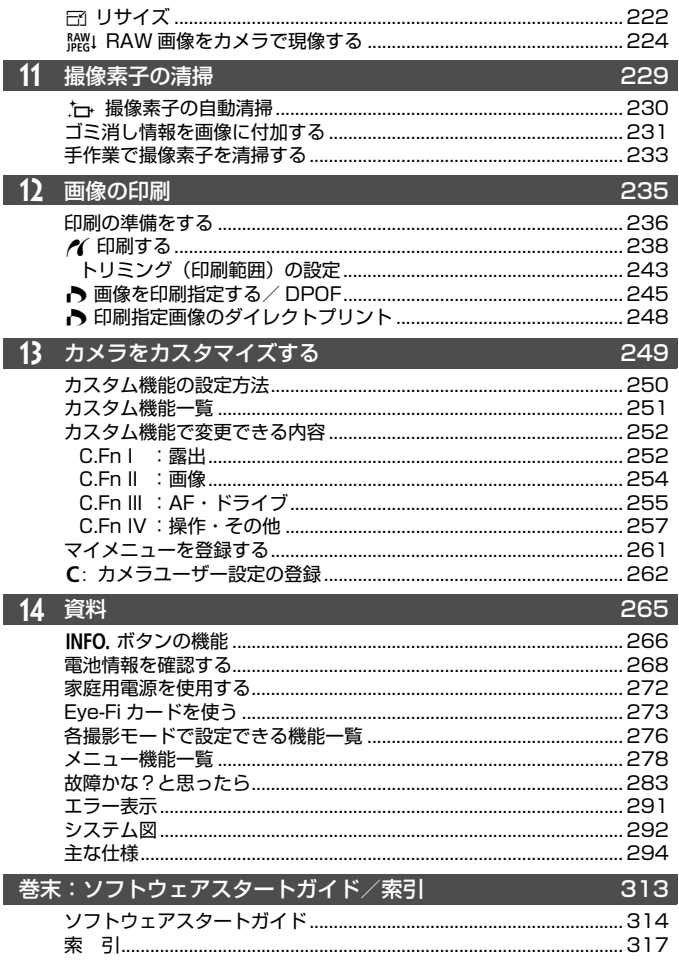

目次

 $-$ 

### **機能目次**

#### 電源

#### ●電池

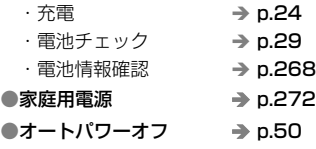

#### レンズ

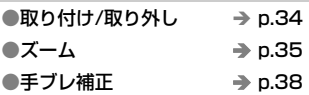

#### 基本設定

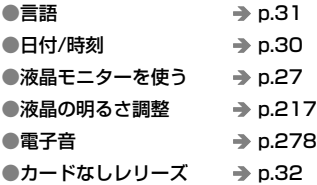

#### 画像記録

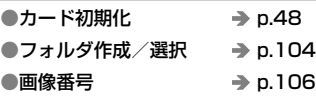

#### 画質

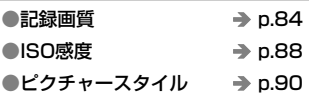

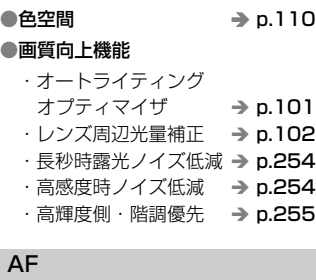

 $\bullet$ ホワイトバランス  $\rightarrow$  p.96

I

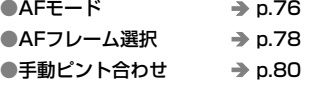

#### ドライブ

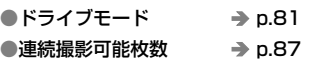

#### 撮影

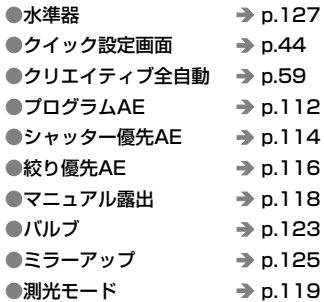

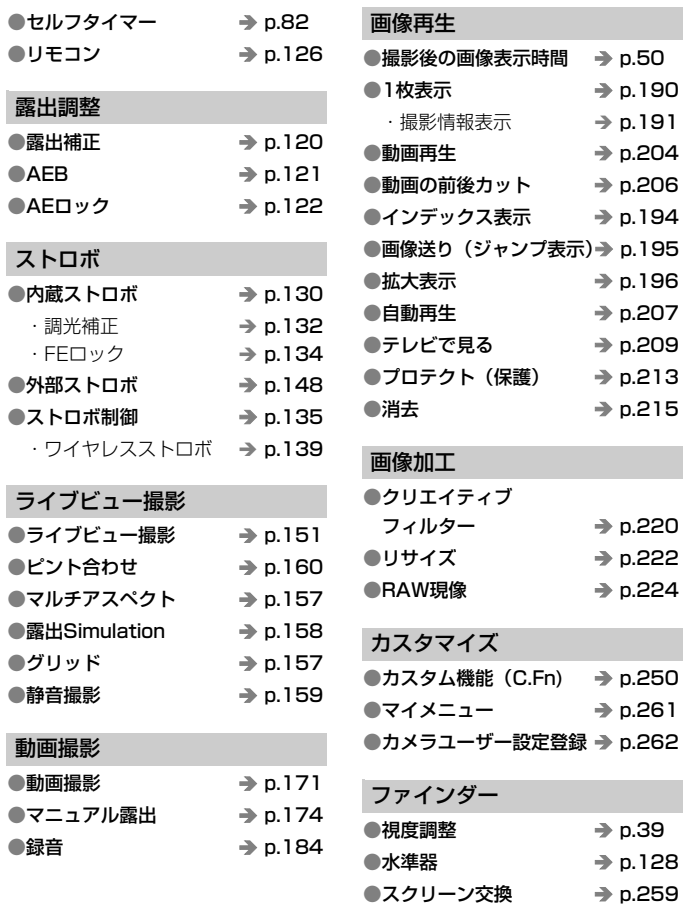

### **取り扱い上のご注意**

#### カメラについて

- カメラは精密機器です。落としたり衝撃を与えたりしないでください。
- このカメラは防水構造になっていませんので、水中では使用できません。万一水 に濡れてしまったときは、早めに最寄りの修理受付窓口にご相談ください。また、 水滴が付いたときは乾いたきれいな布で、潮風にあたったときは固くしぼったき れいな布でよくふきとってください。
- カメラを磁石やモーターなどの強力な磁気が発生する装置の近くに、絶対に置か ないでください。また、電波塔などの強い電波が発生しているところで使用した り、放置したりしないでください。電磁波により、カメラが誤動作したり、記録 した画像データが破壊されることがあります。
- 直射日光下の車の中などは予想以上に高温になります。カメラの故障の原因にな ることがありますので、このような場所にカメラを放置しないでください。
- カメラには精密な回路が内蔵されていますので、絶対に自分で分解しないでくだ さい。
- レンズ、ファインダー、ミラー、フォーカシングスクリーンなどにゴミが付いて いるときは、市販のブロアーで吹き飛ばすだけにしてください。カメラボディお よびレンズは、有機溶剤を含むクリーナーなどでふかないでください。特に汚れ がひどいときは、最寄りの修理受付窓口にご相談ください。
- カメラの電気接点は手で触らないでください。腐食の原因になることがありま す。腐食が生じるとカメラが作動不良を起こすことがあります。
- カメラを寒いところから、急に暑いところに移すと、カメラの外部や内部に結露 (水滴)が発生することがあります。カメラを寒いところから、急に暑いところ に移すときは、結露の発生を防ぐために、カメラをビニール袋に入れて袋の口を 閉じ、周囲の温度になじませてから、袋から取り出してください。
- 結露が発生したときは、故障の原因になりますので、カメラを使用しないでくだ さい。レンズ、カード、電池をカメラから取り外し、水滴が消えるまで待ってか ら、カメラを使用してください。
- カメラを長期間使用しないときは、カメラから電池を取り出し、風通しが良く、 涼しい乾燥した場所に保管してください。保管期間中でも、ときどきシャッター を切るようにして作動することを確認してください。
- カメラの保管場所として、実験室などのような薬品を扱う場所は、さび・腐食な どの原因になるため避けてください。
- 長期間使用しなかったカメラは、各部を点検してから使用してください。長期間 使用しなかったあとや、海外旅行など大切な撮影の前には、各部の作動を最寄り の修理受付窓口、またはご自身でチェックしてからご使用ください。

#### 表示パネルと液晶モニターについて

- 液晶モニターは、非常に精密度の高い技術で作られており 99.99% 以上の有効 画素がありますが、0.01%以下の画素欠けや、黒や赤の点が現れたままになる ことがあります。これは故障ではありません。また、記録されている画像には影 響ありません。
- 液晶モニターを長時間点灯したままにすると、表示していた内容の残像が残るこ とがあります。この残像は一時的なもので、カメラを数日間使用しないでおくと 自然に消えます。
- 液晶の特性で低温下での表示反応がやや遅くなったり、高温下で表示が黒くなっ たりすることがありますが、常温に戻れば正常に表示されます。

#### カードについて

 カードとその中に記録されているデータを保護するために、次の点に注意してくだ さい。

- 「落とさない」、「曲げない」、「強い力や衝撃、振動を加えない」、「濡らさない」。
- テレビやスピーカー、磁石などの磁気を帯びたものや、静電気の発生しやすいと ころで保管、使用しない。
- 直射日光のあたる場所や、暖房器具の近くに放置しない。
- ケースなどに入れて保管する。
- 温度の高いところ、ほこりや湿気の多いところに保管しない。

#### レンズについて

 レンズを取り外したときは、接点やレンズ面を傷つけないよ うに、取り付け面を上にして置き、ダストキャップを取り付け てください。

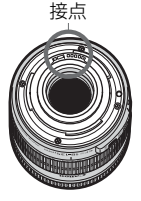

#### 長時間使用時のご注意

 連続撮影を長時間繰り返したり、ライブビュー撮影や動画撮影を長時間行うと、カ メラの温度が高くなることがあります。これは故障ではありませんが、長時間皮膚が 触れたままになっていると、低温やけどの原因になることがありますので、ご注意く ださい。

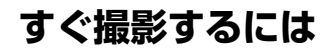

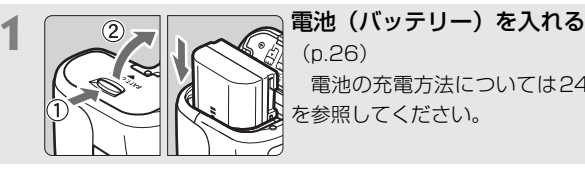

(p.26) 電池の充電方法については24ページ を参照してください。

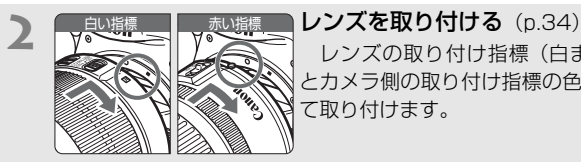

 レンズの取り付け指標(白または赤) とカメラ側の取り付け指標の色を合わせ て取り付けます。

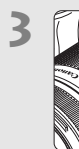

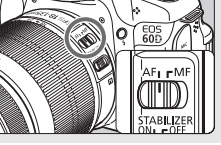

3 <u>アメニューティー・エス</u>トンズのフォーカスモードスイッチ を〈AF〉にする(p.34)

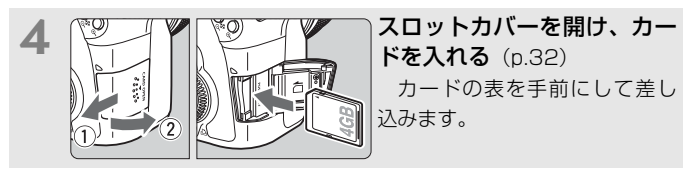

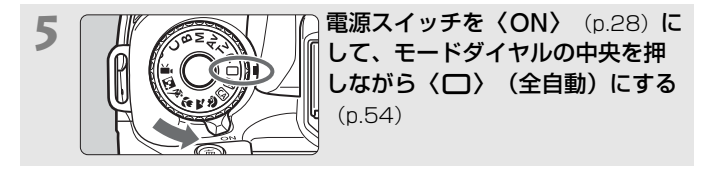

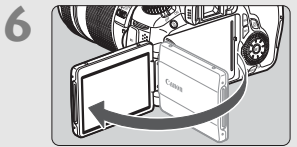

<del>6</del> N 本文のコントラム 液晶モニターを開いてセットする  $(p.27)$ 

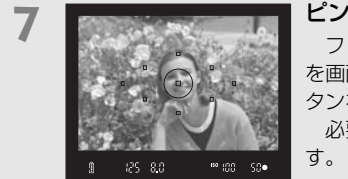

**7** ピントを合わせる(p.40) ファインダーをのぞき、写したいもの を画面中央に配置します。シャッターボ タンを軽く押すと、ピントが合います。 必要に応じて内蔵ストロボが上がりま

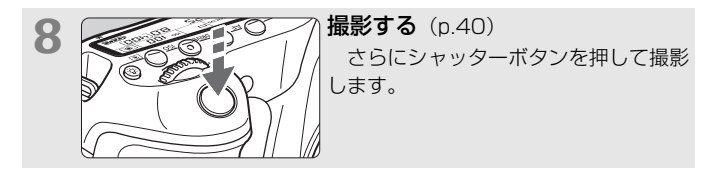

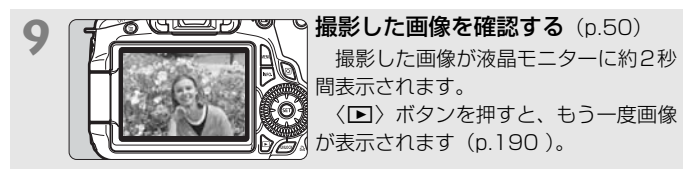

- 液晶モニターを見ながら撮影するときは、57 ページを参照してくださ い。
- 今までに撮影した画像を確認したいときは、『画像を再生する』 (p.190)を参照してください。
- **撮影した画像を消去したいときは、『消去する』(p.215)を参照して** ください。

### **各部の名称**

(p.\*\*)の\*\*部は参照ページを示しています。

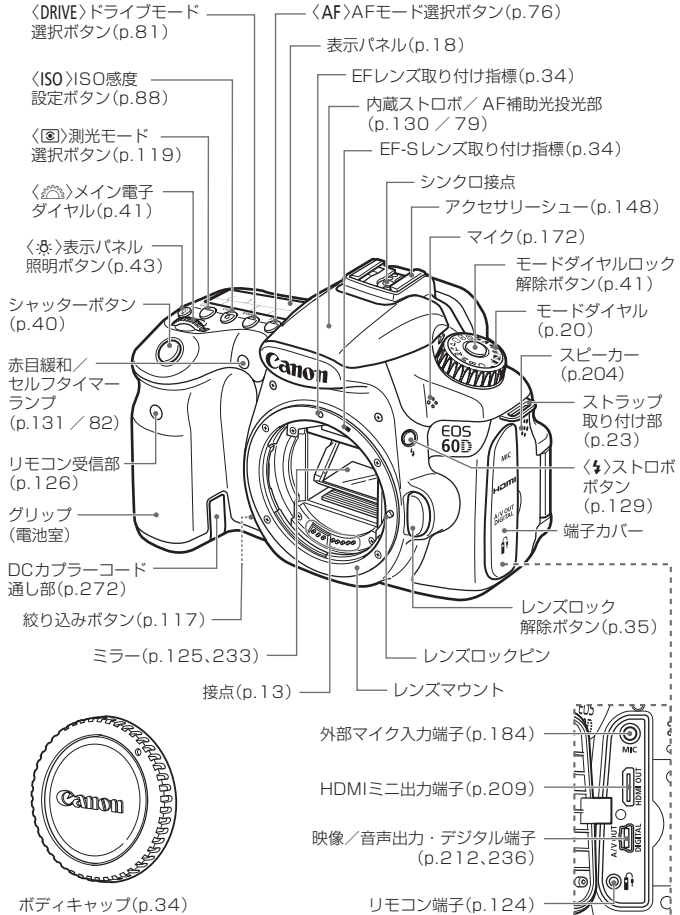

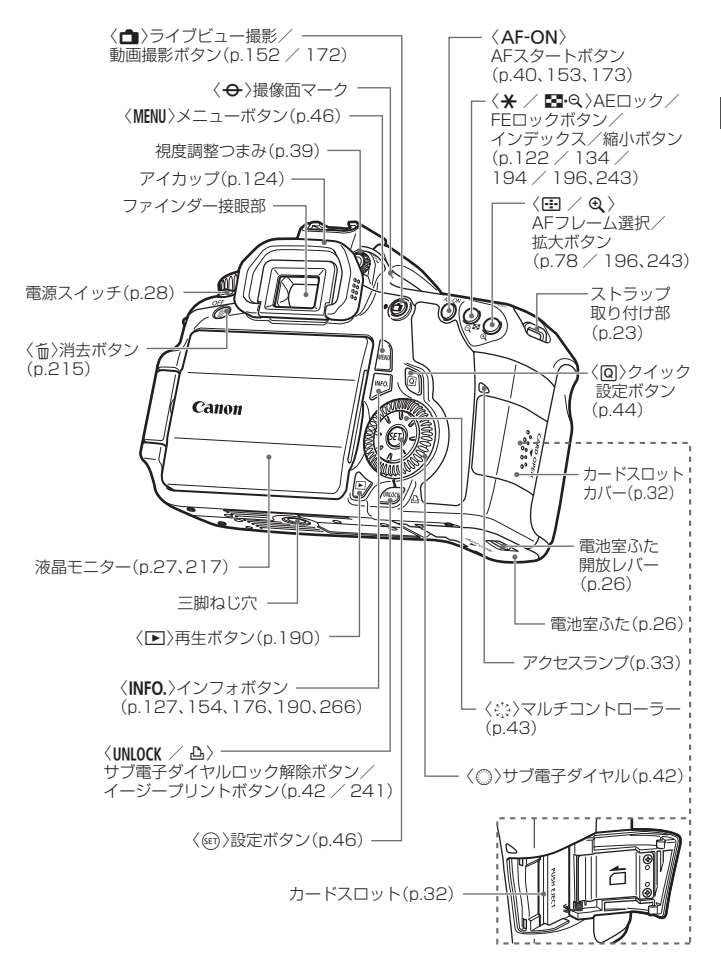

#### 表示パネル

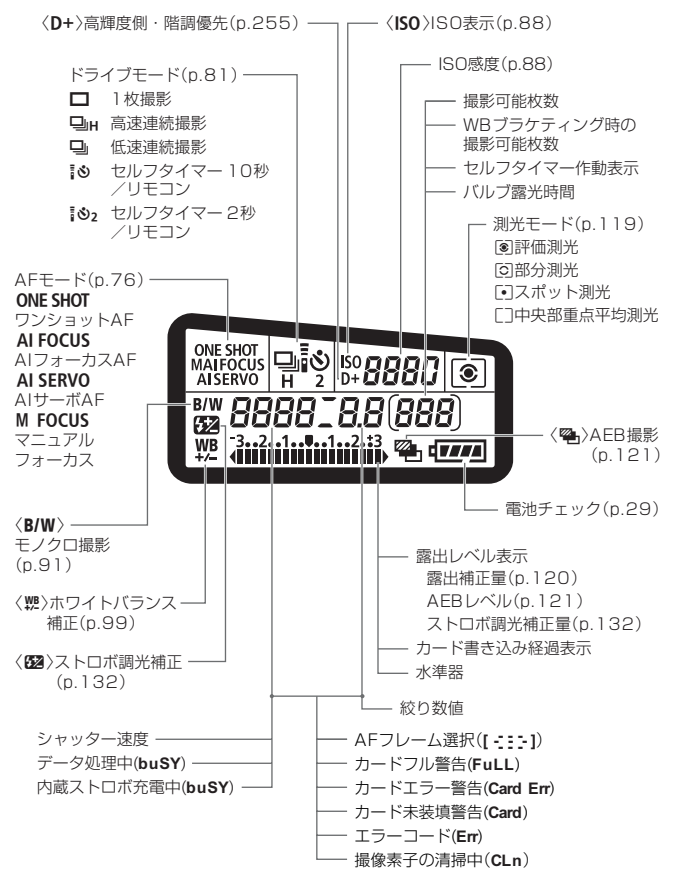

状況に応じた部分のみ表示されます。

#### ファインダー内表示

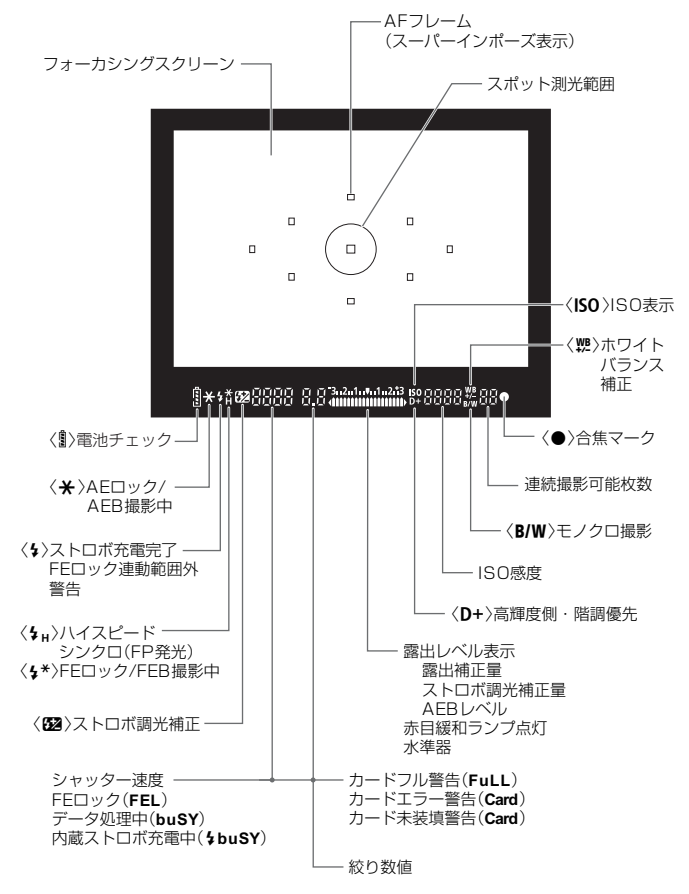

状況に応じた部分のみ表示されます。

#### モードダイヤル

モードダイヤルは、モードダイヤルロック解除ボタンを押しながら回しま す。

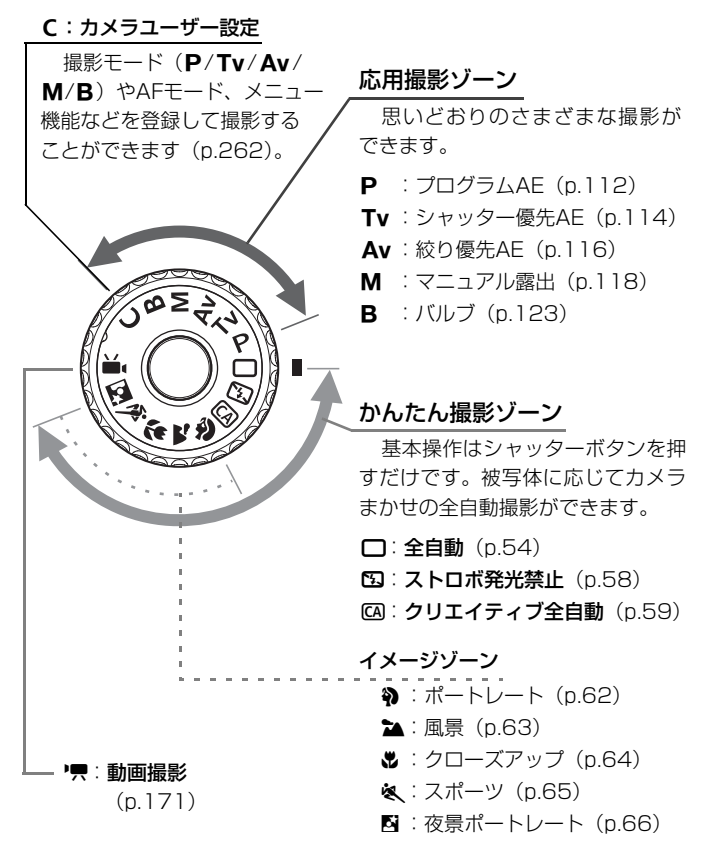

#### レンズ

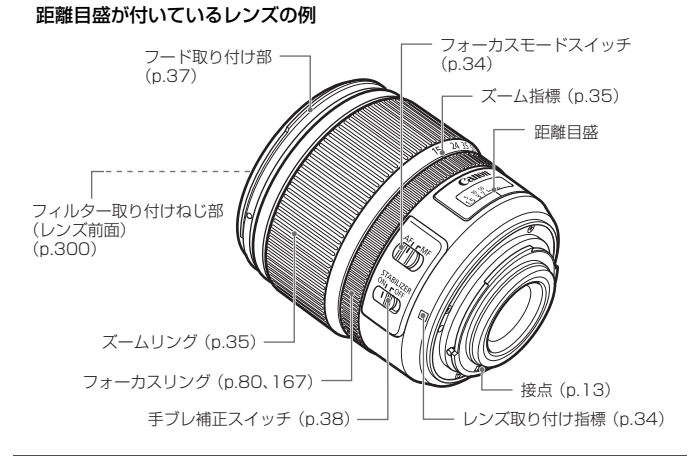

#### 距離目盛が付いていないレンズの例

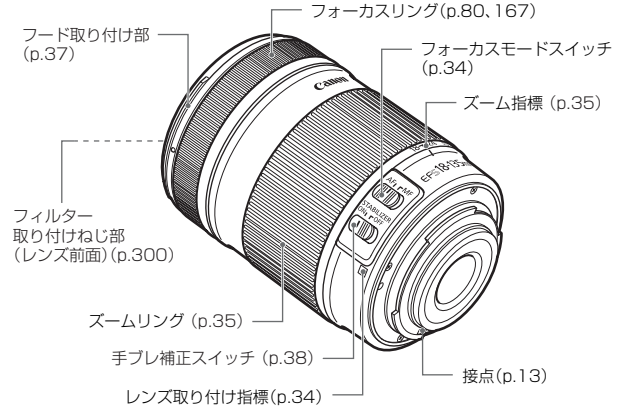

#### バッテリーチャージャー LC-E6

バッテリーパック LP-E6の充電器です(p.24)。

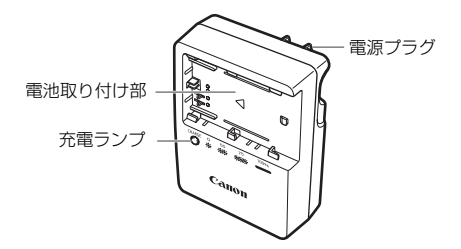

#### 注意

指定外の電池を使うと、爆発などの危険があります。 使用済の電池は、各自治体のルールにしたがって処分するか、最寄りの電池リサイ クル協力店へお持ちください。

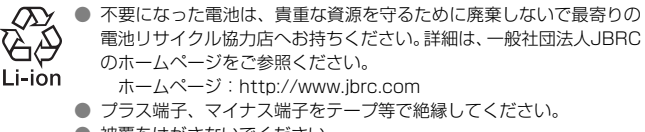

- 被覆をはがさないでください。
- 分解しないでください。

## **撮影前の準備と操作の基本**

この章では、撮影に入る前にあらかじめ準備しておくことと、操 作の基本について説明します。

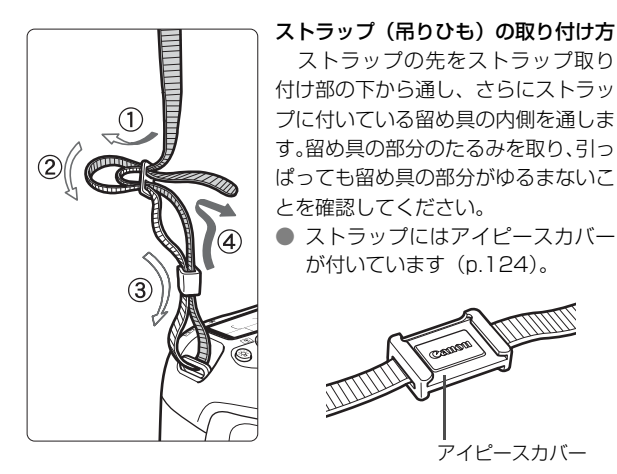

### **電池を充電する**

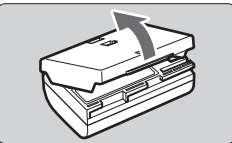

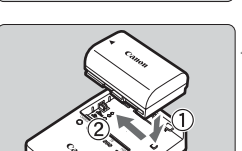

#### **2** 電池を取り付ける

**1** 保護カバーを外す

- 図のようにして、電池を充電器にしっか りと取り付けます。
- 取り外しは逆の手順で行います。

#### **3** 電源プラグを起こす

充電器のプラグを矢印の方向に起こし ます。

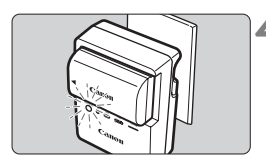

### **4** 充電する

- プラグをコンセントに差し込みます。
- → 自動的に充電が始まり、充電ランプがオ レンジ色に点滅します。

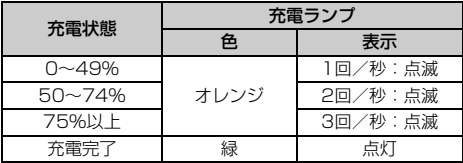

- 使い切った電池の充電に要する時間は、常温(+23℃)で約2時間30分 です。なお、充電時間は、周囲の温度や残容量によって大きく異なります。
- 安全に充電を行うため、低温下(+5℃~+10℃)では、充電時間が長 く(最長約4時間)なります。

#### **電池と充電器の上手な使い方**

● 充電は、使用する当日か前日にする 充電して保管していても、自然放電により少しずつ電池の容量が少な くなっていきます。

● 充電が終わったら、電池を取り外し、プラグをコンセントから抜く

● 保護カバーを取り付ける向きで、充電済みか、使 用済みかがわかるようにする

充電済みの電池に保護カバーを取り付けると きは、電池の青いシールに保護カバーの窓〈□〉 が重なるようにします。使用済みの電池のとき は、180度回して取り付けます。

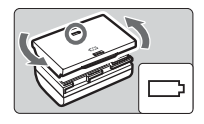

#### ● カメラを使わないときは、電池を取り出しておく

電池を長期間カメラに入れたままにしておくと、微少の電流が流れて 過放電状態になり、電池寿命短縮の原因になります。保護カバーを取り 付けて保管してください。なお、フル充電して保管すると、性能低下の 原因になることがあります。

#### ● 充電器は海外でも使うことができる

充電器は、家庭用電源のAC100~240V 50/60Hzに対応していま す。お使いになる国や地域に対応した、市販の電源プラグ変換アダプター を使用してください。なお、充電器が故障する恐れがありますので、海 外旅行用の電子変圧器などに接続しないでください。

#### ● フル充電したのにすぐ使えなくなるときは、電池の寿命です

電池の劣化度(p.268)を確認したうえで、新しい電池をお買い求め ください。

- 充電器をコンセントから取り外したときは、約3秒間、充電器のプラグに触れ ないようにしてください。
	- バッテリー残容量 (p.268) が94%以上のときは、充電は行われません。
	- 付属の充電器は、バッテリーパック LP-E6以外は充電できません。

### **電池を入れる/取り出す**

#### **入れ方**

充電したバッテリーパック LP-E6をカメラに入れます。

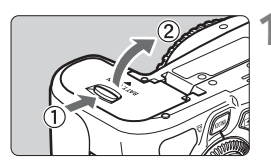

#### **1** ふたを開ける

● レバーを矢印の方向にスライドさせて、 ふたを開きます。

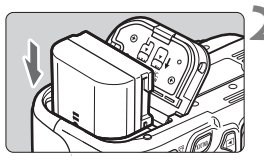

**2** 電池を入れる

● 電池接点の方から入れます。

● ロック位置までしっかりと入れてくだ さい。

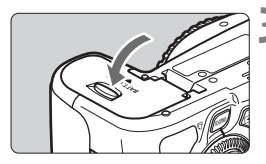

#### **3** ふたを閉める

●「カチッ」と音がするまで、ふたを押し て閉じます。

バッテリーパック LP-E6以外は使用できません。

#### **取り出し方**

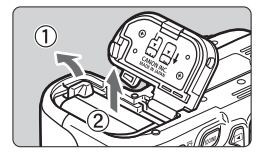

#### ふたを開けて、電池を取り出す

- 電池ロックレバーを矢印方向に押して ロックを外し、電池を取り出します。
- ショート防止のため、必ず電池に保護力 バーを取り付けてください。

### **液晶モニターを使う**

液晶モニターを開いてメニュー機能の設定や、ライブビュー撮影、動画撮 影、画像の再生を行います。液晶モニターは、向きと角度を変えて使用する ことができます。

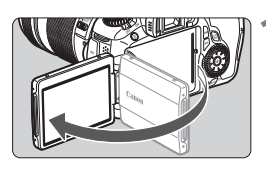

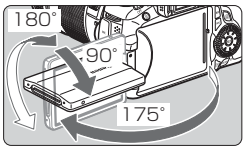

### **2** 液晶モニターを回転させる

- 液晶モニターは、開いた状態や上向き、 下向き、対面(裏返し)でも使用するこ とができます。
- 角度は「約」です。

**1** 液晶モニターを開く

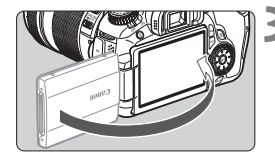

#### **3** 画面を表向きにする

● 通常は、画面を表向きにして使用しま す。

液晶モニターを無理に回転させて、軸の部分(ヒンジ部)に強い力がかからない よう注意してください。

- ■■ カメラを使わないときは、液晶モニターを閉じてください。画面を保護する ことができます。
	- ライブビュー撮影と動画撮影で、液晶モニターを被写体に向けた対面撮影を 行うと、映像が鏡像(左右反転)で表示されます。
	- 液晶モニターの角度によっては、閉じきる前に表示が消えることがあります。

### **電源を入れる**

電源スイッチを入れたときに、日付/時刻の設定画面が表示されたときは、 30ページを参照して日付/時刻を設定してください。

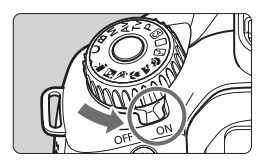

- 〈ON〉: カメラが作動します。
- 〈**OFF**〉:カメラは作動しません。カメラ を使用しないときはこの位置に します。

#### **撮像素子の自動清掃について**

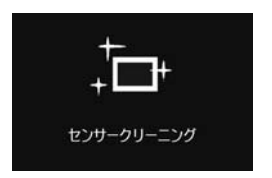

- 電源スイッチを〈ON〉にしたときと、 〈OFF〉にしたときに、撮像素子の自動 清掃が行われます(小さな音が鳴ること があります)。清掃中は、液晶モニター に〈た 〉が表示されます。
- 清掃中でもシャッターボタンを半押し (p.40)すると、清掃作業が中止され、 すぐに撮影することができます。
- 電源スイッチの〈ON〉〈OFF〉を短い時間で繰り返すと、〈frk〉が表 示されないことがありますが故障ではありません。

#### **オートパワーオフについて**

- 雷池の消耗を防ぐため、約 1 分間何も操作しないと自動的に雷源が切れ ます。シャッターボタンを半押し(p.40)すると、もう一度電源が入り ます。
- 電源が切れるまでの時間を、メニュー「¥ オートパワーオフ ]で変更する ことができます(p.50)。

| カードへの画像記録中に電源スイッチを〈OFF〉にすると、[書き込み中...] が表示 され、画像記録が終了してから電源が切れます。

#### **電池チェックについて**

電池の残量は、電源スイッチを〈ON〉にしたときに、6段階で表示され ます。電池マークが点滅(注重)したら、もうすぐ電池切れになります。

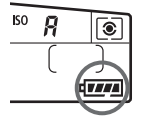

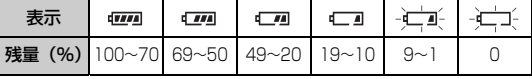

#### **撮影可能枚数の目安**

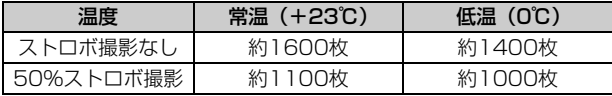

● 撮影可能枚数は、フル充電のバッテリーパック LP-E6使用、ライブビュー撮影なし、 CIPA(カメラ映像機器工業会)の試験基準によります。

- バッテリーグリップ BG-E9使用時の撮影可能枚数
	- ・ LP-E6×2個使用時:カメラ単体時の約2倍
	- ■単三形アルカリ乾電池使用時(常温23℃):ストロボなしで約550枚、ストロ ボ50%使用で約410枚
- ● 下記の操作を行うと、撮影可能枚数が少なくなります。 ・シャッターボタン半押し状態を長く続ける。 ・AFのみ行って撮影しない操作を頻繁に行う。 ・液晶モニターを頻繁に使用する。 ・レンズの手ブレ補正機能を使用する。 ● レンズの動作にはカメラ本体の電源を使用します。使用するレンズにより、撮 影可能枚数が少なくなることがあります。 ● ライブビュー撮影時の撮影可能枚数については、153ページを参照してくだ さい。 ● メニュー [4: バッテリー情報]で、電池の状態を詳しく確認することができま す(p.268)。
	- バッテリーグリップ BG-E9に単3形電池を使用したときは、4段階表示にな ります([□m]/□■]は表示されません)。

### 3 **日付/時刻を設定する**

初めて電源を入れたときや、日付/時刻の設定が解除されているときは、 電源を入れると日付/時刻の設定画面が表示されますので、手順3、4の操作 で設定してください。なお、撮影画像には、ここで設定した日付/時刻を起 点にした撮影日時の情報が付加されますので、必ず設定してください。

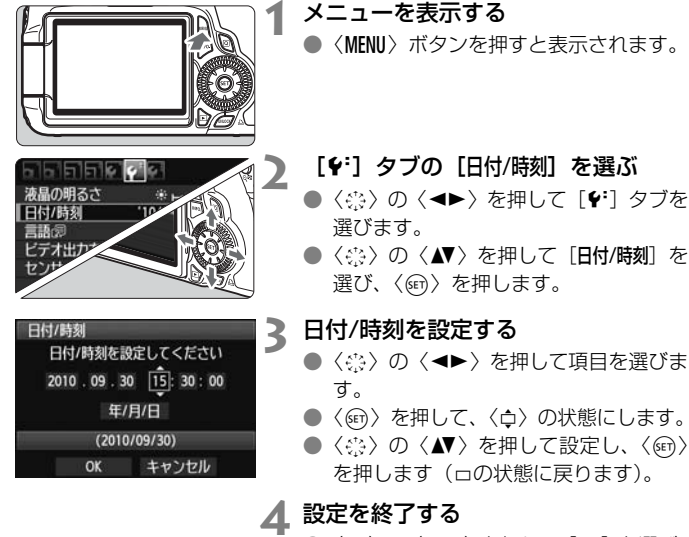

- ●〈☆> の〈◀▶〉を押して [OK] を選び、 〈0〉を押します。
- → 日付/時刻が設定され、メニューに戻り ます。

カメラから電池を取り出して保管したり、カメラの電池残量がなくなったとき は、日付/時刻の設定が解除されることがあります。そのときは再度設定してく ださい。

■ 設定した日付/時刻のカウントは、手順4で〈@〉を押したときに始まります。

### 3 **表示言語を選ぶ**

 $...$ .

'10/09/30 13:30

日本語

**NTSC** 

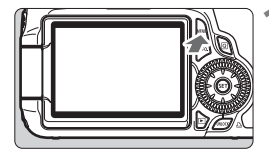

a 5 5 5 0 ¢ 液晶の明るさ

日付/時刻

ビデオ出力方式

センサークリーニング

言語図

言語の

**1** メニューを表示する

●〈MENU〉ボタンを押すと表示されます。

#### **つ [チ**]タブの[言語<sub>C</sub>@]を選ぶ

- ●〈◎>> の〈◀▶>を押して[4]タブを 選びます。
- ●〈◎>の〈▲> を押して、[言語反](上 から3番目の項目)を選び、〈0〉を押 します。

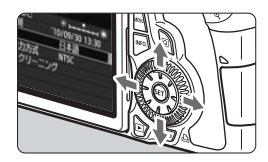

日本語 English

#### **3** 言語を設定する

- ●〈※》の〈▲▼〉を押して言語を選び、〈67) を押します。
- → 表示言語が切り換わります。

### **SD カードを入れる/取り出す**

このカメラでは、SD/SDHC/SDXCメモリーカードを使うことができま す。撮影した画像は、カード(別売)に記録されます。

▲ カードの書き込み禁止スイッチが上側 (書き込み /消去可能位置)に セットされていることを確認してください。

#### **入れ方**

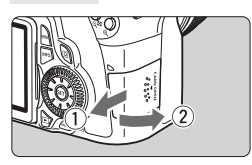

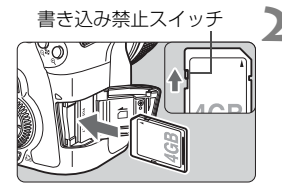

#### **1** カバーを開ける

● カバーを矢印の方向にスライドさせて から開きます。

**2** カードを入れる

- 図のようにカードの表を手前にします。
- カードをまっすぐにして、突き当たるま で差し込みます。

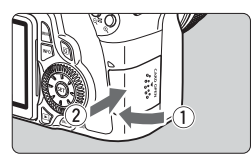

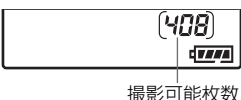

#### **3** カバーを閉める

- カバーを閉じてから、矢印の方向に「カ チッ」と音がするまでしっかりとスライ ドさせます。
- 電源スイッチを〈ON〉にするとアクセ スランプが点滅し、表示パネルに撮影可 能枚数が表示されます。
- ● 撮影可能枚数は、使用するカードの空き容量や、記録画質、ISO感度などによ り変わります。
	- メニュー「△ カードなしレリーズ]を「しない】に設定すると、カードの入れ忘 れを防止することができます(p.278)。

**取り出し方**

ー<br>アクセスランプ イ**カバーを開ける** 

● 電源スイッチを〈OFF〉にします。

- 液晶モニターに「書き込み中」が表示さ れていないことを確認します。
- アクヤスランプが消えていることを確 認して、カバーを開きます。

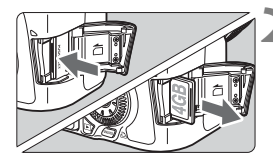

**2** カードを取り出す

- カードを軽く押し込んで離すと、出てき ます。
- カードをまっすぐ取り出して、カバーを 閉じます。

● アクセスランプが点灯/点滅しているときは、カードへの記録/読み出し中や、 消去中、データ転送中です。絶対に次のことを行わないでください。画像デー タが壊れます。また場合により、カードが壊れたり、カメラ本体が損傷する原 因になります。

・カードスロットカバーを開ける

・電池を取り出す

- ・カメラ本体に振動や衝撃を与える
- 画像が記録されているカードを使用すると、撮影した画像の番号が 0001 か ら撮影されないことがあります (p.106)。

● カードの接点は、指や金属が触れないように注意してください。

● 液晶モニターにカードのトラブルに関するメッセージが表示されたときは、 カードの抜き差しを行ってください。それでも改善しないときは、別のカー ドに交換してください。

なお、パソコンでカードの内容が読み取れるときは、カード内のデータをす べてパソコンに保存したあと、カメラでカードを初期化してください(p.48)。 正常な状態に戻ることがあります。

● UHS (Ultra High Speed)対応のSDHCカード、SDXCカード使用時は、 最高でSDスピードクラス10相当の書き込み速度になります。

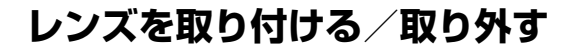

#### **取り付け方**

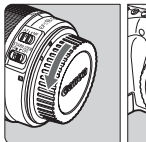

白い指標

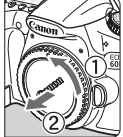

**1** キャップを外す

- レンズのダストキャップとボディ キャップを矢印の方向に回して外しま す。
- **2** レンズを取り付ける
	- レンズの取り付け指標 (白または赤) と カメラ側の取り付け指標の色を合わせ、 レンズを矢印の方向に「カチッ」と音が するまで回します。

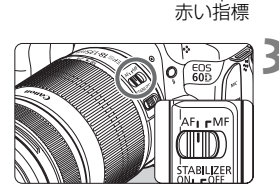

- **3** レンズのフォーカスモードスイッチを 〈AF〉(Auto Focus:自動ピント 合わせ)にする
	- ●〈MF〉(Manual Focus:手動ピント合 わせ)になっていると自動ピント合わせ ができません。

**4** レンズキャップを外す

#### ゴミやほこりについて、普段から以下のことに注意してください

- レンズの交換は、ほこりの少ない場所で素早く行う。
- レンズを取り外してカメラを保管するときは、ボディキャップを必ずカメラに 取り付ける。
- ボディキャップは、ゴミやほこりを落としてからカメラに取り付ける。

#### **ズーム操作について**

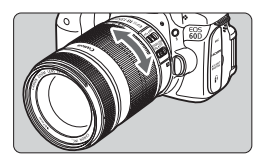

ズーム操作は、レンズのズームリングを 手で回します。

ズーム操作は、ピント合わせの前に行っ てください。ピントを合わせたあとでズー ム操作を行うと、ピントがズレることがあ ります。

**取り外し方**

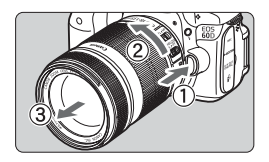

#### レンズロック解除ボタンを押しなが ら、レンズを矢印の方向に回す

- 回転が止まるまで回してから、取り外し ます。
- 取り外したレンズにダストキャップを 取り付けます。

#### EF-S18-200mm F3.5-5.6 ISをお持ちの方へ

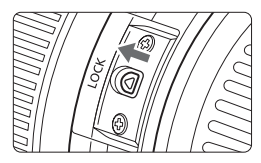

持ち運びの際にズームリングが動いて、 レンズが伸び出ることを防ぐことができま す。レンズをワイド端(18mm)にして、 レンズ側面のズームリングロックレバーを 〈**LOCK**〉方向にスライドさせます。ワイド 端以外では、ロックできません。

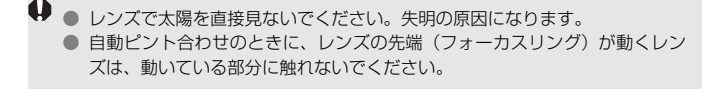

#### 撮影画角について 撮影画面は、35mm判カメラの撮 影画面より小さいため、装着したレ ンズの有効撮影画角は、「表記焦点 距離×約1.6倍」相当になります。

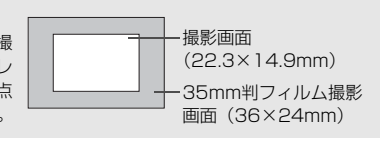
## **レンズフードの使い方**

レンズフードを使用すると、ゴーストやフレアーを引き起こす光線を、あ る程度カットすることができます。また、雨/雪/ホコリなどからレンズ前面 を保護することができます。

なお、レンズフードは通常別売ですが、レンズキットによっては付属して いることがあります。

## **フードとレンズに取り付け指標が「ない」場合**

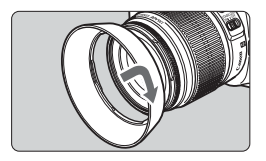

- フードを取り付ける
- フードを矢印の方向に回して、確実に取 り付けます。

### **フードとレンズに取り付け指標が「ある」場合**

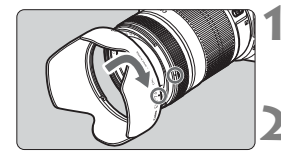

- **1** フードとレンズの指標を合わせる
- フードとレンズ先端の赤い〈●〉 を合わ せます。
- **2** フードを取り付ける
	- 図の矢印の方向にフードを回し、 フード の〈-○〉とレンズの〈●〉を合わせます。
- フードの取り付けや取り外しをするときは、フードの根元を持って回してく ださい。フードの先の方を持つと変形して回らなくなることがあります。
	- フードが正しく取り付けられていないと、撮影画面にケラレが生じることが あります。
	- カメラの内蔵ストロボを使用するときはフードを外してください。ストロボ 光にケラレが生じることがあります。

■ フードは、レンズに逆向きにかぶせて収納することができます。

## **レンズの手ブレ補正機能について**

ISレンズに内蔵された手ブレ補正機能を使用すると、撮影するときのわ ずかなカメラの動き(手の揺れ)を補正して、鮮明な写真を撮ることができ ます。EF-S18-135mm F3.5-5.6 ISレンズを例にして、手ブレ補正機能 の説明をします。

\* ISは、Image Stabilizer(イメージスタビライザー)の略で、手ブレ補正機能のこ とです。

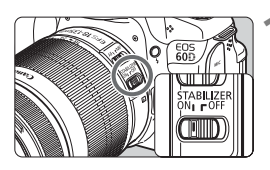

- **1** 手ブレ補正スイッチを〈1〉にする ● カメラの電源スイッチも〈ON〉にして おきます。
- **2** シャッターボタンを半押しする
	- 手ブル補正機能が働きます。

**3** 撮影する

● ファインダー像が安定したことを確認 してから、シャッターボタンを全押しし て撮影します。

● 被写体が動いてしまう「被写体ブレ」は補正できません。

- 大きく揺れ動く乗り物から撮影するときは、手ブレ補正効果が十分に得られ ないことがあります。
- 手ブレ補正機能は、レンズのフォーカスモードスイッチが〈**AF**〉〈**MF**〉どち らのときでも働きます。
	- 三脚使用時は、手ブレ補正スイッチを〈OFF〉にすると、電池の消耗を防ぐ ことができます。
	- 一脚使用時にも、手ブレ補正効果が得られます。
	- 手ブレ補正機能付きレンズの中には、撮影状況に応じて手ブレ補正機能の モードを任意に切り換えることができるレンズがありますが、下記のレンズ では、モード切り換えは自動的に行われます。
		- $\cdot$  FF-S18-55mm F3.5-5.6 IS II  $\cdot$  FF-S18-135mm F3.5-5.6 IS
		- ・EF-S15-85mm F3.5-5.6 IS USM ・EF-S18-200mm F3.5-5.6 IS

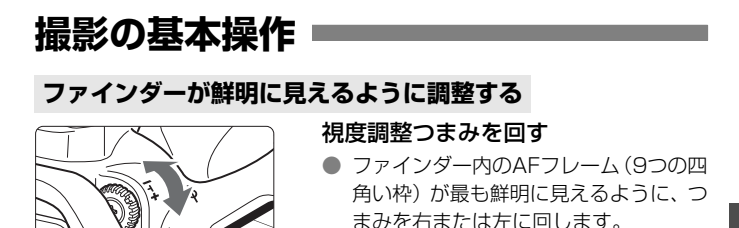

ħ 視度調整してもファインダーが鮮明に見えない方は、別売の視度補正レンズE (10種)の使用をおすすめします。

## **カメラの構え方**

手ブレのない鮮明な画像を撮るために、カメラが動かないようにしっかり 構えて撮影します。

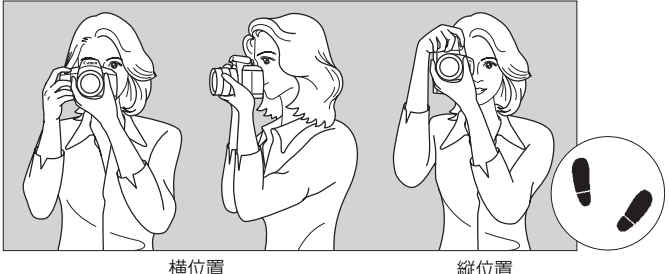

①右手でグリップを包むようにしっかりと握ります。 ②左手でレンズを下から支えるように持ちます。 ③右手人差し指の腹をシャッターボタンに軽くのせます。

- ④脇をしっかり締め、両ひじを軽く体の前に付けます。
- ⑤カメラを額に付けるようにして、ファインダーをのぞきます。

⑥片足を軽く踏み出して、体を安定させます。

#### **シャッターボタン**

シャッターボタンは二段階になっています。シャッターボタンを一段目ま で浅く押すことを「半押し」といいます。半押しからさらに二段目まで深く 押すことを「全押し」といいます。

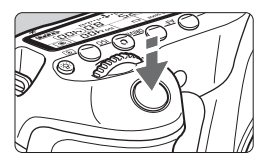

#### 半押し

自動ピント合わせと、自動露出機構によ るシャッター速度と絞り数値の設定が行わ れます。

露出値(シャッター速度と絞り数値)が、 表示パネルとファインダー内に表示されま す (あ4)。

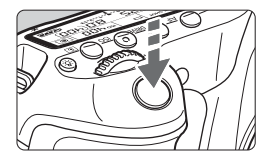

#### 全押し

シャッターが切れて撮影されます。

手ブレしにくい撮影のしかた

手にしたカメラが撮影の瞬間に動くことを「手ブレ」といい、全体がぼや けたような写真になります。鮮明な写真を撮るために、次の点に注意してく ださい。

- ・前ページの『カメラの構え方』のように、カメラが動かないようしっか り構える。
- ・シャッターボタンを半押ししてピントを合わせたあと、ゆっくりシャッ ターボタンを全押しする。
- ● 応用撮影ゾーンでは、〈AF-ON〉ボタンで半押しと同じ操作ができます。
	- シャッターボタンを一気に全押ししたり、半押し後すぐに全押しすると、 瞬の間を置いてから撮影されます。
	- メニュー画面表示中、画像再生中、画像記録中でも、シャッターボタンを半 押しすると、すぐに撮影準備状態に戻ります。

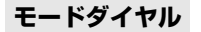

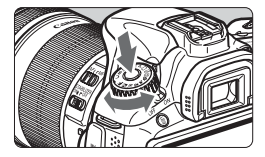

モードダイヤルは、ダイヤル中央のボタ ンを押しながら回します。

### 6 **メイン電子ダイヤルによる機能の選択と設定**

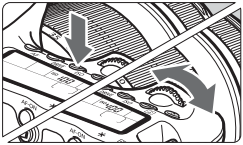

る(1) ボタンを押したあと、〈♂△〉を回す

〈AF〉〈DRIVE〉〈ISO〉ボタンなどを押す と、その機能選択状態がタイマー(あ6)で 保持されます。その間に〈《ヘ》〉を回します。 タイマーが終了するか、シャッターボタ ンを半押しすると、撮影準備状態に戻りま す。

- 
- AFモード、ドライブモード、ISO感度、 測光モード、AFフレームの選択・設定 などに使用します。

#### (2) 〈 《 〉 のみを回す

- ファインダー内表示や表示パネルを見な がら〈6〉を回します。
- シャッター速度や絞り数値の設定など に使用します。

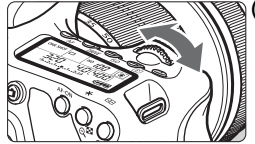

### 5 **サブ電子ダイヤルによる機能の選択と設定**

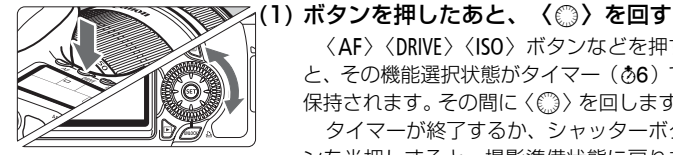

〈AF〉〈DRIVE〉〈ISO〉ボタンなどを押す と、その機能選択状態がタイマー(あ6)で 保持されます。その間に〈5〉を回します。 タイマーが終了するか、シャッターボタ ンを半押しすると、撮影準備状態に戻りま す。

● AFモード、ドライブモード、ISO感度、 測光モード、AFフレームの選択・設定 などに使用します。

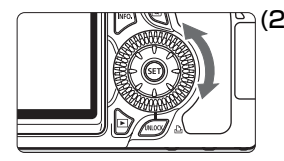

- (2) 〈5〉のみを回す
	- ファインダー内表示や表示パネルを見な がら〈5〉を回します。
	- 露出補正やマニュアル露出時の絞り数 値の設定などに使用します。

## **UNLOCKボタンの操作**

応用撮影ゾーンのメニュー「¥' ◎ロック]を「する]に設定すると、サブ 電子ダイヤルが不用意に回って、下記の設定が変わってしまうことを防ぐこ とができます。

- ・露出補正 (撮影モードがP/Tv/Avのとき)
- ・マニュアル露出時の絞り数値設定
- ・バルブ撮影時の絞り数値設定

サブ電子ダイヤルの下にある〈UNLOCK〉ボタンは、[◎ロック:する]が設 定されているときに、一時的に[5ロック]を解除して、上記の設定をでき るようにするためのボタンです。〈UNLOCK〉ボタンを押してから (あ4) 〈 (3) を回します(動画撮影時はよ16)。

## 9 **マルチコントローラー操作**

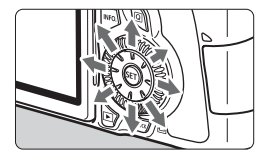

- AF フレーム選択、ホワイトバランス補 正、ライブビュー撮影時におけるAFフ レーム/拡大表示枠の移動、再生時にお ける拡大表示位置の移動は、8方向に動 かすことができます。
- メニューやクイック設定画面の操作で は、〈▲▼〉〈◀▶〉方向のみで、斜め方 向に動かすことはできません。

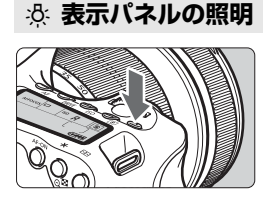

表示パネルの照明は、〈 お〉 ボタンを押 すたびに点灯(あ6)/消灯します。 バルブ 撮影時は、シャッターボタン全押しで照明 が消えます。

### **撮影機能の設定状態を表示する**

〈INFO.> ボタンを何回か押すと、撮影機能の設定状態が表示されます。表 示された状態でモードダイヤルを回すと、各撮影モードの状態を確認するこ とができます(p.266)。〈Q〉ボタンを押すとクイック設定画面に切り換 わります (p.44、67)。〈INFO.〉ボタンを押すと消灯します。

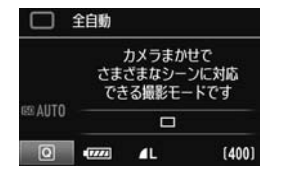

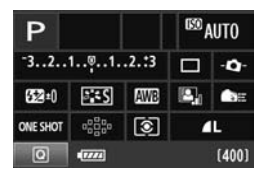

## Q **クイック設定画面の操作**

液晶モニターに表示されている撮影機能を直接選択して、直感的な操作で 機能の設定を行うことができます。この画面を「クイック設定画面」といい ます。

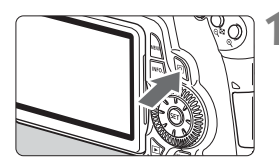

- **1** クイック設定画面を表示する
	- ●〈Q〉ボタンを押します。
- → クイック設定画面の状態になります  $(210)$ .

**2** 機能を設定する

- ●〈☆>> の〈▲▼〉〈→▶>を押して機能を 選びます。
- → 選んだ内容の説明が、画面下側に表示さ れます。
- ●〈◎〉または〈 << > を回して設定を変 更します。

**かんたん撮影ゾーン 応用撮影ゾーン**

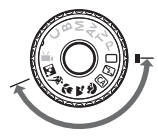

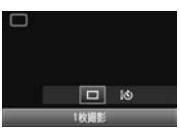

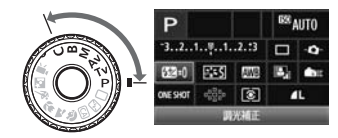

- **3** 撮影する
	- シャッターボタンを押して撮影します。
	- → 液晶モニターが消灯して、撮影した画像 が表示されます。

■ かんたん撮影ゾーンでは、撮影モードによって選択できる項目が異なることがあ ります(p.67)。

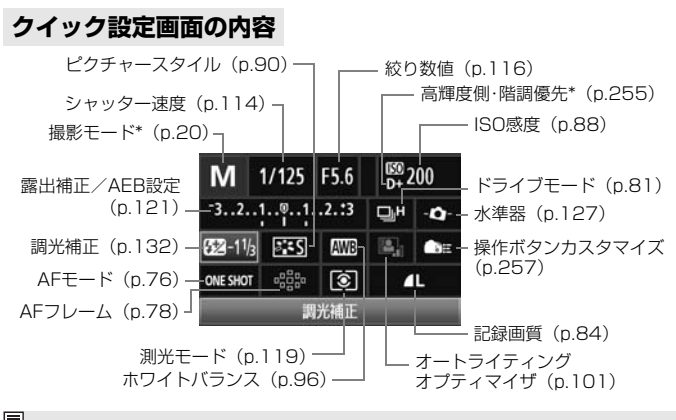

■ \*印の機能は、クイック設定画面からは設定できません。

### **各機能の設定画面表示について**

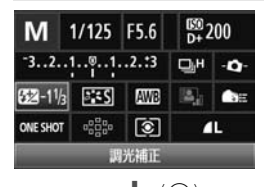

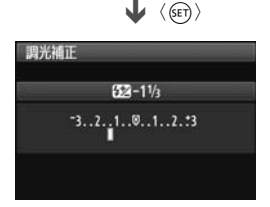

- クイック設定画面で機能を選び、〈6m〉 を押すと、その機能の設定画面が表示さ れます(シャッター速度と絞り数値を除 く)。
- ●〈●3〉または〈6<<> を回して設定を変 更します。〈◀▶〉を押して変更できる 設定もあります。
- ●〈6m〉を押すと設定され、クイック設定 画面に戻ります。なお、〈-△-〉と〈▲…〉、 〈 。 。。) は、 〈 MENU〉 ボタンを押すとクイッ ク設定画面に戻ります。

## 3 **メニュー機能の操作と設定**

このカメラでは、記録画質や日付/時刻など、さまざまな設定をメニュー 機能で行います。メニュー機能の操作は、液晶モニターを見ながら、カメラ 背面の〈MENU〉ボタン、〈▲▼〉〈◆▶〉、〈68)〉ボタンを使って行います。

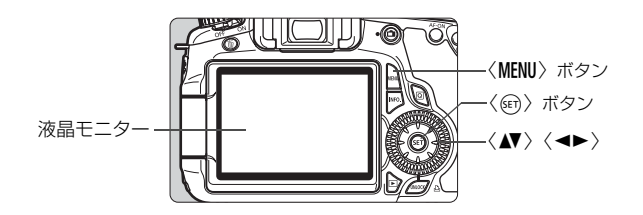

**メニュー画面**

かんたん撮影ゾーンと動画撮影モード、応用撮影ゾーンでは、表示され るタブやメニュー項目が異なります。

#### **かんたん撮影ゾーン 動画撮影モード**

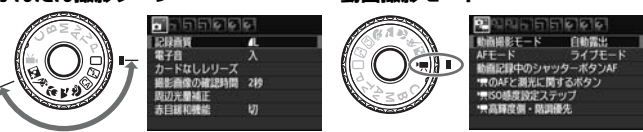

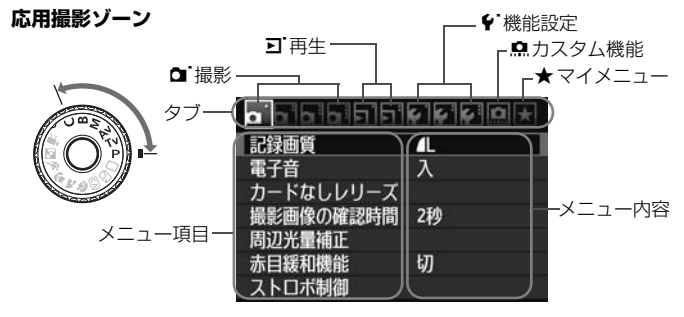

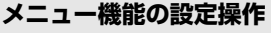

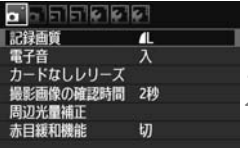

- **1** メニューを表示する
- ●〈MENU〉ボタンを押すと表示されます。

**2** タブを選ぶ

● 〈◀▶〉を押してタブ(系統)を選びます。

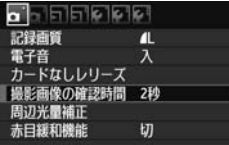

#### **3** 項目を選ぶ

●〈▲▼〉を押して項目を選び、〈(印)を押 します。

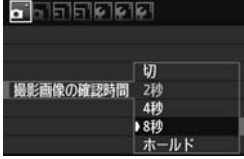

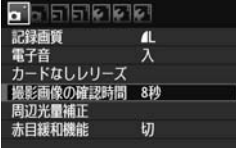

## **4** 内容を選ぶ

- ●〈▲▼〉または〈◀▶〉で内容を選びま す。(〈▲▼〉で選ぶ内容と、〈 ←▶〉で選 ぶ内容があります)
- 現在設定されている内容は青色で表示 されます。
- **5** 内容を設定する
	- ●〈0〉を押すと設定されます。

### **6** 設定を終了する

●〈MENU〉ボタンを押すと表示が消え、撮 影機能の設定状態表示に戻ります。

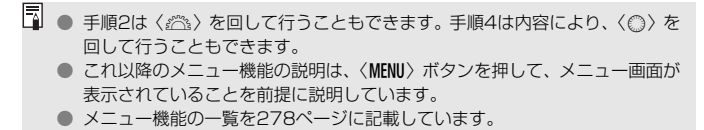

## **使い始める前の準備**

### 3 **カードを初期化する**

新しく買ったカードや、他のカメラ、パソコンで初期化したカードは、こ のカメラで初期化(フォーマット)いてください。

カードを初期化すると、カードに記録されている内容は、画像だけでな くすべて消去されます。プロテクトをかけた画像も消去されますので、 記録内容を十分に確認してから初期化してください。必要な記録内容 は、初期化する前に必ずパソコンなどに保存してください。

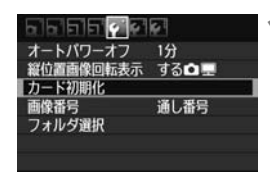

- **1** [カード初期化]を選ぶ
- [4] タブの [カード初期化] を選び、〈6m〉 を押します。

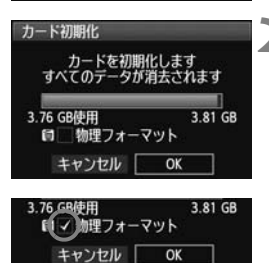

- **2** 初期化する
	- [OK] を選び〈6m〉を押します。
	- ➡ カードが初期化されます。
	- → 初期化が終了すると、メニューに戻りま す。
	- 物理フォーマットを行うときは、〈而〉 ボタンを押して、[物理フォーマット]の横 に〈√〉が付いた状態で [OK] を選び ます。

### **※※ こんなときに[カード初期化]を行います**

- 新しく買ってきたカードを使うとき。
- ほかのカメラやパソコンで初期化されたカードを使うとき。
- カードの中が画像やデータでいっぱいになったとき。
- カードに関するエラーが表示されたとき (p.291)。

#### 物理フォーマットについて

- 物理フォーマットは、カードへの記録/読み出し速度が遅くなったと感じたとき や、データを完全に消去するときなどに行います。
- 物理フォーマットは、カード内の全記憶領域に渡って初期化を行うため、通常の カード初期化よりもやや時間がかかります。
- 物理フォーマット中に[キャンセル]を選ぶと、初期化を中止することができま す。中止した場合でも、通常の初期化は完了しているため、カードはそのまま問 題なく使用できます。

- カード内のデータは、初期化や削除をしても、ファイルの管理情報が変更さ れるだけで、完全には消去されません。譲渡・廃棄するときは、注意してく ださい。カードを廃棄するときは、物理フォーマットを行ったり、カードを 破壊するなどして個人情報の流出を防いでください。
	- 新しい Eve-Fi カードを使用するときは、カード内のソフトウェアをパソコン にインストールしてから、カメラでカードを初期化してください。
- ● カード初期化画面に表示されるカードの総容量は、カードに表記されている 容量よりも少なくなることがあります。
	- 本機器は、MicrosoftからライセンスされたexFAT技術を搭載しています。

### 3 **電源が切れる時間を設定する/オートパワーオフ**

電源が自動的に切れるまでの時間を変更することができます。自動的に切 れないようにするときは、[切]に設定します。電源が切れたときは、シャッ ターボタンなどを押すと、電源が入ります。

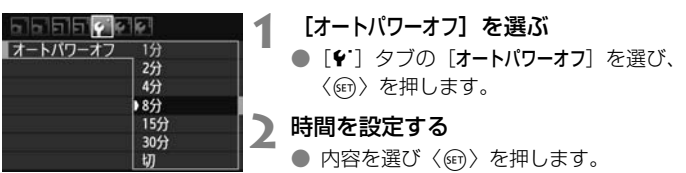

[切]に設定しても、節電のため約30分で液晶モニターの表示が消えます(カメ ラの電源は切れません)。

#### 3 **撮影直後の画像表示時間を設定する**

撮影直後に液晶モニターに表示される画像の表示時間を設定することが できます。撮影画像を表示したままにするときは「ホールド]、撮影画像を表 示しないようにするときは[切]に設定します。

**1** [撮影画像の確認時間]を選ぶ

● [□1] タブの「撮影画像の確認時間] を選 び、〈0〉を押します。

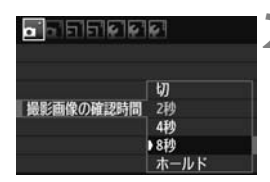

**2** 時間を設定する

● 内容を選び〈6m〉を押します。

[ホールド]に設定すると、オートパワーオフの設定時間まで表示されます。

50

## 3 **カメラの機能設定を初期状態に戻す**M

撮影機能や、メニュー機能の設定を初期状態に戻すことができます。

#### **1** [カメラ設定初期化]を選ぶ 55555666**66** バッテリー情報 ● [4:] タブの「カメラ設定初期化]を選び、 INFO.ボタンで表示する内容 〈0〉を押します。 カメラユーザー設定 著作権情報 カメラ設定初期化 **2** [OK]を選ぶ カメラ設定初期化 **● [OK] を選び〈6m>を押します。** → 「カメラ設定初期化] を行うと、カメラの設 カメラの設定を初期状態にします 定が次のようになります。 キャンセル OK

#### 撮影機能関係 あいしゃ 画像記録関係

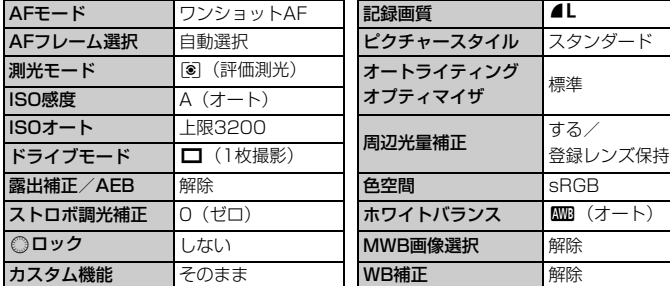

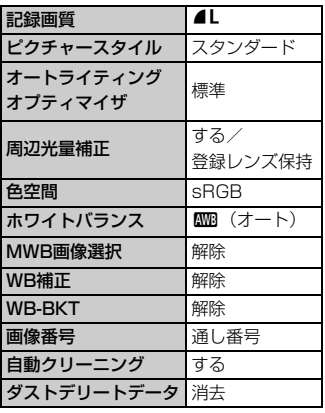

| オートパワーオフ  | 1分               | ライブビュー撮影     | する      |
|-----------|------------------|--------------|---------|
| 電子音       | 入                | AFモード        | ライブモード  |
| カードなしレリーズ | する               | グリッド         | 表示しない   |
| 撮影画像の確認時間 | 2秒               | アスペクト比       | 3:2     |
| ハイライト警告   | しない              | 露出Simulation | する      |
| AFフレーム表示  | しない              | 静音撮影         | $F - K$ |
| ヒストグラム    | 輝度               | 測光タイマー       | 16秒     |
| ※※での画像送り  | fi (10枚)         |              |         |
| 縦位置画像回転表示 | する✿■             | 動画撮影関係       |         |
| 液晶の明るさ    | * <del>.</del> * | 動画撮影モード      | 自動露出    |
| 日付/時刻     | そのまま             | $AFE - K$    | ライブモード  |
|           |                  |              |         |
| 言語        | そのまま             | 動画記録中の       |         |
| ビデオ出力方式   | そのまま             | シャッターボタン     | しない     |
| INFO.ボタンで |                  | AF           |         |
| 表示する内容    | 全項目選択            | '貝のAFと測光に    |         |
| カメラユーザー設定 | そのまま             | 関するボタン       | [0]     |
| 著作権情報     | そのまま             | '只ISO感度設定    |         |
| HDMI機器制御  | tЛ               | ステップ         | 1/3段    |
| Eve-Fi通信  | しない              | '貝高輝度側・      |         |
| マイメニューの内容 | そのまま             | 階調優先         | しない     |

## カメラ設定関係 ライブビュー撮影関係

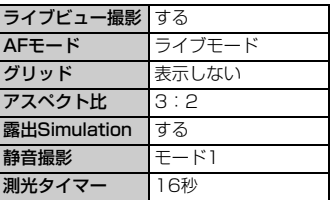

### 動画撮影関係

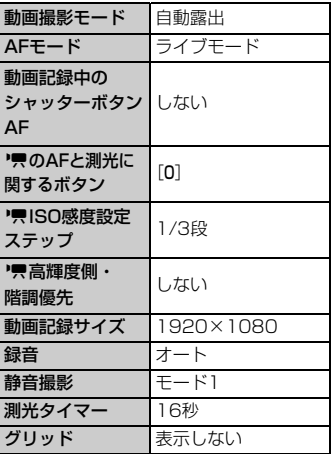

# **かんたん撮影**

この章では、モードダイヤルのかんたん撮影ゾーンを使って上 手に撮影する方法を説明しています。

かんたん撮影ゾーンでは、シャッターボタンを押すだけでカメ ラまかせの撮影ができるよう、各種機能が自動設定されます (p.276)。また、誤操作による失敗を防ぐため、主要な撮影機能 の設定変更はできないようになっていますので、安心して撮影し てください。

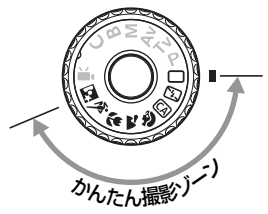

## 5 オートライティングオプティマイザ機能について

かんたん撮影ゾーンでは、撮影結果に応じて、画像を好ましい明るさ、 コントラストに自動補正するオートライティングオプティマイザ機能 が働きます。応用撮影ゾーンでも初期状態で機能します(p.101)。

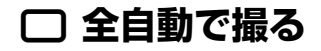

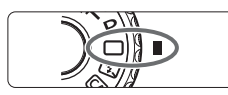

AFフレーム

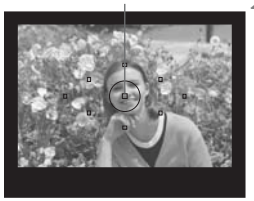

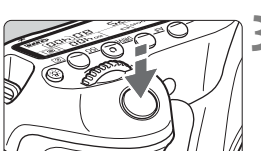

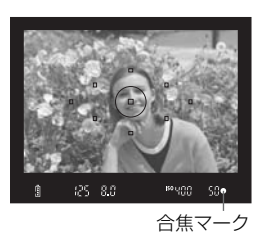

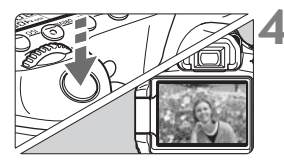

**4** 撮影する

- シャッターボタンを全押しすると撮影 されます。
- → 液晶モニターに撮影した画像が約2秒間 表示されます。
- 内蔵ストロボが上がっているときは、手 で押し下げて収納します。

## **2** 被写体(写したいもの)にAFフレー ムを合わせる

**1** モードダイヤルを〈1〉にする

- すべての AF フレームを使ってピント合 わせが行われ、基本的に一番近くにある 被写体にピントを合わせます。
- 中央の AF フレームを被写体に重ね合わ せるとピントが合いやすくなります。

## **3** ピントを合わせる

- シャッターボタンを半押しすると、レン ズが動いてピント合わせが行われます。
- → ピントが合うと、ピントを合わせた AF フレームが一瞬赤く光ります。同時に 「ピピッ」と電子音が鳴り、ファインダー 内に合焦マーク〈●〉が点灯します。
- → 必要に応じて内蔵ストロボが自動的に 上がります。

### **こんなときは**

● 合焦マーク〈●〉が点滅してピントが合わない

明暗差(コントラスト)のある部分にAFフレームを合わせてシャッ ターボタンを半押ししてください(p.80)。また、被写体に近づきすぎ ているときは、離れて撮影してください。

#### ● 複数のAFフレームが同時に光る

赤く光ったすべての位置にピントが合っています。被写体に合わせた AFフレームも光っているときは、そのまま撮影してください。

#### ● 雷子音が小さく鳴り続ける(合焦マーク〈●〉も点灯しない)

動いている被写体に、カメラがピントを合わせ続けている状態です (合焦マーク〈●〉は点灯しません)。動いている被写体にピントの合っ た写真を撮ることができます。

#### ● シャッターボタンを半押ししてもピント合わせをしない

レンズのフォーカスモードスイッチが〈MF〉(手動ピント合わせ)に なっているときは、〈AF〉(自動ピント合わせ)にしてください。

#### ● 明るい日中なのにストロボ撮影になった

逆光状態の撮影では、被写体の影を和らげるためにストロボ撮影にな ることがあります。

#### ● 暗い場所で内蔵ストロボが連続して光った

AFでピントを合わせやすくするため、シャッターボタンを半押しする と内蔵ストロボが連続的に光ることがあります。AF補助光といわれる機 能で、有効距離は約4mです。

#### ● ストロボが発光したのに暗い写真になった

写したいものから離れすぎています。5m以内を目安に撮影してくだ さい。

#### ● ストロボ撮影したら、画面の下側が不自然に暗くなった

写したいものに近づきすぎて、レンズの影が写り込んでいます。1m 以上離れて撮影してください。また、レンズ先端にフードが付いている ときは、外して撮影してください。

## 1 **全自動を使いこなす**

### **構図を変えて撮影する**

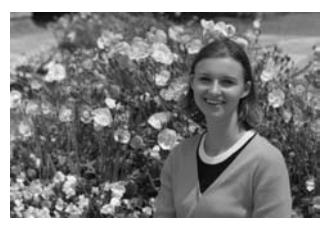

シーンによっては、被写体を左右どちらかに配置して、背景もバランス良 く入れた方が、奥行きのある写真に仕上がります。

〈1〉(全自動)では、止まっている被写体にピントを合わせると、シャッ ターボタンを半押ししている間、ピントが固定されます。そのまま構図を変 え、シャッターボタンを全押しして撮影します。これを「フォーカスロック 撮影」といいます。かんたん撮影ゾーンの他のモードでもフォーカスロック 撮影ができます (〈& 〉スポーツを除く)。

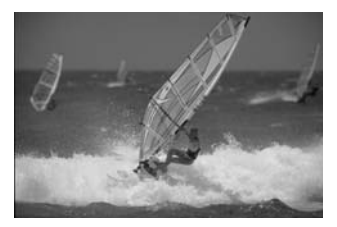

### **動いているものを撮影する**

〈1〉(全自動)では、ピントを合わせるときや、ピントを合わせたあと に被写体が動く(距離が変わる)と、被写体に対して連続的にピントを合わ せ続ける機能(AIサーボAF)が働きます。被写体がAFフレームから外れな いようにして、シャッターボタンを半押しし続けると、ピントを合わせ続け ます。シャッターチャンスがきたらシャッターボタンを全押しします。

## **ライブビュー撮影について**

〈A〉ボタンを押すと、液晶モニターに表示される映像を見ながら撮影す ることができます。これをライブビュー撮影といいます。詳しい撮影方法 は、151ページを参照してください。

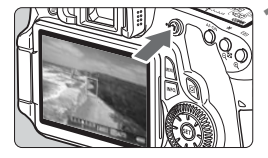

**1** 液晶モニターに撮影する映像を表示す る

- ●〈△ ボタンを押します。
- → 液晶モニターに映像が表示されます。

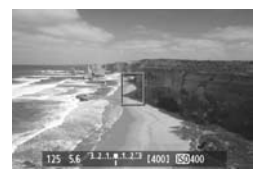

## **2** ピントを合わせる

- 画面中央のAFフレーム〈n〉を被写体に 合わせます。
- シャッターボタンを半押しすると、ピン ト合わせが行われます。

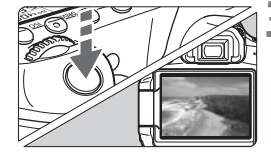

### **3** 撮影する

- シャッターボタンを全押しします。
- → 撮影が行われ、液晶モニターに撮影した 画像が表示されます。
- → 表示が終わると、自動的にライブビュー 撮影に戻ります。
- ●〈△ ボタンを押すと、ライブビュー撮 影が終了します。

液晶モニターの向きを変えて(p.27)撮影することができます。

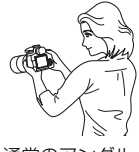

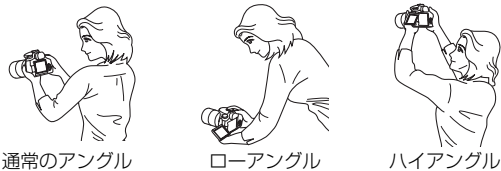

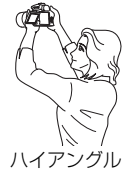

## 7 **ストロボが使えない場所で写す**

美術館や水族館など、ストロボ撮影が禁止されている場所では、〈图〉(ス トロボ発光禁止)を使用します。また、キャンドルライトなど、独特の明か りの雰囲気を効果的に写したいときにも使用します。

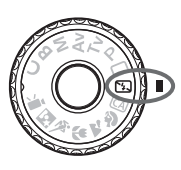

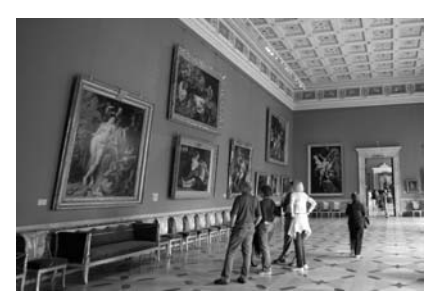

**※ 撮影のポイント** 

#### ● ファインダー内の数値が点滅したら手ブレに注意する

手ブレルやすい暗い場所では、ファインダー内の数値(シャッター速 度)が点滅します。カメラが動かないようにしっかり構えるか、三脚を 使用してください。ズームレンズのときは、レンズを広角側にセットす ると、手持ち撮影でも手ブレしにくくなります。

#### ● 人物も写真に入れるときは

暗い場所では、撮影が終わるまで写される人が動かないようにしま す。撮影中に動くと、人物がブレた写真になります。

## C **クリエイティブ全自動で撮る**

〈□〉全自動モードでは、すべてカメラまかせの撮影ですが、〈 <<br />
クリ エイティブ全自動モードでは、ピントが合う範囲やドライブモード、ストロ ボの発光を簡単な操作で設定することができます。

また、どんな雰囲気に写真を仕上げたいかを、選んで撮影することができ ます。なお、初期状態の設定は、〈1〉(全自動)と同じです。 \* CAは、Creative Auto (クリエイティブオート)の略です。

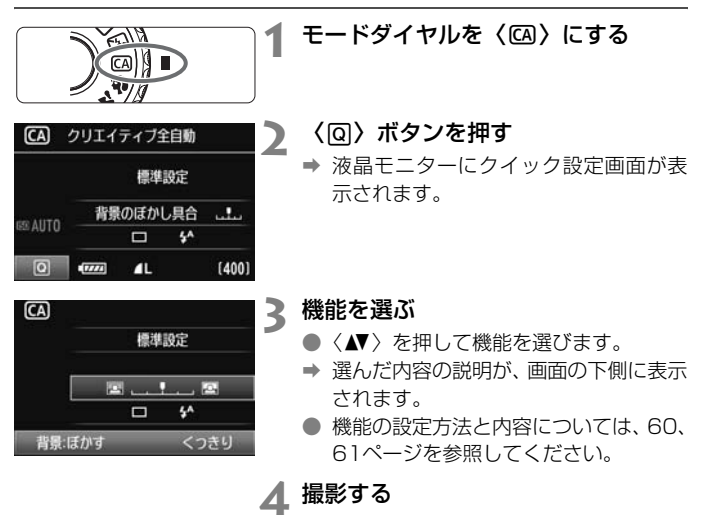

● シャッターボタンを押して撮影します。

■ 撮影モードを切り換えたり、電源スイッチ〈OFF〉で電源が切れると、設定した 内容が初期状態に戻ります。ただし、セルフタイマー /リモコンの設定はそのま ま保持されます。

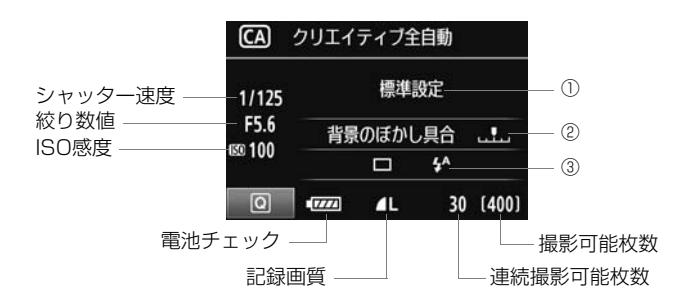

#### ①雰囲気を選んで撮影する

どんな雰囲気に写真を仕上げたいかを選んで撮影することができま す。〈◆▶〉を押して選びます。〈◎〉または〈《3》でも選ぶことがで きます。詳しくは、68ページを参照してください。

#### ②背景をぼかす/くっきりさせる

 $21.12$ 

カーソルを左に動かして撮影すると、被写体の背景がぼけた写真にな ります。右に動かして撮影すると、被写体の背景がくっきりした写真にな ります。背景をぼかしたいときは、62ページの『人物を写す』を参考に して撮影します。〈◆▶〉を押して設定します。〈◎〉または〈《ペ〉で も設定することができます。

なお、使用レンズや撮影条件によっては、ぼけた写真にならないこと があります。ストロボが上がっていると設定できません(灰色表示)。ま た、ストロボ撮影時は設定が無効になります。

③ドライブモード/ストロボの発光

〈0〉を押すと、ドライブモードとストロボの設定画面が表示されま す。設定後、〈0〉を押すとクイック設定画面に戻ります。

ドライブモード:〈《為〉を回して設定します。

- 〈<
』〉(低速連続撮影)は、1秒間に最高約3枚の低速連続撮影を行う ことができます。
- 〈Q〉(セルフタイマー:10秒/リモコン)は、シャッターボタンを押 すと、10秒後に撮影されます。82ページの『セルフタイマー撮 影』の 聞 (ノート) を参考にして撮影します。リモコン撮影も 行うことができます (p.126)。
- \* クイック設定画面が表示されていない状態で〈DRIVF〉ボタンを押すと、表示パ ネルを見ながら〈5〉または〈6〉を回して同じ内容を設定することができ ます。
- ストロボ:〈◀▶〉を押して設定します。
- 〈 $\overleftrightarrow{ }$ 〉(ストロボ自動発光)、〈 $\overleftrightarrow{ }$  (ストロボ発光)、〈 $\overleftrightarrow{ }$  (ストロボ発 光禁止)を選ぶことができます。

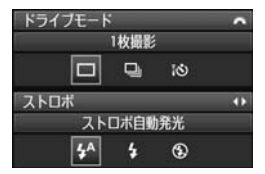

## **※ 人物を写す**

背景をぼかして人物を浮き立たせた写真を撮りたいときは、〈2〉(ポー トレート)を使用します。〈□〉(全自動)よりも肌や髪の毛の感じが柔ら かな写真になります。

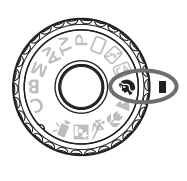

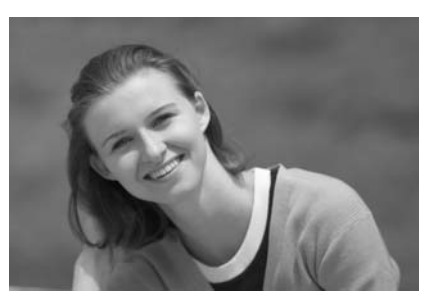

**※ 撮影のポイント** 

#### ● 人物と背景ができるだけ離れている場所を選ぶ

人物と背景が離れているほど、背景のボケ方が大きくなります。また、 背景がすっきりしていて暗いほど人物が浮き立ちます。

#### ● 望遠レンズを使用する

ズームレンズのときは、レンズを望遠側にして、人物の上半身が画面 いっぱいに入るよう人物に近づきます。

#### ● 顔にピントを合わせる

ピント合わせのときに、顔の位置にあるAFフレームが光ったことを確 認して撮影します。

- ● シャッターボタンを押し続けると、連続撮影(1秒間に最高約3枚)して表情 やポーズの変化を写すことができます。
	- 必要に応じて内蔵ストロボが自動的に発光します。

## 3 **風景を写す**

広がりのある風景や夜景など、近くから遠くまでピントの合った写真を撮 りたいときは、〈2▲〉(風景)を使用します。〈□〉(全自動)よりも空や緑 が鮮やかで、とてもくっきりした写真になります。

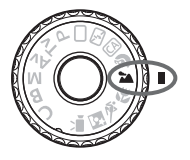

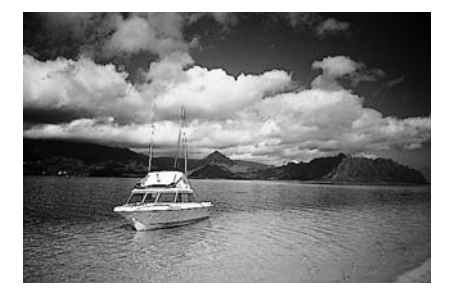

**撮影のポイント**

#### ● ズームレンズは広角側にする

ズームレンズのときは、レンズを広角側にすると、近くから遠くまで ピントの合った写真を撮ることができます。また、風景の広がりも表現 することができます。

#### ● 夜景を撮影するときは

〈3〉はストロボが発光しませんので、夜 景を写すこともできます。手持ち撮影では手 ブレしますので、カメラを三脚に固定して撮 影します。なお、人物と夜景の両方をきれい に写したいときは、モードダイヤルを〈科〉 (夜景ポートレート)に設定し、カメラを三脚 に固定して撮影します(p.66)。

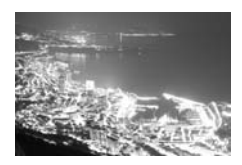

## 4 **花や小物を大きく写す**

花や趣味の小物などの写真を大きく写したいときは、〈4〉(クローズアッ プ)を使用します。別売のマクロレンズを使用すると、小さなものをより大 きく写すことができます。

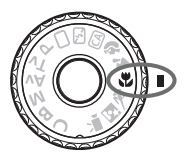

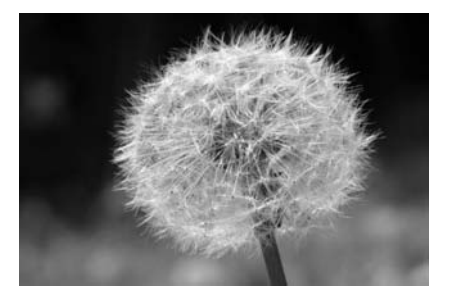

**※ 撮影のポイント** 

#### ● すっきりした背景を選ぶ

背景がすっきりしているほど、花や小物が浮き立ちます。

### ● 写したいものに、できるだけ近づく

最も近づくことができる距離(最短撮影距離)は、使用しているレン ズで確認してください。レンズによっては、〈4**0.45m/1.5ft**〉というよ うに書かれているものもあります。なお、最短撮影距離は、カメラの右 肩に刻印されている〈←〉(撮像面マーク)から被写体までの距離です。 近づきすぎると合焦マーク〈●〉が点滅します。

暗い場所ではストロボが発光します。近づきすぎて画面の下側が不自 然に暗くなる場合は、少し離れて撮りなおしてください。

#### ● ズームレンズは望遠側にする

ズームレンズのときは、望遠側にすると大きく写すことができます。

## 5 **動きのあるものを写す**

子どもの走っている姿や乗り物など、動いているものにピントの合った写 真を撮りたいときは、〈& 〉(スポーツ)を使用します。

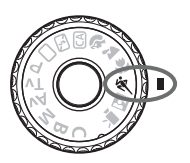

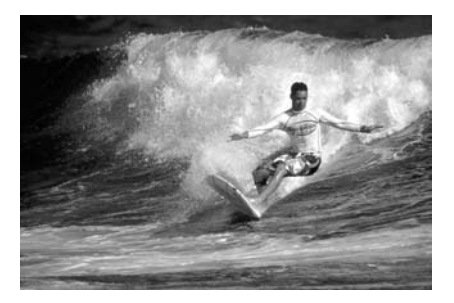

**撮影のポイント**

#### ● 望遠レンズを使用する

遠くからでも撮影できるよう、できるだけ望遠レンズを使用します。

#### ● 中央のAFフレームでピントを合わせる

ファインダー中央のAFフレームを写したいものに合わせ、シャッター ボタンを半押しすると、ピント合わせが始まります。ピント合わせを行っ ている間、電子音が小さく鳴り続け、ピントが合わないと合焦マーク 〈o〉が点滅します。

シャッターチャンスがきたらシャッターボタンを全押しします。その ままシャッターボタンを押し続けると、ピントを合わせ続けながら連続 撮影(1秒間に最高約5.3枚)して動きの変化を写すことができます。

▶ 手ブレしやすい暗い場所では、ファインダー左下の数値(シャッター速度)が点 滅します。カメラが動かないようにしっかり構えて撮影してください。

## 6 **夜景と人物を明るく写す**

人物と、その背景にある美しい夜の街並みや夜景を明るくきれいに写した いときは、〈6〉(夜景ポートレート)を使用します。

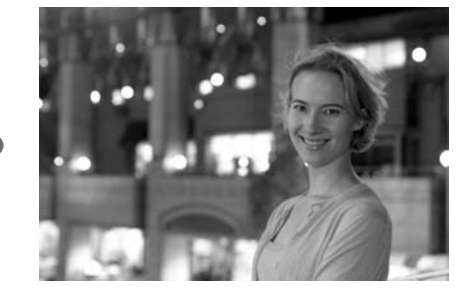

**※ 撮影のポイント** 

● 広角レンズと三脚を使用する

ズームレンズのときは、レンズを広角側にすると、広い範囲の夜景を 写すことができます。また、手持ち撮影では手ブレしますので、カメラ を三脚に固定して撮影します。

● 人物との距離は5m以内にする

暗い場所ではストロボが自動発光して人物をきれいに写します。人物 との距離を5m以内にすると、ストロボ光が届きます。

●〈□〉(全自動)でも撮影しておく

ブレた写真になりやすいので、〈1〉(全自動)でも撮影しておくこ とをおすすめします。

- ● ストロボが発光してもすぐに動かないように、写真を撮られる人に声をかけ てください。
	- セルフタイマー併用時は、撮影終了時にセルフタイマーランプが一瞬光りま す。

## Q **クイック設定画面について**

かんたん撮影ゾーンで〈Q〉ボタンを押すと、下記のクイック設定画面 が表示され、表に示した「○」の項目が設定できるようになります。設定方 法は、44ページを参照してください。

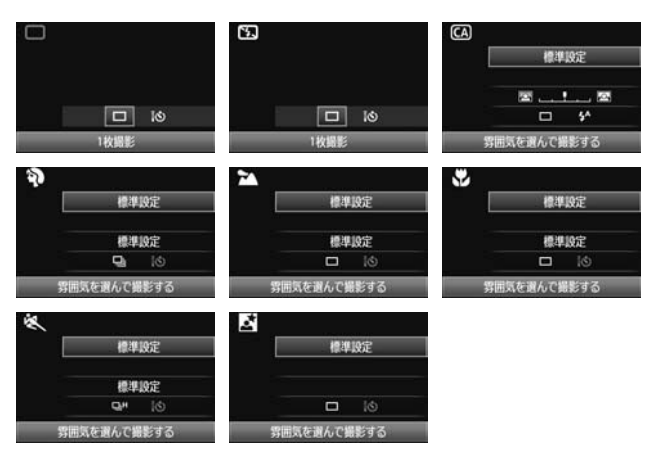

## **かんたん撮影ゾーンの各撮影モードで設定できる機能**

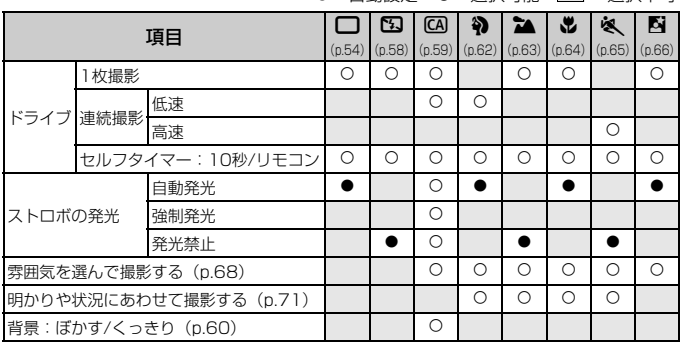

●:自動設定 ○:選択可能 – :選択不可

## **雰囲気を選んで撮影する**

かんたん撮影ゾーンの〈□〉(全自動)と〈2〉(ストロボ発光禁止)を 除く撮影モードでは、どんな雰囲気に写真を仕上げたいかを、選んで撮影す ることができます。

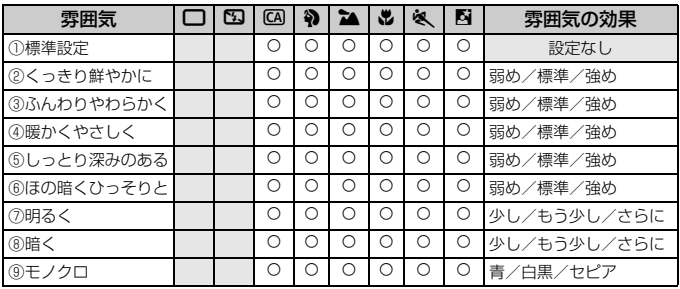

## 1 モードダイヤルを〈CA〉〈��〉 〈2▲〉〈出〉〈冬〉〈内〉のいず れかに設定する

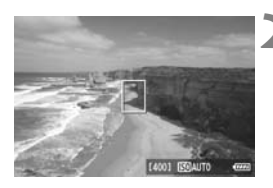

## **2** ライブビュー映像を表示する

●〈<del>△</del>〉ボタンを押して、ライブビュー撮 影に切り換えます。

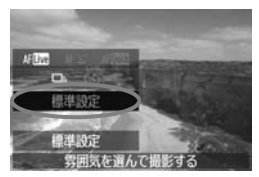

## **3** クイック設定画面で雰囲気を選ぶ

- ●〈Q〉ボタンを押します (る10)。
- ●〈▲▼〉を押して[標準設定]を選び、画面 の下側に「雰囲気を選んで撮影する]が表示 された状態にします。
- ●〈◆▶〉を押して雰囲気を選びます。
- → 液晶モニターに、選んだ雰囲気の仕上が りイメージが表示されます。

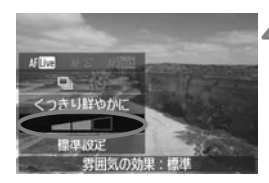

**4** 雰囲気の効果を設定する

●〈▲▼〉を押して図の項目を選び、画面の 下側に[雰囲気の効果]が表示された状態 にします。

●〈◀▶〉を押して効果の内容を選びます。

**5** 撮影する

- ライブビュー表示状態のまま撮影する ときは、シャッターボタンを押して撮影 します。
- ファインダー撮影に戻るときは、〈△ ボタンを押してライブビュー撮影を終 了します。それからシャッターボタンを 押して撮影します。
- 電源スイッチ〈OFF〉または撮影モード 変更で「標準設定」に戻ります。

- ライブビュー映像で表示される雰囲気の仕上がりイメージは、撮影される画 像と完全には同じになりません。
	- ストロボ撮影のときは、雰囲気の効果が小さくなることがあります。
	- 明るい屋外で見るライブビュー映像は、実際に撮影される明るさや雰囲気と 異なることがあります。メニュー「¥ 液晶の明るさ】で液晶モニターの明るさ を目盛4の位置にして、外光の影響を受けないようにしてライブビュー映像を 見てください。

■ 設定時にライブビュー映像を表示したくないときは、手順1のあと〈@〉ボタン を押します。〈Q〉ボタンを押すとクイック設定画面が表示され、[雰囲気を選んで 撮影する]と「雰囲気の効果]を設定してファインダー 撮影を行うことができます。

#### **各雰囲気の画像特性について**

① 標準設定

各撮影モードの標準的な画像特性です。なお、〈約〉は人物撮影、〈2) は風景撮影に適した画像特性になります。各雰囲気は、それぞれの撮影 モードの標準設定をベースに画像特性を変えています。

② くっきり鮮やかに

被写体をくっきりさせる印象的な特性で、くっきり鮮やかな雰囲気の 写真になります。[標準設定]よりも印象的な写真にしたいときに効果的 です。

③ ふんわりやわらかく

被写体の強調感をおさえた特性で、ふんわりやわらかな雰囲気の写真 になります。人物やペット、花などを撮影するときに効果的です。

④ 暖かくやさしく

被写体の強調感をおさえた暖色系の特性で、暖かみのある、やさしい 雰囲気の写真になります。人物やペットなどを暖かみのある雰囲気で撮 影するときに効果的です。

⑤ しっとり深みのある

全体的な明るさを少しおさえながら被写体を強調した特性で、しっと り深みのある雰囲気の写真になります。人や生き物を存在感ある雰囲気 で撮影するときに効果的です。

⑥ ほの暗くひっそりと

全体的な明るさを少しおさえた寒色系の特性で、ほの暗くひっそりと した雰囲気を表現しています。影の中にある被写体を、静かで印象的な 雰囲気で撮影したいときに効果的です。

⑦ 明るく

明るい写真になります。

⑧ 暗く

暗い写真になります。

⑨ モノクロ

モノクロ写真になります。モノクロの色は、白黒、セピア、青の3色 から選択することができます。

## **明かりや状況にあわせて撮影する**

かんたん撮影ゾーンの〈2〉(ポートレート)と〈3〉(風景)、〈4〉(ク ローズアップ)、〈&〉(スポーツ)では、明かりや状況にあわせた設定で撮 影することができます。通常は「標準設定」で十分ですが、明かりや状況に あわせた設定にすることで、見た目の印象(記憶した色)に近い写真にでき ることがあります。

[雰囲気を選んで撮影する] (p.68) と組み合わせるときは、先にこの設定を 行うと、よりよい結果が得られます。

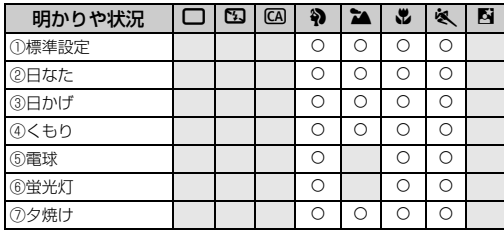

**モードダイヤルを〈��〉〈2▲〉** 〈4〉〈5〉のいずれかに設定する

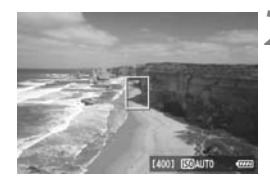

### **2** ライブビュー映像を表示する

●〈△ ボタンを押して、ライブビュー撮 影に切り換えます。

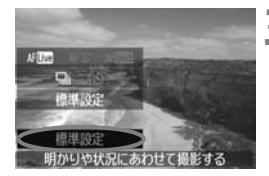

**3** クイック設定画面で明かりや状況を選 ぶ

- ●〈Q) ボタンを押します (あ10)。
- ●〈▲▼〉を押して「標準設定]を選び、画面 の下側に「明かりや状況にあわせて撮影する] が表示された状態にします。
- ●〈◀▶〉を押して、明かりや状況を選び ます。
- → 液晶モニターに、選んだ明かりや状況の 仕上がりイメージが表示されます。

**4** 撮影する

- ライブビュー表示状態のまま撮影する ときは、シャッターボタンを押して撮影 します。
- ファインダー撮影に戻るときは、〈△ ボタンを押してライブビュー撮影を終 了します。それからシャッターボタンを 押して撮影します。
- 電源スイッチ〈OFF〉または撮影モード 変更で「標準設定」に戻ります。

● ストロボ撮影のときは、[標準設定] に切り換わります。

● 「雰囲気を選んで撮影する」と組み合わせるときは、設定した雰囲気の効果が活か せる適切な「明かりや状況」を設定してください。特に「夕焼け」は、暖かみ のある色あいになりますので、設定した雰囲気の効果が活かせないことがあ ります。ライブビュー撮影で仕上がりのイメージを確認してから撮影してく ださい。
#### **各設定の効果について**

① 標準設定

標準的な設定です。

② 日なた

日なたにある被写体を撮影するときに設定します。青空や緑をより自 然に写したいときや、淡い花の色などを再現したいときに効果的です。

③ 日かげ

日かげにある被写体を撮影するときに設定します。肌が青白く写ると きや、淡い花の色などを再現したいときに効果的です。

④ くもり

くもり空の下で撮影するときに設定します。肌や風景の色が実際より もくすんで写るときや、淡い花の色などを再現したいときに効果的です。

⑤ 電球

白熱電球下で撮影するときに設定します。白熱電球の赤色を抑えたい ときに効果的です。

⑥ 蛍光灯

蛍光灯下で撮影するときに設定します。蛍光灯の種類に関係なく対応 しています。

⑦ 夕焼け

夕焼けの印象的な色を残して撮影したいときに設定します。

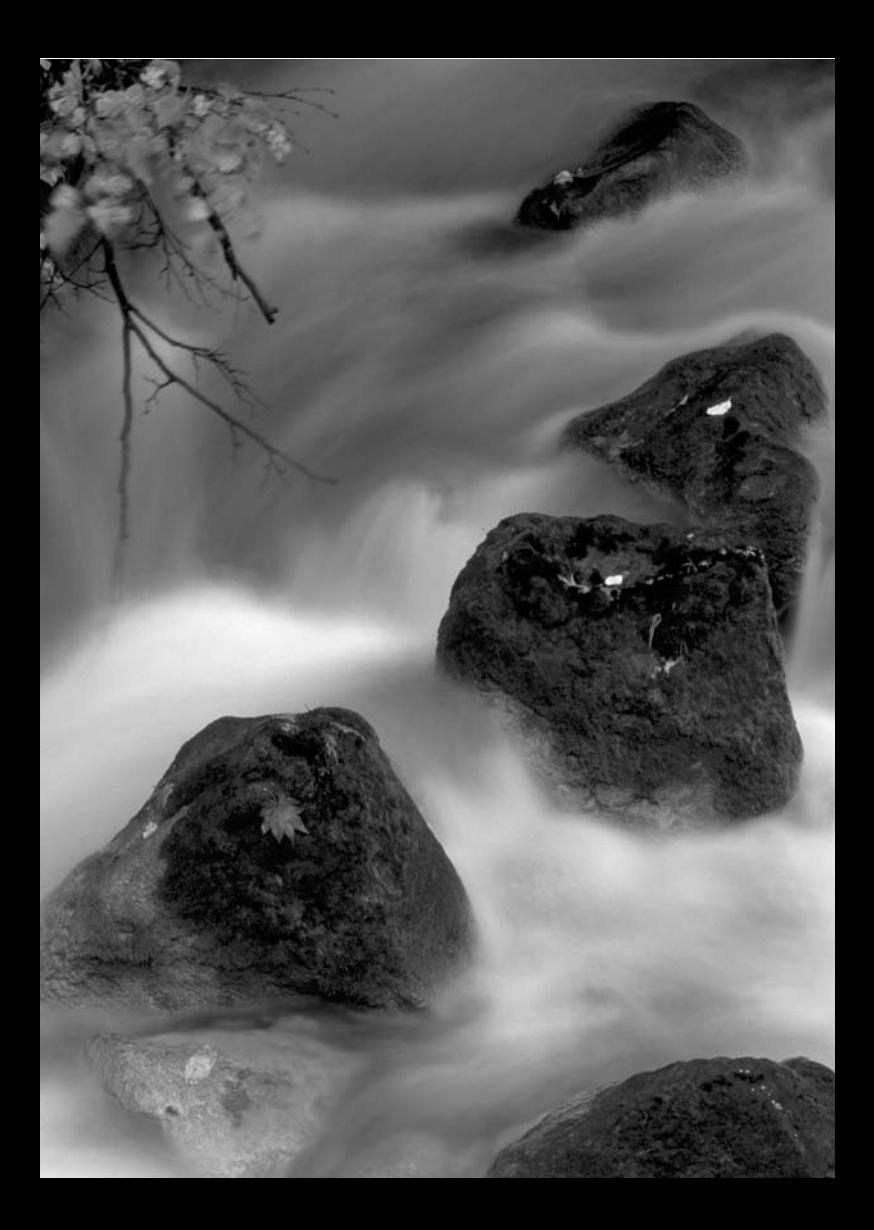

# **AF /ドライブの設定**

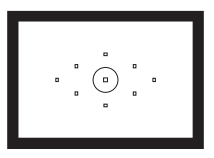

 ファインダー内には、9つのAFフレーム が配置されています。適切なAFフレーム を任意に選択することにより、構図優先の AF撮影を行うことができます。

また、撮影状況や被写体にあわせて、オートフォーカスの作動 特性を選択したり、最適なドライブモードを選択することができ ます。

- $\bullet$  ページタイトル右の BM マークは、応用撮影ゾーン (P、Tv、 Av、M、B)限定の機能であることを示しています。
- かんたん撮影ゾーンでは、AFモード、AFフレーム、ドライブ モードが自動設定されます。
- 〈AF〉はAuto Focus(オートフォーカス)の略で自動ピント合わせの ことです。〈MF〉はManual Focus(マニュアルフォーカス)の略で手 動ピント合わせのことです。

## AF: AFモードの選択 <sup>國</sup>

撮影状況や被写体にあわせて、AFの作動特性を選ぶことができます。な お、かんたん撮影ゾーンでは、撮影モードごとに最適なAFモードが自動設 定されます。

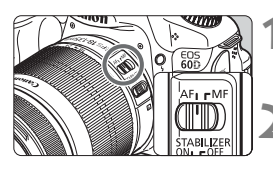

**1** レンズのフォーカスモードスイッチを 〈AF〉にする

**2** モードダイヤルを応用撮影ゾーンにす る

**3 〈AF〉ボタンを押す(あ)** 

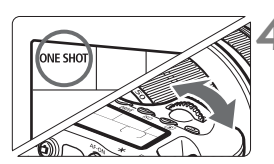

**4** AFモードを選ぶ ● 表示パネルを見ながら〈《ヘ》または 〈 5〉を回します。 ONE SHOT : ワンショットAF AI FOCUS : AIフォーカスAF **AI SERVO** : AIサーボAF

### **止まっている被写体を撮る:ワンショットAF**

止まっている被写体の撮影に適しています。シャッターボタンを半押しす ると1回だけピント合わせを行います。

- 被写体にピントが合うと、ピント合わせを行った AF フレームが赤く光 り、ファインダー内に合焦マーク〈●〉が表示されます。
- 評価測光のときは、ピントが合うと同時に露出値が決まります。
- シャッターボタンを半押ししている間、ピントが固定され、構図を変え て撮影することができます。

■ ● ピントが合わないとファインダー内の合焦マーク〈●〉が点滅します。この ときはシャッターボタンを全押ししても撮影できません。構図を変えて再度 ピント合わせを行うか、『AFの苦手な被写体』(p.80)を参照してください。 ● メニュー [a 電子音] を [切] に設定すると、ピントが合ったときに、合焦音 が鳴らないようになります。

#### **動いている被写体を撮る:AIサーボAF**

撮影距離がたえず変化する(動いている)被写体の撮影に適しています。 シャッターボタンを半押ししている間、被写体にピントを合わせ続けます。

- 露出は撮影の瞬間に決まります。
- AF フレーム選択 (p.78) が、自動選択のときは、初めに中央の AF フ レームで被写体をとらえます。AFを行っているときに被写体が中央の AFフレームから外れても、他のAFフレームのいずれかで被写体をとら えていれば、継続してピント合わせが行われます。
- AIサーボAFでは、ピントが合っても電子音は鳴りません。また、ファインダー内 の合焦マーク〈●〉も点灯しません。

### **AFモードを自動的に切り換える:AIフォーカスAF**

### 被写体の状態に応じて、「ワンショットAF」から「AIサーボAF」へとカメ ラが作動特性を自動的に切り換えます。

- ワンショットAFで被写体にピントを合わせたあと、被写体が連続して移 動を始めると、その移動をカメラが検知して自動的にAIサーボAFに切り 換わり、被写体の動きに追従してピントを合わせ続けます。
- Ħ AIフォーカスAFのサーボ状態でピントが合うと、合焦音が小さく鳴ります。ただ し、ファインダー内の合焦マーク〈●〉は点灯しません。

## **└⊞ AFフレームの選択**■

9点のAFフレームの中から、ピント合わせに使うAFフレームを選びま す。なお、かんたん撮影ゾーンでは、AFフレーム自動選択が自動設定され ますので、AFフレームの任意選択はできません。

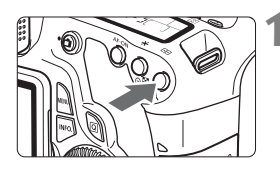

**〈EI〉ボタンを押す**(あ6)

- **→ 現在選択されている AF フレームが、** ファインダー内と表示パネルに表示さ れます。
- ファインダー内のすべての AF フレーム が点灯しているときは、自動選択になり ます。

## **2** AFフレームを選択する

●〈GET〉を押すと、中央 AF フレーム選択 と自動選択が交互に切り換わります。

#### **電子ダイヤルによる選択**

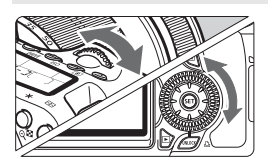

- ●〈6巻〉または〈◎〉を回すと、回した 方向に選択AFフレームが移動します。
- すべての AF フレームが点灯していると きは、自動選択になります。

### **マルチコントローラーによる選択**

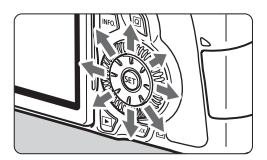

- ●〈※>>を操作すると、押した方向のAFフ レームが選択されます。同じ方向に押す と、任意選択と自動選択が交互に切り換 わります。
- 中央 AF フレームは、〈6m〉を押して選 択します。

■ ● 表示パネルを見ながらAFフレームを選択するときは、次の図を参考にしてく ださい。

自動選択  $[$  -  $]$ ;  $]$ ; 中央  $[$  -  $]$ ; 右 $[$  -  $]$ ; 上 $[$   $]$ 7

● FOS 用外部ストロボ使用時に AF 補助光でピントが合わないときは、中央の AFフレームを選択してください。

### **内蔵ストロボによるAF補助光について**

暗い場所などでシャッターボタンを半押しすると、内蔵ストロボが連続的 に光ることがあります。これはAFでピントを合わせやすくするためです。

- $\boxed{5}$  ●〈B3〉〈2>〈8、〉では、AF補助光は光りません。
	- 内蔵ストロボによるAF補助光でピントが合う範囲は約4mまでです。
	- 応用撮影ゾーンでは、〈4〉ボタンを押してストロボを上げておくと、必要に 応じてAF補助光が光ります。

#### **使用レンズの明るさとAF測距について**

#### 開放FNo.:F5.6まで

すべてのAFフレームで十字測距(縦横線同時検出)を行うことができま す。なお一部のレンズ(p.305)では、中央以外のAFフレームが縦線、ま たは横線検出によるAFになります(十字測距はできません)。

開放FNo.:F2.8まで\*

中央AFフレームでより高精度な十字測距(縦横線同時検出)を行うこと ができます。中央AFフレームでは、他のAFフレームの約2倍の敏感度で縦 横線検出が行われます。

残る8つのAFフレームでは、F5.6より明るいレンズ使用時と同じ十字測 距になります。

\* EF28-80mm F2.8-4L USM、EF50mm F2.5コンパクトマクロを除く

## **AFの苦手な被写体**

次のような特殊な被写体に対してはピント合わせができない(合焦マーク 〈●〉が点滅する)ことがあります。

### **ピントが合いにくい被写体**

- 明暗差 (コントラスト) が極端に低い被写体 (例:青空、単色の平面など)
- 非常に暗い場所にある被写体
- 極端な逆光状態にあり、かつ光の反射が強い被写体 (例:反射光の強い車のボディ)
- 遠いところと近いところにある被写体が、AFフレームにかかっている場 合(例:おりの中の動物)
- 繰り返し模様の被写体 (例:ビルの窓やパソコンのキーボードなど)

これらの場合は次のいずれかの方法でピントを合わせます。

- (1)ワンショットAFのときは、被写体とほぼ同じ距離にあるものにピン トを固定し、構図を決めなおして撮影する(p.56)。
- (2)レンズのフォーカスモードスイッチを〈MF〉にして手動ピント合わ せを行う。

## **MF: 手動ピント合わせ(マニュアルフォーカス)**

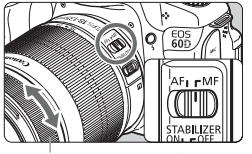

フォーカスリング

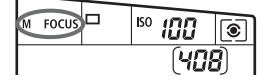

- **1** レンズのフォーカスモードスイッチを 〈MF〉にする
- ➡ 表示パネルに〈M FOCUS〉が表示され ます。

### **2** ピントを合わせる

● ファインダー内の被写体がはっきり見 えるまで、レンズのフォーカスリングを 回します。

■ シャッターボタンを半押ししながら手動ピント合わせをすると、ファインダー内 にピントが合ったAFフレームと合焦マーク〈●〉が点灯します。

## i**ドライブモードの選択**N

ドライブモードには1枚撮影と連続撮影があります。〈□〉(全自動)で は、1枚撮影に自動設定されます。

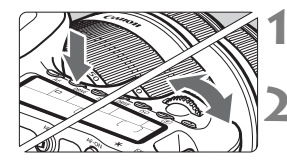

**〈DRIVE〉ボタンを押す**(あ6)

#### **2** ドライブモードを選ぶ

表示パネルを見ながら〈《へ》または 〈5〉を回します。

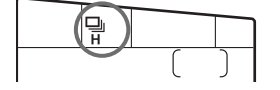

□ :1枚撮影

シャッターボタンを全押しすると、1枚だけ撮影します。

- **ロ<sub>IH</sub>: 高速連続撮影**(最高約5.3コマ/秒)
- [コ]: 低速連続撮影 (最高約3コマ/秒) シャッターボタンを全押しすると、押している間、連続して撮影しま す。
- Q :セルフタイマー 10秒/リモコン撮影
- k:セルフタイマー 2秒/リモコン撮影

セルフタイマー撮影については次ページ、リモコン撮影については 126ページを参照してください。

- AIサーボAF時は、被写体条件や使用レンズによって連続撮影速度が若干低下 することがあります。
	- 室内や暗い場所では、高速シャッターが設定されていても、連続撮影速度が 低下することがあります。

## j **セルフタイマー撮影**

セルフタイマーは記念撮影などに使用します。〈ほめ〉(10秒タイマー) は、どの撮影モードでも使用できます。

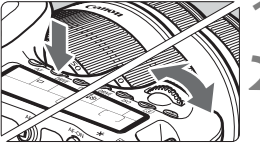

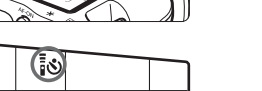

**〈DRIVF〉ボタンを押す**(あ)

#### **2** セルフタイマーを選ぶ

- 表示パネルを見ながら〈《為〉を回して 選びます。
	- ■☆ :10秒後に撮影

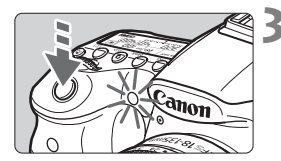

**3** 撮影する

- ファインダーをのぞいてピントを合わ せ、シャッターボタンを全押しします。
- → セルフタイマーランプと電子音、表示パ ネルに表示される秒数の減算表示で作 動を確認できます。
- → 撮影2秒前にセルフタイマーランプが点 灯し、電子音が速く鳴ります。
- ■■●〈i�2〉セルフタイマー2秒は、三脚を使用した静物撮影や長秒時撮影などで、 撮影開始時に、カメラから手を離しておきたい(カメラをぶらしたくない)と きに使用します。
	- セルフタイマー撮影した画像はその場で再生し、ピントや露出を確認するこ とをおすすめします(p.190)。
	- ファインダーから目を離してシャッターボタンを押すときは、ファインダー にアイピースカバーを取り付けてください(p.124)。ファインダーに光が入 ると、適切な露出が得られないことがあります。
	- 自分一人だけをセルフタイマーで写すときは、自分が入る位置とほぼ同じ距 離にあるものにフォーカスロックして撮影します (p.56)。
	- セルフタイマー撮影を中止するときは、〈DRIVE〉ボタンを押します。

**iめっ: 2秒後に撮影[國]** 

# **画像に関する設定**

この章では、記録画質、ISO感度、ピクチャースタイル、ホワイ トバランス、オートライティングオプティマイザ、レンズの周辺 光量補正など、画像に関係する機能設定について説明します。

- かんたん撮影ゾーンでは、この章の中の、記録画質の設定、レ ンズの周辺光量を補正する、フォルダの作成と選択、画像番号 の付けかたのみ設定が行えます。
- ページタイトル右の BM マークは、応用撮影ゾーン(P、Tv、 Av、M、B)限定の機能であることを示しています。

## 3 **記録画質を設定する**

記録する画素数と、その画質を選ぶことができます。JPEGの記録画質 は、4L、4L、4M、4M、4S1、4S1、S2、S3の8種類です。RAWの記 録画質は、RAMI、MRAMI、SRAMの3種類です(p.86)。

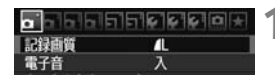

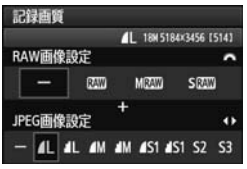

- **1** [記録画質]を選ぶ
	- [a] タブの [記録画質] を選び、〈67〉 を押します。
- **2** 記録画質を設定する
	- BAW の記録画質は〈《為〉を回して、 JPEGの記録画質は〈◀▶〉を押して選 びます。
	- 画面の数字 「\*\*\*M (百万画素) \*\*\*\* × \*\*\*\*」は記録画素数、[\*\*\*]は撮影可能 枚数(999まで表示)を示しています。 ●〈6m〉を押すと設定されます。

記録画質の設定例

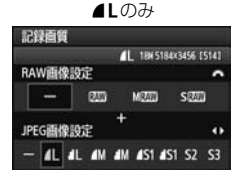

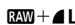

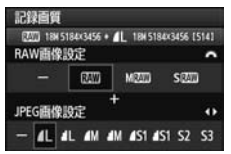

■■のみ

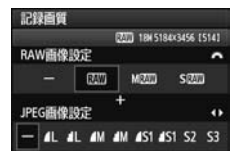

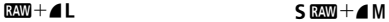

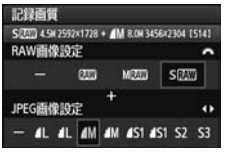

\* RAWとJPEGの設定を、両方「−]にしたときは、⊿Lに設定されます。

**記録画質を選ぶときの目安(約)**

| 記録画質                             |                                | 記録画素数             | 印刷<br>サイズ    | ファイル<br>サイズ (MB) | 撮影可能<br>枚数 | 連続撮影<br>可能枚数 |
|----------------------------------|--------------------------------|-------------------|--------------|------------------|------------|--------------|
| <b>JPEG</b>                      | $\blacksquare$                 | 約1790万            | A2以上         | 6.4              | 570        | 58           |
|                                  | 4 L                            | (17.9M)           |              | 3.2              | 1120       | 300          |
|                                  | ◢M                             | 約800万             | A3程度         | 3.4              | 1070       | 260          |
|                                  | ⊿Μ                             | (SM)              |              | 1.7              | 2100       | 2100         |
|                                  | $\blacksquare$                 | 約450万             | A4程度         | 2.2              | 1670       | 1670         |
|                                  | 4 S1                           | (4.5M)            |              | 1.1              | 3180       | 3180         |
|                                  | $52^*$                         | 約250万<br>(2.5M)   | L判程度         | 1.3              | 2780       | 2780         |
|                                  | $53^{2}$                       | 約35万<br>(0.35M)   |              | 0.3              | 10780      | 10780        |
| <b>RAW</b>                       | <b>RAW</b>                     | 約1790万<br>(17.9M) | A2以上         | 24.5             | 150        | 16           |
|                                  | <b>M</b> RAW                   | 約1010万<br>(10M)   | A3程度         | 16.7             | 220        | 19           |
|                                  | <b>S</b> RAW                   | 約450万<br>(4.5M)   | A4程度         | 11.1             | 340        | 24           |
| <b>RAW</b><br>$+$<br><b>JPEG</b> | <b>RAW</b><br>4L               | 約1790万<br>約1790万  | A2以上<br>A2以上 | $24.5 + 6.4$     | 110        | 7            |
|                                  | <b>M</b> RAW<br>$\blacksquare$ | 約1010万<br>約1790万  | A3程度<br>A2以上 | $16.7 + 6.4$     | 160        | 7            |
|                                  | <b>S RAW</b><br>4 L            | 約450万<br>約1790万   | A4程度<br>A2以上 | $11.1 + 6.4$     | 210        | 7            |

\*1: S2は、市販のデジタルフォトフレームでの再生にも適しています。

\*2: S3は、電子メールで画像を送るときや、ホームページでの使用などに適しています。

● S2、S3は、どちらも▲ (ファイン) の画質です。

● ファイルサイズ、撮影可能枚数、連続撮影可能枚数は、当社試験基準4GBカードを 使用し、当社試験基準(アスペクト比3:2、ISO100、ピクチャースタイル:スタ ンダード設定時)で測定したものです。これらの数値は、被写体やカードの銘柄、ア スペクト比、ISO感度、ピクチャースタイル、カスタム機能などの設定により変動 します。

● 連続撮影可能枚数(バースト枚数)は、〈❑µ〉高速連続撮影時の数値です。

- 用紙の縦横比と、画像のアスペクト比が異なる条件でフチなし印刷を行うと、大 きくトリミングされてしまうことがあります。また、トリミングされる分、印刷 に使用する画素数が少なくなりますので、粒子の粗い写真になることがありま す。
- ■■ RAWとJPEGの両方を選んだときは、1回の撮影で、選んだ記録画質の画像 がカードに同時に記録されます。2つの画像は、同じフォルダに同じ画像番号 (拡張子はJPEG:.JPG、RAW:.CR2)で保存されます。
	- 記録画質の読み方は、BRM(ロウ)、MBRM(ミドルロウ)、SBRM(スモール ロウ)、JPEG (ジェイペグ)、▲(ファイン)、▲ (ノーマル)、L (ラージ)、 M(ミドル)、S (スモール) です。

### **RAWについて**

カードに記録されるRAW画像は、撮像素子から出力されたデータをデジ タル変換してそのまま記録した「生(ロウ)データ」で、BANN、MBANN、 SENMから選ぶことができます。

1で撮影した画像は、メニュー[3 RAW現像](p.224)で現像処理を 行い、JPEG画像として保存することができます(MRN)、SRN はカメラ で現像処理できません)。なお、RAW画像そのものは何も変化しませんの で、現像条件を変えたJPEG画像を何枚でも作ることができます。

また、すべてのRAW画像は、付属のソフトウェアで、使用目的に応じた さまざまな画像調整を行ったあと、その調整を反映させたJPEG画像、TIFF 画像などを生成することができます。

市販のソフトウェアでは、撮影したRAW画像を表示できないことがあります。付 属ソフトウェアの使用をおすすめします。

### **連続撮影可能枚数(バースト枚数)について**

85ページの「連続撮影可能枚数」は、初期化された4GBのカードを使用 したときに、連続して何枚撮影できるかを示しています。

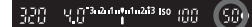

ファインダー内の右下の数字で、連続撮 影できる枚数の目安 (99枚以上のときは 99)が確認できます。

- 連続撮影可能枚数は、カードが入っていないときにも表示されますので、カー ドが入っていることを確認してから撮影してください。
	- 「R.C.Fn II -2:高感度撮影時のノイズ低減]を「2:強め]に設定すると、連続撮影可 能枚数が大幅に少なくなります (p.254)。
- 連続撮影可能枚数が、ファインダー内で「**99**」と表示されているときは、99枚 以上の連続撮影ができます。98枚以下になると、表示されている数値が減って いき、内部メモリーがいっぱいになると、ファインダー内と表示パネルに「**buSY**」 が表示され、一時的に撮影ができなくなります。撮影を中断すると、数値が増え ていきます。撮影した画像がすべてカードに書き込まれると、85ページの表に 示した枚数の連続撮影ができるようになります。

## ISO: ISO感度を設定する<sup>Map</sup>

ISO感度(撮像素子の感度)は、撮影する場所の明るさに応じて設定しま す。かんたん撮影ゾーンでは、ISO感度が自動設定されます(p.89)。

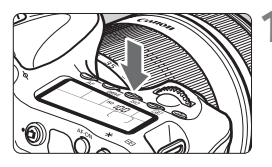

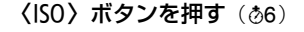

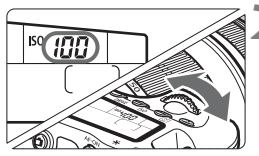

**2** ISO感度を設定する

- 表示パネルまたはファインダー内を見 ながら〈6〉または〈5〉を回します。
- ISO100〜6400まで、1/3段ステップ で設定することができます。
- 「A」を選ぶと、ISO感度が自動設定され ます(p.89)。

#### **ISO感度を選ぶときの目安**

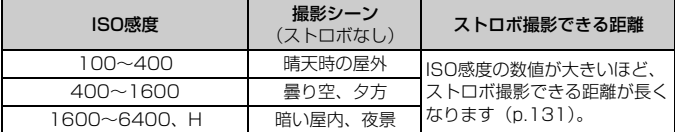

\* ISO感度の数値が大きい(高ISO感度)ほど、画像のザラツキ感が増します。

- **◆ [魚C.Fn II -3:高輝度側・階調優先] を [1:する]に設定すると、ISO100/125/** 160と「**H**」(ISO12800相当)は選択できなくなります(p.255)。
	- 高温下で撮影すると、画像のザラツキ感がやや増すことがあります。さらに、 長時間露光の条件で撮影を行うと、画像に色ムラが発生することがあります。 ● 高ISO感度で撮影すると、ノイズ(縞、輝点など)が目立つことがあります。

[8C.Fn I -3:ISO感度拡張]を[1:する]に設定すると、「**H**」(ISO12800相当) も選択できるようになります (p.252)。

## **ISO感度の自動設定「A」(Auto)について**

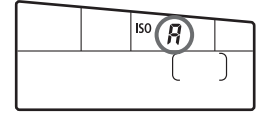

ISO感度の設定が「**A**」のときにシャッ ターボタンを半押しすると、実際に設定さ れるISO感度の数値が表示されます。ISO感 度は、撮影モードに応じて下記のように自 動設定されます。

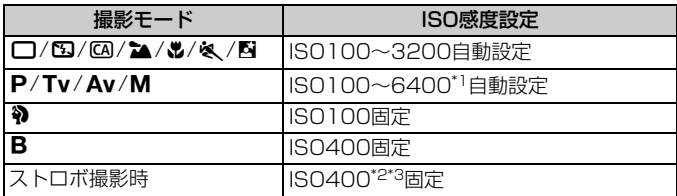

\*1:上限値設定による

\*2:日中シンクロで露出オーバーになる場合は、最低ISO100となる

\*3:撮影モードが〈P〉とかんたん撮影ゾーン(K)を除く)で、外部ストロボのバウ ンス時はISO400~1600自動設定。なお、上限値を「400]または「800]に設 定した場合は、設定した上限値設定になる

#### **MENU ISO感度オート時の上限値設定について 困調**

ISO感度オート時の上限値を、ISO400~6400の間で設定することがで きます。画質優先で画像ノイズを少なくしたいときは400/800/1600、 暗い場所でシャッター速度を少しでも遅くしたくないときは3200/6400 を目安に設定します。

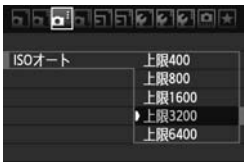

[△ i] タブの [ISOオート] を選び、〈6m> を押します。ISO感度を選び〈6m〉を押し ます。

## ■ **『ニング・エスタイルを選択する**■

ピクチャースタイルは、写真表現や被写体にあわせて、用意された項目を 選ぶだけで効果的な画像特性が得られる機能です。

かんたん撮影ゾーンでは、ピクチャースタイルの選択はできません。

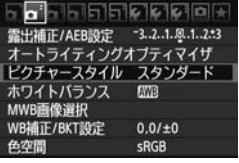

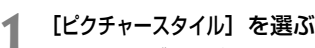

- **「Cnil タブの「ピクチャースタイル] を選** び、< (sem) を押します。
- → スタイル選択画面になります。

ビクチャースタイル 0.0. &.0 ■55 スタンダード 3.0.0.0 ■ EPポートレート  $2.0.0.0$ 医亚風景  $4.0.0.0$ ENニュートラル  $0.0.0.0$ 医印忠実設定  $0.0.0.0$ ■「ないモノクロ  $3.0. N. N$ INFOL 詳細設定  $STIOK$ 

## **2** スタイルを選ぶ

- スタイルを選び〈(sm) を押します。
- ➡ スタイルが設定され、メニュー画面に戻 ります。

### **各ピクチャースタイルの画像特性について**

PES スタンダード

鮮やかで、くっきりした写真になります。通常はこの設定でほとんど のシーンに対応できます。

尾羽 ポートレート

肌色がきれいで、ややくっきりした写真になります。女性や子どもを アップで写すときに効果的です。モードダイヤルが〈2〉のときにも自 動設定されます。

92ページの[色あい]を変えると、肌色を調整することができます。

R 風景

青空や緑の色が鮮やかで、とてもくっきりした写真になります。印象 的な風景を写すときに効果的です。モードダイヤルが〈▲〉のときにも 自動設定されます。

S ニュートラル

パソコンで画像処理するかた向けの設定です。自然な色あいで、メリ ハリの少ない控えめな写真になります。

同期 忠実設定

パソコンで画像処理するかた向けの設定です。5200K(色温度) 程 度の太陽光下で撮影した写真が、測色的に被写体の色とほぼ同じになる ように色調整されます。メリハリの少ない控えめな写真になります。

区別 モノクロ

白黒写真になります。

- JPEGの記録画質で撮影した画像は、カラー写真に戻すことができません。 「モノクロ」に設定したまま、カラー写真のつもりで撮り続けないように注 意してください。なお、「モノクロ」設定時は、ファインダー内と表示パネ ルに〈B/W〉が表示されます。
- ■※ ユーザー設定1~3

[ポートレート]や[風景]、ピクチャースタイルファイルなどの基本スタ イルを登録し、好みにあわせて調整することができます(p.94)。登録 されていないときは、「スタンダード」の初期設定と同じ特性で撮影されま す。

### **記号について**

スタイル選択画面の右上にある記号は、「シャープネス]「コントラスト]など を表しています。数値は、各スタイルに設定されている[シャープネス][コン トラスト]などの設定値を示しています。

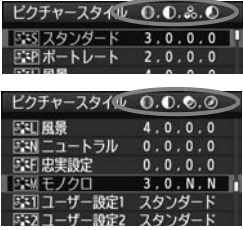

#### 記号の意味

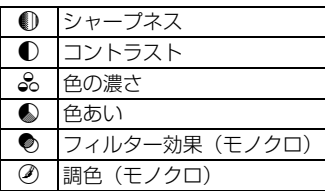

## - ♪ニ゙ゝ ピクチャースタイルを調整する <sup>⊠』</sup>■

それぞれのピクチャースタイルは、好みに合わせて設定内容(「シャープネ ス][コントラスト]など)を初期設定から変更(調整)することができます。 効果については、試し撮りを重ねて確認してください。「モノクロ]の調整に ついては、次ページを参照してください。

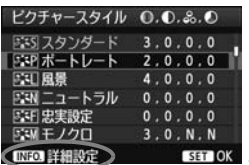

- **1** [ピクチャースタイル]を選ぶ
	- [空] タブの「ピクチャースタイル]を選 び、〈0〉を押します。
	- → スタイル選択画面になります。
- **2** スタイルを選ぶ
	- スタイルを選び〈INFO.> ボタンを押し ます。
- 詳細設定 SEPポートレート 0シャープネス  $n + 1 + ... + n$ **0コントラスト**  $0 + 10 + 10$ 品色の濃さ  $0 + 10 + 10$ ●色あい  $5 + 10 + 10$ 初期設定 **MENU SO**

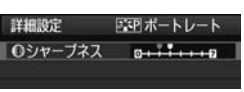

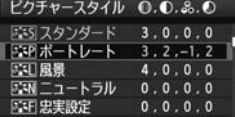

## **3** 項目を選ぶ

●「シャープネス]などの項目を選び、〈6m〉 を押します。

**4** 内容を設定する

- ●〈<▶〉を押して効果の度合いを設定し、 〈0〉を押します。
- ●〈MENU〉ボタンを押すと、調整した内容 が保存され、スタイル選択画面に戻りま す。
- ➡ 初期設定から変更した数値が青色で表 示されます。

#### 設定内容とその効果

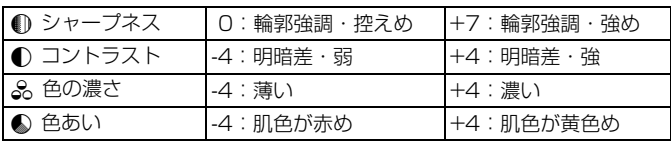

■ ● 手順 3 で [初期設定] を選ぶと、スタイルごとに、設定した内容を初期状態に 戻すことができます。

● 調整したスタイルで撮影するときは、前ページの手順2で、調整したスタイル を選択してから撮影します。

#### **モノクロの調整**

前のページで説明した [シャープネス]と [コントラスト]の他に、「フィルター 効果]「調色]を設定することができます。

#### **● フィルター効果**

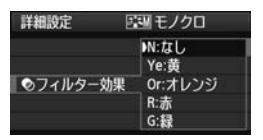

フィルター効果を使うと、同じモノクロ 画像でも、白い雲や木々の緑を強調した画 像にすることができます。

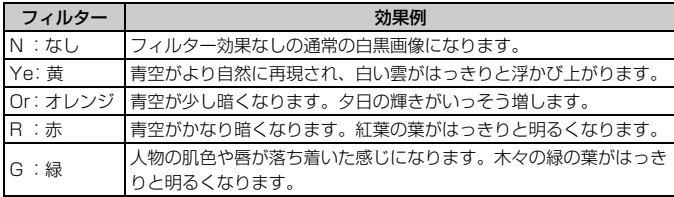

■ 「コントラスト]をプラス側に設定して撮影すると、フィルター効果がより強調され ます。

#### l**調色**

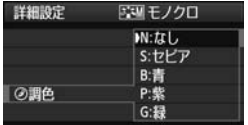

調色を設定して撮影すると、色のついた モノクロ画像にすることができます。より 印象的な画像を撮影したいときに有効で す。

[N:なし][S:セピア][B:青][P:紫][G: 緑]から選ぶことができます。

## **♪ニィ ピクチャースタイルを登録する** ⊠ ■

「ポートレート]や「風景」などの基本スタイルを選択し、好みに合わせて調 整して、[ユーザー設定1]から[ユーザー設定3]に登録することができます。

シャープネスやコントラストなどの設定が異なる、複数のスタイルを用意 しておきたいときに使用します。また、付属のソフトウェアからカメラに登 録したスタイルをここで調整することもできます。

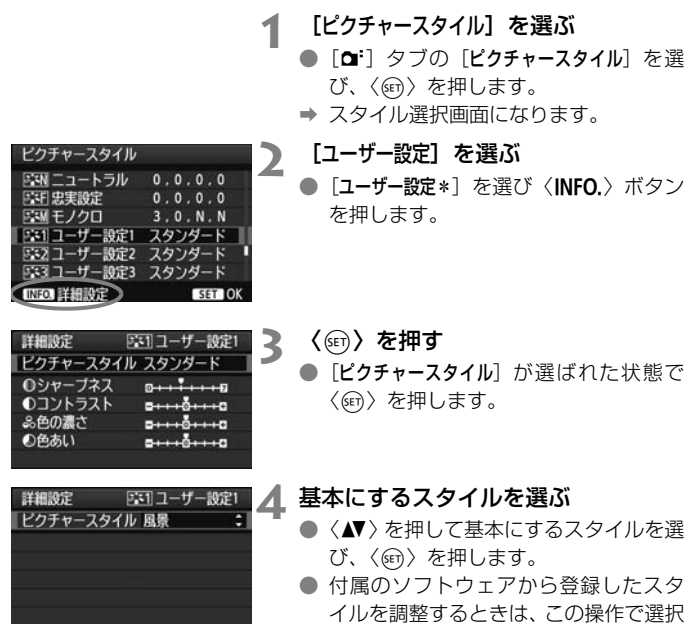

します。

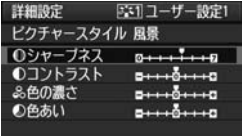

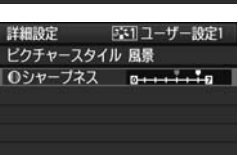

**MENU SO** 

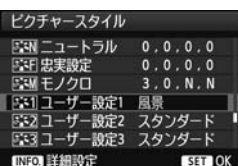

**5** 項目を選ぶ

● [シャープネス]などの項目を選び、〈6m〉 を押します。

**6** 内容を設定する

- ●〈◀▶〉を押して効果の度合いを設定し、 〈0〉を押します。 詳しくは、『ピクチャースタイルを調整 する』(p.92、93)を参照してください。
- ●〈MENU>ボタンを押すと内容が登録され、 スタイル選択画面に戻ります。
- **⇒ [ユーザー設定\*]の右に、基本にしたスタ** イルが表示されます。
- **⇒ [ユーザー設定\*]に登録したスタイルの設** 定内容が、初期設定から変更されている ときは、スタイル名が青色で表示されま す。

● ■ [ユーザー設定\*]にスタイルがすでに登録されているときは、手順4で基本にす るスタイルを変更すると、登録されているスタイルの設定内容が無効になり ます。

- [カメラ設定初期化] (p.51) を行うと、[ユーザー設定\*] に設定した内容はすべて 初期状態に戻ります。
- 登録したスタイルで撮影するときは、前ページの手順2で、[ユーザー設定\*]を選 択してから撮影します。

## MENU ホワイトバランスの設定®®

ホワイトバランス (WB) は、白いものを白く写すための機能です。通常 は〈BOOD〉(オート)で適切なホワイトバランスが得られます。〈BOOOD〉で自 然な色あいにならないときは、光源別にホワイトバランスを選択したり、白 い被写体を撮影して手動で設定します。

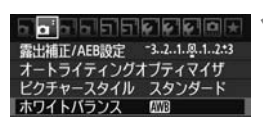

### **1** [ホワイトバランス]を選ぶ ● [ai] タブの「ホワイトバランス] を選び、 〈0〉を押します。

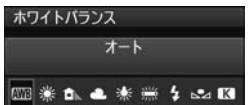

## **2** ホワイトバランスを選ぶ

● 内容を選び〈6m> を押します。

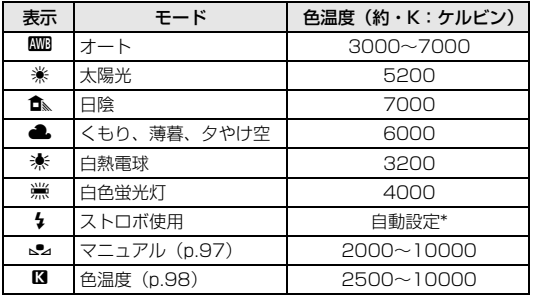

\* 色温度情報通信機能を備えたストロボ使用時。それ以外は約6000K固定。

## **ホワイトバランスについて**

人間の目には、照明する光が変化しても、白い被写体は白に見えるという 順応性があります。デジタルカメラの場合は、ソフトウェア的に色温度を調 整して、色の基準となる白を決め、白を基準に色の補正が行われます。これ により、自然な色あいで撮影できます。

### O **マニュアルホワイトバランス**

マニュアルホワイトバランス(MWB)は、撮影場所の光源にあわせてホ ワイトバランスを厳密に設定するときに使用します。必ず撮影する場所の光 源下で一連の操作を行ってください。

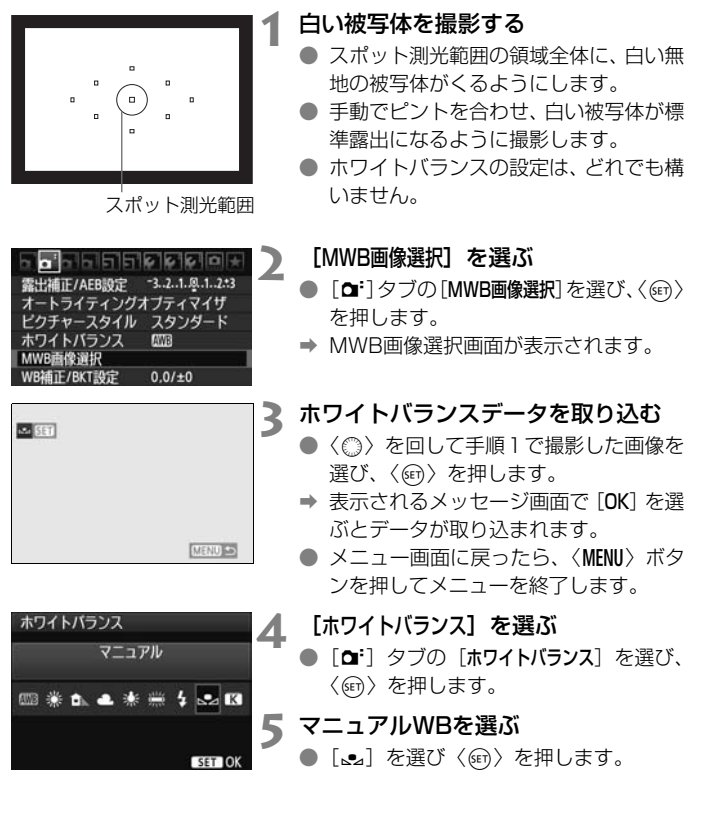

- ◆ 手順1で撮影した画像の露出が、標準露出から大きく外れていると、正確なホ ワイトバランスが設定されないことがあります。
	- ピクチャースタイルを [モノクロ]に設定して撮影した画像 (p.91) と、クリ エイティブフィルターで処理された画像 (p.220) は、手順3で選択できませ ん。
- ● 白い被写体の代わりに18%標準反射板(市販品)を撮影すると、より正確な ホワイトバランスにすることができます。
	- 付属のソフトウェアから登録するカスタムホワイトバランスは、[v]に登 録されます。なお、手順3の操作を行うと、登録したカスタムホワイトバラン スのデータは消去されます。

#### P **色温度を直接設定する**

色温度指定は、ホワイトバランスの色温度を数値で設定する、上級者向け の機能です。

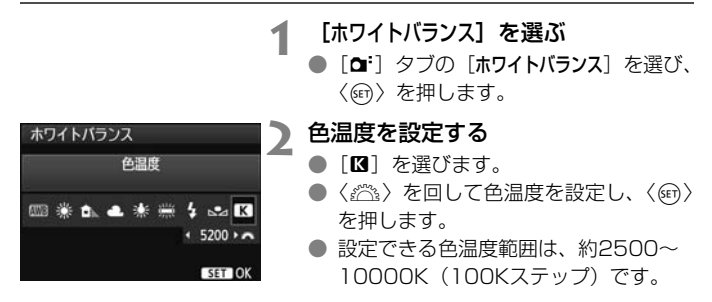

● 人工光源の色温度を設定するときは、必要に応じてホワイトバランス補正(マ ゼンタ、またはグリーン寄り)を行ってください。

● 市販のカラーメーターで測定した色温度数値を「■】に設定するときは、事 前にテスト撮影を行い、カメラとカラーメーター間の誤差を補正した数値を 設定してください。

## **3. ホワイトバランスを補正する**

設定しているホワイトバランスを補正することができます。この機能を使 うと、市販品の色温度変換フィルターや、色補正用フィルターと同じような 効果を得ることができます。補正幅は各色9段です。

特に色温度変換フィルターや、色補正用フィルターの役割と効果を理解さ れた、上級者向けの機能です。

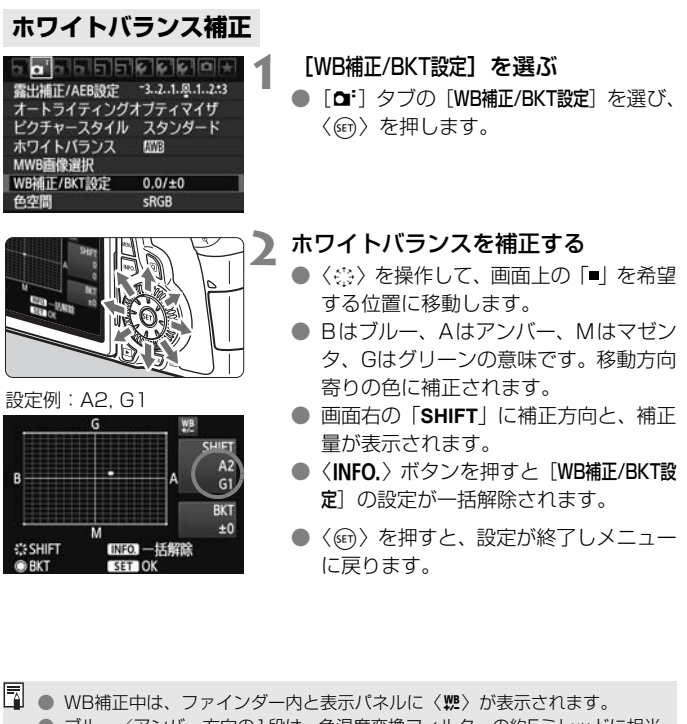

● ブルー/アンバー方向の1段は、色温度変換フィルターの約5ミレッドに相当 します(ミレッド:色温度変換フィルターの濃度を表すときなどに使用され る色温度の単位)。

### **ホワイトバランスを自動的に変えて撮る**

1回の撮影で色あいの異なる3枚の画像を記録することができます。設定 されているホワイトバランスの色温度を基準に、ブルーとアンバー寄りの色 あい、またはマゼンタとグリーン寄りの色あいに補正した画像が記録されま す。これをホワイトバランスブラケティング(WB-BKT)撮影といいます。 設定できる補正幅は、1段ステップ±3段です。

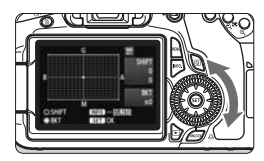

B/A方向±3段のとき

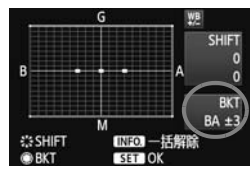

#### 補正幅を設定する

●『ホワイトバランス補正1の手順2で〈 3〉 を回すと、画面上の「■| が「■■■| (3) 点)に変わります。 右に回すと、B/A方向、左に回すとM/G

方向のブラケティングになります。

- **→ 画面右の「BKT**Iにブラケティング方向 と、補正幅が表示されます。
- ●〈INFO.〉ボタンを押すと「WB補正/BKT設 定]の設定が一括解除されます。
- ●〈6m〉を押すと、設定が終了しメニュー に戻ります。

### 記録される順番について

①基準ホワイトバランス ②ブルー(B)寄り ③アンバー(A)寄り、ま たは ①基準ホワイトバランス ②マゼンタ (M) 寄り ③グリーン (G) 寄り の順に画像が記録されます。

■ ● WBブラケティング撮影時は、連続撮影可能枚数が少なくなり、撮影可能枚数 も約1/3になります。

● ホワイトバランス補正やAEB撮影と組み合わせることができます。AEB撮影 との組み合わせでは、合計9枚の画像が記録されます。

● 1回の撮影で3枚の画像を記録するため、通常の撮影よりもカードに画像を記 録する時間が長くなります。

●「**BKT**」は、Bracketing:ブラケティングの略です。

## <u>MENU</u> オートライティングオプティマイザ ⊠⊠ ■

撮影結果が暗い場合や、コントラストが低い場合に、明るさ・コントラス トを補正することができます。初期状態では、[標準]に設定されています。 JPEG画像は、撮影時に補正されます。

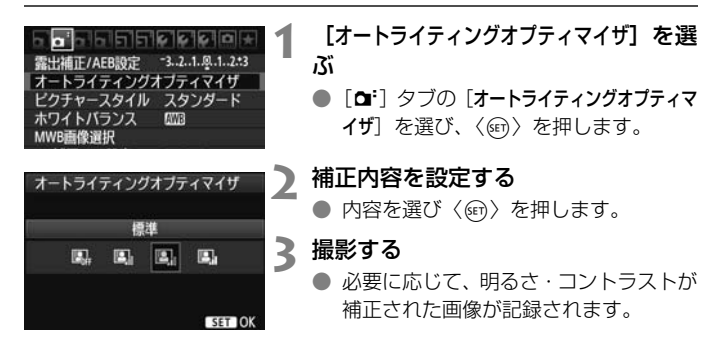

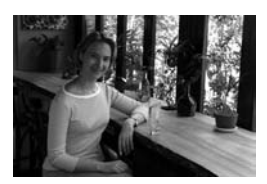

補正なし あたい おおし 補正あり

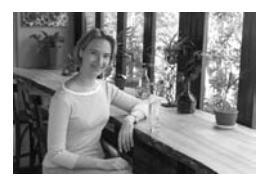

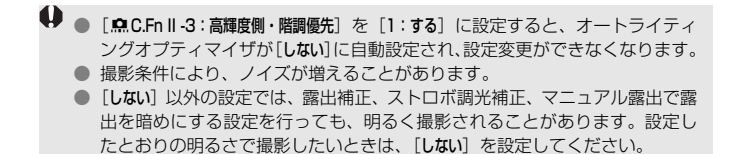

かんたん撮影ゾーンでは、[標準]に自動設定されます。

## 3 **レンズの周辺光量を補正する**

レンズの特性によって画像の四隅が暗くなる現象を、「周辺光量の低下」 といいますが、この現象を補正することができます。初期状態では、補正 [する]に設定されています。

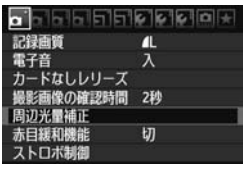

EF-S18-135mm f/3.5-5.6 IS

補正

周辺光量補正 使用レンズ

補正データあり

する しない **1** [周辺光量補正]を選ぶ

● [□]タブの[周辺光量補正]を選び、〈67) を押します。

**2** 補正内容を設定する

- 表示される画面で、装着レンズの[補正 データあり]が表示されていることを確認 します。
- [補正データなし]が表示されているとき は、次ページの『レンズの補正データに ついて』を参照してください。
- [する] を選び〈回〉を押します。

### **3** 撮影する

● 周辺光量が補正された画像が記録され ます。

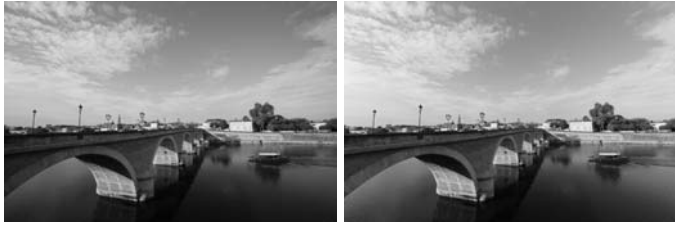

補正なし あいしゃ おおし はいしん 補正あり

### **レンズの補正データについて**

カメラにはあらかじめ、周辺光量補正を行うためのデータがレンズ約25 本分登録されています。手順2で補正「する]を選んでおくと、補正データ が登録されているレンズを装着したときに、自動的に周辺光量が補正されま す。

付属ソフトウェアのEOS Utilityを使用すると、登録されているレンズの 種類が確認できます。また、未登録レンズの補正データをカメラに登録する こともできます。詳しくは、ソフトウェア使用説明書(CD-ROM)のEOS Utility使用説明書を参照してください。

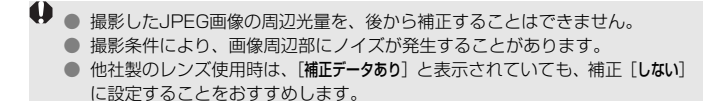

- ● エクステンダー装着時も周辺光量補正が行われます。
	- 補正データがカメラに登録されていないレンズで撮影したときは、補正[しな い]と同じ撮影結果になります。
	- 付属ソフトウェアのDigital Photo Professionalで最大補正を行ったときよ りもやや控えめに補正されます。
	- 距離情報を持たないレンズでは、補正量が少なくなります。
	- ISO感度が高くなるほど、補正量が少なくなります。

## 3 **フォルダの作成と選択**

画像を保存するフォルダを任意に作成/選択することができます。 なお、この操作を行わなくても、画像を保存するフォルダは自動で作成さ れ、そのフォルダに画像が保存されます。

## **フォルダの作成**

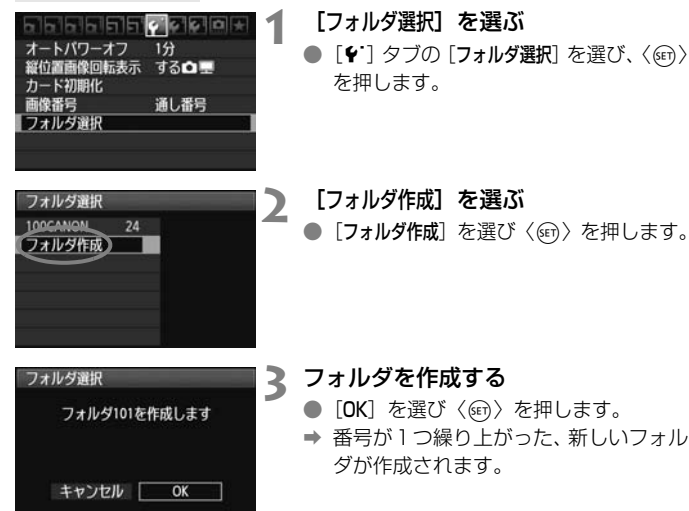

**フォルダの選択**

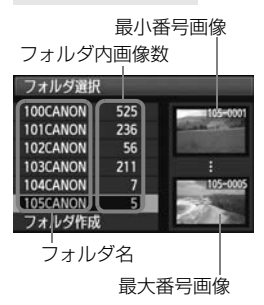

- フォルダ選択画面が表示された状態で、 フォルダを選び〈() を押します。
- → 画像を保存するフォルダが選択されま す。
- 撮影を行うと、選択したフォルダに画像 が記録されます。

#### フォルダについて

フォルダ名は、「**100CANON**」のように先頭3桁の数字(フォルダ番号)と、5文字 の英数字で構成されています。1つのフォルダには、画像が最大9999枚保存され ます(画像番号0001~9999)。フォルダ内の画像がいっぱいになると、番号が1 つ繰り上がったフォルダが自動的に作成されます。また、強制リセット(p.107) を行ったときもフォルダが自動的に作成されます。フォルダは100~999まで作成 することができます。

#### パソコンを使ったフォルダ作成

カードを開いたところに「**DCIM**」という名前のフォルダを作ります。次にDCIM フォルダを開いたところに、画像を記録するフォルダを必要な数だけ作ります。フォ ルダ名は、「**100ABC\_D**」のように、必ず100~999までの3桁の番号に続けて、5 文字の英数字を付けます。使用できる文字は、半角アルファベットA~Z(大文字、 小文字混在可)、半角の「」(アンダーバー)、および数字です。スペースは使用で きません。また、同じフォルダ番号(例:100ABC\_D、100W\_XYZ)を付けた ときも、カメラがフォルダを認識できません。

## **MENU 画像番号の付け方を設定する ━━**

画像番号は、フィルムのコマ番号に相当するもので、撮影した順に0001 ~9999の番号が付けられて、1つのフォルダに保存されます。画像番号は、 用途に応じて番号の付け方を変えることができます。

画像番号は、パソコンでは IMG\_0001.JPG というような形で表示され ます。

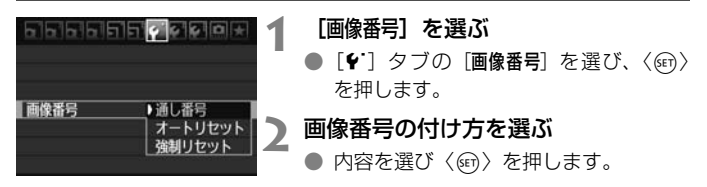

### **通し番号**

#### カード交換やフォルダ作成を行っても連番で保存したいとき

カード交換やフォルダ作成を行っても、画像番号9999の画像ができる まで、連続した番号が付けられ、保存されます。複数のカード、またはフォ ルダにまたがった0001~9999までの画像を、パソコンで1つのフォルダ にまとめて保存したいときなどに有効です。

ただし、交換したカードや、作成したフォルダにすでに画像が入っている ときは、その画像に付けられた番号の続き番号になることがあります。画像 を通し番号で保存したいときは、初期化したカードを使用してください。

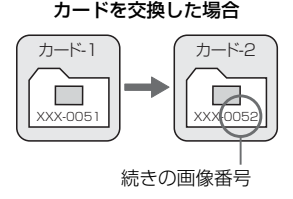

#### フォルダを作成した場合

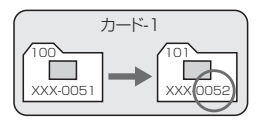

### **オートリセット**

#### カード交換やフォルダ作成で、画像番号を0001にしたいとき

カード交換やフォルダ作成を行って撮影すると、画像番号0001から順 に番号が付けられ、保存されます。カード単位、またはフォルダ単位で画像 を分類したいときなどに有効です。

ただし、交換したカードや、作成したフォルダにすでに画像が入っている ときは、その画像に付けられた番号の続き番号になることがあります。 0001から順に保存したいときは、初期化したカードを使用してください。

カードを交換した場合

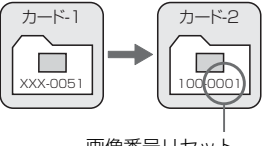

画像番号リセット

フォルダを作成した場合

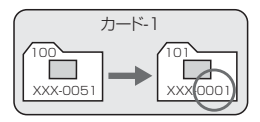

### **強制リセット**

#### 任意に画像番号を0001にしたり、新しいフォルダで画像番号0001から撮 影したいとき

この操作を行うと、自動的に新しいフォルダが作られ、そのフォルダに画 像番号0001から順に番号が付けられ、保存されます。

前の日に撮影した画像と、今日撮影する画像を別々のフォルダに保存した いときなどに有効です。操作を行ったあとは、通し番号、またはオートリ セットの設定に戻ります。

- フォルダ番号999のフォルダに画像番号9999の画像が保存されると、カードに 空き容量があっても撮影できなくなります。カードの交換を促すメッセージが表 示されますので、新しいカードに交換してください。
- ファイル名の先頭は、JPEG画像、RAW画像はともに「IMG\_ 」、動画は「MVI\_ 」 になります。拡張子は、JPEG画像は「.JPG」、RAW画像は「.CR2」、動画は 「.MOV」になります。

## **MENU 著作権情報の設定**

著作権情報の設定を行うと、その内容がExif(イグジフ)情報として画像 に付加されます。

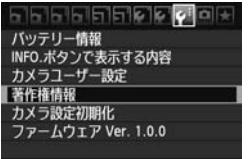

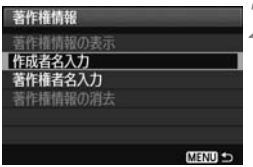

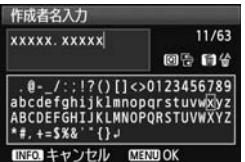

**1** [著作権情報]を選ぶ

● [4:] タブの [著作権情報] を選び、〈(6m)> を押します。

## **2** 設定する項目を選ぶ

- 「作成者名入力] または「著作権者名入力] を 選び、〈い〉を押します。
- → 文字の入力画面が表示されます。
- [著作権情報の表示]を選ぶと、現在設定さ れている著作権情報が確認できます。
- 「著作権情報の消去」を選ぶと、現在設定さ れている著作権情報を消去できます。

## **3** 文字を入力する

- 次ページの『文字の入力方法』を参照し、 著作権情報を入力します。
- 半角英数字/記号で最大63文字入力す ることができます。

## **4** 設定を終了する

● 文字の入力が完了したら、〈MENU〉ボタ ンを押して設定を終了します。
## **文字の入力方法**

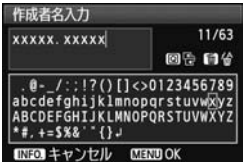

● 入力エリアの切り換え 〈Q〉ボタンを押すと、上下の入力エ リアが交互に切り換わります。

● カーソルの移動 〈◀▶〉を押すとカーソルが移動しま す。

#### ● 文字の入力

下側のエリアで〈▲▼〉〈▲▶〉を押して文字を選び、〈6m〉を押して 文字を入力します。

#### ● 文字の削除

〈L〉ボタンで消去します。

● 入力の終了

〈MENU〉ボタンを押すと、入力を確定して手順2の画面に戻ります。

#### ● 入力のキャンセル

〈INFO.> ボタンを押すと、入力をキャンセルして手順2の画面に戻り ます。

# MENU 色空間を設定する<sup>⊠8</sup>

色空間とは、再現できる色の範囲(色域特性)のことです。このカメラで は、撮影する画像の色空間をsRGB(エスアールジービー)、Adobe RGB (アドビアールジービー)から選ぶことができます。なお、一般的な撮影の ときは、sRGBをおすすめします。

かんたん撮影ゾーンでは、sRGBに自動設定されます。

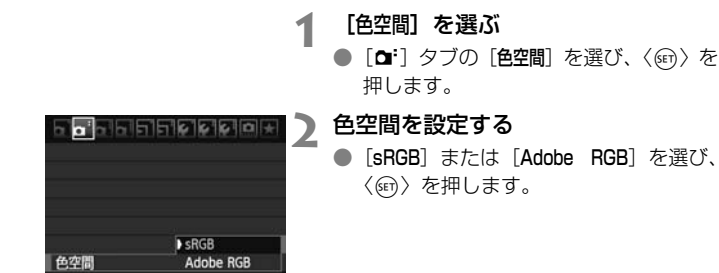

## **Adobe RGBについて**

主に商用印刷などの業務用途で使用します。画像処理とAdobe RGB、 DCE 2.0(Exif 2.21)についての知識がない方にはおすすめできません。 sRGBのパソコン環境や、DCF 2.0(Exif 2.21)に対応していないプリン ターでは、とても控えめな感じに仕上がるため、撮影後、パソコンのソフト ウェアなどで画像処理を行う必要があります。

■ ● 色空間をAdobe RGBに設定して撮影した画像は、ファイル名が「\_MG\_」(先 頭文字がアンダーバー)になります。

● ICCプロファイルは付加されません。ICCプロファイルについては、ソフトウェ ア使用説明書(CD-ROM)を参照してください。

# **撮影目的にあわせた 応用撮影**

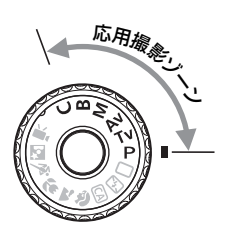

 応用撮影ゾーンでは、シャッター 速度や絞り数値を選択したり、露出 を自分の好みに変えるなど、カメラ の設定を思いどおりに変えること で、さまざまな撮影ができます。

- ページタイトル右の■■マークは、応用撮影ゾーン(P、Tv、 Av、M、B)限定の機能であることを示しています。
- シャッターボタンを半押ししたあとで指を離しても、タイマー の働きにより、表示パネルとファインダー内に露出値が約4秒 間(あ4) 表示されます。
- 応用撮影ゾーンで設定できる機能は、『各撮影モードで設定で きる機能一覧』(p.276)を参照してください。

# d**: プログラムAE撮影**

被写体の明るさに応じて、カメラがシャッター速度と絞り数値を自動的に 設定します。これをプログラムAEといいます。

\* 〈P〉は、Program (プログラム)の略です。

\* AEは、Auto Exposure(オートエクスポージャー)の略で自動露出のことです。

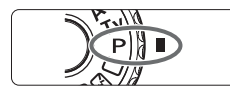

## **1** モードダイヤルを〈d〉にする

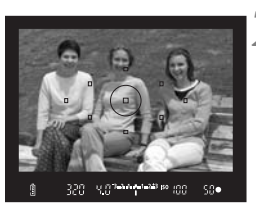

**2** ピントを合わせる

- ファインダーをのぞいて、選択した AF フレームを被写体に合わせ、シャッター ボタンを半押しします。
- → ピントが合うと、ピント合わせを行った AFフレームが赤く光り、ファインダー 内右下に合焦マーク〈●〉が点灯します (ワンショットAF時)。
- → シャッター速度と絞り数値が自動的に 決まり、ファインダー内と表示パネルに 表示されます。

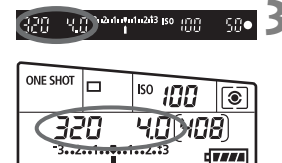

**3** 表示を確認する

● シャッター速度と絞り数値が点滅して いなければ、適正露出です。

**4** 撮影する

● 構図を決め、シャッターボタンを全押し します。

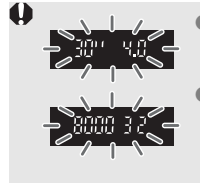

● シャッター速度の「**30"**」と小さな絞り数値が点滅すると きは、被写体が暗すぎます。 ISO感度を上げるか、ストロボを使用してください。 ● シャッター速度の「**8000**」と大きな絞り数値が点滅すると きは、被写体が明るすぎます。 ISO感度を下げるか、減光用のNDフィルター(別売)を 使用してください。

## **□ 〈P〉と〈□〉(全自動) の違いについて**

〈1〉では、失敗を防ぐために、AFモードやドライブモード、内蔵ストロボな ど、多くの機能が自動的に設定され、変更できる機能が限定されています。それ に対して〈P〉では、自動的に設定されるのはシャッター速度と絞り数値だけで、 AFモードやドライブモード、内蔵ストロボなどの機能は自由に設定することがで きます(p.276)。

#### プログラムシフトについて

- プログラムAEのときは、自動的に設定されたシャッター速度と絞り数値の組 み合わせ(プログラム)を、同じ露出のままで自由に変えることができます。 これをプログラムシフトといいます。
- プログラムシフトは、シャッターボタンを半押ししてから、希望するシャッ ター速度、または絞り数値が表示されるまで〈6〉を回します。
- プログラムシフトは、撮影すると自動的に解除されます。
- ストロボを使用するとプログラムシフトはできません。

# s**: シャッター速度を決めて撮る**

シャッター速度を設定すると、被写体の明るさに応じて、カメラが適正露 出に必要な絞り数値を自動的に設定します。これをシャッター優先AEとい います。シャッター速度を速くすると、動きの速い被写体の瞬間をとらえる ことができます。逆にシャッター速度を遅くすると、流動感を表現すること ができます。

\* 〈Tv) は、Time value(タイムバリュー)の略で時間量のことです。

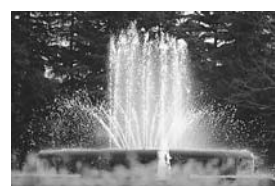

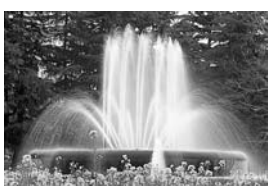

動きを止めた写真 (速いシャッター速度:1/2000秒) (遅いシャッター速度:1/30秒)流動感のある写真

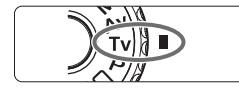

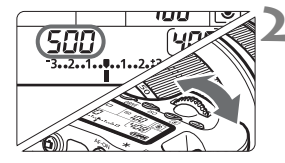

## **1** モードダイヤルを〈s〉にする

**2** シャッター速度を設定する

表示パネルを見ながら〈《へ》〉を回しま す。

**3** ピントを合わせる

- シャッターボタンを半押しします。
- ➡ 絞り数値が自動的に決まります。

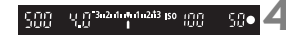

## **4** 表示を確認して撮影する

● 絞り数値が点滅していなければ適正露 出です。

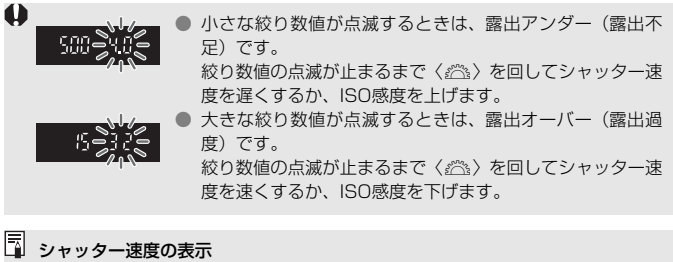

「**8000**」から「**4**」までは分数の分母を表しています。例えば「**125**」は1/125秒 を表しています。また、「**0"5**」は0.5秒を、「**15"**」は15秒を表しています。

# f**: 絞り数値を決めて撮る**

絞り数値を設定すると、被写体の明るさに応じてカメラが適正露出に必要 なシャッター速度を自動的に設定します。これを絞り優先AEといいます。 絞り数値を大きくする(絞りを閉じる)と、ピントの合う範囲が前後に広く なります。逆に絞り数値を小さくする(絞りを開く)と、ピントの合う範囲 が狭くなります。

\* < Av>は、Aperture value (アパーチャーバリュー)の略で開口量のことです。

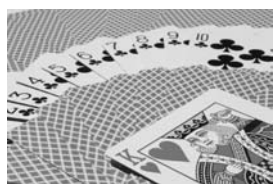

背景にもピントの合った写真 (大きい絞り数値:F32)

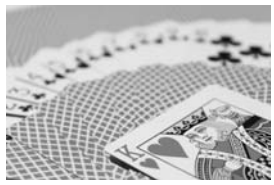

背景をぼかした写真 (小さい絞り数値:F5.6)

**1** モードダイヤルを〈f〉にする

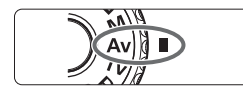

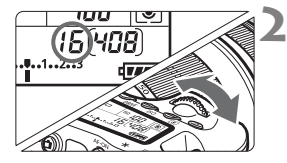

#### **2** 絞り数値を設定する

表示パネルを見ながら〈《《ペ》を回しま す。

- **3** ピントを合わせる
	- シャッターボタンを半押しします。
	- → シャッター速度が自動的に決まります。

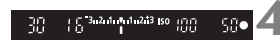

## **4** 表示を確認して撮影する

シャッター速度が点滅していなければ 適正露出です。

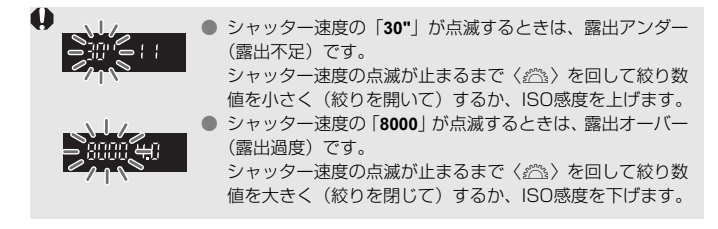

## 絞り数値の表示

数字が大きくなるほど、レンズの絞り径は小さくなります。表示される絞り数値 はレンズによって異なります。カメラにレンズが付いていないときは、表示が 「**00**」になります。

#### **ピントの合う範囲を確認する**M

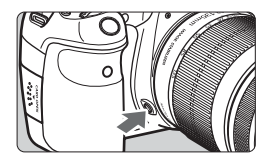

絞り込みボタンを押すと、そのとき設定 されている絞り数値でレンズの絞り込みが 行われ、ピントの合う奥行き(被写界深度) をファインダーで確認できます。

■ ● 絞り数値が大きいほど、ピントの合う範囲は前後に広くなりますが、ファイ ンダーが暗くなります。

● 被写界深度の効果は、ライブビュー映像を見ながら絞り数値を変えて、絞り 込みボタンを押すとよくわかります (p.152)。

● 絞り込みボタンを押すと、露出が固定された (AFロック)状態になります。

# a**: 自分で露出を決めて撮る**

自分でシャッター速度や絞り数値を決めて撮影するときに設定します。露 出は、ファインダー内の露出レベル表示を参考にしたり、市販の露出計を利 用して自分で任意に決めます。これをマニュアル露出といいます。 \* 〈M〉は、Manual (マニュアル) の略です。

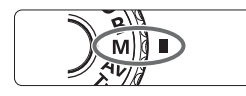

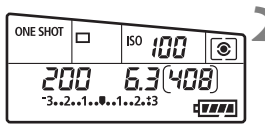

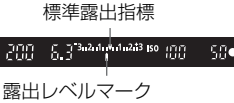

## **1** モードダイヤルを〈a〉にする

- **2** シャッター速度と絞り数値を設定する
	- シャッター速度は、〈*《*③》を回して設定 します。
- 絞り数値は、〈◎〉を回して設定します。 設定できないときは、〈5〉の下にある 〈IINIOCK〉ボタンを押してから (あ4) 〈5〉を回します。

#### **3** ピントを合わせる

- シャッターボタンを半押しします。
- → ファインダー内と表示パネルに露出値 が表示されます。
- 露出レベルマーク〈1〉で、標準露出か らどのくらいずれているか確認するこ とができます。

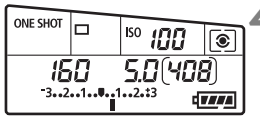

**4** 露出を決める

● 露出レベル表示を確認し、任意のシャッ ター速度、絞り数値を設定します。

**5** 撮影する

**●** メニュー [Q: オートライティングオプティマイザ] (p.101) が、[しない] 以外に設定 されているときは、露出を暗めにする設定を行っても、明るく撮影されることが あります。

# **[3] 測光モードの選択**

被写体の明るさを測る機能の特性を4種類の中から選ぶことができます。 かんたん撮影ゾーンでは、評価測光に自動設定されます。

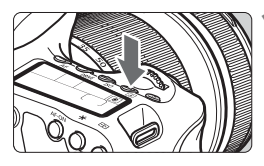

### $($ <sup>(3)</sup> ボタンを押す (あ6)

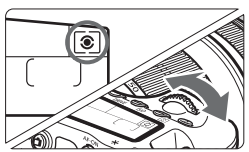

## **2** 測光モードを選ぶ

表示パネルを見ながら〈《さ》)を回しま す。

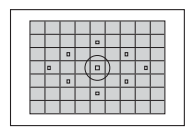

#### q 評価測光

 逆光撮影を含む一般的な人物撮影に適しています。 撮影シーンに応じてカメラが露出を自動補正します。

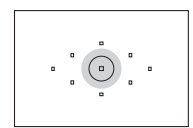

#### ◎ 部分測光

 逆光などで被写体の周辺に強い光があるときに有効 です。ファインダー中央部の約6.5%の範囲を測光し ます。

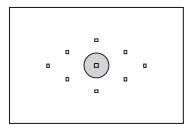

#### 「• スポット測光

 被写体の特定の部分を測光するときに有効です。 ファインダー中央部の約2.8%を測光します。

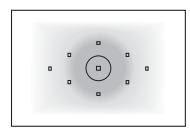

#### [7] 中央部重点平均測光

 ファインダー中央部に重点を置いて、画面全体を平 均的に測光します。

# 自分の好みに露出を補正する<sup>⊠3</sup>

カメラが決めた標準的な露出に対して、明るめ(プラス補正)にしたり、 暗め(マイナス補正)にして撮影することを露出補正といいます。

補正できる範囲は、1/3段ステップ±5段ですが、表示パネルとファイン ダー内の露出補正表示は±3段までです。±3段を超える設定は、クイック 設定画面 (p.44) または次ページのメニュー [a 審出補正/AEB設定] で行 うことをおすすめします。

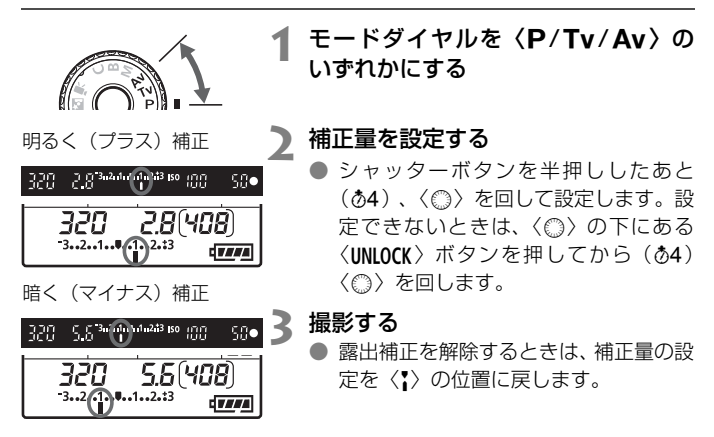

<sup>● メ</sup>ニュー「Q:オートライティングオプティマイザ](p.101) が、 [しない] 以外に設定 されているときは、露出を暗めにする設定を行っても、明るく撮影されることが あります。

■■ ● 設定した補正量は、電源スイッチを〈OFF〉にしても記憶されています。

● 不用意に〈◎〉が回って補正量が変わらないよう注意してください。メニュー [4' ◎ロック] を [する] に設定すると安全です。〈 ◎ > を回すときは、〈UNLOCK > ボタンを押してから (あ4)〈◎〉を回します。

● ±3段を越える設定をしたときは、露出レベル表示の端が〈4〉または〈▶〉 表示になります。

# h **露出を自動的に変えて撮る/AEB撮影**N

1/3段ステップ±3段の範囲で、自動的にシャッター速度、または絞り数 値を変えながら3枚の画像を撮影することができます。これをAEB撮影とい います。

\* AEBは、Auto Exposure Bracketing(オートエクスポージャーブラケティング) の略です。

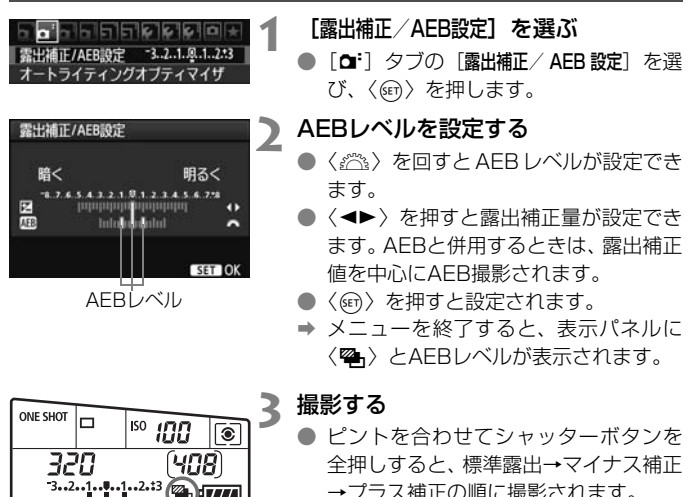

<sup>→</sup>プラス補正の順に撮影されます。

### **AEB撮影の解除**

● 手順1、2の操作でAEBレベルの表示を消します。

Hurri

- 電源スイッチ〈OFF〉、ストロボの充電完了で自動解除されます。
- ● ドライブモードが〈■〉のときは、シャッターボタンを3回押して撮影しま す。〈□iH〉〈□i〉のときは、シャッターボタンを全押ししたままにすると、 3枚連続撮影して自動的に停止します。〈 $\{\delta\}$ 〉〈 $\{\delta\}$ 〉のときは、10秒後また は2秒後に3枚連続撮影されます。
	- ストロボ撮影、およびバルブ撮影との併用はできません。

# <del>×X</del> 露出を固定して撮る/AEロック撮影®® ―

ピントと露出を別々に決めたいときや、同じ露出で何枚も撮影するときに 使用します。〈\*〉ボタンを押して露出を固定したあと、構図を変えて撮影 します。これをAEロック撮影といいます。逆光下の撮影などで有効です。

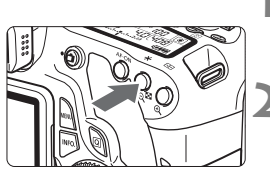

### **1** ピントを合わせる

- シャッターボタンを半押しします。
- → 露出値が表示されます。
- **〈**※〉ボタンを押す(あ4)
- **⇒** ファインダー内に〈\*>が表示され、露 Hが固定 (AEロック) されます。
- **●〈\*〉ボタンを押すたびに、そのときの** 露出がAEロックされます。

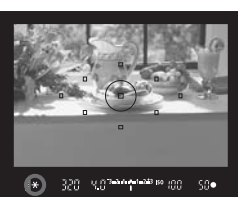

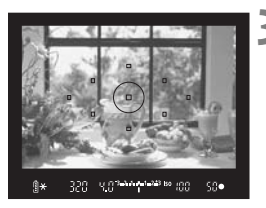

#### **3** 構図を決めて撮影する

● 連続して AE ロック撮影をするときは、 〈**米**〉ボタンを押しながら、シャッター ボタンを押します。

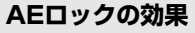

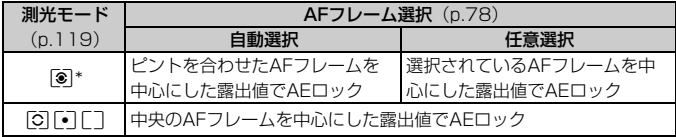

\* レンズのフォーカスモードスイッチが〈MF〉のときは、中央のAFフレームを中心に した露出値でAEロックされます。

# F**: 長時間露光(バルブ)撮影**

シャッターボタンを押している間、シャッターが開いたままになり、 シャッターボタンから指を離すと閉じます。これをバルブ撮影といいます。 夜景や花火、天体の撮影など長時間の露光が必要なときに設定します。

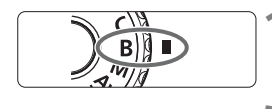

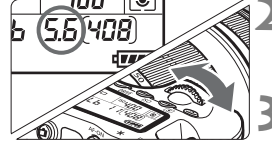

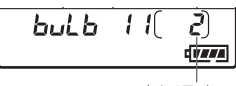

露光経過時間

## **1** モードダイヤルを〈F〉にする

#### **2** 絞り数値を設定する

● 表示パネルを見ながら〈*g*③〉または 〈5〉を回します。

#### **3** 撮影する

- シャッターボタンを全押ししている間、 露光が行われます。
- → 表示パネルに露光経過時間が表示され ます。

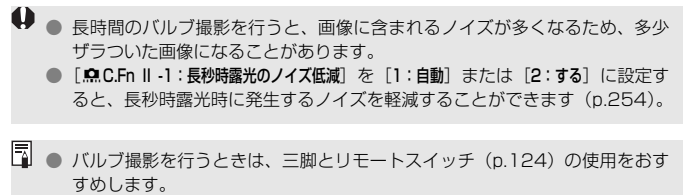

● リモコン (別売/ p.126) を使ってバルブ撮影を行うこともできます。リモ コンの送信ボタンを押すと、(2秒後またはすぐに)バルブ撮影が始まり、も う一度押すと終了します。

#### **アイピースカバーを併用する**

ファインダーをのぞかずに撮影すると、ファインダーから入った光の影響 で暗い写真になることがあります。このようなときは、ストラップに付いて いるアイピースカバー(p.23)を使います。

なお、ライブビュー撮影と動画撮影のときは、アイピースカバーを取り付 ける必要はありません。

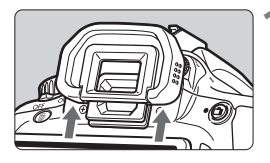

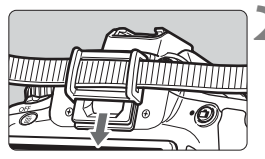

#### **1** アイカップを取り外す

● アイカップの下側を押して取り外しま す。

**2** アイピースカバーを取り付ける ● ファインダー接眼部の溝に沿って、 アイ ピースカバーを取り付けます。

### F **リモートスイッチを使う**

コード長約60cmのリモートスイッチ RS-60E3(別売)に対応してい ます。カメラのリモコン端子につないで、シャッターボタンと同じように半 押し/全押しを行うことができます。

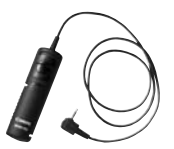

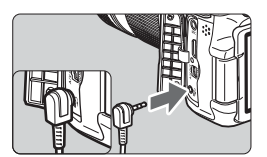

## ミラーアップ撮影 <sup>⊠3</sup>

セルフタイマー撮影や、リモートスイッチを使用した撮影でも、カメラブ レ防止に十分な効果がありますが、超望遠レンズを使用した撮影のときや、 近接(マクロ)撮影のときに、機械的な振動(ミラーショック)が気になる ときは、ミラーアップ撮影という方法を使います。

[8C.Fn III -5:ミラーアップ撮影]を[1:する]に設定すると、ミラーアップ 撮影ができます(p.257)。

### **1** ピントを合わせ、シャッターボタンを全押しする

B ミラーが上がります。

#### **2** もう一度シャッターボタンを全押しする

→ 撮影が行われ、ミラーが下がります。

● ● 晴天の真夏の海岸や、スキー場のように極端に明るいところでミラーアップ 撮影を行うときは、ミラーアップ安定後、速やかに撮影してください。

- レンズを太陽に向けないでください。太陽の熱でシャッター幕が焼けて損傷 する恐れがあります。
- バルブ撮影とセルフタイマーを併用してミラーアップ撮影を行うときは、 シャッターボタンを全押しし続けてください(タイマー作動秒時+バルブ撮 影時間)。タイマー作動中に、シャッターボタンから指を離すと、シャッター が切れたような音がしますが、実際は撮影されていません。
- ■■● [1:する]設定時に、ドライブモードが連続撮影に設定されていても、1枚撮 影になります。
	- セルフタイマー〈!•̀๑〉または〈!•̀๑›〉を使用すると、10秒後、または2秒後 に撮影されます。
	- ミラーアップしてから30秒経過すると、ミラーが自動的に下がります。再度 シャッターボタンを全押しすると、ミラーアップします。
	- ミラーアップ撮影を行うときは、リモートスイッチ RS-60E3 (別売/ p.124)の使用をおすすめします。
	- リモコン (別売/p.126) を使ってミラーアップ撮影を行うこともできます。 リモコン側のスイッチを「2秒後」に設定して撮影することをおすすめします。

# R **リモコン撮影**

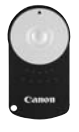

 リモートコントローラー RC-6(別売)を使用すると、 カメラから最大約5m離れてリモコン撮影することがで きます。「すぐに撮影」と「2秒後撮影」ができます。 リモートコントローラー RC-1とRC-5も使用するこ とができます。

## **1** ピントを合わせる

- **2** レンズのフォーカスモードスイッチを 〈MF〉にする
	- ●<AF>で撮影することもできます。

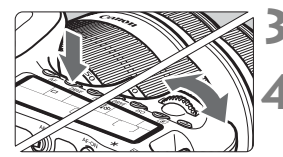

3 〈DRIVE〉ボタンを押す(あ)

#### **4** セルフタイマーを選ぶ

● 表示パネルを見ながら〈《へ》)を回して、 〈|◇〉または〈|◇2〉を選びます。

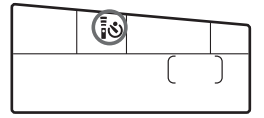

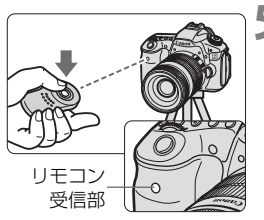

**5** リモコンの送信ボタンを押す

- リモコンの送信部をカメラの受信部に 向けて、送信ボタンを押します。
- → セルフタイマーランプが点灯して撮影 されます。

蛍光灯が近くにあると、蛍光灯の影響でカメラが誤作動することがあります。で きるだけカメラを蛍光灯から離してください。

# Q **水準器を表示する**

カメラの傾き補正に有効な水準器を、液晶モニターとファインダー内、表 示パネルに表示させることができます。なお、どちらの表示も水平方向の傾 き表示のみ行うことができます(前後方向の傾き表示はできません)。

### **液晶モニターに水準器を表示する**

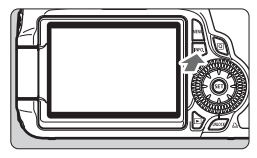

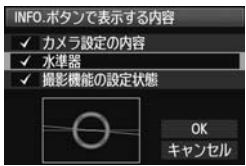

#### **1** 〈B〉ボタンを押す

- ●〈**INFO.**〉ボタンを押すと、押すたびに表 示が変わります。
- 水準器を表示します。
- 水準器が表示されないときは、 メニュー 「¥: INFO.ボタンで表示する内容]の設定で、 水準器が表示されるようにします (p.266)。

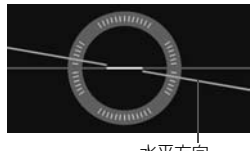

水平方向

#### **2** カメラの傾きを確認する

- 水平方向の傾きが1°きざみで表示され ます。
- 赤い線が、緑色に変わると、傾きがほぼ 補正された状態です。

● 傾きがほぼ補正された状態でも±1°程度の誤差が生じることがあります。 ● カメラを大きく傾けた状態では、水準器の誤差が大きくなります。

■ ライブビュー撮影と動画撮影時にも、同じ操作で水準器を表示させることができ ます(p.154、176)。

### **ファインダーの中に水準器を表示する**

ファインダー内と表示パネルの水準器表示は、露出レベル表示を利用して 行います。なお、水準器は横位置撮影時にのみ表示され、縦位置撮影時には 表示されません。

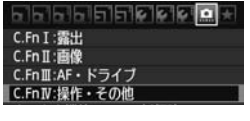

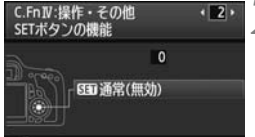

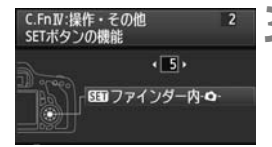

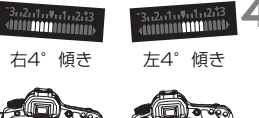

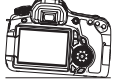

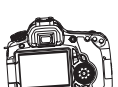

#### **1** カスタム機能C.Fn IVを選ぶ

● メニュー「R.C.Fn IV:操作·その他] を選 び、〈0〉を押します。

#### **2** C.Fn IV -2[SETボタンの機能]を選ぶ

- 〈<▶> を押して [2] [SETボタンの機能] を選び、〈0〉を押します。
- **3** [5]:[SEED ファインダー内 Q-]を 選ぶ
	- 〈<▶〉を押して [5]: [SEIJァインダー 内 - ▲ - 】を選び、〈(い) を押します。
	- ●〈MFNII〉ボタンを2回押してメニュー機 能を終了します。
	- **4** 水準器を表示する
		- ●〈0〉を押します。
		- → ファインダー内と表示パネルの露出レ ベル表示に、水平方向の傾きが1°ス テップ±9°の範囲で表示されます。
	- 水準器表示は、シャッターボタン半押し で露出レベル表示に切り換わります。

傾きがほぼ補正された状態でも±1°程度の誤差が生じることがあります。 ● カメラを上向き/下向きにすると、正しい傾きが表示されません。

# **ストロボ撮影**

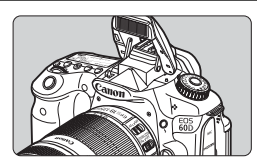

 内蔵ストロボを使った自動ストロ ボ撮影やマニュアルストロボ撮影の ほか、ワイヤレスストロボ撮影を行う ことができます。

応用撮影ゾーンでは、〈 \*〉ボタンを押して内蔵ストロボを上げ るだけでストロボ撮影ができます。内蔵ストロボは、手で押し下 げて収納します。

かんたん撮影ゾーンでは、暗いときや日中逆光時に、内蔵スト □ボが自動的に上がって発光します(〈図〉〈2)〈&〉除く)。 〈C〉は自動発光と強制発光を選択することができます(p.61)。

動画撮影では、ストロボは使用できません。

# D **内蔵ストロボを使った撮影**

かんたん撮影ゾーンと応用撮影ゾーンのストロボ撮影では、シャッター速 度と絞り数値の関係が下記のようになります。初期設定では、どの撮影モー ドでも自動露出のE-TTL II 自動調光制御が行われます。

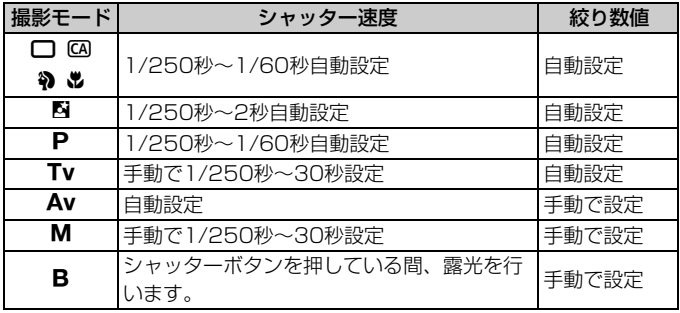

**「3」「魚C.Fn I -7: Avモード時のストロボ同調速度**] (p.253)で、下記の自動設定範囲が選 択できます。撮影モードが〈Av〉のときに有効になります。

- ・0:自動\*
- ・1:1/250~1/60秒自動
- ・2:1/250秒固定
- \* 通常は明るさに応じて1/250~30秒が自動設定されます。暗いところでは、 主被写体は自動調光で、背景は自動設定される低速シャッターの組み合わせで、 ともに標準露出の雰囲気のある写真(自動スローシンクロ撮影)になります。 シャッター速度が遅くなったときは、三脚の使用をおすすめします。

**内蔵ストロボで撮影できる距離 [約・m]** 

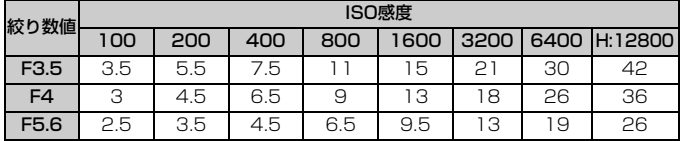

■ ● 近距離側のストロボ撮影は、1mから行うことができます。

● レンズのフードを外し、被写体から1m以上離れてください。

● レンズ先端にフードが付いていたり、被写体に近づきすぎると、ストロボの 光がさえぎられて、画面の下側が暗くなることがあります。なお、望遠レン ズや大口径レンズを使用していて現象が改善されない場合は、EXシリーズス ピードライト(別売)の使用をおすすめします。

### 3 **赤目緩和機能を使う**

ストロボ撮影する前に赤目緩和ランプを点灯させることで、目が赤く写る 現象を緩和することができます。

〈3)〈2〉〈タ〉〈県〉以外の撮影モードで機能します。

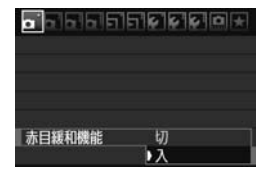

- [a]タブの[赤目緩和機能]を選び、〈@の〉 を押します。[入]を選び〈0〉を押し ます。
- ストロボが発光するときは、シャッター ボタンを半押しすると赤目緩和ランプ が点灯し、全押しすると撮影されます。

■ ● 赤目緩和は、「写される人がランプを注視する」、「室内を明るくする」、「近づ いて撮影する」と効果的です。 ● シャッターボタンを半押しすると、ファインダー下の表 **ISO** 示が内側に向かって消灯していきます。この表示が消え  $mm$   $\blacktriangleright$   $\triangleleft$ mm てから撮影すると効果的です。 ● 赤目緩和効果の度合いは、個人差があります。

#### **【22 ストロボ調光補正 MBI**

ストロボ撮影のときに、被写体が思いどおりの明るさになっていない(ス トロボの発光量を調整したい)ときに使用します。補正できる範囲は1/3段 ステップ±3段です。

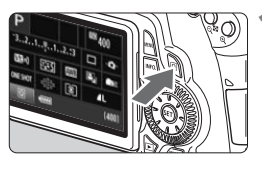

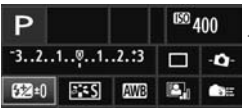

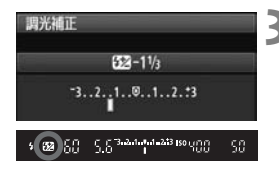

- **1** クイック設定画面を表示する
	- ●〈**Q**〉ボタンを押します (p.44)。
	- → クイック設定画面の状態になります  $(610)$ 。
- 2 [22] を選ぶ
	- ●〈▲>と〈◀▶〉で[\$2\*]を選び、〈@?〉 を押します。
	- → 調光補正の設定画面が表示されます。
- **3** 補正量を設定する
	- 撮影結果が暗いときは、〈△〉を右に回 します。(プラス補正) 撮影結果が明るいときは、〈△〉を左に 回します。(マイナス補正)
	- ➡ シャッターボタンを半押しすると、ファ インダー内と表示パネルに〈図〉が表 示されます。
	- 撮影が終わったら手順 1 ~3 の操作で、 補正量をゼロに戻します。
- $\bigoplus$   $\bigotimes$   $\times$ ニュー [a オートライティングオブティマイザ] (p.101) が、[しない] 以外に 設定されているときは、露出を暗めにする設定を行っても、明るく撮影され ることがあります。
	- カメラ側と EX シリーズスピードライト側でともに調光補正を行ったときは、 スピードライト側の設定が優先されます。EXシリーズスピードライト側で調 光補正が行われていると、カメラ側で調光補正を行っても、カメラで設定し た内容は撮影結果に反映されません。
- ■■ 設定した補正量は電源スイッチを〈OFF〉にしても記憶されています。
	- 調光補正は、「R.C.Fn IV -2: SETボタンの機能]で、「4: 8国 調光補正]を設定す ると、〈0〉を押すだけで調光補正の設定画面を表示させることができるよう になります。
	- EXシリーズスピードライト使用時も同じ操作で、カメラからスピードライト の調光補正ができます。

### A **FEロック撮影**M

FE(Flash Exposure:フラッシュエクスポージャー)ロック撮影は、被 写体の任意の部分に適正調光させるストロボ撮影です。

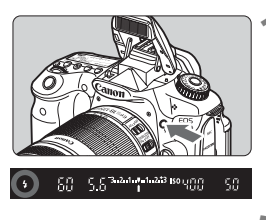

### **1** 〈D〉ボタンを押して内蔵ストロボを 上げる

● シャッターボタンを半押しして、ファイ ンダー内に〈\$〉が点灯していることを 確認します。

**2** ピントを合わせる

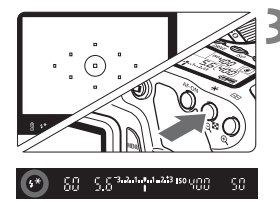

## **3 〈 <del>X</del> 〉ボタンを押す**(\$16)

- ファインダーの中央に被写体を置いて、 〈A〉ボタンを押します。
- → ストロボがプリ発光し、撮影に必要な発 光量を記憶します。
- **→ ファインダー内に一瞬「FEL**I と表示さ れ、〈 ち \* 〉が点灯します。
- ●〈**米**〉ボタンを押すたびにプリ発光し、 撮影に必要な発光量が記憶されます。

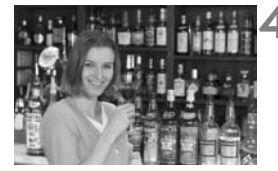

#### **4** 撮影する

- 構図を決めてシャッターボタンを全押 しします。
- → ストロボが発光し、撮影されます。

被写体までの距離が遠すぎて、撮影結果が暗くなるときは〈↓〉が点滅します。 被写体に近づいて、再度手順2~4の操作をしてください。

# ■MENU ストロボの機能を設定する<sup>⊠8</sup>

内蔵ストロボと外部ストロボに対する設定を、メニュー画面から行うこと かできます。なお、外部ストロボに関するメニューは、その機能に対応した EXシリーズスピードライト装着時のみ有効です。

設定操作の方法は、カメラのメニュー機能と同じです。

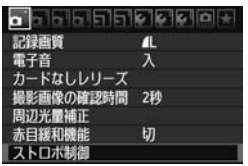

#### [ストロボ制御]を選ぶ

- [a] タブの [ストロボ制御] を選び、〈6m〉 を押します。
- → ストロボ制御画面になります。
- **[ストロボの発光] について**

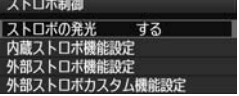

- 通常は、「する」を選びます。
- [しない] を選ぶと、内蔵/外部ストロボ とも発光しません。ストロボのAF補助 光だけを使いたいときに選びます。

### **[内蔵ストロボ機能設定]と[外部ストロボ機能設定]**

[内蔵ストロボ機能設定]では、次のページに示す機 能を設定することができます。なお、[外部ストロボ機能設定]で表示される機 能は、ストロボの種類によって異なります。

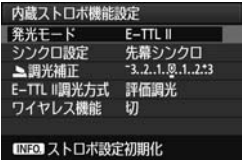

- 「内蔵ストロボ機能設定] または 「外部ストロ ボ機能設定]を選びます。
- → 機能が表示されます。明るく表示されて いる機能が選択/設定できます。

#### **[内蔵ストロボ機能設定]と[外部ストロボ機能設定]で設定できる機能**

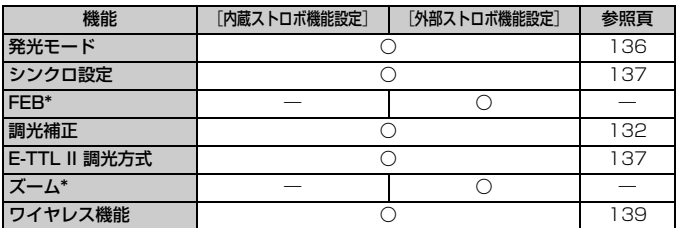

\* [FEB] (フラッシュエクスポージャーブラケティング)、[ズーム]については、それぞ れの機能に対応したストロボの使用説明書を参照してください。

#### ● 発光モード

撮影目的に応じて発光モードが選択できます。

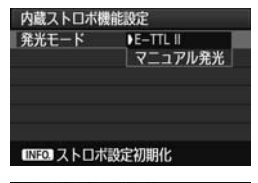

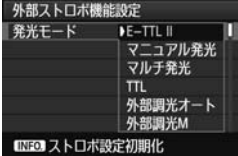

- [E-TTL II] は、ストロボの自動撮影がで きる、EXシリーズスピードライトの標 準的なモードです。
- [マニュアル発光]は、ストロボの[発光量] (1/128~1/1)を自分で決めて撮影す る、上級者向けのモードです。
- そのほかの発光モードについては、その 発光モードに対応した外部ストロボの 使用説明書を参照してください。

● シンクロ設定

通常は、撮影開始直後にストロボが発光する [**先幕シンクロ**]に設定し ます。

「後幕シンクロ」に設定すると、撮影終了直前にストロボが発光します。 低速シャッターと組み合わせると、走行中の車のライトなどの軌跡が自 然な感じで写ります。また、後幕シンクロでは、シャッターボタンを全 押ししたときと撮影終了直前の計2回、ストロボが発光します。なお、 シャッター速度が1/30秒以上のときは、自動的に先幕シンクロ撮影に なります。

外部ストロボ使用時は、「ハイスピード」(4」)も選択できます。詳しく は、ストロボの使用説明書を参照してください。

#### ● 調光補正

132ページの『\$2 ストロボ調光補正』を参照してください。

● E-TTL II 調光方式

通常は、標準的なストロボ露出が得られる「評価調光]に設定します。 「平均調光]に設定すると、外部調光ストロボのように測光領域全体を 平均的に測光します。状況に応じてストロボ調光補正が必要な、上級者 向けの設定です。

#### ● ワイヤレス機能

139ページの『ワイヤレスストロボ撮影』を参照してください。

#### ● ストロボ設定の初期化

 $\lceil$ 内蔵ストロボ機能設定 $\rceil$ または「外部ストロボ機能設定」の画面で〈INFO.〉 ボタンを押すと、ストロボ設定の初期化画面が表示されます。[OK]を 選ぶとストロボの設定が初期化されます。

### **外部ストロボカスタム機能を設定する**

#### ストロボ制御 ストロボの発光 する 内蔵ストロボ機能設定 外部ストロボ機能設定 外部ストロボカスタム機能設定 外部ストロボカスタム機能一括解除 **MENU SO** 外部ストロボカスタム機能設定 • 1 • オートパワーオフ  $0:\lambda$  $1:U$

### **1** カスタム機能を表示する

● 外部ストロボ撮影ができる状態で「外部 ストロボカスタム機能設定]を選び、〈(41) を 押します。

#### **2** カスタム機能を設定する

- ●〈◆▶〉を押して番号を選び、機能を設 定します。操作方法はカメラのカスタム 機能の設定と同じです(p.250)。
- カスタム機能をすべて解除するときは、 手順1で「外部ストロボカスタム機能一括解除] を選びます。

# **ワイヤレスストロボ撮影**

このカメラの内蔵ストロボは、ワイヤレススレーブ機能を備えたキヤノン 製スピードライトを、ワイヤレス制御で発光させることができる「マスター」 機能を備えています。スピードライト使用説明書の、ワイヤレスストロボ撮 影に関する説明と注意も必ずお読みください。

### **スレーブの設定と配置**

お手持ちのスピードライト(以下、スレーブ)使用説明書を参照し、ス レーブに対して下記の設定を行います。なお、下記設定以外のスレーブ制御 は、すべてカメラ側で行います。異なる種類のスレーブが混在していても制 御することができます。

①ストロボをスレーブに設定する。

②カメラと同じ通信チャンネルを設定する。

③光量比制御(p.144)を行うときは、スレーブIDを設定する。

④下図の範囲内にカメラとスレーブを配置する。

⑤スレーブのワイヤレス受信部をカメラに向ける。

ワイヤレスストロボ撮影の例

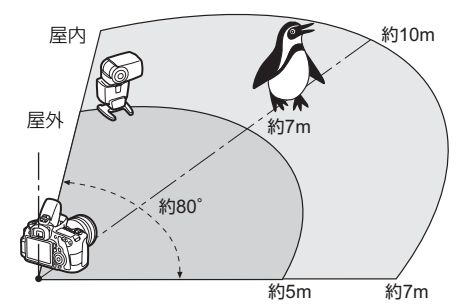

#### **スレーブのオートパワーオフ解除について**

スレーブのオートパワーオフ状態を解除するときは、カメラの〈★〉ボ タンを押してください。なお、マニュアル発光のときは、スレーブのテスト 発光(PILOT)ボタンを押して解除してください。

### **外部ストロボ1灯の全自動撮影**

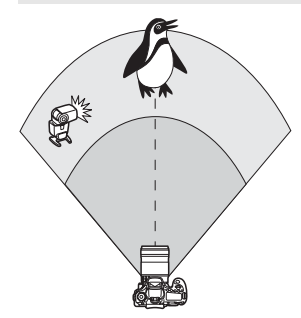

外部ストロボ1灯を使った、最も基本的 な全自動ワイヤレスストロボ撮影です。 手順1~3と6~7の操作は、すべてのワ イヤレスストロボ撮影に共通していますの で、以降の説明では省略しています。 メニュー画面の〈■> 〈■> は外部スト ロボを、〈3〉〈2〉は内蔵ストロボを表 しています。

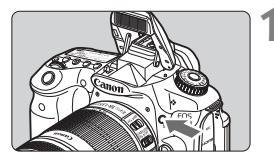

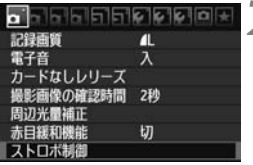

ストロボ制造 する ストロボ機能設定

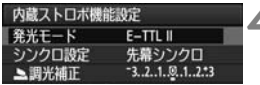

- **1** 〈I〉ボタンを押して、内蔵ストロボ を上げる
- ワイヤレスストロボ撮影のときは、必ず 内蔵ストロボを上げてください。
- **2** [ストロボ制御]を選ぶ
	- [□]タブの[ストロボ制御]を選び、〈67) を押します。
- **3** [内蔵ストロボ機能設定]を選ぶ
	- [内蔵ストロボ機能設定]を選び〈(47)を押 します。
	- **4** [発光モード]を選ぶ
	- [発光モード] の [E-TTL II] を選び、〈6m> を押します。

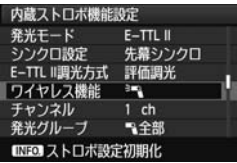

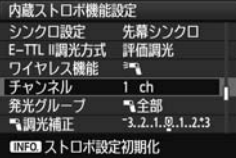

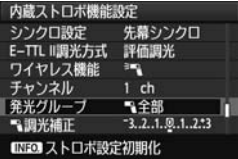

- **5** [ワイヤレス機能]を選ぶ
- D [**ワイヤレス機能**]の[門 ] を選び、〈6m〉 を押します。
- → [ワイヤレス機能] の下に [チャンネル] など が表示されます。

### **6** [チャンネル]を設定する

● スレーブと同じ通信チャンネル(1~ 4chのいずれか)を設定します。

**7** [発光グループ]を設定する [発光グループ]の[へ全部]を選び、〈6m>

を押します。

**8** 撮影する

- 通常のストロボ撮影と同じように、カメ ラを設定して撮影します。
- ワイヤレスストロボ撮影を終了すると きは、「ワイヤレス機能]を「切]に設定し ます。

■<br>■ ● 「E-TTL II 調光方式]の設定は[評価調光]をおすすめします。 ● 内蔵ストロボを使用しない設定にしていても、スレーブを制御するための発 光が行われます。なお、撮影条件によっては、スレーブを制御するための発 光が写真に写り込むことがあります。 ● スレーブのテスト発光機能はありません。

### **外部ストロボ1灯と内蔵ストロボの全自動撮影**

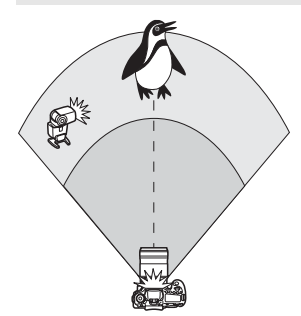

外部ストロボ1灯と内蔵ストロボを使っ た全自動ワイヤレスストロボ撮影です。 外部ストロボと内蔵ストロボの光量比 (発光量の割合)を変えて、被写体にできる 影の出方を調整することができます。

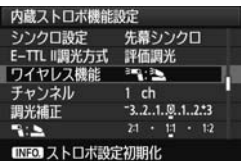

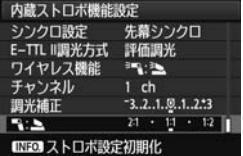

## **1** [ワイヤレス機能]を選ぶ

● 141 ページの手順5 で「ワイヤレス機能] の[シン]を選び、〈67>を押します。

## **2** 光量比を設定して撮影する

- [3:2] を選び、8:1~1:1の範囲 で光量比を設定します。1:1より右側 は、設定できません。
- 内蔵ストロボの発光量が足りないとき は、ISO感度を上げてください(p.88)。

光量比の8:1~1:1は、段数換算で3:1~1:1(1/2段ステップ)に相当します。

### **複数の外部ストロボを使用した全自動撮影**

複数のスレーブを1つのストロボとみなして発光させたり、グループ分け して光量比を変えて撮影することができます。

基本設定は下記のとおりで、[発光グループ]の設定を変えることにより、 さまざまなワイヤレス多灯ストロボ撮影を行うことができます。

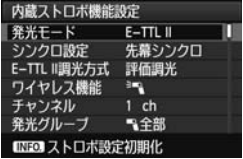

#### 下記の基本設定を行う

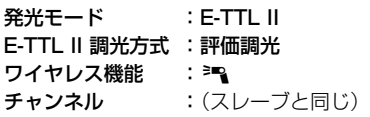

### **[**1全部**]複数のスレーブを1つのストロボとして発光させる**

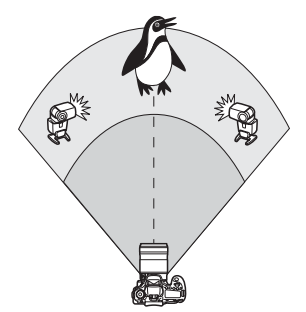

大きな発光量が必要なときに設定しま す。すべてのストロボが同じ光量で発光し、 標準露出になるよう制御が行われます。 スレーブIDがA, B, Cのどれに設定され ていても、同グループのストロボとして発 光します。

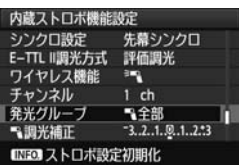

[発光グループ]を[12全部]に設定し て撮影する

### **[**1(A:B)**]複数のスレーブをグループ分けして発光させる**

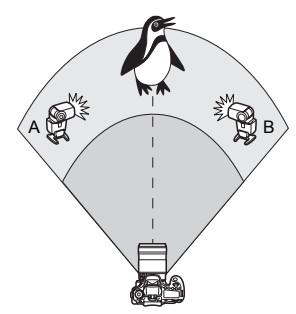

スレーブをAとBの 2グループに分け、 光量比を変えてライティングを調整するこ とができます。

お手持ちのスピードライト使用説明書 を参照し、片方のスレーブをスレーブID: A(Aグループ)、もう片方のスレーブをス レーブID:B(Bグループ)に設定して図 のように配置します。

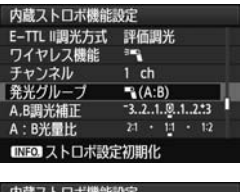

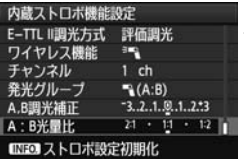

**1** [発光グループ]を[1(A:B)]に設 定する

**2** 光量比を設定して撮影する

● [A:B光量比]を選び、光量比を設定しま す。

[発光グループ]を[1(A:B)]に設定すると、Cグループに設定したストロボは発 光しません。

■ 光量比の8:1~1:1~1:8は、段数換算で3:1~1:1~1:3 (1/2段ス テップ)に相当します。
### **内蔵ストロボと複数の外部ストロボを使用した全自動撮影**

143、144ページのワイヤレスストロボ撮影に、内蔵ストロボを加える ことができます。

基本設定は下記のとおりで、[発光グループ]の設定を変えることにより、 内蔵ストロボを加えたさまざまなワイヤレス多灯ストロボ撮影を行うこと ができます。

| 内蔵ストロボ機能設定<br>発光モード<br>シンクロ設定 先幕シンクロ<br>E-TTL II调光方式<br>ワイヤレス機能<br>チャンネル<br>▲調光補正<br>INFOJストロボ設定初期化 | П<br>$E-TTL$ II<br>評価調光<br>$2 + 1$<br>$1$ ch<br>$-3.2.1.9.1.2.3$                 | 下記の基本設定を行う<br>発光モード :E-TTL II<br>E-TTL II 調光方式 :評価調光<br>ワイヤレス機能 :[ ≧–͡[ + ª͡_]<br>チャンネル | :(スレーブと同じ)                                 |
|----------------------------------------------------------------------------------------------------|----------------------------------------------------------------------------------|-----------------------------------------------------------------------------------------|--------------------------------------------|
| 内蔵ストロボ機能設定<br>E-TTL II圆光方式<br>ワイヤレス機能<br>チャンネル<br>▲調光補正<br>発光グループ<br>飞调光補正<br>INEOJストロボ設定初期化        | 評価調光<br>$-1 + 1 - 1$<br>$1$ ch<br>$-3.2.1.01.1.2.3$<br>「全部と上<br>$-3.2.1.9.1.2.3$ | [発光グループ] を選ぶ                                                                            | 発光グル―プを選び、 光暈比や調光補正 <br>などの必要な設定を行って撮影します。 |
|                                                                                                    |                                                                                  |                                                                                         | B                                          |

## **応用ワイヤレスストロボ撮影**

### **ストロボ調光補正**

[発光モード]が[E-TTL II]のときに設定することができます。なお、設定 できる調光補正の項目(下記参照)は、「ワイヤレス機能]と「発光グループ」の 設定内容によって変わります。

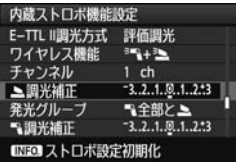

[調光補正]

- 内蔵、外部の全ストロボに対して、設定 した調光補正量が一律に設定されます。
- [2調光補正]
- 内蔵ストロボに対して、調光補正を行う ことができます。
- [1調光補正]
- すべての外部ストロボに対して、設定し た調光補正量が一律に設定されます。
	- [A,B調光補正]
- A. B両グループに対して、設定した調光 補正量が一律に設定されます。

#### **FEロック**

[発光モード]が[E-TTL II]のときに、〈  $\bigstar$ 〉ボタンを押すとFEロックを行 うことができます。

### **発光量を手動設定したワイヤレスストロボ撮影**

[発光モード]が「マニュアル発光]のときに設定することができます。なお、 設定できる発光量の項目(「R 発光量]、[Aグループ発光量]など)は、「ワイヤレ ス機能]の設定内容(下記参照)によって変わります。

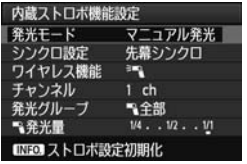

「ワイヤレス機能: ミミ1

- ●「発光グループ:1全部」を選ぶと、すべて の外部ストロボに対して設定したマ ニュアル発光量が一律に設定されます。
- **[発光グループ: へ (A:B)] を選ぶと、ス** レーブをAとBの2グループに分けて、 各グループごとに発光量を設定するこ とができます。
	- 「ワイヤレス機能: ショ+3]
- ●「発光グループ:1を部とユ]を選ぶと、外 部ストロボと内蔵ストロボに対し、個別 に発光量を設定することができます。
- **●「発光グループ:14(A:B)2]を選ぶと、** スレーブをAとBの2グループに分け て、各グループごとに発光量を設定する ことができます。また、内蔵ストロボの 発光量も設定することができます。

# **外部ストロボの使用について**

## **EOS用EXシリーズスピードライト**

#### 基本操作は内蔵ストロボ撮影同様、簡単です。

EXスピードライト(別売)をこのカメラに装着したとき、ストロボ撮影 の自動調光制御のほぼすべては、このカメラによって行われます。つまり、 「内蔵ストロボの代わりに大光量ストロボが外付けされたもの」とお考えく ださい。

操作方法については、EXスピードライトの使用説明書を参照してくださ い。なお、このカメラは、EXスピードライトの全機能が使用できるAタイ プカメラに属しています。

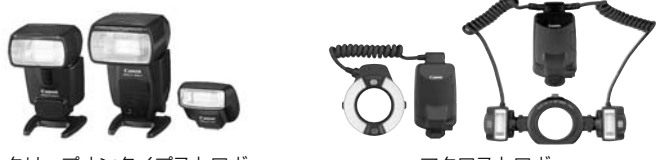

クリップオンタイプストロボ マクロストロボ

■ ● ストロボ機能設定 (p.135) に対応していない EX スピードライト使用時は、 [外部ストロボ機能設定]の内、[1 調光補正][E-TTL II 調光方式]の項目のみ設定で きます。(一部のEXスピードライトでは、[シンクロ設定]も設定可能)

● ストロボのカスタム機能で、調光方式をTTL 自動調光にしている場合は、常 時フル発光します。

## **EXシリーズ以外のキヤノン製スピードライト**

● EZ/E/EG/ML/TL スピードライトを、TTL またはA-TTL 自動調光モー ドに設定して撮影すると、常時フル発光します。

カメラの撮影モードを〈M〉(マニュアル露出)、または〈Av〉(絞り優 先AE) に設定して、絞り数値を変えて撮影してください。

● マニュアル発光機能を持つスピードライト使用時は、マニュアル発光 モードで撮影してください。

### **汎用ストロボを使った撮影**

#### 同調シャッター速度

小型の汎用ストロボは1/250秒以下で同調します。スタジオ用の大型ス トロボは、小型の汎用ストロボに比べ閃光時間が長く、機種により閃光時間 が異なるため、1/60~1/30秒程度を目安に、あらかじめストロボが正し く同調するかどうか、確認してから撮影してください。

#### ライブビュー撮影時の注意

汎用ストロボを使用してライブビュー撮影を行う場合は、[c 静音撮影] を[しない]設定にしてください(p.159)。[モード1]、[モード2]に設定さ れていると、ストロボが発光しません。

● 個社製の特定カメラ専用のストロボ、およびストロボ用付属品を使用すると、 カメラが正常な機能を発揮しないばかりでなく、故障の原因になります。

● シンクロ端子は装備していません。

● 高圧ストロボをアクセサリーシューに取り付けて使用しないでください。発 光しないことがあります。

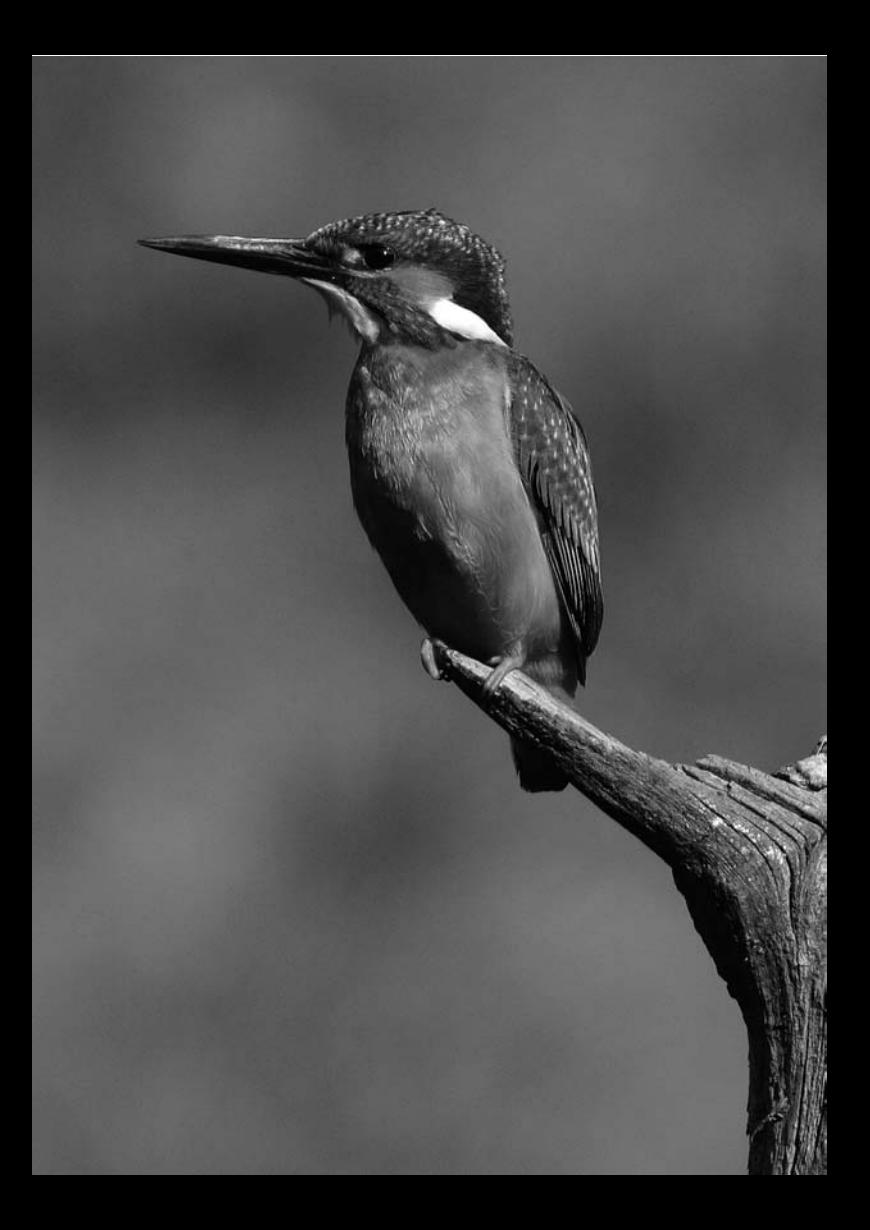

# **液晶モニターを見ながら 撮影する(ライブビュー撮影)**

カメラの液晶モニターに表示される映像を見ながら撮影するこ とができます。この撮影方法を「ライブビュー撮影」といいます。

ライブビュー撮影は、被写体との距離が変わらない「静物撮影」 に有効です。

カメラを手に持って液晶モニターを見ながら撮影すると、手ブ レにより、鮮明な画像が得られないことがあります。そのような ときは、三脚などの使用をおすすめします。

## 5 リモートライブビュー撮影について

付属ソフトウェアのEOS Utilityがインストールされたパソコンにカメ ラを接続すると、パソコンの画面を見ながらリモート撮影することがで きます。詳しくは、ソフトウェア使用説明書(CD-ROM)を参照して ください。

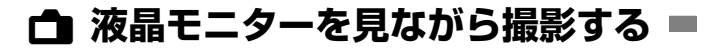

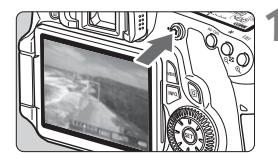

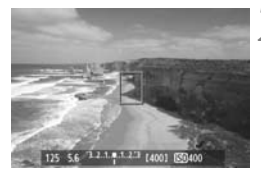

#### **1** ライブビュー映像を表示する

- ●〈△ ボタンを押します。
- ➡ 液晶モニターに映像が表示されます。
- 映像の視野率は、約100%です。

## **2** ピントを合わせる

● シャッターボタンを半押しすると、設定 されているAFモード(p.160~167) でピント合わせが行われます。

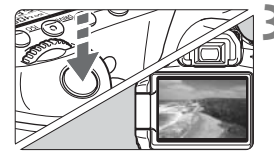

## **3** 撮影する

- シャッターボタンを全押しします。
- → 撮影が行われ、液晶モニターに撮影した 画像が表示されます。
- → 表示が終わると、自動的にライブビュー 撮影に戻ります。
- ●〈△ ボタンを押すとライブビュー撮影 が終了します。

カメラ内部の温度上昇にともなう、白い〈調〉と赤い〈調〉表示について

- ライブビュー撮影を長時間行ったり、高温下でライブビュー撮影を行うと、カ メラ内部の温度が上昇し、白い〈 〉マークが表示されます。このマークが 表示された状態で撮影すると、静止画の画質が低下することがありますので、 カメラ内部の温度が下がるまで、ライブビュー撮影を一時休止することをお すすめします。
- 白い〈 〉 マークが表示された状態からカメラ内部の温度がさらに上昇する と、赤い〈E〉マークが点滅表示されます。このマークは、もうすぐライブ ビュー撮影が自動的に終了することを示しています。そのときは、カメラ内 部の温度が下がるまで、撮影ができなくなりますので、一旦電源を切り、し ばらく休止してください。
- 高温下でライブビュー撮影を長時間行うと、〈飄〉マークと〈飄〉マークが表 示されるタイミングが早くなります。撮影しないときは、こまめに電源を切っ てください。

## **ライブビュー撮影ができないときは**

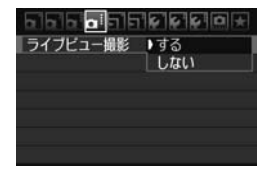

メニュー [☎: ライブビュー撮影] を [する] に設定します。

**ライブビュー撮影時の撮影可能枚数の目安** [約・枚]

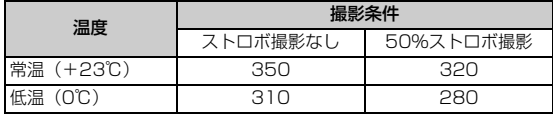

● 上記の撮影可能枚数は、フル充電のバッテリーパック LP-E6使用、CIPA (カメラ 映像機器工業会)の試験基準によります。

● フル充電のバッテリーパック LP-E6でライブビュー撮影できる時間は、合計で常温 (+23℃):約2時間20分です。

- ライブビュー撮影時は、レンズを太陽に向けないでください。太陽の熱でカ メラの内部が損傷する恐れがあります。
	- ライブビュー撮影全般に関する注意事項は、168、169ページにまとめて記 載しています。
- ● ピント合わせは、〈AF-ON〉ボタンでも行うことができます。
	- ストロボ撮影時はシャッターが2回切れたような音がしますが、撮影枚数は1 枚です。
	- ライブビュー映像を表示した状態から、再生操作〈■〉を行うことができま す。
	- カメラを操作しない状態が続くと、メニュー「♥ オートパワーオフ]の設定時間 で電源が自動的に切れます (p.50)。なお、設定が「切」のときは、約30分 でライブビュー機能が自動的に終了します(電源は切れません)。
	- 付属のAVケーブルや、別売のHDMIケーブルを使用すると、ライブビュー映 像をテレビに表示することができます(p.209、212)。

#### **情報表示について** ●〈INFO.〉ボタンを押すと、押すたびに情報表示内容が切り換わります。 AFモード · MHI ライブモード ・AF: 顔優先ライブモード AFフレーム(クイックモード) ・AF@M2:クイックモード 拡大表示枠 ドライブモード ヒストグラム ホワイトバランスー  $\Box$  AF( $\Box$ 3) Eye-Fiカード オートライティングっ! **EXIB BISS** オプティマイザ 通信状態 四期 記録画質 FEB撮影 RAWLY<sup>IL</sup> AEB撮影 ストロボ調光補正 - $52 - 1$ **RefEB AEB ExpSIM-**露出シミュ AFロック-\* % 125 5.6 3.2.1.4.1.2.3 [514] [50100 D+ 022] レーション ストロボ充電完了 電池チェック シャッター速度ー 高輝度側・階調優先 ピクチャースタイル ISO感度 絞り数値 -撮影可能枚数 露出レベル表示/

AEBレベル

- $\begin{array}{|c|c|}\hline \hline \multicolumn{3}{|c|}{\mathbb{R}} & \multicolumn{3}{|c|}{\mathbb{R}} & \multicolumn{3}{|c|}{\mathbb{R}} & \multicolumn{3}{|c|}{\mathbb{R}} & \multicolumn{3}{|c|}{\mathbb{R}} & \multicolumn{3}{|c|}{\mathbb{R}} & \multicolumn{3}{|c|}{\mathbb{R}} & \multicolumn{3}{|c|}{\mathbb{R}} & \multicolumn{3}{|c|}{\mathbb{R}} & \multicolumn{3}{|c|}{\mathbb{R}} & \multicolumn{3}{|c|}{\mathbb{R}} & \multicolumn$ できます。
	- ●〈INFO.〉ボタンを押して水準器を表示させることができます (p.266) 。な お、AFモードが[Uライブモード]のときと、カメラとテレビをHDMIケーブ ルで接続したときは、水準器は表示されません。
	- ●〈■■〉が白く表示されているときは、ライブビュー映像を実際の撮影結果に 近い明るさで表示しています。
	- ●〈100) が点滅しているときは、低輝度、高輝度条件下で映像が適切な明るさ で表示されていないことを示しています。ただし、撮影を行うと、露出設定 どおりに記録されます。
	- ストロボ使用時、バルブ設定時は、〈■■■〉とヒストグラムが灰色で(参考) 表示されます。なお、低輝度、高輝度条件下ではヒストグラムが適切に表示 されないことがあります。

## **ファイナルイメージシミュレーションについて**

ファイナルイメージシミュレーションは、ピクチャースタイルやホワイト バランスなどの効果をライブビュー映像で確認できる機能です。静止画撮影 時にライブビュー映像を表示すると、下記に示した機能の設定効果が、自動 的に表示されます。

#### 静止画のファイナルイメージシミュレーション機能

- ピクチャースタイル \* シャープネス、コントラスト、色の濃さ、色あいなどの全設定が反映されます。 ● ホワイトバランス ● ホワイトバランス補正 ● 雰囲気を選んで撮影する ● 明かりや状況にあわせて撮影する ● 露出 (露出Simulation 「する]設定時) ● 被写界深度(絞り込みボタンON時) ● オートライティングオプティマイザ ● 周辺光量補正
- 高輝度側・階調優先
- アスペクト比 (撮影範囲確認)

## **撮影機能の設定**

## f**/**R**/**i**設定**

ライブビュー撮影状態で〈AF〉/〈DRIVE〉/〈ISO〉ボタンを押すと、 液晶モニターに設定画面が表示され、〈◀▶〉を押して撮影機能の設定を行 うことができます。

## Q **クイック設定**

液晶モニターに映像が表示された状態で〈Q〉ボタンを押すと、設定変 更ができる項目が表示されます。かんたん撮影ゾーンでは、AFモードと67 ページで説明した項目が変更できます。応用撮影ゾーンでは、AFモードと ドライブモード、ホワイトバランス、ピクチャースタイル、オートライティ ングオプティマイザ、記録画質、ストロボ調光補正の設定を行うことができ ます。

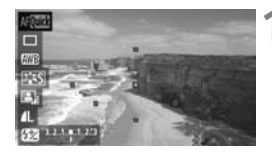

- **1** 〈Q〉ボタンを押す
	- → 設定を行うことができる機能が青色で 表示されます。
	- ●〈MOI > のときは、AFフレームも表示さ れます。
- **2** 機能を選んで設定する
	- ●〈人▼〉を押して機能を選びます。
	- → 選んだ機能の設定内容が、画面下側に表 示されます。
	- ●〈◎〉または〈6、〉を回して設定を変 更します。〈(61) を押すと、その機能の 設定画面が表示されます(AFフレーム 除く)。

■ ● 測光モードはライブビュー撮影用の評価測光に固定されます。

● 応用撮影ゾーンでは、絞り込みボタンを押すと、被写界深度を確認すること ができます。

- 連続撮影時は、1枚目の露出で2枚目以降が撮影されます。
- リモコン (別売/p.126) を使ってライブビュー撮影を行うこともできます。

# z **メニュー機能の設定**

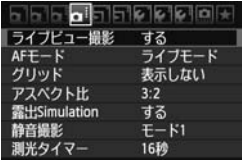

ライブビュー撮影特有の機能設定につい て説明します。メニューの「□] タブで表 示される各項目の内容は、下記のとおりで す。

このメニュー画面で設定できる機能は、 ライブビュー撮影でのみ有効です。ファイ ンダー撮影時は無効になります。

● ライブビュー撮影

ライブビュー撮影「する]「しない」を選択することができます。

● AFモード

 $[547E-K]$  (p.160)、 $[15747E-K]$  (p.161)、 $[27492E-K]$ (p.165)が選択できます。

● グリッド

「グリッド1#1 または「グリッド2##1 で格子線を表示することがで きます。

● アスペクト比B囲

画像のアスペクト比 (横縦比率)を[3:2][4:3][16:9][1:1] から選択することができます。[4:3] [16:9] [1:1] では、ライブ ビュー映像に撮影範囲が線で表示されます。

JPEG画像は、設定したアスペクト比で保存されます。

RAW画像は、常に[3:2]のアスペクト比で保存されます。RAW画 像には、設定したアスペクト比情報が付加されますので、付属ソフトウェ アで現像する際に、撮影時に設定したアスペクト比で画像を生成します。 なお、[4:3][16:9][1:1]では、再生時にアスペクト比を示した線 が表示されますが、画像には線は引かれていません。

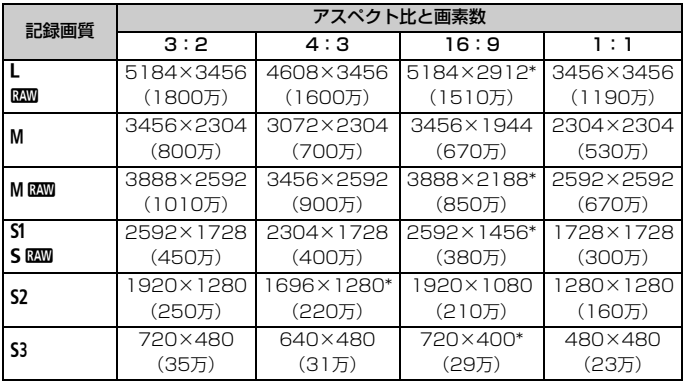

●「\*」印の付いた記録画質とアスペクト比は、正確な比率になりません。

●「 \* | 印が付いたアスペクト比の撮影範囲表示は、ごくわずかですが実際に撮影 される範囲よりも 広い範囲が表示されます。撮影結果を確認しながら撮影し てください。

● アスペクト比1:1で撮影した画像を、EOS 60D以外のカメラでダイレクト プリントすると、正常に印刷されないことがあります。

#### 露出Simulation關

露出Simulation(シミュレーション)は、実際の撮影結果(露出) に近い明るさをシミュレートして映像を表示します。[する] [しない]の 内容は、それぞれ次のようになっています。

・する(國卿)

実際の撮影結果(露出)に近い明るさで表示されます。露出補正を 行うと、補正量に応じて映像の明るさが変わります。

#### ・しない (EDNR)

ライブビュー映像が見やすいよう、標準的な明るさで表示されます。

#### ● 静音撮影 ⊠国

・モード1

通常撮影よりも作動音が静かになります。連続撮影を行うこともで きます。なお、高速連続撮影は、約5コマ/秒になります。

・モード2

シャッターボタンを全押しすると1枚だけ撮影し、全押しを続けて いる間、カメラの作動を停止します。半押し状態に戻すとカメラが作 動しますので、撮影する瞬間の音を最小限に抑えることができます。な お、連続撮影にしていても1枚撮影になります。

#### ・しない

TS-Eレンズを使用して**ト下方向のシフト**を行うときや、エクステ ンョンチューブを使用するときは、必ずこの設定にしてください。[モー ド1]、[モード2]に設定すると、適正露出にならなかったり、露出ムラ になったりします。

シャッターボタンを全押しすると、シャッターが2回切れたような 音がして撮影されます(撮影枚数は1枚です)。

- **◆ [モード1]、[モード2] に設定していても、ストロボ撮影を行うと、[しない] と** 同じ動きになります。
	- 汎用ストロボを使用する場合は、[しない]に設定してください。([モード1]、 [モード2]に設定されていると、ストロボが発光しません。)

#### ● 測光タイマー MB

露出値の表示時間(AEロック時の保持時間)を変えることができま す。

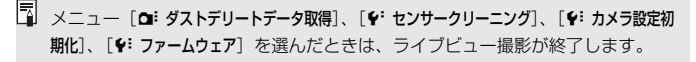

# **AFでピントを合わせる**

## **AFモードを選ぶ**

AFモードには、「ライブモード]、「エライブモード](顔優先/p.161)、「ク イックモード] (p.165) があります。

なお、厳密にピントを合わせたいときは、レンズのフォーカスモードス イッチを〈**MF**〉にしたあと、映像を拡大して、手動ピント合わせを行って ください(p.167)。

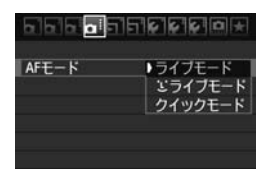

#### AFモードを選ぶ

- [面:] タブの [AFモード] で選びます。
- ライブビュー映像表示中に〈AF〉ボタ ンを押して、表示される設定画面でAF モードを選ぶこともできます。

## **ライブモード: Allma**

撮像素子を使ってピント合わせを行います。ライブビュー表示のままAF できますが、「クイックモード」よりもピント合わせに時間がかかります。 また、「クイックモード」よりもピントが合いにくいことがあります。

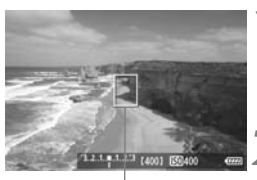

AFフレーム

- **1** ライブビュー映像を表示する
- ●〈△ ボタンを押します。
- → 液晶モニターに映像が表示されます。
- → AFフレーム〈Π〉が表示されます。

#### **2** AFフレームを動かす

- ピントを合わせたい場所に、〈※〉で動 かします(画面の一番端までは動きませ ん)。
- ●〈m〉ボタンを押すと、AFフレームが画 面中央に戻ります。

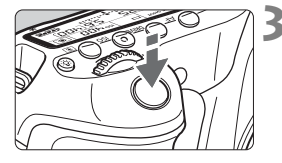

### **3** ピントを合わせる

- AF フレームを被写体に合わせ、シャッ ターボタンを半押しします。
- **→ AFが行われ、ピントが合うとAFフレー** ムが緑色に変わり、「ピピッ」と電子音 が鳴ります。
- **⇒ ピントが合わないときは、AF フレーム** がオレンジ色に変わります。

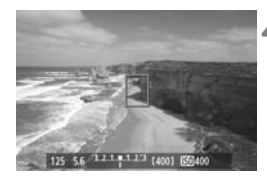

## **4** 撮影する

● ピントと露出を確認し、シャッターボタ ンを全押しして撮影します (p.152)。

## **U** (顔優先) ライブモード: AFS

ライブモードと同じAF方式で、人の顔を検知してピント合わせを行いま す。写される人は、顔をカメラに向けてください。

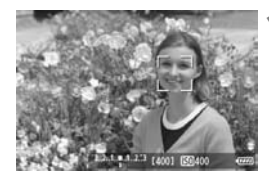

#### **1** ライブビュー映像を表示する

- ●〈△ ボタンを押します。
- → 液晶モニターに映像が表示されます。
- 顔を検知すると、 ピント合わせを行う 〈p〉が顔の部分に表示されます。
- 複数の顔を検知しているときは〈()> が表示されます。〈9〉でピントを合わ せたい顔に〈(♪)を合わせます。

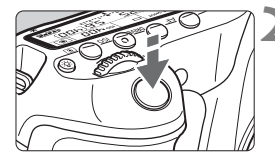

### **2** ピントを合わせる

- シャッターボタンを半押しすると、〈[]〉 の顔にピント合わせが行われます。
- → ピントが合うと AF フレームが緑色に変 わり、「ピピッ」と電子音が鳴ります。
- → ピントが合わないときは、AF フレーム がオレンジ色に変わります。
- 顔が検知できないときは、AF フレーム 〈 〉が表示され、中央の位置でピント合 わせが行われます。

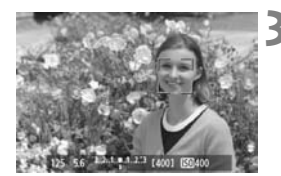

**3** 撮影する

● ピントと露出を確認し、シャッターボタ ンを全押しして撮影します(p.152)。

- ● ピントが大きく外れていると、顔を検知できません。レンズのフォーカスモー ドスイッチが〈AF〉のまま手動ピント合わせができるレンズのときは、フォー カスリングを回して、おおまかにピント合わせを行うと、顔を検知して画面 に〈[]〉が表示されます。
	- 顔以外の被写体を顔として検知することがあります。
	- ●「顔が画面に対して極端に小さい/大きい」、「顔が明るすぎる/暗すぎる」、 「顔が横や斜めを向いている」、「顔の一部が隠れている」ときは、顔を検知で きません。
	- ピント合わせを行う〈::〉が、顔全体ではなく、顔の一部分にだけ表示され ることがあります。
- ●〈m〉ボタンを押すと、ライブモード (p.160) に切り換わり、〈☆〉で AF フレームを移動することができます。もう一度〈而〉ボタンを押すと、1'(顔 優先)ライブモードに戻ります。

● 画面の端のほうで検知された顔は AF できないため、〈[]〉が灰色で表示され ます。その状態でシャッターボタンを半押しすると、画面中央のAFフレーム 〈 〉でピント合わせが行われます。

## **ライブモードとい(顔優先)ライブモードに関するおことわり**

#### AFの動作について

- ピント合わせには、多少時間がかかります。
- ピントが合った状態でも、シャッターボタンを半押しすると、再度ピン ト合わせが行われます。
- AF中とAF後で、映像の明るさが変わることがあります。
- ライブビュー映像表示中に光源 (照明光) が変化すると、画面がちらつ いてピントが合いにくいことがあります。その場合は、ライブビュー撮 影を一旦終了し、撮影する光源下でAFを行ってください。
- ライブモードで〈@〉ボタンを押すと、AF フレームの部分が拡大表示 されますが、拡大表示でピントが合いにくいときは、通常表示に戻して AFを行ってください。なお、AFの速度は、通常表示と拡大表示で異な ることがあります。
- ライブモードの通常表示でAFを行ったあと、拡大表示すると正確にピン トが合っていないことがあります。
- ロライブモードのときは、〈④〉ボタンを押しても拡大表示されません。

- ● ライブモード、3 (顔優先) ライブモードで、画面の端のほうにある被写体 を撮影したときに、わずかにピントがズレているときは、被写体(AFフレー ム)を画面の中央寄りにして、再度ピント合わせを行ってから撮影してくだ さい。
	- AF補助光は投光されません。

#### ピントが合いにくい撮影条件

- 青空、単色の平面など、明暗差(コントラスト)のない被写体
- 暗い場所にある被写体
- 縞模様など、水平方向のコントラストしかない被写体
- 明るさや色、パターンが変化する光源
- 夜景など、点状の光源
- 蛍光灯などの照明下で、映像がちらついている場合 (フリッカー)
- 被写体が極端に小さい場合
- 画面の端のほうにある被写体
- 光を強く反射している被写体
- 近くと遠くにある被写体が、AFフレームの中に入っている場合 (おりの 中の動物など)
- 手ブレや被写体ブレで、AFフレーム内の被写体が揺れ動いて、静止しな い場合
- 近づく、または遠ざかる被写体
- 大きくピンボケした状態からAFを行った場合
- ソフトフォーカスレンズで、ソフトフォーカス撮影する場合
- 特殊効果フィルターを使用している場合

#### **クイックモード: AF@MB**

ファインダー撮影時と同じAF方式で、専用のAFセンサーを使ってワン ショットAF (p.76) でピント合わせを行います。

ピントを素早く合わせることができますが、AF中はライブビュー表示が 一時的に中断されます。

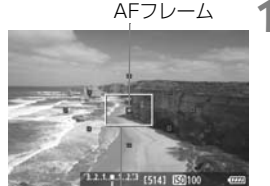

**1** ライブビュー映像を表示する ●〈△ ボタンを押します。

- → 液晶モニターに映像が表示されます。
- 画面内の小さい枠が AF フレームで、大 きい枠が拡大表示枠です。

拡大表示枠

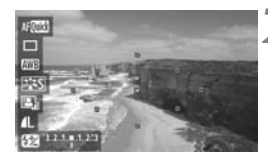

**2** AFフレームを選ぶ <sup>M</sup>

- ●<<<br />
両>
ボタンを押してクイック設定画面 を表示します。
- → 設定を行うことができる機能が青色で 表示されます。
- ●<AV>を押して、AF フレームが選択さ れた状態にします。
- ●〈 6〉または〈 < お〉を回してAFフレー ムを選びます。

#### AF でピントを合わせる

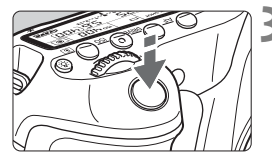

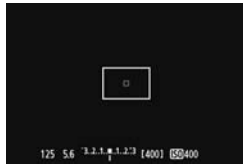

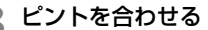

- AF フレームを被写体に合わせ、シャッ ターボタンを半押しします。
- → ライブビュー映像が消えてミラーが下 がり、AFが行われます。
- → ピントが合うと「ピピッ」と電子音が鳴 り、ライブビュー表示に戻ります。
- → ピント合わせに使用した AF フレームが 緑色で表示されます。

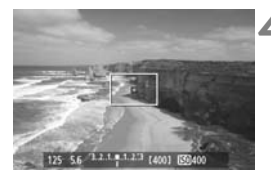

## **4** 撮影する

● ピントと露出を確認し、シャッターボタ ンを全押しして撮影します(p.152)。

■ AF中は撮影できません。ライブビュー映像が表示された状態で撮影してくださ い。

# **手動でピントを合わせる**

映像を拡大表示して、手動で厳密にピントを合わせることができます。

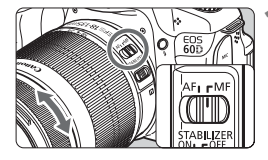

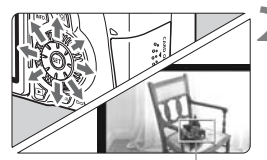

拡大表示枠

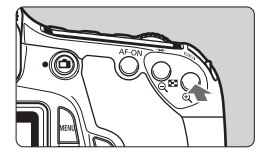

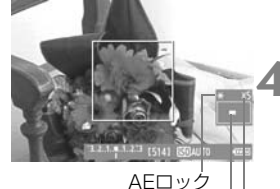

拡大表示位置

拡大率

## **1** レンズのフォーカスモードスイッチを 〈MF〉にする

● レンズのフォーカスリングを回して、大 まかにピントを合わせておきます。

### **2** 拡大表示枠を移動する

- ピントを合わせたい場所に、〈※〉で拡 大表示枠を移動します。
- ●〈m〉ボタンを押すと、画面中央に戻り ます。
- **3** 映像を拡大する
	- ●〈④〉ボタンを押します。
	- ➡ 枠内が拡大表示されます。
	- ●〈®〉ボタンを押すたびに、次のように 画面が切り換わります。

5倍 → 10倍 → 通常表示

### **4** 手動でピントを合わせる

- 拡大された映像を見ながら、レンズの フォーカスリングを回してピントを合 わせます。
- ピント合わせが終わったら、〈B〉ボタ ンを押して通常表示にします。

#### **5** 撮影する

● ピントと露出を確認し、 シャッターボタ ンを押して撮影します(p.152)。

### ライブビュー映像について

- 低輝度、高輝度条件下では、映像が撮影結果に近い明るさで表示されないこ とがあります。
- 表示中に光源(照明光)が変化すると、画面がちらつくことがあります。そ の場合は、ライブビュー撮影を一旦終了し、撮影する光源下でライブビュー 撮影を再開してください。
- カメラの向きを変えると、映像が一瞬適切な明るさで表示されないことがあ ります。適切な明るさに安定するのを待ってから撮影してください。
- 太陽など、極端に明るい光源が画面内にあると、明るい部分が黒っぽくつぶ れたように表示されることがあります。ただし、撮影すると、その部分は明 るい状態で正しく記録されます。
- 暗い場所でメニュー「♥ 液晶の明るさ】を明るい設定にすると、ライブビュー 映像にノイズや色ムラが発生することがあります。ただし、このノイズや色 ムラは撮影画像には記録されません。
- 映像を拡大表示すると、シャープネスが実際の設定よりも強くかかって見え ることがあります。

#### 撮影結果について

- ライブビュー撮影を長時間継続すると、カメラ内部の温度が上昇して、撮影 画像の画質が低下する恐れがあります。撮影しないときは、こまめにライブ ビュー撮影を終了してください。
- 画質低下を防ぐため、長秒時露光を行うときは、ライブビュー撮影を一旦終 了し、数分間経ってから撮影してください。
- 高温・高ISO感度の条件でライブビュー撮影を行うと、ノイズや色ムラが発生 することがあります。
- 高ISO感度で撮影すると、ノイズ(縞、輝点など)が目立つことがあります。
- 拡大表示の状態で撮影すると、意図した露出で撮影されないことがあります。 通常表示に戻して撮影してください。なお、拡大表示中は、シャッター速度 と絞り数値が赤く表示されます。なお、拡大表示の状態で撮影しても、通常 表示の範囲が撮影されます。
- $\bullet$  メニュー [α オートライティングオプティマイザ] (p.101) が、 [しない] 以外に 設定されているときは、暗めに露出補正/ストロボ調光補正を行っても明る く撮影されることがあります。

#### カスタム機能について

● ライブビュー撮影では、設定が無効になるカスタム機能があります(p.251)。

#### レンズとストロボについて

- 超望遠レンズに搭載されている、フォーカスプリセット機能は使用できませ  $h_{1a}$
- 内蔵/外部ストロボ使用時にFEロックはできません。また、外部ストロボの モデリング発光もできません。

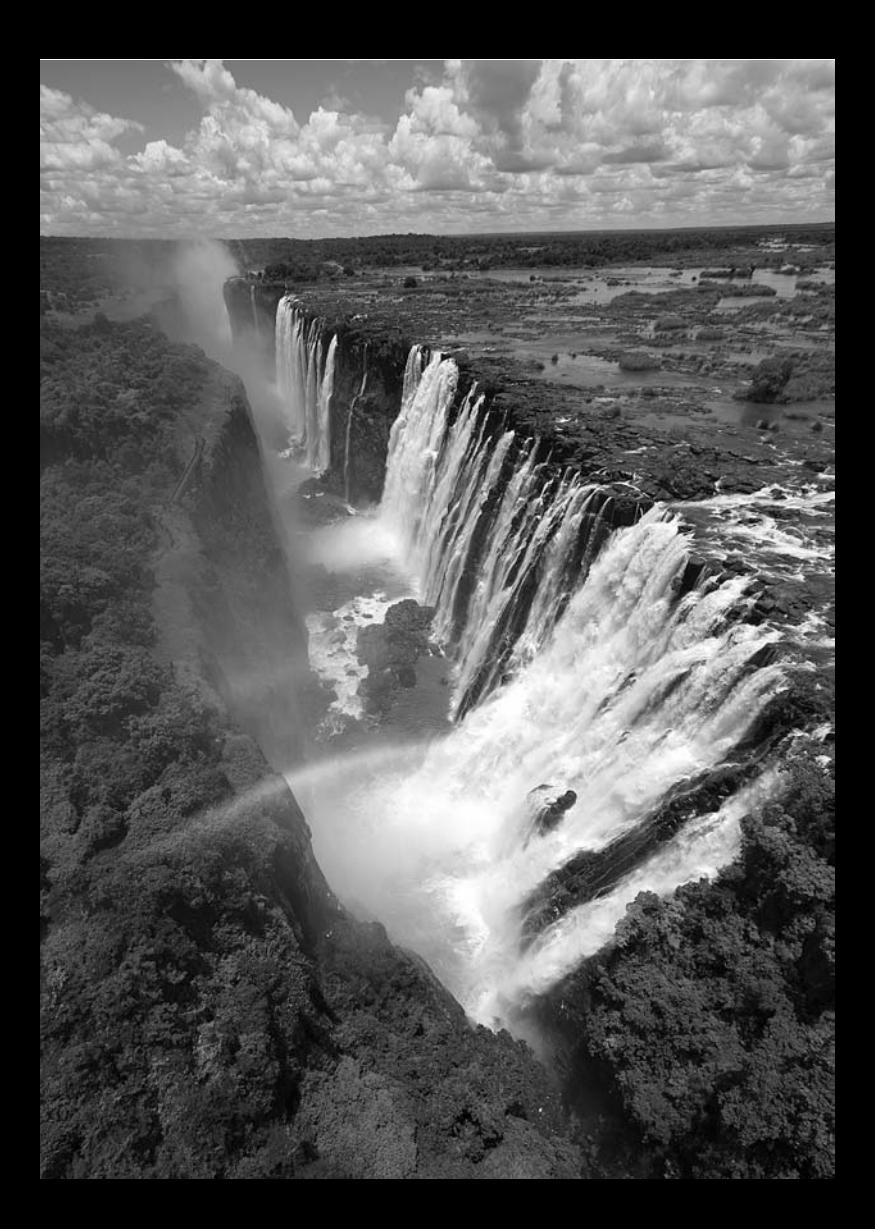

# **動画を撮影する**

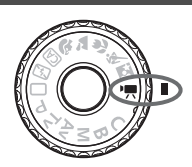

モードダイヤルを〈興〉に設定する と、動画撮影ができるようになります。 記録形式はMOV形式です。

## 動画が記録できるカードについて

動画を撮影するときは、大容量で、SDスピードクラス6「CLASS(6)」 以上のカードを使用してください。

動画撮影時に書き込みが遅いカードを使用すると、動画が正常に記録で きないことがあります。また、動画再生時に読み取り速度が遅いカード を使用すると、動画が正常に再生できないことがあります。 なお、カードの書き込み/読み取り速度については、カードメーカーの ホームページなどで確認してください。

## **国 Full HD 1080について**

Full HD 1080は、垂直画素(走査線)数:1080画素 (本)のHD (High Definition: ハイディフィニション) 映像に対応していることを示しています。

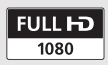

## k **動画を撮影する**

撮影した動画は、カメラをテレビに接続して再生することをおすすめしま す(p.209、212)。

**自動露出で撮影する**

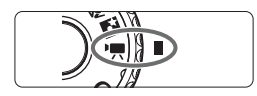

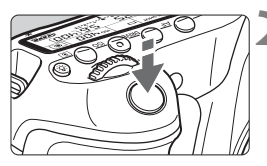

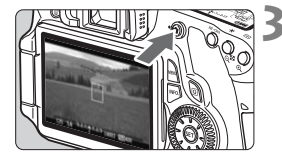

動画撮影中

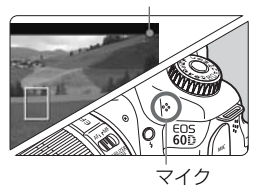

- **モードダイヤルを〈"興〉にする**
- → ミラーが動く音がしたあと、液晶モニ ターに映像が表示されます。
- **2** ピントを合わせる
	- 動画撮影を始める前に、AF または手動 でピントを合わせておきます(p.160~ 167)。
- シャッターボタンを半押しすると、設定 されているAFモードでピント合わせが 行われます。

**3** 動画を撮影する

- ●〈△ ボタンを押すと動画撮影が始ま り、もう一度〈△ 〉ボタンを押すと動 画撮影が終わります。
- ⇒ 動画撮影中は画面右上に「●」が表示さ れます。
- ● 動画撮影時は、レンズを太陽に向けないでください。太陽の熱でカメラの内 部が損傷する恐れがあります。
	- 動画撮影全般に関する注意事項は、187、188ページにまとめて記載してい ます。
	- 必要に応じて168、169ページの『ライブビュー撮影全般に関する注意事項』 もお読みください。

#### カメラ内部の温度上昇にともなう、白い〈四〉と赤い〈四〉表示について

- 動画撮影を長時間行ったり、高温下で動画撮影を行うと、カメラ内部の温度 が上昇し、白い〈 〉マークが表示されます。このマークが表示された状態 で動画撮影をしても、動画の画質は低下しません。ただし、静止画を撮影す ると、静止画の画質が低下することがありますので、カメラ内部の温度が下 がるまで、静止画撮影を一時休止することをおすすめします。
- 白い〈 〉 マークが表示された状態からカメラ内部の温度がさらに上昇する と、赤い〈E〉マークが点滅表示されます。このマークは、もうすぐ動画撮 影が自動的に終了することを示しています。そのときは、カメラ内部の温度 が下がるまで、撮影ができなくなりますので、一旦電源を切り、しばらく休 止してください。
- 高温下で動画撮影を長時間行うと、〈飄〉マークと〈飄〉マークが表示される タイミングが早くなります。撮影しないときは、こまめに電源を切ってくだ さい。
- ● ピント合わせは、〈AF-ON〉ボタンでも行うことができます。
	- ●〈 米〉ボタンを押すとAEロックを行うことができます (p.122) 。撮影中に AEロックを解除するときは、〈ED〉ボタンを押します。
	- ISO感度とシャッター速度、絞り数値は自動設定されます。
	- ●〈◎〉を回すと、露出補正を行うことができます。
	- シャッターボタン半押しで画面左下に表示されるシャッター速度と絞り数値 (p.176)は、静止画撮影用の露出値です。

## **マニュアル露出で撮影する**

任意にシャッター速度、絞り数値、ISO感度を設定して、動画撮影を行う ことができます。なお、動画のマニュアル露出撮影は上級者向けの機能です。

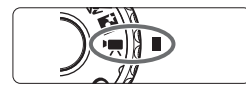

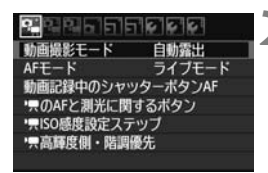

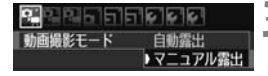

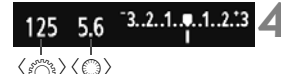

- **モードダイヤルを〈"興〉にする** 
	- → ミラーが動く音がしたあと、液晶モニ ターに映像が表示されます。
- **2** [動画撮影モード]を選ぶ
	- ●〈MENU〉ボタンを押して、「CD=1 タブ の[動画撮影モード]を選び、〈6m>を押 します。
- **3** [マニュアル露出]を選ぶ
	- [マニュアル露出]を選び〈67)を押します。 ● メニュー表示を終了させます。

<del>13.2.1.0.1.2.2</del> / シャッター速度と絞り数値を設定する

- シャッター速度は、〈 《 〉を回して設定 します。設定できるシャッター速度は、 フレームレート〈9〉により異なりま す。
	- $\cdot$  M<sup>6</sup>, M<sub>1</sub> : 1/4000~1/60秒
	- ・扇、扇、扇:1/4000~1/30秒
- 絞り数値は、〈 を回して設定します。 設定できないときは、〈UNLOCK〉ボタン を押してから (あ16)〈◎〉を回します。

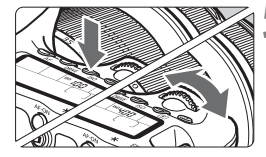

**5** ISO感度を設定する

- ●〈ISO〉ボタンを押します。
- → 液晶モニターに ISO 感度の設定画面が 表示されます。
- ●〈◆▶〉を押してISO感度を設定します。
	- ・自動設定時:ISO100~6400
	- ・手動設定時:ISO100~6400

## **6** ピントを合わせて撮影する

●『自動露出で撮影する』の手順2、3と同 じです (p.172)。

- $\bigoplus$   $\bigoplus$  AEロック、露出補正はできません。
	- 動画撮影中に、シャッター速度や絞り数値の変更を行うと、露出変化が記録 されるため、おすすめできません。
	- ズーム操作により開放絞り数値が変化するレンズをお使いのときは、動画撮 影中のズーム操作はおすすめできません。露出変化が記録されることがあり ます。
	- 蛍光灯などの光源下で動画を撮影すると、画面にちらつきが発生することが あります。
- ● ISO感度自動設定にすると、明るさが変化しても、ある程度適正露出で動画撮 影を行うことができます。
	- 動きのある被写体を動画撮影するときは、1/30 ~ 1/125 秒程度のシャッ ター速度をおすすめします。シャッター速度を速くするほど、被写体の動き が滑らかに再現されなくなります。
	- 自動露出で撮影した動画を「撮影情報表示」(p.192)で再生したときは、 シャッター速度、絞り数値は表示されません。ただし、画像情報(Exif情報) には、撮影開始時点の設定値が記録されます。

## **情報表示について**

●〈INFO.> ボタンを押すと、押すたびに情報表示内容が切り換わります。 AFモード ピクチャースタイル · AFIMM ライブモード AFフレーム(クイックモード) · Mi : \* 顔優先ライブモード 拡大表示枠 · AF画 クイックモード 動画撮影中 ドライブモード ホワイトバランス Eye-Fiカード **El** AFRICA オートライティング 通信状態  $SUS$ オプティマイザ 四 記録画質 π **F920 54 60:00** 動画記録サイズ-**CIV FRANDISP** AEロック 125 5.6 3.2.1 4.1.2.3 15141 50200 D+ 6772 電池チェック

— ISO感度 露出補正表示 絞り数値 シャッター速度-撮影可能枚数 フレームレート 動画撮影可能時間/ 撮影経過時間 高輝度側・階調優先 動画撮影モード ■■:自動露出  $\Box M$ : マニュアル露出 録音レベル・手動設定

 $\begin{array}{|c|c|}\hline \begin{array}{|c|c|}\hline \begin{array}{|c|c|}\hline \begin{array}{|c|c|}\hline \begin{array}{|c|c|}\hline \begin{array}{|c|c|}\hline \begin{array}{|c|c|}\hline \begin{array}{|c|c|}\hline \begin{array}{|c|c|}\hline \begin{array}{|c|c|}\hline \begin{array}{|c|c|}\hline \begin{array}{|c|c|}\hline \begin{array}{|c|c|}\hline \begin{array}{|c|c|}\hline \begin{array}{|c|c|}\hline \begin{array}{|c|c|}\hline \begin{array}{|c|c|$ お、動画撮影を開始すると水準器は消えます。再度水準器を表示させるとき は、動画撮影を終了して〈INFO.〉ボタンを押します。AFモードが[Uライブ モード]のときと、カメラとテレビをHDMIケーブルで接続 (p.209)したと きは、水準器は表示されません。

- カードが入っていないときは、「動画撮影可能時間」が赤く表示されます。
- ●「動画撮影可能時間」は撮影が始まると、撮影の経過時間に変わります。
- ● 動画は、1カット1ファイルとして記録されます。
	- 音声は、カメラに内蔵されたマイク (p.172)でモノラル録音されます。
	- 外部マイク入力端子 (p.16) に、ステレオミニプラグ (Φ3.5mm) を備え た市販のマイクを接続すると、ステレオ録音することができます。
	- メニューの [ロ■] と [ロ■]、[ロ■] タブで、動画撮影に関する設定を行 うことができます(p.182)。
	- リモートコントローラー RC-6 (別売/p.126) を使用すると、ドライブモー ドが〈【◇〉と〈【◇›〉のときに、動画撮影の開始/停止を行うことができま す。撮影タイミングスイッチを〈**2**〉(2秒後撮影)の位置にして、送信ボタン を押します。〈o〉(すぐに撮影)の位置のときは、静止画撮影になります。
	- フル充電のバッテリーパック LP-E6で使用できる時間は、合計で常温 (+23 ℃):約2時間、低温(0℃):約1時間40分です。

## **ファイナルイメージシミュレーションについて**

ファイナルイメージシミュレーションは、ピクチャースタイルやホワイト バランスなどの効果をライブビュー映像で確認できる機能です。動画撮影時 にライブビュー映像を表示すると、下記に示した機能の設定効果が、自動的 に表示されます。

#### 動画のファイナルイメージシミュレーション機能

- ピクチャースタイル \* シャープネス、コントラスト、色の濃さ、色あいなどの全設定が反映されます。 ● ホワイトバランス
- 露出
- 被写界深度
- オートライティングオプティマイザ
- 周辺光量補正
- 高輝度側・階調優先

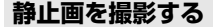

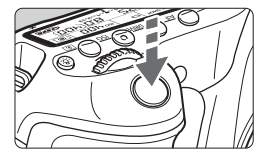

シャッターボタンを全押しすると、動画 撮影中でも静止画を撮影することができま す。

#### 〈怏〉モードの静止画撮影について

- 動画記録サイズが [1920×1080] と [1280×720] のときは、16:9 のアスペクト比で撮影されます。[640×480]のときは、4:3のアスペ クト比で撮影されます。
- 動画撮影中に静止画撮影を行うと、動画の中に静止状態の映像が約 1 秒 間記録されます。
- 静止画がカードに記録され、ライブビュー映像が表示されると自動的に 動画撮影が再開します。
- カードには、動画ファイルと静止画ファイルが別々に記録されます。
- 静止画撮影特有の機能は下記のようになります。そのほかの機能は動画 撮影と同じです。

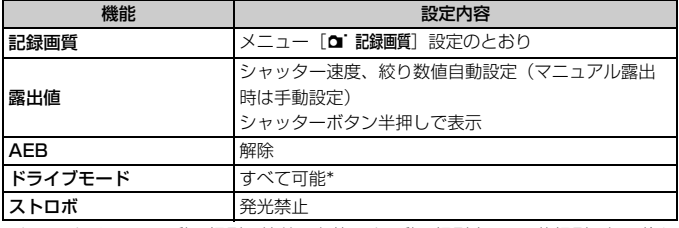

\* セルフタイマーは、動画撮影開始前に有効です。動画撮影中は、1枚撮影に切り換わ ります。

動画撮影中に静止画を連続撮影することができますが、連続撮影中は画面が表示 されません。なお、静止画の記録画質や、連続撮影する枚数、カードの性能など により、動画撮影が自動的に停止することがあります。

## **撮影機能の設定**

## f**/**R**/**i**設定**

〈AF〉/〈DRIVE〉ボタンを押すと、液晶モニターに設定画面が表示され、 〈◀▶〉を押して撮影機能の設定を行うことができます。

マニュアル露出 (p.174)のときは、〈ISO〉ボタンを押して、〈<→ 〉を 押すとISO感度を設定することができます。

## Q **クイック設定**

液晶モニターに映像が表示された状態で〈Q〉ボタンを押すと、AFモー ド/ドライブモード(静止画)/ホワイトバランス/ピクチャースタイル/ オートライティングオプティマイザ/記録画質(静止画)/動画記録サイズ の設定を行うことができます(太文字の項目は、すべての撮影モードに反映 されます)。

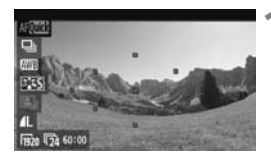

### **1** 〈Q〉ボタンを押す

- → 設定を行うことができる機能が青色で 表示されます。
- ●〈MOOO〉のときは、AFフレームも表示さ れます。

## **2** 機能を選んで設定する

- ●〈▲▼〉を押して機能を選びます。
- ➡ 選んだ機能の設定内容が、画面下側に表 示されます。
- ●〈◎〉または〈6、〉を回して設定を変 更します。〈U〉を押して、設定を変 更することもできます(AFフレームを 除く)。

# 3 **動画記録サイズの設定**

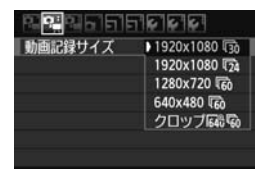

[Φ■1] タブの「動画記録サイズ]で、動画 の画像サイズ「\*\*\*\*×\*\*\*\*1 と、フレームレー ト「最」(1秒間に何コマ記録するか)を選 ぶことができます。なお、扉(フレーム レート)は、「4·ビデオ出力方式」の設定によ り、自動的に切り換わります。

#### 画像サイズ

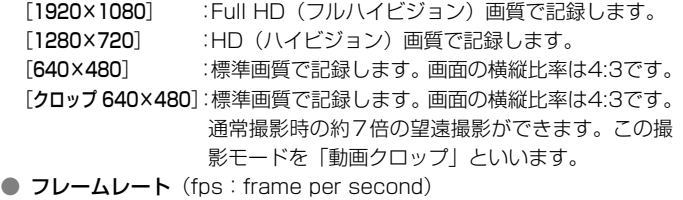

- [8][6]:テレビの映像方式が「NTSC」の地域(北米、日本、韓国、 メキシコなど)で設定します。
- [7][5]:テレビの映像方式が「PAL」の地域(ヨーロッパ、ロシア、 中国、オーストラリアなど)で設定します。
- [4] :主に、映画関連で使用します。

#### 動画クロップに関するおことわり

- 手持ち撮影では手ブレしますので、カメラを三脚に固定して撮影してくださ  $\left\{ \cdot \right\}$
- ピント合わせ時に、拡大表示することはできません。
- AFモードが「クイックモード]のときは、自動的に「ライブモード]に切り換わり ます。また、「ライブモード]時のAFフレームは、他の記録サイズ時より大きく 表示されます。
- 他の記録サイズ時より、ノイズや輝点などが目立つことがあります。
- 近くと遠くにある被写体が、AFフレームの中に入っていると、ピントが合い にくいことがあります。
- 静止画撮影はできません。
#### **動画の総記録時間と1分間あたりのファイルサイズの目安**

ファイルシステムの都合により、1カットのファイルサイズが4GBに達 した時点で動画撮影が自動的に終了します。[1920×1080]と[1280×720] は約12分、[640×480]と「クロップ 640×480]は約24分です。〈←★〉ボ タンを押すと動画撮影を再開します(新規ファイルとして記録されます)。

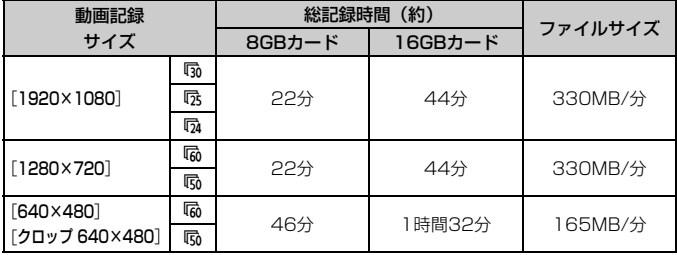

- カメラ内部の温度上昇により、上記の表で示した時間よりも早く動画撮影が 終了することがあります (p.173)。
	- 1カットで撮影できる時間は、最長で29分59秒です。なお、被写体やカメラ 内部の温度上昇などにより、29分59秒よりも早く動画撮影が終了すること があります。

付属ソフトウェアのZoomBrowser EX/ImageBrowserを使用すると、動画か ら静止画を抜き出すことができます。静止画の画質は [1920×1080]: 約200万 画素、[1280×720]:約100万画素、[640×480]:約30万画素です。

## 3 **メニュー機能の設定**

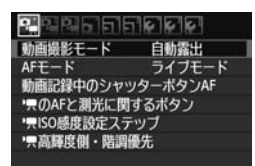

 $\times$ ニューの「Ō $\bullet$ `]と「Ō $\bullet$ `]、「Ō $\bullet$ `] タブで表示される各項目の内容は、下記の とおりです。なお、[o]。]と[o]。]、[o]。] タブで設定した内容は、モードダイヤルの 〈映〉でのみ有効で、〈映〉以外の撮影モー ドには反映されません。

#### **[**n**]メニュー**

#### ● 動画撮影モード

通常は、[自動露出]を選択します。

[マニュアル露出]を設定すると、任意にISO感度、シャッター速度、絞 り数値を設定して、動画撮影を行うことができます(p.174)。

#### ● AFモード

160~166ページで説明しているAFモードと同じです。[ライブモー ド]、[エライブモード]、[クイックモード]が選択できます。なお、動いてい るものにピントを合わせ続けることはできません。

#### ● 動画記録中のシャッターボタンAF

[する]に設定すると、動画撮影中にAFができます。なお、連続的なピ ント合わせはできません。また、このAFを行うと、一時的にピントが大 きくボケたり、露出変化が生じることがあります。

AFモードが[クイックモード]のときは、ライブモードでAFが行われま す。

#### ● '貝のAFと測光に関するボタン

シャッターボタン半押しと、AFスタートボタン、AEロックボタンに 割り当てられている機能を変更することができます。組み合わせは10種 類で、「測光・AF開始、AEロック、測光開始、AF停止、無効」のいず れかが割り当てられています。

#### ● 標ISO感度設定ステップ

ISO感度を手動設定するときのステップを、1/3段ステップと1段ス テップから選択できます。

#### ● '貝高輝度側・階調優先

[する]を設定すると、高輝度(ハイライト)側の階調表現性が向上し ます。適正露出(18%グレー)から高輝度限界までの範囲が拡張され、 グレーからハイライトまでの階調がより滑らかになります。なお、ISO 感度の設定範囲はISO200~6400になります。また、オートライティ ングオプティマイザは[しない]に自動設定され、設定変更ができなくな ります。

**<sup>■</sup> 設定した「AFモード」は、ライブビュー撮影にも反映されます([クロップ 640×** 480]を除く)。

**[**o**]メニュー**

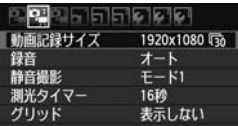

#### ● 録音

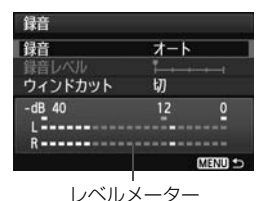

通常は内蔵マイクでモノラル録音されま す。外部マイク入力端子 (p.16)に、ステ レオミニプラグ(φ3.5mm)を備えた市販 のマイクを接続すると、外部マイクが優先 され、ステレオ録音することができます。

- [録音]の項目
	- 「オート] :録音レベルが自動調整されます。音の大きさに応じて、 オートレベルコントロール機能が自動的に働きます。
	- 「マニュアル]: 上級者向けの機能です。 録音レベルを64段階で任意に調 整することができます。

「録音レベル」を選び、レベルメーターを見ながら〈◎〉を 回すと、録音レベルを調整することができます。音量が 大きいときに、レベルメーターの「121 (-12dB)の 右側が、時々点灯するように、ピークホールド機能(約 3秒間)を参考にして調整します。「0」を超えると音が 割れます。

「しない] :録音は行われません。

[ウィンドカット]

[入]に設定すると、風の影響を受ける屋外で撮影する際、風の「ボ コボコ」という音の影響を低減することができます。なお、「入】に設 定すると、低い音の一部も低減されてしまいます。風の影響を受けな い場所では[切]に設定すると、[入]のときよりも自然な音で録音さ れます。

■ ● I/R (左/右) の音量バランスを調整することはできません。 ● L/Rともに、サンプリング周波数48KHz/16bitで記録されます。

#### ● 静音撮影

静止画撮影用の機能です(p.159)。

● 測光タイマー

〈A〉ボタンで行う露出値の表示時間(AEロック時の保持時間)を変 えることができます。

● グリッド

[グリッド1 # ] または [グリッド2 # ] で格子線を表示することができ ます。

#### **[**Z**]メニュー**

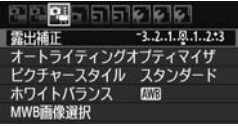

#### ● 露出補正

±5段の露出補正量が設定できますが、動画は±3段までの補正とな ります。なお、静止画は±5段まで補正できます。

#### ● オートライティングオプティマイザ

101ページで説明したオートライティングオプティマイザが設定で きます。動画撮影のほか、動画撮影中の静止画撮影にも有効です。

なお、[Φæ˙] タブの['興高輝度側・階調優先] を [する] に設定すると、 オートライティングオプティマイザが「しない」に自動設定され、設定変 更ができなくなります。

#### ● ピクチャースタイル

90~95ページで説明したピクチャースタイルが設定できます。動画 撮影のほか、動画撮影中の静止画撮影にも有効です。

#### ● ホワイトバランス

96~98ページで説明したホワイトバランスが設定できます。動画撮 影のほか、動画撮影中の静止画撮影にも有効です。

#### ● MWB画像選択

97ページで説明したマニュアルホワイトバランス用の画像選択を行 います。

### 動画撮影に関するおことわり

#### 記録と画質

- 手ブレ補正機能を搭載したレンズ使用時は、シャッターボタンを半押ししな くても、常時手ブレ補正機能が作動します。そのため、電池が消耗し、撮影 条件により動画撮影時間が短くなったり、撮影可能枚数が少なくなることが あります。三脚使用時など、補正の必要がないときは、手ブレ補正スイッチ を〈2〉の位置にすることをおすすめします。
- カメラに内蔵されたマイクにより、撮影中の操作音やカメラの作動音なども 一緒に録音されます。なお、市販の外部マイクを使用すると、これらの音を 録音しないように(低減)することができます。
- 外部マイク入力端子に、外部マイク以外は接続しないでください。
- 動画撮影中にAFを行うと、一時的にピントが大きくボケたり、露出変化が生 じることがあるため、おすすめできません。なお、AFモードを[クイックモー ド]に設定していても、動画撮影中はライブモードに切り換わります。
- カードの残り容量がわずかで、動画撮影ができないときは、動画記録サイズ と動画撮影可能時間(p.176)が赤く表示されます。
- 書き込み速度が遅いカードを使用すると、動画撮影中に画面の右 側に5段階のインジケーターが表示されることがあります。イン ジケーターは、カードに書き込みできていないデータ量(内蔵メ モリーの空き容量)を表し、遅いカードほど、段階が早く上がっ ていきます。インジケーターがフルになると、動画撮影が自動的 に停止します。

書き込み速度が速いカードは、インジケーターが表示されない か、表示されても段階はほとんど上がりません。そのため、事前 にテスト撮影を行うことで、動画撮影に適したカードかどうかを 判断することができます。

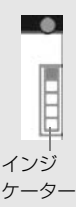

なお、動画撮影中に静止画撮影を行うと、動画撮影が停止することがありま す。静止画の記録画質を低くすると改善される場合があります。

#### $\bullet$ 動画撮影に関するおことわり

再生とテレビ接続

- [自動露出] で動画撮影中に明るさが変化すると、その場面の映像が一瞬止まっ て見えることがあります。このようなときは、[マニュアル露出]で撮影してく ださい。
- カメラとテレビをHDMIケーブルで接続 (p.209) して [1920×1080]、[1280 ×720]の動画撮影を行うと、撮影中テレビに表示される映像のサイズが小さ くなります。ただし、設定どおりの動画記録サイズで正常に記録されます。
- カメラとテレビを接続(p.209、212)して動画撮影を行うと、撮影中テレ ビから音は出ません。ただし、音声は正常に記録されます。

# **画像の再生**

撮影した画像や動画をカメラで再生・消去する方法や、テレビ で見る方法など、撮影画像の再生に関連する内容について説明し ます。

他の機器で撮影・記録された画像について

このカメラ以外で撮影された画像や、このカメラで撮影したあとにパソコ ンなどで画像を加工したり、ファイル名を変更した画像は、カメラで正常 に表示できないことがあります。

## x **画像を再生する**

### **1枚表示**

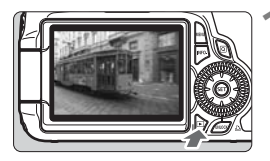

## **1** 画像を再生する

- ●〈▶〉ボタンを押します。
- → 最後に撮影した画像、または最後に再生 した画像が表示されます。

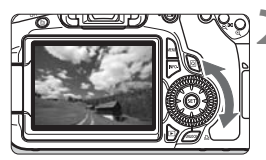

#### **2** 画像を選ぶ

- ●〈◎〉を左に回すと、最後に撮影した画 像から新しい順に画像が表示されます。 右に回すと、古い画像から順に新しい画 像が表示されます。
- ●〈INFO〉ボタンを押すたびに、表示形式 が切り換わります。

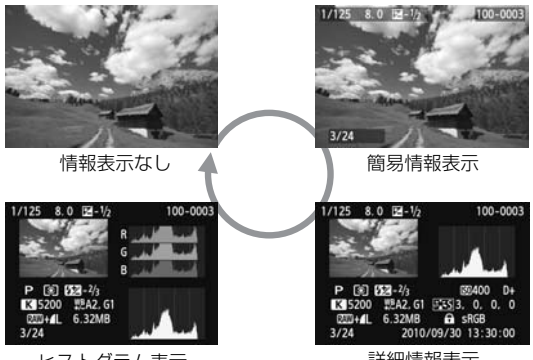

ヒストグラム表示

詳細情報表示

## **3** 再生を終了する

●〈▶〉ボタンを押すと再生が終了し、撮 影準備状態に戻ります。

## B **撮影情報の内容**

## **応用撮影ゾーンで撮影した画像の例**

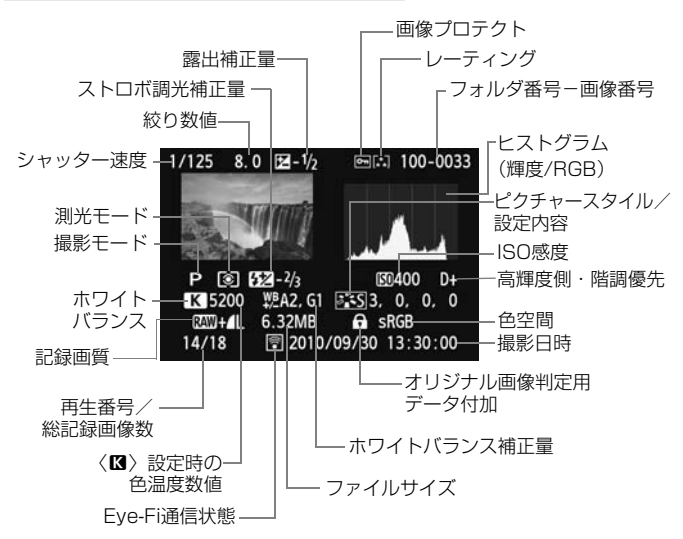

- \* RAW+JPEGの設定で撮影した画像は、RAW画像のファイルサイズが表示されます。
- \* 動画撮影時に撮影した静止画のときは、〈●ロ〉が表示されます。
- \* カメラ内RAW現像とクリエイティブフィルターで処理した画像のときは、〈RMM+>の 表示が〈ロ〉に変わります。

### **かんたん撮影ゾーンで撮影した画像の例**

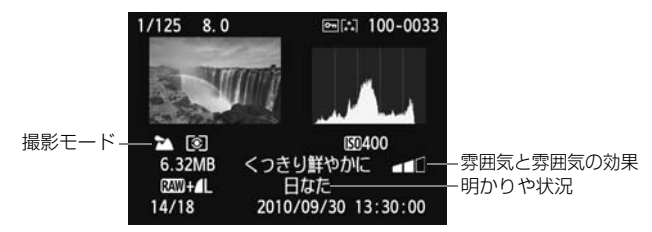

\* かんたん撮影ゾーンで撮影した画像は、撮影モードによって表示される内容が異なる ことがあります。

### **動画撮影モードで撮影した動画の例**

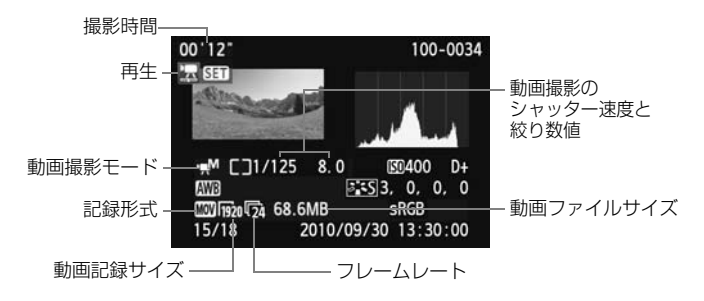

#### ● ハイライト警告表示について

メニュー [ヨ ハイライト警告表示] を [する] に設定すると、露出オー バーで白飛びした部分が点滅表示します。階調を再現させたい部分が点 滅しているときは、露出をマイナス補正して、もう一度撮影すると良い 結果が得られます。

#### ● AFフレーム表示について

メニュー [2] AFフレーム表示] を [する] に設定すると、 ピント合わせ を行ったAFフレームが赤い枠で表示されます。なお、AFフレーム自動 選択のときは、AFフレームが複数同時に表示されることがあります。

#### ● ヒストグラムについて

ヒストグラムには、露出レベルの傾向と全体の階調を確認できる輝度 表示と、色の飽和と階調を確認できるRGB表示があります。表示の切り 換えは、メニュー「**ヨ ヒストグラム**】で行います。

#### [輝度]表示

このヒストグラムは、横軸に明るさ(左:暗、 右:明)、縦軸に明るさごとの画素数を積み上げた グラフで、画像の輝度分布を表しています。画面の 中の「暗い成分」ほどグラフの左寄りに積み上げら れ、「明るい成分」ほどグラフの右寄りに積み上げ られて表示されます。横軸の左端に積み上げられた 成分は黒くつぶれ、右端に積み上げられた成分は白 く飛びます(ハイライト)。その他の成分は階調が 再現されます。再生画像とそのヒストグラムを見る ことで、露出レベルの傾向と全体の階調を確認する ことができます。

ヒストグラム例

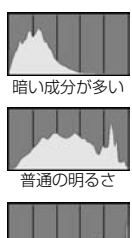

明るい成分が多い

#### [RGB]表示

このヒストグラムは、横軸に色の明るさ(左:暗、右:明)、縦軸に 色の明るさごとの画素数を積み上げたグラフで、R(赤)/G(緑)/B (青)別に色の輝度分布を表しています。画面の中の「暗く薄い色」ほど グラフの左寄りに積み上げられ、「明るく濃い色」ほどグラフの右寄りに 積み上げられます。横軸の左端に積み上げられた成分は色の情報がなく、 右端に積み上げられた色は飽和して階調がありません。RGBのヒストグ ラムを見ることで、色の飽和と階調の状態や、ホワイトバランスの傾向 を確認することができます。

## **Ⅳ 見たい画像を素早く探す**

## H **一度に複数の画像を表示する(インデックス表示)**

見たい画像を素早く見つけることができる、インデックス表示といわれる 再生方法で、一度に4枚、または9枚の画像を表示することができます。

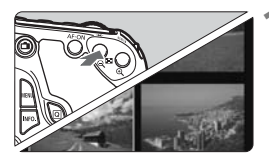

**1** インデックス表示にする

- 画像を再生した状態で、〈EB・Q〉ボタン を押します。
- → 4枚インデックス表示になります。選択 されている画像に青色の枠が付きます。
- もう一度〈EB-Q〉ボタンを押すと、9 枚インデックス表示になります。〈u〉 ボタンを押すと、9枚→4枚→1枚表示 になります。

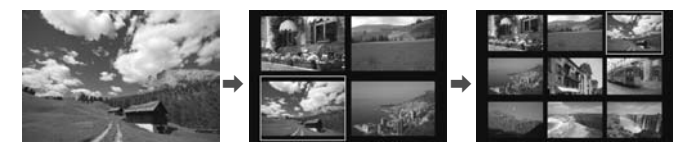

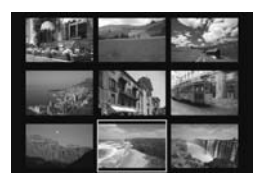

**2** 画像を選ぶ

- ●〈5〉を回して青色の枠を移動させ、画 像を選びます。〈▲▼〉〈▲▶〉を押して 選ぶこともできます。
- ●〈 $($ 卷〉を回すと1画面分の画像を送りま す。
- ●〈6m〉を押すと、選んだ画像が1枚表示 されます。

## I **画像を飛ばして表示する(ジャンプ表示)**

1枚表示のときに、〈《答〉を回すと画像を飛ばして表示することができます。

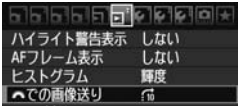

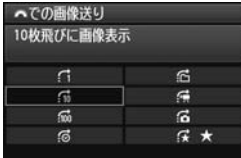

#### **1** ジャンプ方法を選ぶ

- ・メニュー [**Ξ'** *《*『『での画像送り] でジャン プ方法を選び、〈0〉を押します。
	- d: 1枚ずつ画像表示
	- e:10枚飛びに画像表示
	- fi: 100枚飛びに画像表示
	- g:撮影日を切り換えて画像を表示
	- **(1) フォルダを切り換えて画像を表示**
	- i:動画だけを表示
	- j:静止画だけを表示
	- k: 指定したレーティングの画像を表 示(p.198)

〈6〉を回して選びます。

### **2** 画像送りをする

- ●〈x〉ボタンを押して画像を再生しま す。
- 1枚表示の状態で〈《《゚゚゚゚゙゙゙゙\〉を回します。
- → 設定した方法でジャンプ表示が行われ ます。

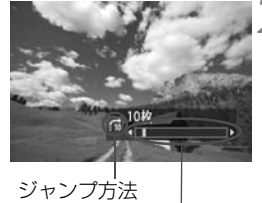

再生位置

●[撮影日]は、撮影した日付で画像を探したいときに選びます。〈6〉を回す と撮影日が表示されます。

- ●「フォルダ]は、フォルダを指定して画像を探したいときに選びます。
- [動画] と [静止画] は、カードの中に動画と静止画が混在しているときに、動 画、静止画のどちらかだけを表示したいときに選びます。
- 「レーティング」で対象となる画像がないときは、〈《ペ》〉での画像送りは行われ ません。

## u**/**y **拡大して見る**

撮影した画像を、約1.5倍~10倍に拡大して表示することができます。

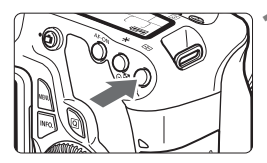

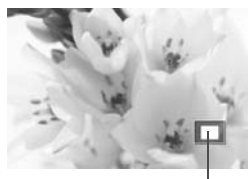

拡大表示位置

**1** 画像を拡大する

- ■像を再生した状態で、〈④ 〉ボタンを 押します。
- → 拡大表示されます。
- ●〈B〉ボタンを押し続けると、最大の拡 大率まで連続的に大きくなります。
- ●〈N-Q〉ボタンを押すと、縮小表示にな ります。押し続けると、1枚表示まで連 続的に小さくなります。

**2** 表示位置を移動する

- ●〈※〉を操作した方向に表示位置が移動 します。
- ●〈■〉ボタンを押すと、拡大表示が終了 し、1枚表示になります。

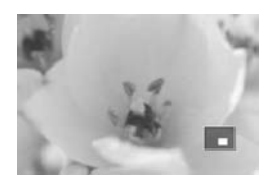

■■●〈◎〉を回すと、拡大表示のまま画像が切り換わります。

● 撮影直後の画像表示中からの拡大表示はできません。

● 動画は拡大表示できません。

## b **回転させる**

画像が表示される向きを変えたいときに、この方法で回転させます。

#### a b b b **b 1** 10 0 0 0 × 服のプロテクト 面像同标 的消去 印刷指定 クリエイティブフィルター リサイズ RAWIB

- **1** [画像回転]を選ぶ
- [2] タブの [画像回転] を選び、〈6m〉 を押します。

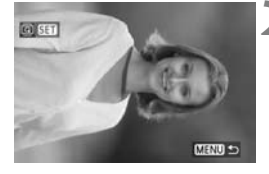

### **2** 画像を選ぶ

- ●〈◎〉を回して回転する画像を選びま す。
- インデックス表示にして選ぶこともで きます。

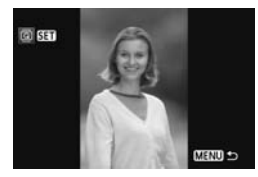

#### **3** 画像を回転する

- ●〈6m〉を押すたびに、時計方向に回転 (90°→270°→0°)します。
- ほかに回転したい画像があるときは、手 順2、3を繰り返します。
- ●〈MENU〉ボタンを押すと、終了してメ ニューに戻ります。

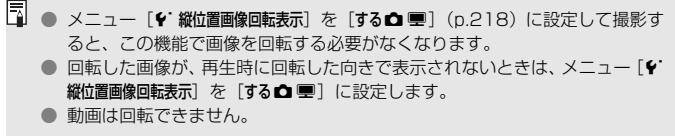

## 3 **お気に入り設定をする**

メニュー「ヨ レーティング」を使用すると、画像や動画に5種類のお気に 入りマーク ([\*]/[\*]/[\*]/[\*]/[\*]) を付加することができます。 \* レーティングは、「評価」や「等級」などの意味です。

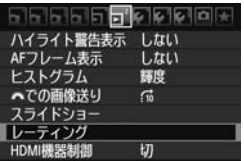

- **1** [レーティング]を選ぶ
	- メニュー [ヨ レーティング] を選び、〈(印) を押します。

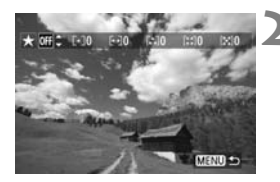

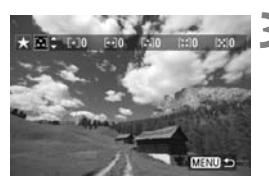

**2** 画像を選ぶ

- ●〈◎〉を回してお気に入り情報を付ける 画像を選びます。
	- ●〈N-Q〉ボタンを押すと、3画像表示に して選ぶことができます。〈@ 〉ボタン を押すと1枚表示に戻ります。

## **3** お気に入り情報をつける

- ●〈人▼〉を押して、お気に入りマークを選 びます。
- ➡ お気に入りマークを付けると、そのお気 に入りマークの横にある数値がカウン トされます。
- ほかにお気に入りを設定する画像があ るときは、手順2、3を繰り返します。
- ●〈MENU〉ボタンを押すと、終了してメ ニューに戻ります。

レーティングの数は3桁(999枚)までしか表示できません。レーティングの数 が1000以上になると、[♯♯♯]表示になります。

#### お気に入り情報の利用方法

- メニュー [コ 6 6 ての画像送り]で、特定のお気に入りマークを付けた画像だ けを表示させることができます。
- メニュー [コ スライドショー]で、特定のお気に入りマークを付けた画像だけ を再生させることができます。
- 付属ソフトウェアで特定のお気に入りマークを付けた画像だけを選択するこ とができます。
- Windows VistaとWindows 7では、ファイルの詳細表示や標準装備された 画像表示機能で再生したときに、「評価」という項目でお気に入りマークを確 認することができます。

## Q **再生時のクイック設定**

再生時に〈Q) ボタンを押すと、再生しながら「ヨ 画像プロテクト/ 3 画像回転/3 レーティング/3 クリエイティブフィルター/3 リ サイズ(JPEG画像のみ)/ヨ ハイライト警告表示/ヨ AFフレーム表示 /ヨ 『『さの画像送り』の設定を行うことができます。なお、動画のとき は、太字の項目のみ設定できます。

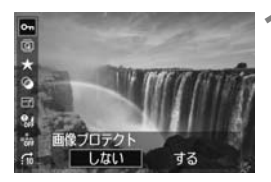

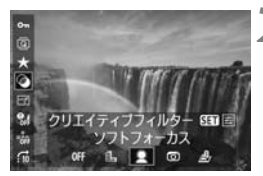

#### **1** 〈Q〉ボタンを押す

- 画像を再生した状態で〈Q) ボタンを 押します。
- ➡ クイック設定の項目が表示されます。

#### **2** 項目を選んで設定する

- ●〈■〉を押して、項目を選びます。
- → 選んだ項目の名称と設定内容が、画面下 側に表示されます。
- ●〈◆▶〉を押して設定します。
- クリエイティブフィルターとリサイズ は、さらに〈0〉を押して、内容の設 定を行います。詳しくは、クリエイティ ブフィルター (p.220) とリサイズ (p.222)の説明ページを参照してくだ さい。キャンセルするときは、〈M〉 ボタンを押します。

## **3** 設定を終了する

●〈**Q**〉ボタンを押すと、クイック設定の 項目が消えて設定が終了します。

- 画像回転を行うときは、メニュー [♥ 縦位置画像回転表示] を [する△ ■] に設定 してください。それ以外の設定では画像は回転しません。
- | ● RAW+JPFGの設定で撮影した画像は、RAWの画像が表示されます。
	- インデックス表示中に〈QQ〉ボタンを押すと、1画面表示に切り換わり、ク イック設定画面が表示されます。再度〈Q〉ボタンを押すと、インデックス 表示に戻ります。
	- FOS 60D以外のカメラで撮影した画像は、選択できる項目が制限されること があります。

## k **撮った動画の楽しみ方**

撮影した動画は、おもに次の3つの方法で再生して楽しむことができま す。

### **テレビに接続して再生する** (p.209、212)

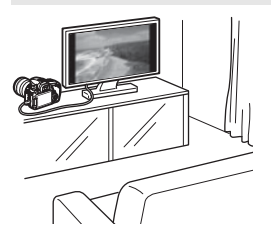

付属のAVケーブル、または別売のHDMI ケーブルHTC-100でカメラとテレビを接 続して、撮影した動画や静止画をテレビで 再生することができます。

Full HD(フルハイビジョン:1920× 1080)、またはHD(ハイビジョン:1280 ×720)画質で撮影した動画は、HDMIケー ブルで、ハイビジョン対応のテレビに接続 すると、より高画質な映像を楽しむことが できます。

- 動画が入ったカードは、MOV形式の動画ファイル再生に対応した機器以外で は、再生できません。
	- ハードディスクレコーダーは、HDMI 入力端子を備えていないため、HDMI ケーブルで、カメラとハードディスクレコーダーを接続することはできませ  $h_{\nu}$
	- USBケーブルで、カメラとハードディスクレコーダーを接続しても、動画や 静止画を再生・保存することはできません。

### **カメラの液晶モニターで再生する** (p.204~208)

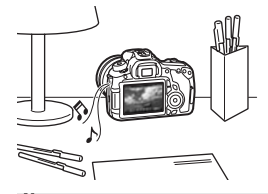

カメラの液晶モニターで動画を再生する ことができ、シーンの前後部分をカット(簡 易編集)することもできます。また、カー ドに記録されている静止画と動画をスライ ドショーで自動再生することもできます。

パソコンで編集した動画をカードに書き戻して、カメラで再生することはできま せん。

### **パソコンで再生・編集する**

(→ZoomBrowser EX/ImageBrowser使用説明書PDF参照)

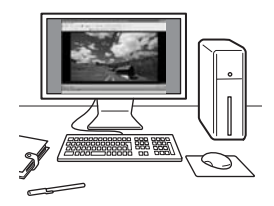

カードに記録されている動画ファイルを パソコンに取り込んで、付属ソフトウェア のZoomBrowser EX/ImageBrowser で 再生・編集することができます。

また、動画から1フレームを取り出して、 静止画として保存することもできます。

● 撮影した動画をパソコンで滑らかに再生するには、高性能なパソコンが必要 です。動作環境については、ZoomBrowser EX/ImageBrowserの使用説明 書(PDF)を参照してください。

● 市販のソフトウェアで再生・編集するときは、MOV形式の動画に対応したソ フトウェアを使用してください。市販のソフトウェアについては、ソフトウェ アメーカーにお問い合わせください。

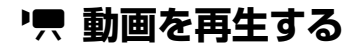

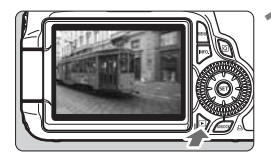

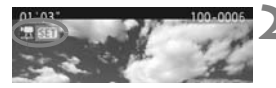

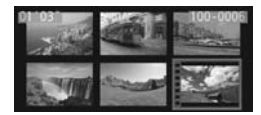

**1** 画像を再生する

●〈x〉ボタンを押して画像を表示しま す。

**2** 動画を選ぶ

- ●〈◎〉を回して再生する動画を選びま す。
- 1枚表示のときに、画面左上に〈盟図1 が表示されている画像が動画です。
- インデックス表示のときは、画面左側に 縦帯の付いた画像が動画です。 インデッ クス表示からは再生できませんので、 〈0〉を押して1枚表示にします。
- **3** 1枚表示の状態で〈0〉を押す
	- → 画面の下側に動画再生パネルが表示さ れます。

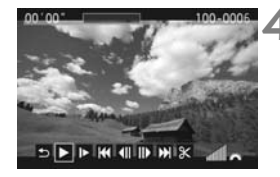

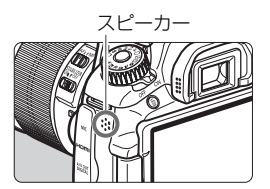

#### **4** 動画を再生する

- [▶] (再生) を選び〈67) を押します。
- → 動画再生が始まります。
- 再生中に〈6m〉を押すと、再生が一時 停止されます。
- ●〈 $6\%$ 〉を回すと、再生中でも音量を調整 することができます。
- 再生操作に関する詳しい内容は、次ペー ジを参照してください。

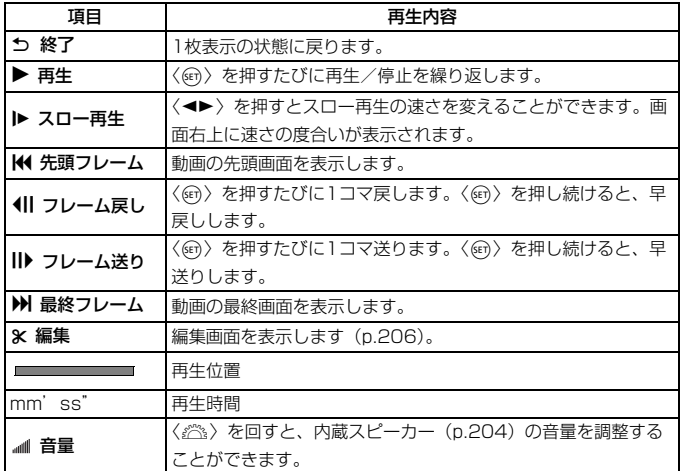

- ● フル充電のバッテリーパック LP-E6で連続再生できる時間は、常温 (+23 ℃):約4時間です。
	- 1枚表示のときに〈INFO.〉ボタンを押すと、撮影情報表示を切り換えること ができます(p.266)。
	- 動画撮影中に静止画を撮影した場面では、約1秒間、静止画が表示されます。
	- カメラをテレビに接続して (p.209、212)動画を再生するときは、テレビ 側で音量の調整を行ってください(〈6〉を回しても音量は変わりません)。

## X **動画の前後部分をカットする**

撮影した動画の前後を約1秒単位で削除することができます。

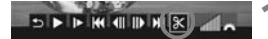

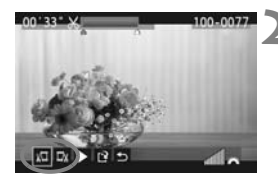

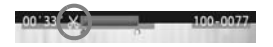

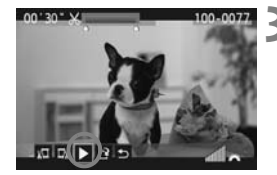

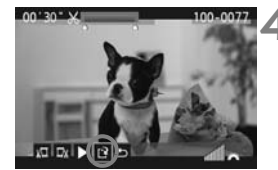

- **1** 動画再生画面で[X]を選ぶ
	- → 編集画面が表示されます。

#### **2** 削除する範囲を指定する

- [xū] (前部を削除) か、[mx] (後部を 削除)を選んで〈60〉を押します。
- ●〈◆▶〉押し (早送り)、または〈◎〉を 回して (フレーム送り)削除する範囲を 指定し、〈い〉を押します。
- 削除する範囲が決まったら、〈6m〉を押 します。画面上部の青色で表示された範 囲が残ります。

#### **3** 編集内容を確認する

- [▶] を選んで〈(si)〉を押すと、青色で 表示された範囲が再生されます。
- 削除する範囲を変更するときは、手順2 の操作を行います。
- 編集を中止するときは、「5]を選んで 〈0〉を押します。
- **4** 保存する
	- [13] を選んで〈何〉を押します。
	- → 保存画面が表示されます。
	- 別画像として保存するときは「新規保存]、 編集前の動画を残さないときは「上書き 保存]を選択して、〈(4m) を押します。
- ● 約1秒単位([x]が表示される位置)で削除されるため、実際にカットされ る位置が指定した位置と異なる場合があります。
	- カードの空き容量が少ないときは、「新規保存」は選択できません。
	- 付属ソフトウェアのZoomBrowser EX/ImageBrowserを使うと、さまざま な動画編集を行うことができます。

**■困惑 自動再生する(スライドショー)■** 

カードに記録されている画像を自動的に連続再生します。

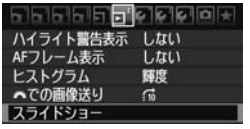

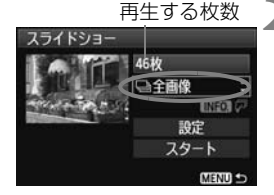

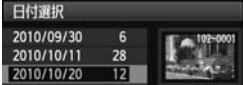

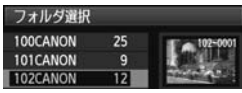

### **1** [スライドショー]を選ぶ

● [コ]タブの[スライドショー]を選び、〈6m〉 を押します。

**2** 再生する画像を選ぶ

●〈▲ 〉を押して図に示した項目を選び、 〈0〉を押します。

[全画像/動画/静止画]

●〈人▼〉を押して「<br />
国際/<br />
テーマング 止画]のいずれかを選び、〈6m〉を押し ます。

[日付/フォルダ/レーティング]

- ●〈▲V〉を押して[im日付/■フォルダ/レー ティング] のいずれかを選びます。
- ●〈zH〉が明るく表示された状態で、 〈INFO.〉ボタンを押します。
- ●〈▲ 〉を押して内容を選び、〈6日)を押 します。

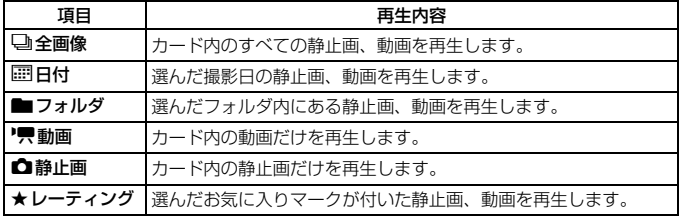

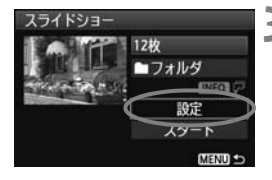

## **3** [設定] の内容を設定する

- ●〈人, を押して「設定]を選び、〈6m〉を 押します。
- 「再生間隔」(静止画)と「リピート](繰り 返し再生)、[切り換え効果]の設定を行い、 〈MENU〉ボタンを押します。

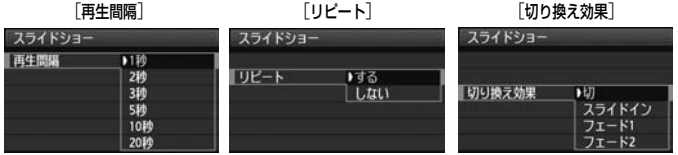

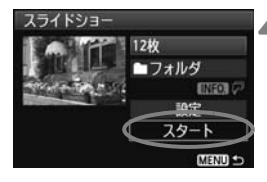

## **4** スライドショーを開始する

- ●〈▲▼〉を押して [スタート] を選び、〈(6m) を押します。
- → 「画像読み込み中...]が表示されたあと、ス ライドショーが始まります。

## **5** スライドショーを終了する

- ●〈MENU〉ボタンを押すと、スライドショー が終了し設定画面に戻ります。
- ● 一時停止したいときは、〈☞〉を押します。一時停止中は画像の左上に[1] が表示されます。もう一度〈0〉を押すと、再開します。
	- 自動再生中に〈INFO.〉ボタンを押すと、静止画の表示形式を切り換えること ができます。
	- 動画再生中に〈 《《》〉を回すと、音量を調節することができます。
	- 一時停止中に〈 ○〉を回すと、画像が切り換わります。
	- 自動再生中、オートパワーオフは機能しません。
	- 画像により、表示時間が異なる場合があります。
	- テレビでスライドショーを見るときは、209~212ページを参照してくださ  $\left\langle .\right\rangle _{\circ}$

## **テレビで見る**

撮影した静止画や動画を、テレビなどで見ることができます。ケーブルの 接続/取り外しを行うときは、カメラとテレビの電源を切った状態で行って ください。

\* 動画の音量はテレビで調整します。

\* 使用するテレビにより、表示内容の一部が欠けて表示されることがあります。

## **HD (ハイビジョン) 対応のテレビで見る**

別売のHDMIケーブル HTC-100が必要です。

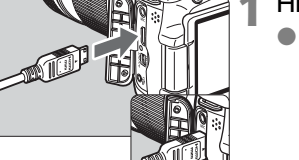

**1** HDMIケーブルをカメラに接続する

● プラグの〈▲**HDMI MINI**〉マークがカ メラの背面に向くようにして、 〈HDMI OUT〉端子に差し込みます。

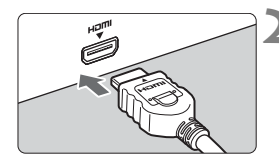

## **2** テレビにHDMIケーブルを接続する

- HDMIケーブルを、テレビのHDMI入力 端子に接続します。
- **3** テレビの電源を入れ、テレビの入力切 り換えで接続した端子を選ぶ
- **4** カメラの電源スイッチを〈1〉にす る

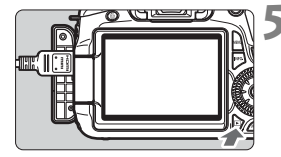

## **5** 〈D〉ボタンを押す

- → 画像がテレビに表示されます (液晶モニ ターには何も表示されません)。
- 接続したテレビに合わせて、自動的に最 適な解像度で画像が表示されます。
- ●〈INFO.>ボタンを押すと、表示を切り換 えることができます。
- 動画の再生方法は、204 ページを参照 してください。

■ ● カメラの〈HDMI OUT〉端子に、他の機器からの出力を入力しないでくださ い。故障の原因になります。

- テレビとの相性により、撮影した画像を再生できないことがあります。その 場合は、付属のAVケーブルで接続してください。
- ●〈A/V OUT〉端子と〈HDMI OUT〉端子は、同時に使用できません。

#### HDMI CEC対応のテレビをお持ちのときは

HDMIケーブルを使って、HDMI機器制御機能 (HDMI CEC\*)対応のテ レビとカメラを接続したとき、テレビのリモコンで再生の操作ができます。 \* HDMI規格で決められた相互機器制御機能のことです。

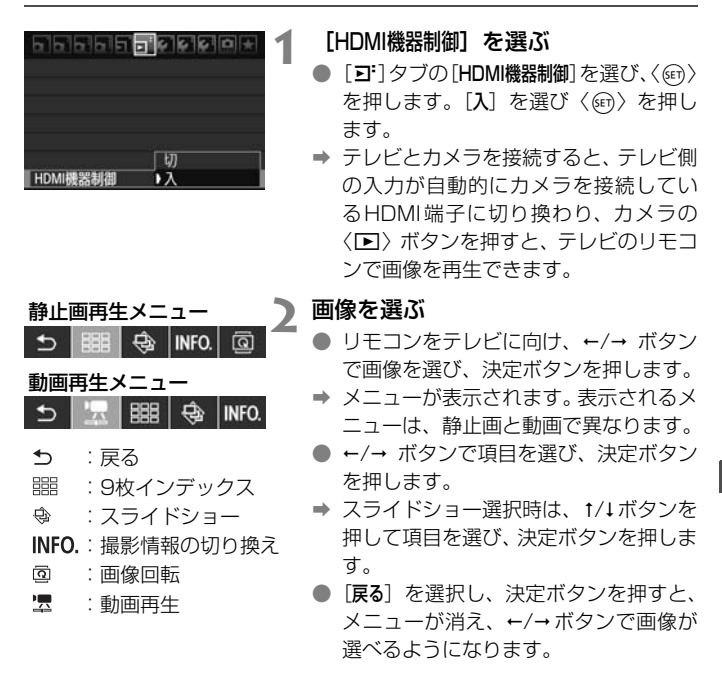

■ ● テレビによってはHDMI機器制御機能を有効にする必要があります。詳しくは テレビの使用説明書を参照してください。 ● HDMI機器制御機能に対応したテレビでも、正しく操作できないことがありま す。その場合は、HDMIケーブルを抜いて、カメラのメニュー「ヨ HDMI機器 制御]を「切」にして、カメラ側で操作してください。

## **HD(ハイビジョン)非対応のテレビで見る**

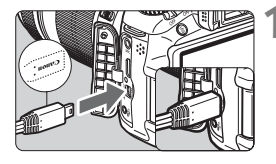

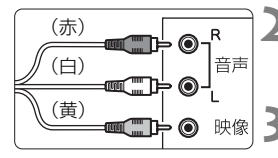

- **1** 付属のAVケーブルをカメラに接続す る
- プラグの〈**Canon**〉ロゴが、カメラの前 面に向くようにして、〈A/V OUT〉端子 に差し込みます。
- **2** テレビにAVケーブルを接続する
	- AV ケーブルを、テレビの映像入力端子 と、音声入力端子に接続します。
	- **3** テレビの電源を入れ、テレビの入力切 り換えで接続した端子を選ぶ

▲ カメラの電源スイッチを〈ON〉にす る

- **5** 〈x〉ボタンを押す
- ➡ 画像がテレビに表示されます (液晶モニ ターには何も表示されません)。
- 動画の再生方法は、204 ページを参照 してください。

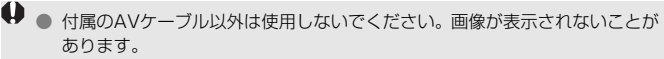

● テレビ方式と異なるビデオ出力方式が設定されていると、画像が正しく表示 されません。そのときは、メニュー「4'ビデオ出力方式]で方式を切り換えて ください。

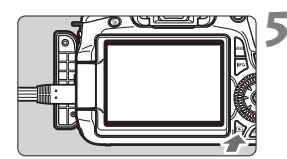

## **「Gm 保護する (プロテクト)**

大切な画像をカメラの消去機能で誤って消さないよう、プロテクトをかけ る(保護する)ことができます。

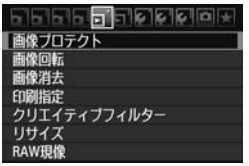

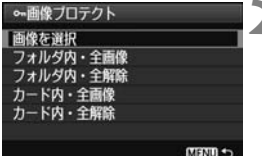

プロテクト表示

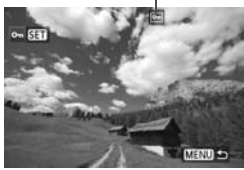

#### **1** [画像プロテクト]を選ぶ

- [コ] タブの [画像プロテクト] を選び、 〈0〉を押します。
- → プロテクト画面になります。

## **2** 画像を選んでプロテクトをかける

● [画像を選択] を選び〈667〉を押します。

- ●〈◎〉を回してプロテクトをかける画像 を選び、〈0〉を押します。
- → プロテクトが設定されると、画面の上に 〈K〉が表示されます。
- もう一度〈6m〉を押すと、プロテクト が解除され〈同〉が消えます。
- 他にプロテクトをかけたい画像がある ときは、手順2を繰り返します。
- ●〈MENU〉ボタンを押すと、画像プロテク トが終了し、メニューに戻ります。

### 3 **フォルダ内/カード内全画像プロテクト**

フォルダ単位、またはカード単位で、画像にプロテクトをかけることもで きます。

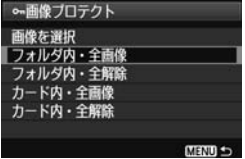

メニュー [3] 画像プロテクト]で[フォルダ 内・全画像] または [カード内・全画像] を選ぶ と、その中のすべての画像にプロテクトが かかります。

解除するときは [フォルダ内・全解除] また は[カード内・全解除]を選びます。

**↓** カードを初期化すると (p.48)、プロテクトされた画像も消去されます。

- ● 動画もプロテクトすることができます。
	- プロテクトをかけた画像は、カメラの消去機能で消去できません。画像を消 去するときは、プロテクトを解除してください。
	- 必要な画像にプロテクトをかけてから全画像消去(p.216)を行うと、プロ テクトをかけた画像以外はすべて消去されます。不要な画像を一度にまとめ て消去するときに便利です。

## L **消去する**

不要な画像を1枚ずつ選んで消去したり、まとめて消去することができま す。なお、プロテクト(p.213)をかけた画像は消去されません。

消去した画像は復元できません。十分に確認してから消去してくださ い。また、大切な画像は、誤って消去しないようプロテクトをかけてく ださい。RAW+JPEGで撮影した画像は、両方消去されます。

### **1枚ずつ消去**

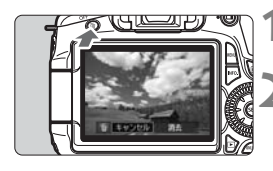

消去

**1** 消去したい画像を再生する

- **2** 〈L〉ボタンを押す
- → 画面の下に消去メニューが表示されま す。
- **3** 消去する
	- [消去] を選び〈(6)〉を押すと、表示さ れている画像が消去されます。

## 3 **チェック〈**X**〉を付けてまとめて消去**

消去したい画像にチェックを付けて、まとめて消去することができます。

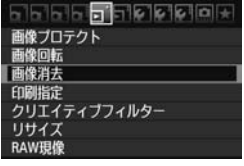

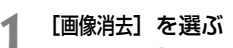

● [ヨ] タブの [画像消去] を選び、〈(?)〉 を押します。

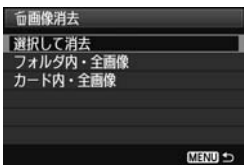

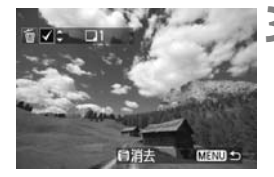

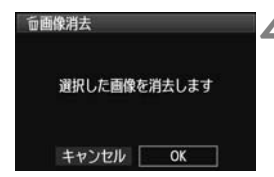

- **2** [選択して消去]を選ぶ
	- ●「選択して消去]を選び〈6m〉を押します。
	- → 画像が表示されます。
	- ●〈ロ•Q〉ボタンを押すと、3画像表示に なります。〈B〉ボタンを押すと、元の 表示に戻ります。
	- **3** 消去したい画像を選ぶ
		- ●〈◎〉を回して消去したい画像を選び、 〈V〉を押します。
		- → 画面の左上に〈√〉が表示されます。
		- 他に消去したい画像があるときは、 手順 3を繰り返します。

## **4** 消去する

- ●〈m〉ボタンを押します。
- **[OK] を選び〈**(en) を押します。
- → 選択した画像が消去されます。

### 3 **フォルダ内/カード内全画像消去**

フォルダ内、またはカード内のすべての画像をまとめて消去することもで きます。メニュー「ヨ 画像消去]で「フォルダ内・全画像]または「カード内・全 画像]を選ぶと、その中のすべての画像が消去されます。

プロテクトがかけられた画像も含めてすべて消去するときは、カード初期化を行 います(p.48)。
# **再生に関する機能の設定を変更する**

# 3 **液晶モニターの明るさを調整する**

 $SFT$  0

液晶モニターが見やすいように、明るさを調整することができます。

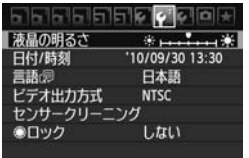

液晶の明るご

# **1** [液晶の明るさ]を選ぶ

● [4·] タブの[液晶の明るさ]を選び、〈67) を押します。

**2** 明るさを調整する

● グレーチャートを参考にして、〈< を押して調整し、〈0〉を押します。

R 撮影した画像の露出を確認するときは、ヒストグラム(p.193)で確認すること をおすすめします。

# 3 **縦位置で撮影した画像の自動回転表示の設定**

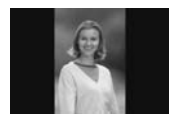

 縦位置で撮影した画像は、カメラで再生するときや、 パソコンの画面で見るときに、被写体が横向きで表示 されないように、自動回転して見やすい向きで表示さ れますが、この設定を変更することができます。

# **1** [縦位置画像回転表示]を選ぶ

● [4] タブの「縦位置画像回転表示] を選び、 〈0〉を押します。

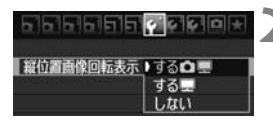

# **2** 回転表示を設定する

● 内容を選び〈6m〉を押します。

### $\bullet$ する $\bullet$ 星

カメラで再生するときと、パソコン画面で見るときに、自動回転させ たいとき

### ● する匣

パソコン画面で見るときだけ自動回転させたいとき

● しない

自動回転させたくないとき

- $\bigoplus$  [しない]で撮影した画像は、[する]に設定して再生しても、自動回転表示されま せん。
- ● 撮影直後に表示される画像は自動回転表示されません。
	- カメラを上や下に向けて撮影すると、自動回転表示が正しく行われないこと があります。
	- パソコンの画面で自動回転しないときは、使用しているソフトウェアが回転 表示に対応していません。付属ソフトウェアの使用をおすすめします。

# **撮影した画像を加工する**

撮影後、画像にフィルター効果を施したり、画像をリサイズ(画 素数を少なく)することができます。また、RAW画像の現像をカ メラで行うことができます。

**● eDS 60D以外で撮影した画像は、加工できないことがあります。** ● カメラとパソコンを〈DIGITAL〉端子で接続しているときは、この 章で説明している画像の加工はできません。

# **クリエイティブフィルター**

撮影した画像に、ラフモノクロ/ソフトフォーカス/トイカメラ風/ジオ ラマ風のフィルター処理を行い、別画像として保存することができます。な お、MEZMとSEZMの記録画質で撮影した画像は、フィルター処理を行うこ とができません。

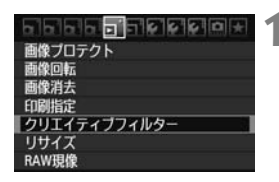

### **1** [クリエイティブフィルター]を選ぶ

- メニュー 「ヨ クリエイティブフィルター] を 選び、〈6m〉を押します。
- → 画像が表示されます。

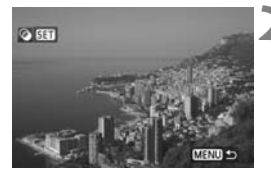

# **2** 画像を選ぶ

- フィルター処理を行う画像を選びます。
- ●〈N-Q〉ボタンを押すと、インデックス 表示にして選ぶことができます。

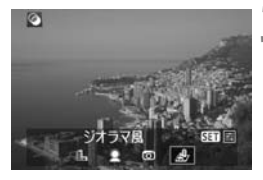

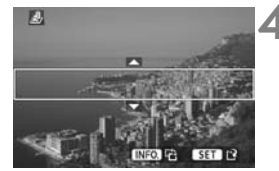

# **3** フィルターを選ぶ

- ●〈6m〉を押すと、フィルターの種類が表 示されます。
- ●〈◀▶〉を押してフィルターを選び、 〈0〉を押します。
- → フィルター効果が反映された画像が表 示されます。
- **4** フィルター効果を調整する
	- ●〈◀▶〉を押してフィルター効果を調整 し、〈6m〉を押します。なお、ジオラマ 風は〈▲▼〉を押して、くっきり見せた い部分(白枠の中)を選び〈6m〉を押 します。

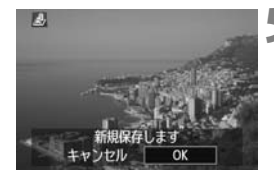

**5** 保存する

- [OK] を選び保存します。
- 表示される保存先のフォルダと画像番 号を確認して [OK] を選びます。
- ほかにフィルター処理を行いたい画像 があるときは、手順2~5を繰り返しま す。
- ●〈MENU〉ボタンを押すと、終了してメ ニューに戻ります。
- ● mam + JPEG で撮影した画像は、mam 画像を使ってフィルター処理を行い、 JPEG画像として保存します。
	- MENI+JPEGとSENI+JPEGで撮影した画像は、JPEG画像を使ってフィ ルター処理を行います。

## **各クリエイティブフィルターの特徴について**

● 乱 ラフモノクロ

ざらついた感じの白黒写真になります。コントラストの調整で、白黒 の感じを変えることができます。

● ● ソフトフォーカス

やわらかい感じの写真になります。ぼかし具合の調整で、やわらかさ の感じを変えることができます。

● 雨 トイカメラ風

トイカメラで撮影したような独特の色調で、画面の四隅が暗い写真に なります。色調によって、色の感じを変えることができます。

● ♪ ジオラマ風

ジオラマ(情景模型)風の写真になります。くっきり見せたい部分を 変えることができます。手順4で〈INFO.〉ボタンを押すと、くっきり見 せたい部分(白枠)の縦/横切り換えを行うことができます。

# FM リサイズ

撮影した画像の画素数を少なくするリサイズ処理を行い、別画像として保 存することができます。なお、リサイズ処理は、JPEGのL/M/S1/S2で 撮影した画像で行うことができます。JPEGのS3とRAWで撮影した画像は、 リサイズ処理を行うことができません。

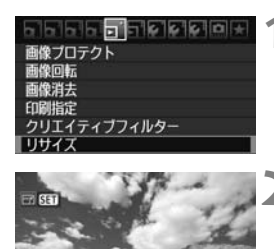

# **1** [リサイズ]を選ぶ

- メニュー [3] リサイズ] を選び、〈(&n)〉 を押します。
- ➡ 画像が表示されます。

## **2** 画像を選ぶ

- リサイズ処理を行う画像を選びます。
- ●〈■•Q〉ボタンを押すと、インデックス 表示にして選ぶことができます。
- 8.0M 3456x2304 田良 M S1 S2 S3

**MENU** 

リサイズするサイズ

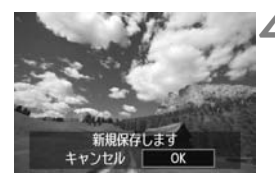

**3** 画像サイズを選ぶ

- ●〈0〉を押すと、画像サイズが表示され ます。
- ●〈◀▶〉を押してリサイズする画像サイ ズを選び、〈6m> を押します。

# **4** 保存する

- [OK] を選び保存します。
- 表示される保存先のフォルダと画像番 号を確認して「OK」を選びます。
- ほかにリサイズ処理を行いたい画像が あるときは、手順2~4を繰り返します。
- ●〈MENU〉ボタンを押すと、終了してメ ニューに戻ります。

# **撮影時の記録画質と、リサイズできるサイズ**

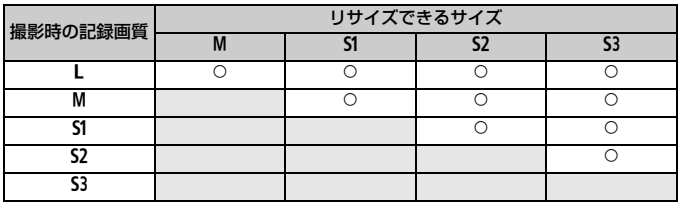

# **画像サイズについて**

手順3で表示される [8.0M 3456×2304] などの数値は、アスペクト比 3:2のものです。アスペクト比ごとの画像サイズは表のとおりとなります。 なお、「\*」印の付いた記録画質とアスペクト比は、正確な比率になりませ ん。また、わずかですが画像がトリミングされます。

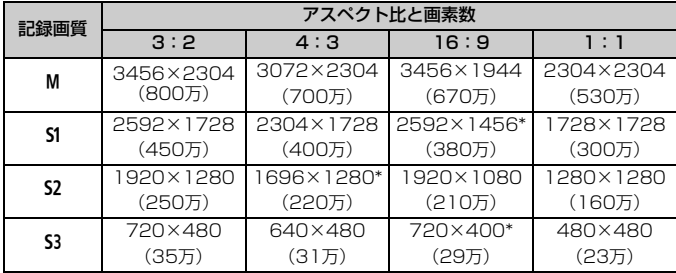

# RAW**」RAW画像をカメラで現像する** ■

1で撮影した画像は、カメラで現像処理を行い、JPEG画像として保存 することができます。RAW画像そのものは撮影時のまま、何も変わりませ んので、現像条件を変えたJPEG画像を何枚でも作ることができます。

なお、MESS、SESSで撮影した画像はカメラで現像処理できません。付 属ソフトウェアのDigital Photo Professionalで現像処理を行ってくださ い。

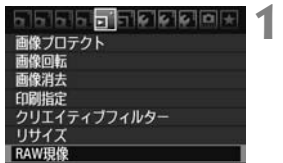

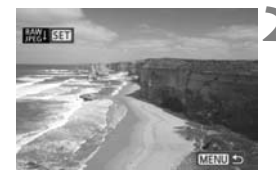

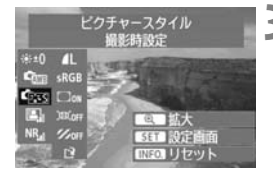

# **1** [RAW現像]を選ぶ

- メニュー [3] RAW現像] を選び、〈6m〉 を押します。
- → RMので撮影された画像が表示されます。

### **2** 画像を選ぶ

- 現像処理を行う画像を選びます。
- ●〈国•Q〉ボタンを押すと、インデックス 表示にして選ぶことができます。

# **3** 現像処理を行う

- ●〈6m〉を押してしばらくすると、現像処 理の項目が表示されます (p.226、 227)。
- ●〈▲▼〉〈◆■▶〉を押して項目を選び、〈◎〉 を回すと内容が切り換わります。
- B「明るさ」や「ホワイトバランス」など は、その内容が反映された画像が表示さ れます。
- ●〈INFO.> ボタンを押すと、撮影時の設定 に戻ります。

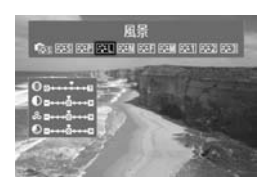

保存

新規保存します キャンヤル

地名美国 INFO. U tzvy k

 $\alpha$ 

n  $4.40$ sRGE  $\Gamma$ )III.

### 設定画面表示について

●〈6m〉を押すと、設定画面が表示されま す。〈《公〉または〈◎〉を回して設定 を変更します。〈0〉を押すと設定され、 手順3の画面に戻ります。

# **4** 保存する

- [13] (保存)を選び、〈67)を押します。
- [OK] を選び保存します。
- 表示される保存先のフォルダと画像番 号を確認して「OK」を選びます。
- ➡ 手順2の状態に戻ります。
- ほかに現像処理を行いたい画像がある ときは、手順2~4を繰り返します。
- ●〈MENU〉ボタンを押すと、終了してメ ニューに戻ります。

# **拡大表示について**

手順3で〈 $Q$ 〉ボタンを押すと、画像を拡大します。拡大率は、[RAW現 像]で設定している「記録画質」の画素数によって異なります。〈※〉)で拡大 表示位置を変えることができます。なお、現像処理中に「■■拡大】が灰色 表示されているときは、拡大表示できません。

拡大表示中に〈国•Q〉ボタンを押すと、拡大表示が終了します。

# **アスペクト比を設定した画像について**

ライブビュー撮影のアスペクト比で、[4:3] [16:9] [1:1] で撮影し た画像は、設定したアスペクト比の画像が表示されます。また、JPEG画像 も設定したアスペクト比で保存されます。

# **現像処理の項目について**

● ※±0 明るさ補正

1/3段ステップで、±1段の明るさ補正を行うことができます。設定 内容が反映された画像が表示されます。

● <sup>ウ</sup> ホワイトバランス (p.96)

ホワイトバランスを選ぶことができます。[K]を選んだときは、〈《へ》〉 を回して色温度数値を設定します。設定内容が反映された画像が表示さ れます。

● CF<sub>53</sub> ピクチャースタイル (p.90)

ピクチャースタイルの種類を選ぶことができます。シャープネスなど の設定を行うときは、〈@) を押して設定画面を表示します。〈◎) を 回して項目を選び、〈6〉を回して設定します。〈0〉を押すと設定さ れ、上記の画面に戻ります。設定内容が反映された画像が表示されます。

● 国 オートライティングオプティマイザ (p.101)

オートライティングオプティマイザの内容を設定することができま す。設定内容が反映された画像が表示されます。

● NR』高感度撮影時のノイズ低減 (p.254)

ノイズ低減の内容を設定することができます。設定内容が反映された 画像が表示されます。効果が分かりにくいときは、〈®〉ボタンを押し て拡大表示で確認します(〈E-Q〉ボタンを押すと元に戻ります)。

なお、[強め]の効果確認は拡大表示で行ってください。全画面表示で は、[強め]に設定しても[標準]の効果で表示されます。

● 4L 記録画質 (p.84)

JPEG画像に変換する際の、画素数と画質を設定します。表示される [8.0M 3456×2304] などの数値は、アスペクト比3:2のものです。ア スペクト比ごとの画素数は、223ページの表を参照してください。

● sRGB 色空間 (p.110)

sRGB とAdobe RGB が選択できます。カメラの液晶モニターは Adobe RGBに対応していないため、どちらを選んでも画像の見えかた はほとんど変わりません。

● □ <sub>OFF</sub> 周辺光量補正 (p.102)

[する/しない]が選択できます。[する]を選ぶと、補正された画像が表 示されます。効果が分かりにくいときは、〈4〉ボタンを押して拡大表 示で画面四隅を確認します(〈E-Q〉ボタンを押すと元に戻ります)。

● 画面 歪曲補正

「する]を選ぶと、レンズ特性によって起こる画像の「ゆがみ」を補正 することができます。[する]を選ぶと、補正された画像が表示されます。 なお、画像処理の都合上、画像の周辺部がカットされます。[する]を選 ぶと画像が少し大きく表示されるのは、画像の周辺部がカットされるた めです(拡大表示ではありません)。付属ソフトウェアのDigital Photo Professionalを使用すると、最小限の周辺部カットで歪曲補正を行うこ とができます。

解像感が少し低下することがありますので、必要に応じてピクチャー スタイルのシャープネスで調整してください。

### ● 彡☞ 色収差補正

[する]を選ぶと、レンズ特性によって起こる倍率色収差を補正するこ とができます。[する]を選ぶと、補正された画像が表示されます(わず かですが、画像の周辺部がカットされます)。効果が分かりにくいとき は、〈BL〉ボタンを押して拡大表示で確認します(〈EL·Q〉ボタンを押 すと元に戻ります)。なお、付属ソフトウェアのDigital Photo Professionalで行う色収差補正よりも、控えめな補正にしていますの で、補正効果が確認できないときがあります。その場合は、Digital Photo Professionalで色収差補正を行ってください。倍率色収差とは、 被写体の輪郭部分に現れる色ズレのことです。

**● カメラで行うRAW現像の結果と、Digital Photo Professionalで行うRAW** 現像の結果は、完全に同じにはなりません。

● RAW画像にオリジナル画像判定用データ (p.260) が付加されていても、現 像後のJPEG画像には、オリジナル画像判定用データ画像は付加されません。

### 周辺光量補正と歪曲補正、色収差補正について

周辺光量補正と歪曲補正、色収差補正を行うためには、撮影時に使用したレンズ のデータがカメラに登録されている必要があります。登録されていないときは、 付属ソフトウェアのEOS Utilityを使用して、レンズデータの登録を行ってくだ さい。

# **撮像素子の清掃**

このカメラは、撮像素子の前面(ローパスフィルター)に付い たゴミを自動的に取り除く、セルフ クリーニング センサー ユニッ トを搭載しています。

 また、ダストデリートデータ(ゴミ消し情報)を画像に付加す る機能により、除去しきれなかったゴミを、付属ソフトウェアの Digital Photo Professionalで、自動的に消去することができま す。

### 撮像素子の前面に付着する汚れについて

撮像素子の前面には、外部から入り込むゴミのほかに、ごくまれにカメラ 内部の潤滑剤などが付着することがあります。撮像素子の自動清掃後に汚れ が画像に写り込むときは、できるだけ別紙の修理受付窓口に撮像素子の清掃 をお申し付けください。

■ ャルフ クリーニング センサー ユニットの作動中でも、 シャッターボタ ンを半押しすると、清掃作業が中止され、すぐに撮影することができま す。

# **├┬ 撮像素子の自動清掃**

このカメラは、電源スイッチを〈ON〉にしたときと、〈OFF〉にしたと きに、撮像素子前面に付いたゴミを自動的に取り除く、セルフ クリーニン グ センサー ユニットが作動するようになっています。通常はこの機能を意 識する必要はありませんが、任意に作動させたいときや、このユニットを作 動させたくないときは、次のようにします。

# **任意に作動させて清掃する**

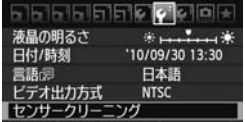

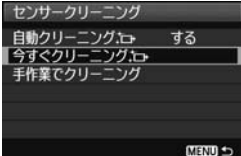

# **1** [センサークリーニング]を選ぶ

● [4·] タブの「センサークリーニング] を選 び、〈0〉を押します。

**[今すぐクリーニング ├┐ ]を選ぶ** 

- ) [**今すぐクリーニング <u>;・</u>,**]を選び〈☞)〉を 押します。
- メッセージ画面で [OK] を選び、〈☞n〉 を押します。
- → クリーニング中を示す画面が表示され、 清掃が行われます。途中、シャッターの 作動音がしますが、撮影は行われませ ん。
- ● 効果的なゴミの除去を行うため、机の上などにカメラを置いて(底面が机に 付いた状態で)清掃してください。
	- 繰り返し清掃を行っても、効果は大きく変わりません。清掃終了直後は、「今 すぐクリーニング方」「が一時的に選べなくなります。

# **自動清掃を行わないようにする**

- 手順2で [自動クリーニングカー]を選び、[しない]を選びます。
- → 電源スイッチを〈ON〉にしたときと、〈OFF〉にしたときに、清掃が行 われなくなります。

# ■MENU ゴミ消し情報を画像に付加する <sup>⊠3</sup>■

通常は、セルフ クリーニング センサー ユニットで、画像に写り込む可能 性があるほとんどのゴミを除去することができます。しかし、除去できな かったゴミがある場合に備え、ゴミを消すための情報(ダストデリートデー タ)を画像に付加することができます。付加された情報は、付属ソフトウェ アのDigital Photo Professionalで、自動ゴミ消し処理を行うときに使わ れます。

# **事前準備**

- 白い無地の被写体(白紙など)を用意する。
- レンズの焦点距離を50mm以上にする。
- レンズのフォーカスモードスイッチを〈MF〉にして、無限遠(∞)に設 定する。距離目盛のないレンズは、正面から見てフォーカスリングを時 計方向に突き当たるまで回します。

# **ダストデリートデータを取得する**

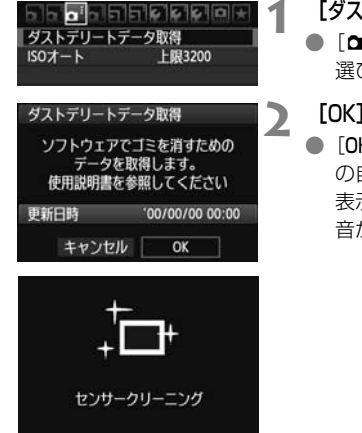

# **1** [ダストデリートデータ取得]を選ぶ ● [ai] タブの「ダストデリートデータ取得] な 選び、〈0〉を押します。

# **2** [OK]を選ぶ

● [OK] を選び〈何〉を押すと、撮像素子 の自動清掃が行われたあと、説明画面が 表示されます。途中、シャッターの作動 音がしますが、撮影は行われません。

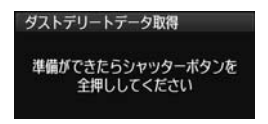

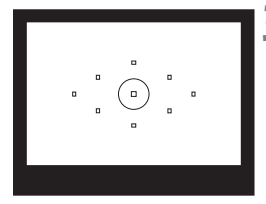

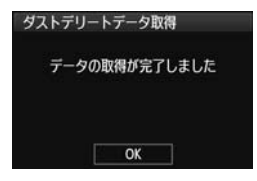

# **3** 真っ白な無地の被写体を撮影する

- 20~30cmの距離で、(模様などがな い)真っ白な無地の被写体を画面いっぱ いに入れて撮影します。
- → 絞り優先AE、絞り数値F22で撮影され ます。
- 画像は保存されませんので、カードが 入っていなくてもデータを取得するこ とができます。
- → 撮影を行うと、データの取得が始まりま す。取得が終わると、完了画面が表示さ れます。

[OK]を選ぶと、メニューに戻ります。

● データが取得できなかったときは、その 内容の画面が表示されます。前ページの 『事前準備』の内容を確認し、[OK]を選 んだあと、もう一度撮影します。

# **ダストデリートデータについて**

ダストデリートデータを取得すると、そのあとで撮影したすべてのJPEG 画像、RAW画像にデータが付加されます。大切な撮影をするときは、撮影 の直前にデータの再取得(更新)を行ってください。

なお、付属ソフトウェアによる自動ゴミ消し処理については、ソフトウェ ア使用説明書(CD-ROM)を参照してください。

画像に付加されるダストデリートデータの容量はごく小さなものですの で、画像のファイルサイズにはほとんど影響しません。

未使用のコピー用紙など、必ず真っ白な無地の被写体を撮影してください。被写 体に模様などがあると、その模様がゴミ情報として記録され、付属ソフトウェア 使用時に、正常なゴミ消し処理が行われないことがあります。

# **MENU 手作業で撮像素子を清掃する**®®

撮像素子の自動清掃で取りきれないゴミやほこりがあったときに、市販品 のブロアーなどを使用して、自分で清掃することができます。

撮像素子は非常にデリケートな部品です。直接清掃が必要なときは、でき るだけ別紙の修理受付窓口にお申し付けください。

清掃を始める前にレンズを取り外してください。

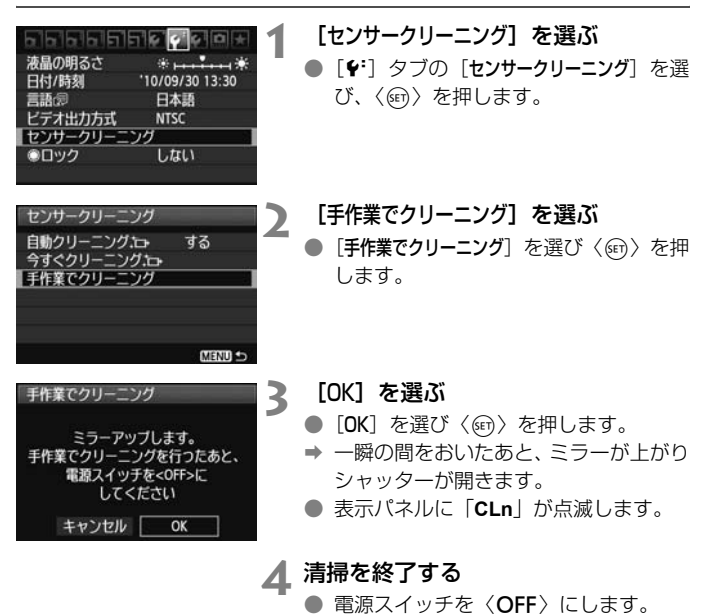

■ ● 雷源には、ACアダプターキット ACK-E6(別売)の使用をおすすめします。 ● 電池を使うときは、必ずフル充電した電池を使用してください。なお、バッ テリーグリップを装着して、電源に単3形電池を使用しているときは、手作業 で撮像素子の清掃はできません。

- 清掃中は、絶対に次のことを行わないでください。電源が切れてシャッター が閉じ、シャッター幕や撮像素子が損傷する恐れがあります。
	- ・電源スイッチを〈2〉にする
	- ・電池室ふたを開ける
	- ・カードスロットカバーを開ける
	- 撮像素子の表面は非常にデリケートな部分です。細心の注意を払って清掃し てください。
	- ブロアーは、ブラシの付いていないものを使用してください。ブラシが撮像 素子に触れると、撮像素子の表面に傷が付くことがあります。
	- ブロアーは、レンズマウント面より内側に入れないでください。電源が切れ ると、シャッターが閉じ、シャッター幕やミラーを破損する原因になります。
	- 高圧の空気やガスを吹き付けて清掃しないでください。圧力により撮像素子 が破損したり、吹き付けたガスが凍結することで、撮像素子の表面に傷が付 くことがあります。
	- ブロアーで除去できない汚れがあったときは、別紙の修理受付窓口に撮像素 子の清掃をお申し付けください。

# **画像の印刷**

● 印刷 (p.236) カメラとプリンターを直接つないで、カードに記録されてい る画像を印刷することができます。このカメラは、ダイレクト プリント標準規格の「*┏* PictBridge」に対応しています。

# ● 画像を印刷指定する/DPOF (p.245)

カードに記録されている画像の中から、印刷したい画像と印 <sub>- *Web The Hetter Germen dighter with*<br>Migital Print</sub> ォー<sub>ターフォーマット</sub><br>Order Format)に対応しています。複数の画像を一度に印刷 したいときや、写真店に印刷注文する際に使います。

# **印刷の準備をする**

ダイレクトプリントの操作は、カメラの液晶モニターに表示される操作画 面を見ながら、すべてカメラ側で行います。

# **カメラとプリンターを接続する**

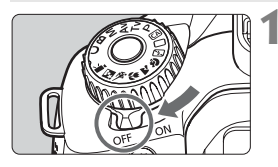

**1** カメラの電源スイッチを〈2〉に する

**2** プリンターの準備をする

照してください。

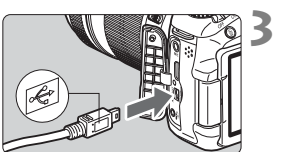

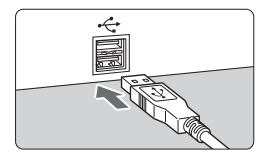

- **3** カメラとプリンターを接続する
	- カメラに付属のインターフェースケー ブルを使用します。

● 詳しくはプリンターの使用説明書を参

- カメラ側を接続するときは、プラグの くそ〉マークが、カメラの背面に向くよ うにして、〈DIGITAL〉端子に差し込み ます。
- プリンター側の接続方法については、プ リンターの使用説明書を参照してくだ さい。

# **4** プリンターの電源を入れる

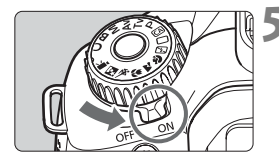

**5** カメラの電源スイッチを〈1〉にす る

→ プリンターの機種により、電子音が「ピ ピッ」と鳴ることがあります。

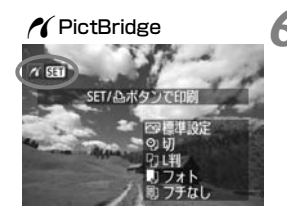

# **6** 画像を再生する

- ●〈■〉ボタンを押します。
- → 画像が表示され、画面左上にプリンター が接続されていることを示すマーク 〈∥〉が表示されます。

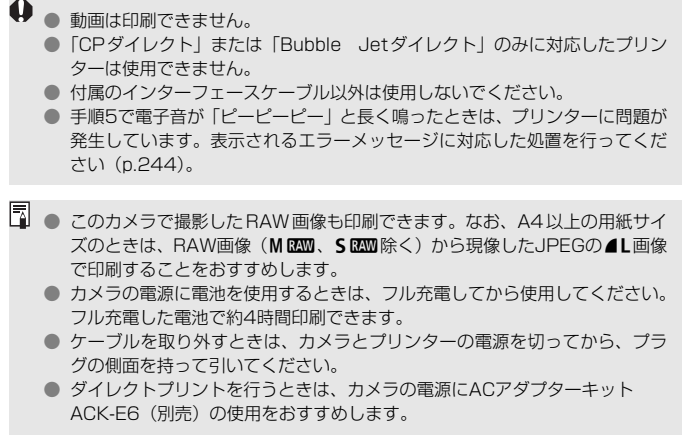

# *A*(印刷する)

使用するプリンターによって表示される内容や、設定できる内容が異なり ます。また、設定そのものができないことがあります。詳しくは、プリン ターの使用説明書を参照してください。

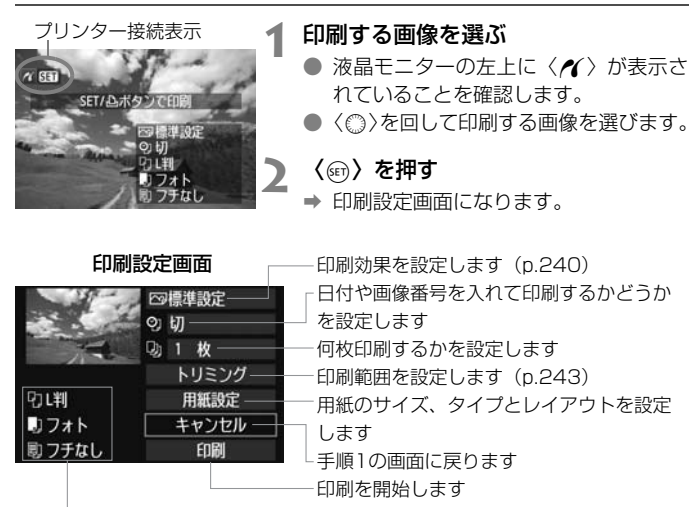

設定されている用紙のサイズ、タイプ、レイアウトの情報が表示されます

\* プリンターの機種により、日付/画像番号印刷やトリミングなど、一部の設定項目 が選択できないことがあります。

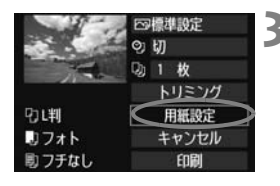

**3** [用紙設定]を選ぶ

- [用紙設定]を選び〈(4)〉を押します。
- ➡ 用紙設定画面になります。

# Q**用紙サイズの設定**

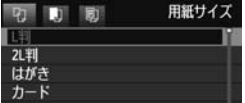

- Y**用紙タイプの設定**
- **THE REAL** 用紙タイプ 高級フォト 臺準設定
- プリンターにセットされている用紙の サイズを選び、〈0〉を押します。
- → 用紙タイプの設定画面になります。
- プリンターにセットされている用紙の タイプを選び、〈0〉を押します。
- → レイアウトの設定画面になります。

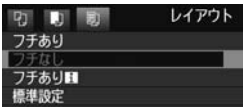

U**レイアウトの設定**

- 印刷レイアウトを選び〈☞〉を押しま す。
- → 印刷設定画面に戻ります。

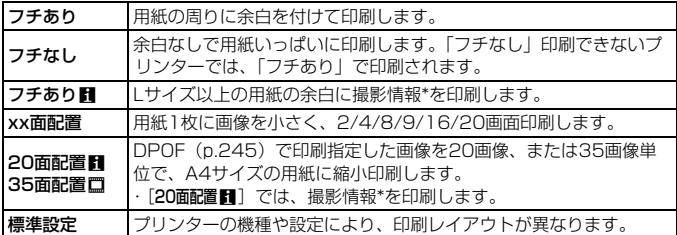

\* Exif 情報の中から、カメラ名、レンズ名、撮影モード、シャッター速度、絞り数値、 露出補正量、ISO感度、ホワイトバランスなどを印刷します。

● <sub>甲紙の縦構比と、画像のアスペクト比が異なる条件でフチなし印刷を行うと、大</sub> きくトリミングされてしまうことがあります。また、トリミングされる分、印刷 に使用する画素数が少なくなりますので、粒子の粗い写真になることがありま す。

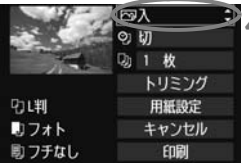

**4** 印刷効果を設定する

- 必要に応じて設定します。設定しないと きは、手順5に進みます。
- 表示される内容は、 プリンターの機種に より異なります。
- 図の項目を選び〈い〉を押します。
- 印刷効果を選び〈6m〉を押します。
- ●〈■NIO】〉横の〈国〉が明るく表示され ているときは、印刷効果の調整を行うこ ともできます(p.242)。

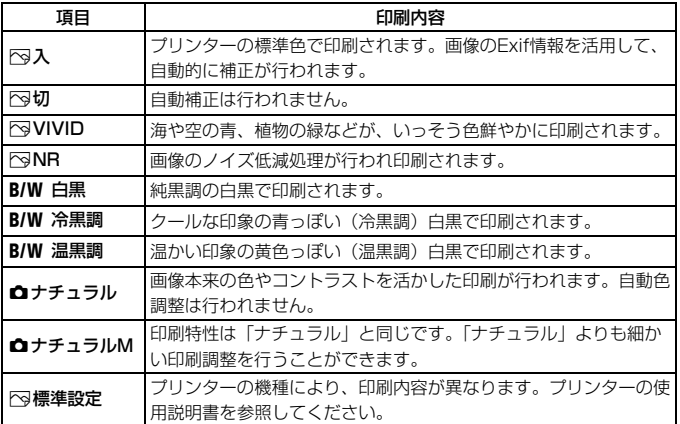

\* 印刷効果の設定を変更すると、画面左上に表示されている画像に設定内容が反映され ます。ただし、実際の印刷結果とは多少異なる場合があるため、目安としてとらえて ください。242ページの「明るさ補正】と「レベル補正]も同様です。

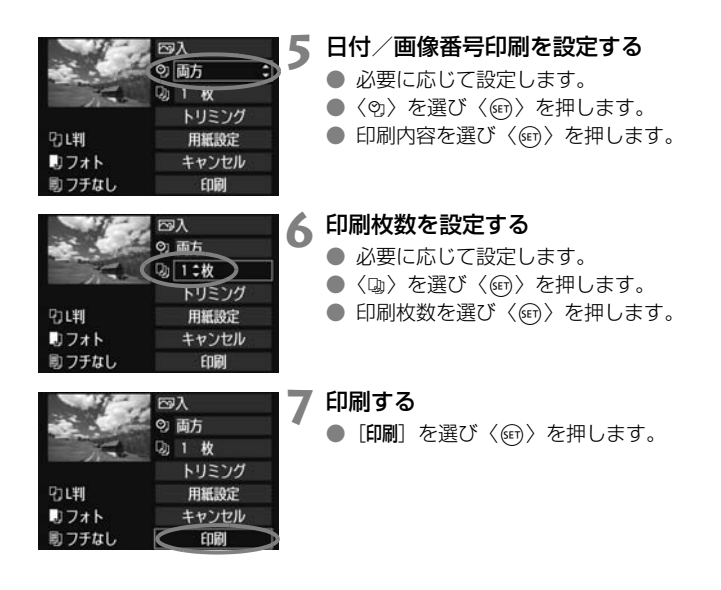

- ● 同じ設定で別の画像を印刷するときは、画像を選んで、〈△△〉ボタンを押すだ けで「かんたん印刷」ができます。なお、「かんたん印刷」のときは、1枚ず つ印刷されます(印刷枚数は指定できません)。また、トリミングの設定 (p.243)は反映されません。
	- 印刷効果などの選択肢にある「標準設定」は、プリンターメーカーが独自に設 定する印刷内容のことです。[標準設定]の内容については、プリンターの使用 説明書を参照してください。
	- 印刷する画像のファイルサイズや記録画質により、「印刷] を選んでから実際 に印刷が始まるまで、しばらく時間がかかることがあります。
	- 画像の傾き補正 (p.243) を行うと、印刷に時間がかかることがあります。
	- 印刷を途中で中止するときは、「中止]が表示されている間に〈6m〉を押して [OK]を選びます。
	- 「カメラ設定初期化] (p.51) を行うと、設定した内容がすべて初期状態に戻りま す。

# e **印刷効果の調整について**

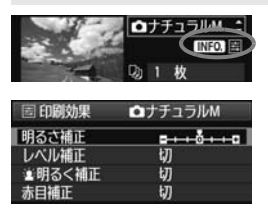

240ページの手順4で項目を選び、 くいつ 〉の横に〈国〉が明るく表示され ているときに、〈INFO.〉ボタンを押すと、 印刷効果の調整を行うことができます。調 整できる(表示される)内容は、手順4の 選択内容により異なります。

### ● 明るさ補正

画像の明るさを調整することができます。

### ● レベル補正

[手動]を選ぶと、ヒストグラムの分布を変更し て、画像の明るさとコントラストを調整すること ができます。

レベル補正画面で〈INFO.〉ボタンを押すと、 〈■〉の位置が切り換わります。〈▲▶〉を押すと、 シャドウレベル(0~127)、ハイライトレベル (128~255)を任意に調整することができます。

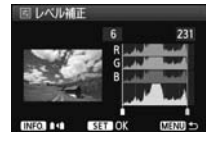

### ● ※明るく補正

逆光などで被写体の顔が暗くなった画像で効果的です。[入]に設定す ると、顔が明るく印刷されます。

### ● 赤目補正

ストロボ撮影で被写体の目が赤くなった(赤目現象が発生した)画像 で効果的です。[入]に設定すると、目の赤みが緩和されて印刷されます。

■■■ ■[編明るく補正]と[赤目補正]の効果は、画面で確認できません。

● 「詳細設定」を選ぶと、「コントラスト]「色の濃さ]「色あい]「カラーバランス]を調整 することができます。なお、「カラーバランス]の調整は、〈<<; >> で行います。B はブルー、Aはアンバー、Mはマゼンタ、Gはグリーンの意味です。移動方向 寄りの色に補正されます。

●[初期化]を選ぶと、設定した印刷効果の内容がすべて初期状態に戻ります。

# **トリミング(印刷範囲)の設定**

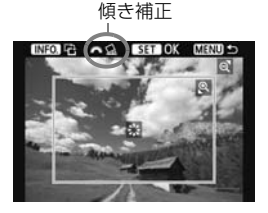

画像を部分的に拡大したり、構図を変え たような感じで印刷することができます。 トリミングの設定は、印刷する直前に行っ てください。トリミングを行ったあとで印 刷設定の内容を変更すると、トリミングの 再設定が必要になることがあります。

**1** 印刷設定画面で[トリミング]を選ぶ

# **2** トリミング枠の大きさ、位置、縦横を設定する

● 枠で囲まれた範囲が印刷されます。枠の形状(縦横比)は、「用紙設定] の設定で変わります。

### 枠の大きさを変える

〈B〉〈国·Q〉ボタンを押すと、枠の大きさが変わります。枠を小 さくするほど拡大して印刷されます。

### 枠を移動する

くな〉を操作すると、枠が上下左右に移動します。好みの構図にな るように枠を移動します。

### 枠を回転する

〈INFO.〉ボタンを押すと、枠が縦長、横長に変わります。横位置で 撮影した画像を、縦位置で撮影したように印刷することもできます。

### 画像の傾きを補正する

〈6〉を回すと、0.5度単位±10度の範囲で画像を回転させるこ とができます。回転を行うと、画面上の〈△〉が青色に変わります。

# **3** 〈0〉を押してトリミングを終了する

➡ 印刷設定画面に戻ります。

● 印刷設定画面の左上で印刷範囲を確認することができます。

- つリンターの機種により、枠のとおりに印刷されないことがあります。
	- 枠を小さくするほど印刷の画質が粗くなります。
	- トリミングは、液晶モニターを見ながら行ってください。画像をテレビに表 示しながらトリミングを行うと、枠が正しく表示されないことがあります。

# ■ プリンターエラー発生時の操作について

プリンターに関するエラー(インク切れ、用紙切れなど)を解決したあと、 [続行] を選んでも印刷が再開されないときは、プリンター側を操作して印刷を再開してく ださい。印刷の再開方法については、プリンターの使用説明書を参照してください。

### エラーメッセージについて

印刷中に問題が発生したときは、カメラの液晶モニターにエラーメッセージが表 示されます。〈(sr)〉を押して印刷を中止し、問題を解決してから再度印刷してく ださい。プリンターの問題解決方法については、プリンターの使用説明書を参照 してください。

### 用紙エラー

用紙が正しくセットされているかどうか確認してください。

インクエラー

インク残量や、インク吸収体の状態を確認してください。

ハードウェアエラー

用紙、インク以外の問題が発生していないか確認してください。

ファイルエラー

選択した画像はPictBridgeで印刷できません。別のカメラで撮影した画像や、 パソコンに取り込んで加工した画像は、印刷できないことがあります。

# W**画像を印刷指定する/DPOF**

印刷タイプや日付、画像番号の入/切といった印刷内容の設定を行いま す。この設定は、印刷指定したすべての画像に対して、一律に適用されます (1画像ごとに別々の設定はできません)。

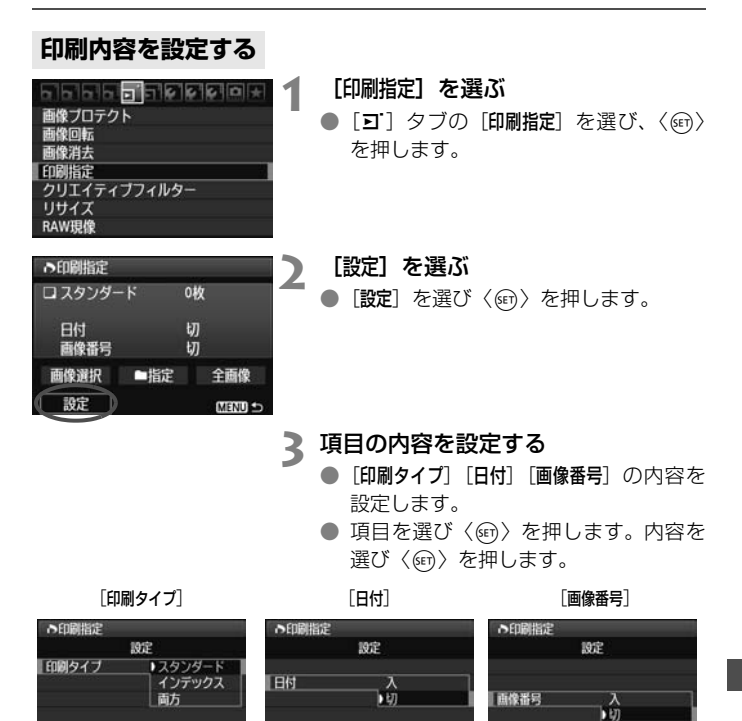

**MENU** 

MENU -

MENU 45

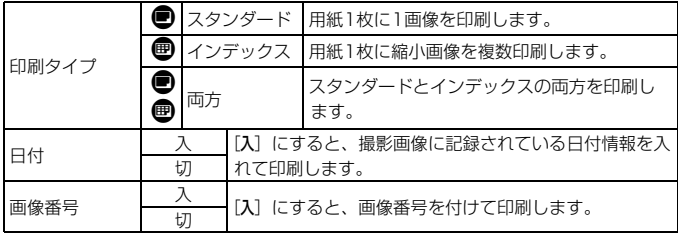

# **4** 設定を終了する

- ●〈MFNU〉ボタンを押します。
- ➡ 印刷指定画面に戻ります。
- 次に印刷指定画面の[画像選択][■ 指定] [全画像]で、印刷する画像を指定します。

- $\bigoplus$  [日付] [画像番号]を[入]にしても、印刷タイプの設定や、プリンターの機種 により、印刷されないことがあります。
	- 印刷するときは、印刷指定を行ったカードを使用してください。画像データ だけをカードから抜き出して印刷すると、指定した内容で印刷できません。
	- DPOF に対応したプリンターの機種や、写真店の機器により、指定内容が反 映されないことがあります。プリンターの場合は、プリンターの使用説明書 を参照してください。写真店の場合は、事前にお店に確認してください。
	- 他のカメラで印刷指定した画像を、このカメラに入れて再度印刷指定しない でください。印刷指定されている内容が、意図せずにすべて書き換えられる ことがあります。また、画像の種類により、印刷指定できないことがあります。
- ● RAW画像と動画は印刷指定できません。 ● [インデックス]に設定したときは、[日付]と[画像番号]を同時に[入]にできません。

# **印刷する画像を指定する**

● 画像選択

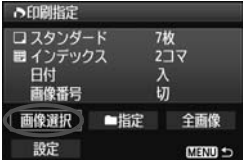

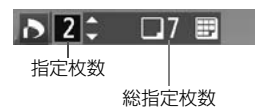

B チェックマーク インデックスマーク 画像を1枚ずつ選んで指定します。

〈Ka·Q〉ボタンを押すと、3画像表示に なります。〈@〉ボタンを押すと、元の表 示に戻ります。

指定が終わったら、〈MENU〉ボタンを押 すと、指定した内容がカードに保存されま す。

[スタンダード][両方]

〈V〉を押して、表示されている画像の 印刷枚数を指定します。

[インデックス]

〈▲▼〉を押して、〈√〉を付けた画像が、 インデックス印刷用の画像として指定され ます。

● ■指定

「フォルダ内の全画像を指定」を選び、フォルダを選択すると、フォルダ内 のすべての画像が、1画像1枚で印刷指定されます。なお、[フォルダ内の 全画像指定を解除]を選び、フォルダを選択すると、フォルダ内の印刷指定 がすべて解除されます。

● 全画像

[カード内の全画像を指定]を選ぶと、カードに記録されているすべての画 像が、1画像1枚で印刷指定されます。なお、「カード内の全画像指定を解除] を選ぶと、カード内の印刷指定がすべて解除されます。

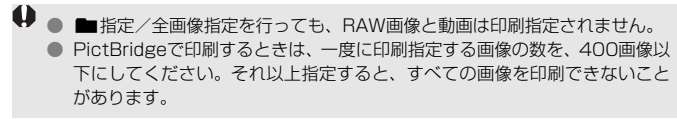

# **入印刷指定画像のダイレクトプリント ■**

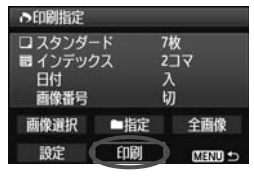

印刷指定した画像を、PictBridge対応の プリンターで簡単に印刷することができま す。

# **1** 印刷の準備をする

● 236ページを参照してください。 『カメラとプリンターを接続する』の手順5まで行います。

# **2**[3]タブの[印刷指定]を選ぶ

**3**[印刷]を選ぶ

● [印刷]は、カメラとプリンターが接続され、印刷できる状態になって いないと表示されません。

# **4**[用紙設定]の内容を設定する(p.238)

● 印刷効果(p.240)は必要に応じて設定します。

# **5**[OK]を選ぶ

- ● 印刷するときは、必ず用紙サイズの設定を行ってください。
	- プリンターの機種により、画像番号が印刷できないことがあります。
	- [フチあり]にすると、プリンターの機種により、日付がフチにかかることがあ ります。
	- 日付の背景が明るいときや、日付がフチにかかるときは、プリンターの機種 により、日付が薄く印刷されることがあります。
- $\begin{bmatrix} \begin{array}{ccc} \hline \ \hline \ \hline \ \hline \ \end{array} \end{bmatrix}$  (レベル補正) の [手動] は選択できません。
	- 印刷を中止したあとに、残りの画像を印刷するときは、[再開]を選びます。た だし次のときは、印刷の再開はできません。
		- ・再開する前に印刷指定の内容を変更したり、指定した画像を削除したとき
		- ・インデックス設定時、再開する前に用紙設定を変更したとき
		- ・印刷を中断したときに、カードの空き容量が少なかったとき
	- 印刷中に問題が発生したときは、244ページを参照してください。

# **カメラをカスタマイズする**

カスタム機能でカメラの機能を細かく変更することができま す。また、現在使用しているカメラの設定内容を、モードダイヤ ルの〈C〉に登録することができます。

なお、この章で説明する機能は、応用撮影ゾーンで設定、機能 します。

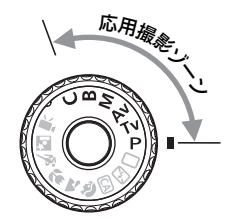

# MENU カスタム機能の設定方法®®

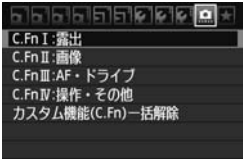

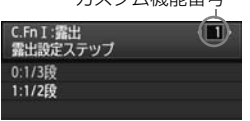

カフタム機能乗号

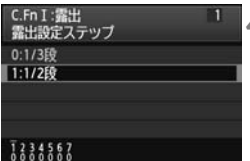

1.01 を選ぶ

- **2** グループを選ぶ
	- C.Fn I~IVのいずれかを選び、〈6m〉を 押します。
- **3** カスタム機能番号を選ぶ
	- ●〈◆▶〉を押して設定する機能番号を選 び、〈0〉を押します。
- **4** 設定を変更する
	- 設定内容 (番号) を選び〈6m〉を押し ます。
	- 手順2~4を繰り返して、その他のカス タム機能を設定します。
	- 画面の下に並んでいる番号で、設定状態 を確認することができます。
- **5** 設定を終了する
	- ●〈MENU〉ボタンを押します。
	- → 手順2の画面に戻ります。

# **カスタム機能の設定をすべて解除するときは**

手順2で「カスタム機能 (C.Fn) 一括解除] を選ぶと、設定されているカスタ ム機能がすべて解除されます。

■ カスタム機能の一括解除を行っても、[A.C.Fn IV -4: フォーカシングスクリーン]の設 定内容は保持されます。

# **MENU カスタム機能一覧**88

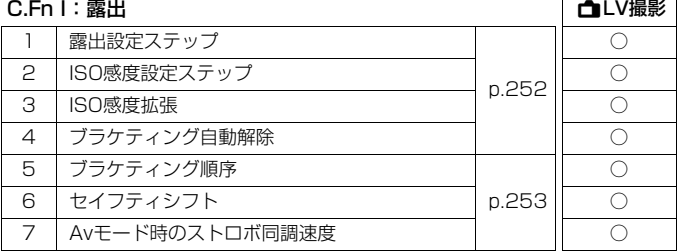

### C.Fn II:画像

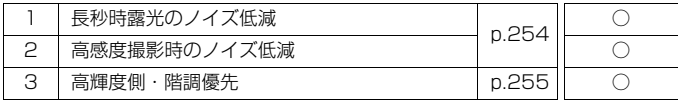

# C.Fn III:AF・ドライブ

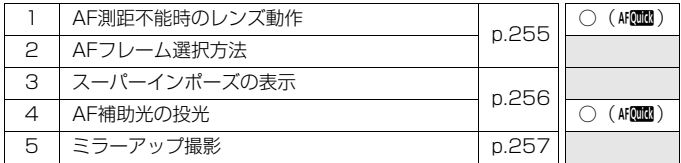

# C.Fn IV:操作・その他

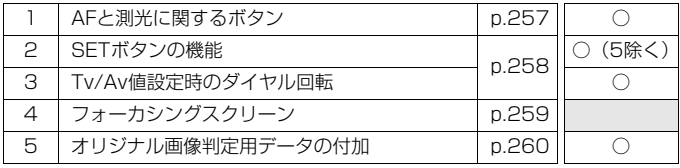

■ ● ■ が付いたカスタム機能は、ライブビュー (LV) 撮影時には機能しません (設定が無効になります)。

● カスタム機能は、動画撮影時にはすべて無効になります。

# **MENU カスタム機能で変更できる内容**

# **C.Fn I:露出**

**C.Fn I -1 露出設定ステップ** 

- 0: 1/3段
- 1: 1/2段

シャッター速度と絞り数値、および露出補正、AEB、ストロボ調光補正 などの設定ステップを1/2段ステップにすることができます。1/3段ス テップの設定では細かすぎるというときに有効です。

■ 1 設定時は、ファインダー内と表示パネルの露出レベル表示は図のようになりま す。

 $3...2...1...$ 125 145<sup>3m2m</sup>m<sup>243</sup>50 (00 Sß

C.Fn I -2 ISO感度設定ステップ

- 0: 1/3段
- 1: 1段

C.Fn I -3 ISO感度拡張

- 0: しない
- 1: する

ISO感度を設定するときに、「**H**」(ISO12800相当)が選択できるよう になります。なお、[ **Ω.C.Fn II -3:高輝度側・階調優先**]を[1:**する**]に設定し たときは、「**H**」(ISO12800相当)は選択できません。

# C.Fn I -4 ブラケティング自動解除

0: する

電源スイッチ〈OFF〉、カメラ設定初期化を行うと、AEB、WB-BKTの 設定が解除されます。また、ストロボ充電(完了)、動画撮影モードへの切 り換えでAEBの設定が解除されます。

1: しない

電源スイッチ〈OFF〉を行っても、AEB、WB-BKTの設定が解除されな いようになります。(ストロボ充電完了でAEBは一旦解除されますが、設定 したAEBレベルは記憶されています。)
## C.Fn I -5 ブラケティング順序

AEBの撮影順序と、ホワイトバランスブラケティング撮影時の画像の記録順 序を変更することができます。

 $0: 0 \rightarrow - \rightarrow +$ 

 $1: -\rightarrow 0 \rightarrow +$ 

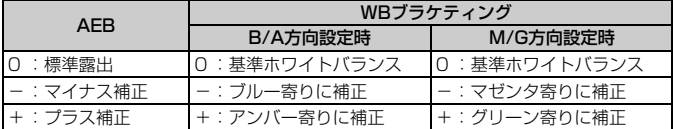

### C.Fn I -6 セイフティシフト

- 0: しない
- 1: する(Tv/Av値)

シャッター優先AE(Tv)、絞り優先AE(Av)撮影時に機能します。被 写体の明るさが急に変化して、適切な自動露出値が得られない場合、設定 値をカメラが自動的に変更して、適正露出で撮影することができます。

### C.Fn I -7 Avモード時のストロボ同調速度

0: 自動

通常は明るさに応じて1/250~30秒が自動設定されます。ハイスピー ドシンクロも有効です。

### 1: 1/250-1/60秒自動

絞り優先AE(Av)モードのストロボ撮影のときに、暗い場所でシャッ ター速度が自動的に遅くならないようになります。被写体ブレや手ブレを 防止したいときに有効です。ただし、被写体はストロボ光により適正露出 になりますが、被写体の背景は暗くなります。

2: 1/250秒固定

シャッター速度が1/250秒に固定されるため、1よりも被写体ブレや手 ブレを防止することができます。ただし、暗い場所では1よりも被写体の背 景が暗くなります。

## **C.Fn II:画像**

### C.Fn II -1 長秒時露光のノイズ低減

#### 0: しない

1: 自動

露光時間1秒以上で撮影された画像に対し、長秒時露光特有のノイズが検 出された場合に自動低減処理が行われます。通常は、この[自動]で十分な 効果が得られます。

2: する

露光時間1秒以上で撮影された画像に対し、常に低減処理が行われます。 [自動]で検出できないノイズがあったときに[する]で撮影すると、ノイズ を低減できることがあります。

- 1, 2設定時は、撮影後、低減処理のために露光時間と同じ時間が必要となる ことがあります。この場合、低減処理が終わるまで次の撮影はできません。
	- ISO1600以上の高感度で撮影すると、0, 1設定時よりも2設定時の方が画像 のザラつきが多くなる場合があります。
	- 2設定時、ライブビュー表示の状態から長秒時露光を行うと、ノイズ低減処理 中は、「**BUSY**」が表示され、処理が終了するまでライブビュー表示は行われ ません(次の撮影はできません)。

## C.Fn II -2 高感度撮影時のノイズ低減

画像に発生するノイズを低減します。すべてのISO感度で作動しますが、特に 高ISO感度撮影時に有効です。低ISO感度撮影時は、低輝度部(暗部)のノイズ をさらに低減することができます。ノイズの程度に応じて設定を変更します。

- 0: 標準
- 1: 弱め
- 2: 強め
- 3: しない
- û 2設定時は、連続撮影可能枚数が大幅に少なくなります。
	- RAW とRAW+JPEG 画像をカメラで再生、またはダイレクトプリントする と、高感度撮影時のノイズ低減効果が小さくなる場合があります。ノイズ低 減効果の確認とノイズ低減画像の印刷は、付属ソフトウェアのDigital Photo Professionalで行ってください。

### C.Fn II -3 高輝度側・階調優先

- 0: しない
- 1: する

高輝度(ハイライト)側の階調表現性が向上します。適正露出(18%グ レー)から高輝度限界までの範囲が拡張され、グレーからハイライトまで の階調がより滑らかになります。

- **●** 1設定時は、オートライティングオプティマイザ (p.101) が [しない]に自 動設定され、設定変更ができなくなります。
	- 1設定時は、通常撮影時より、ノイズが若干増えることがあります。

■ 1設定時は、ISO感度の設定範囲がISO200~6400になります。 また、表示パネルとファインダー内には、高輝度側・階調優先の設定中を示す 〈A〉が表示されます。

# **C.Fn III:AF・ドライブ**

### C.Fn III -1 AF測距不能時のレンズ動作

AFを行ってピントが合わないときに、続けてAF動作を行うかどうかを設定す ることができます。

- 0: サーチ駆動する
- 1: 駆動しない

再測距を行って大ボケ状態になることを防止することができます。特に 大ボケ状態になりやすい、超望遠レンズ使用時に有効です。

### C.Fn III -2 AFフレーム選択方法

0: 国測距点選択に入る/参測距点選択

〈ED>ボタンを押したあと、〈※>> でAFフレームを選びます。

1: 国押すと自動選択/ ※任意選択

〈S〉ボタンを押すとAFフレーム自動選択になります。AFフレームの任 意選択は、〈田〉ボタンを押さずに〈※〉で行うことができます。

**↓**)<br>1設定時は、C.Fn IV -2[**SETボタンの機能**]が無効になります。

## C.Fn III -3 スーパーインポーズの表示

#### 0: する

1: しない

ピントが合ったときに、ファインダー内のAFフレームが赤く点灯しませ ん。点灯がわずらわしいときに設定します。

ただし、AFフレーム選択時は点灯します。

## C.Fn III -4 AF補助光の投光

内蔵ストロボによるAF補助光、EOS用外部ストロボのAF補助光の投光を行 うかどうかを設定することができます。

- 0: する
- 1: しない

AF補助光は投光されません。

2: 外部ストロボの補助光のみ投光

EOS用外部ストロボ使用時は、必要に応じてAF補助光が投光されます。 内蔵ストロボからAF補助光は投光されません。

3: 赤外光方式の補助光のみ投光

EOS用外部ストロボのAF補助光の中で、赤外光方式のAF補助光だけを 投光します。内蔵ストロボと同じ、ストロボ発光方式のAF補助光を投光し たくないときに設定します。

Ed FOS用外部ストロボのカスタム機能で、[AF補助光の投光]が[しない]に設定さ れているときは、C.Fn III -4-0, 2, 3に設定しても、外部ストロボからAF補助光 は投光されません。

## C.Fn III -5 ミラーアップ撮影

#### 0: しない

1: する

望遠レンズを使用した撮影や、近接(マクロ)撮影で、ミラーの作動に よるカメラブレを防止することができます。ミラーアップ撮影については、 125ページを参照してください。

# **C.Fn IV:操作・その他**

#### クイック設定画面 (p.45) の操作ボタンカスタマイズについて

クイック設定画面で設定できる、操作ボタンカ スタマイズの内容は、下記のカスタム機能と同じ です。

[AFと測光に関するボタン]: C.Fn IV -1 [AFフレーム選択方法] :C.Fn III -2 [SETボタンの機能] :C.Fn IV -2

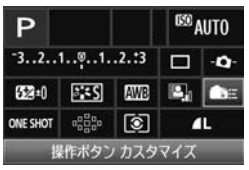

## C.Fn IV -1 AFと測光に関するボタン

シャッターボタン半押しと、AFスタートボタン、AEロックボタンに割り当て られている機能を変更することができます。組み合わせは10種類で、「測光・ AF開始、AEロック、測光開始、AF停止、無効」のいずれかが割り当てられて います。

### C.Fn IV -2 SETボタンの機能

よく使う機能を、〈@) に割り当てることができます。 撮影準備状態で〈@)〉 を押します。

- 0: 通常(無効)
- 1: 記録画質選択

〈0〉を押すと、液晶モニターに記録画質の設定画面が表示されます。記 録画質を選び〈6m〉を押します。

2: ピクチャースタイル

〈0〉を押すと、液晶モニターにピクチャースタイルの選択画面が表示さ れます。スタイルを選び〈6m〉を押します。

3: ホワイトバランス

〈0〉を押すと、液晶モニターにホワイトバランスの選択画面が表示され ます。ホワイトバランスを選び〈6m〉を押します。

4: 調光補正

〈0〉を押すと、液晶モニターに調光補正の設定画面が表示されます。調 光補正を設定し〈6m〉を押します。

5: ファインダー内 - <del>O</del>-

〈0〉を押すと、ファインダー内に露出レベル表示を利用した水準器が表 示されます。

<sup>●</sup>C.Fn III -2-1 (AFフレーム選択方法)設定時は、[SETボタンの機能]が無効になり ます。

### C.Fn IV -3 Tv/Av値設定時のダイヤル回転

- 0: 通常
- 1: 設定方向を反転

シャッター速度、絞り数値設定時のダイヤルによる設定方向を反転させ ることができます。

マニュアル露出時は〈《含〉〈○)、それ以外の撮影モードでは〈《含〉に よる設定方向が反転します。マニュアル露出時と、露出補正時の〈6) よる設定方向が同じになります。

### C.Fn IV -4 フォーカシングスクリーン

フォーカシングスクリーンを交換したときは、適切な露出で撮影するため、使 用するスクリーンのタイプに応じて、設定変更を行ってください。

- $0:$  Ff-A
- 1: Ef-D
- 2: Ef-S

#### フォーカシングスクリーンの特性について

Ef-A:標準プレシジョンマット 購入時のカメラに組み込まれている標準フォーカシングスクリーン です。ファインダーの明るさと、手動ピント合わせのしやすさをバ ランスよく両立しています。

Ef-D:方眼プレシジョンマット Ef-Aに方眼線を引いたフォーカシング スクリーンです。構図の垂直・水平決め を楽に行うことができます。

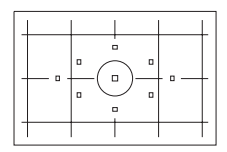

Ef-S:スーパープレシジョンマット Ef-Aよりもピントの山をつかみやすくしたフォーカシングスクリ ーンです。手動ピント合わせを主にされているかたに有効です。

## スーパープレシジョンマットEf-Sとレンズの開放絞り数値について

- F2.8以上の明るいレンズに最適化されています。
- F2.8より暗いレンズを使用すると、標準スクリーンEf-A装着時よりもファイ ンダーが暗くなります。
- ● カスタム機能一括解除を行っても、設定内容は保持されます。
	- EOS 60D の標準フォーカシングスクリーンはEf-Aですので、購入時の状態 はC.Fn IV -4-0に設定されています。

● フォーカシングスクリーンの交換方法については、フォーカシングスクリー ンの使用説明書を参照してください。なお、フォーカシングスクリーンがホ ルダーと一緒に降りてこないときは、カメラを手前に起こしてください。

● C.Fn IV -4の設定は、カメラユーザー設定の登録内容 (p.262) に含まれま せん。

## C.Fn IV -5 オリジナル画像判定用データの付加

#### 0: しない

1: する

撮影画像に、その画像がオリジナルであるか否かを判定するためのデー タが自動的に付加されます。判定用データが付加された画像を撮影情報表 示 (p.191) で再生すると、〈■> が表示されます。

オリジナル画像の判定には、オリジナルデータセキュリティキットOSK-E3(別売)が必要です。

オリジナルデータセキュリティキットOSK-E3の画像暗号化・復号機能には、対 応していません。

# ■MENU マイメニューを登録する®®®

設定変更の頻度が高いメニュー機能とカスタム機能を選んで、マイメ ニュータブに6項目まで登録することができます。

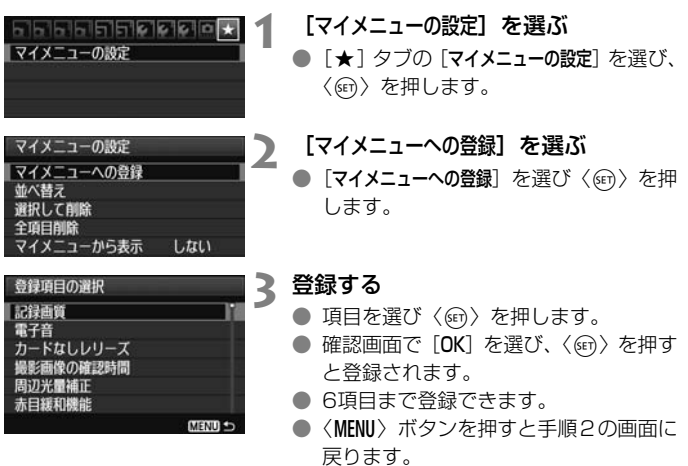

# **マイメニューの設定について**

### ● 並べ替え

登録した項目の並び順を変えることができます。[並べ替え]を選び、並 び順を変える項目を選んで〈6m〉を押します。[◆]が表示された状態 で〈▲▼〉を押して並び順を変え、〈67)を押します。

### ● 選択して削除/全項目削除

登録した項目を削除することができます。[選択して削除]を選ぶと1項 目ずつ削除、[全項目削除]を選ぶと登録内容がすべて削除されます。

#### ● マイメニューから表示

[する]に設定すると、メニュー画面を表示したときに[★] タブから 表示されます。

# C: カメラユーザー設定の登録 <sup>833</sup>

撮影モードやメニュー、カスタム機能など、現在カメラに設定されている ほとんどの内容を、モードダイヤルの〈C〉にカメラユーザー設定として登 録することができます。

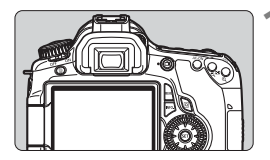

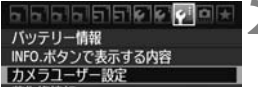

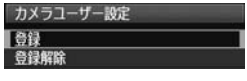

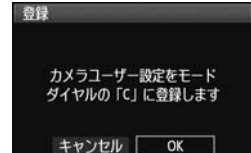

## **1** カメラを設定する

- 撮影モードとシャッター速度、絞り数 値、ISO感度、AFモード、AFフレーム、 測光モード、ドライブモード、露出補正 量、ストロボ調光補正量の中から、登録 しておきたい項目をあらかじめ設定し ておきます。
- メニュー機能は、次ページを参照して設 定しておきます。
- **2** [カメラユーザー設定]を選ぶ
	- [4:] タブの [カメラユーザー設定] を選び、 〈0〉を押します。
- **3** [登録]を選ぶ
	- [登録] を選び〈6m> を押します。
- **4** [OK]を選ぶ
	- 確認画面で [OK] を選び、〈6m〉を押し ます。
	- ➡ カメラの設定内容がモードダイヤルの 〈C〉に登録されます。

# **カメラユーザー設定の登録解除**

手順3で[登録解除]を選ぶと、登録前の初期設定に戻すことができます。

## **メニュー機能で登録できる設定内容**

- 「△1] 記録画質、電子音、カードなしルリーズ、撮影画像の確認時間、 周辺光量補正、赤目緩和機能、ストロボ制御(ストロボの発光、 シンクロ設定、調光補正、E-TTL II 調光方式、ワイヤレス機能)
- [2] 露出補正/AEB設定、オートライティングオプティマイザ、ピク チャースタイル、ホワイトバランス、MWB画像選択、WB補正/ BKT設定、色空間
- $[n:1$  ISO $t-k$
- [z] ライブビュー撮影、AF モード、グリッド、アスペクト比、露出 Simulation、静音撮影、測光タイマー
- 「コ<sup>+</sup>] ハイライト警告表示、AFフレーム表示、ヒストグラム、『冷での 画像送り、スライドショー
- [5] オートパワーオフ、縦位置画像回転表示、画像番号
- 「 $9'$ ] 液晶の明るさ、ヤンサークリーニング(自動クリーニング)、 ロック
- [7] INFO.ボタンで表示する内容
- [8] カスタム機能

- マイメニューの設定内容は、登録されません。  $\bullet$  モードダイヤルが〈C〉のときは、メニューの [4: カメラ設定初期化]と「魚 カスタム機能(C.Fn)ー括解除]は、選択できません。
- ● モードダイヤルが〈C〉のときも、ドライブモードやメニューなどの設定を 変更することができますが、登録はされません。変更内容を登録したいとき は、前ページのカメラユーザー設定の登録操作を行ってください。
	- ●〈INFO.〉ボタンを押すと、〈C〉に登録されている撮影モードを確認すること ができます(p.266)。

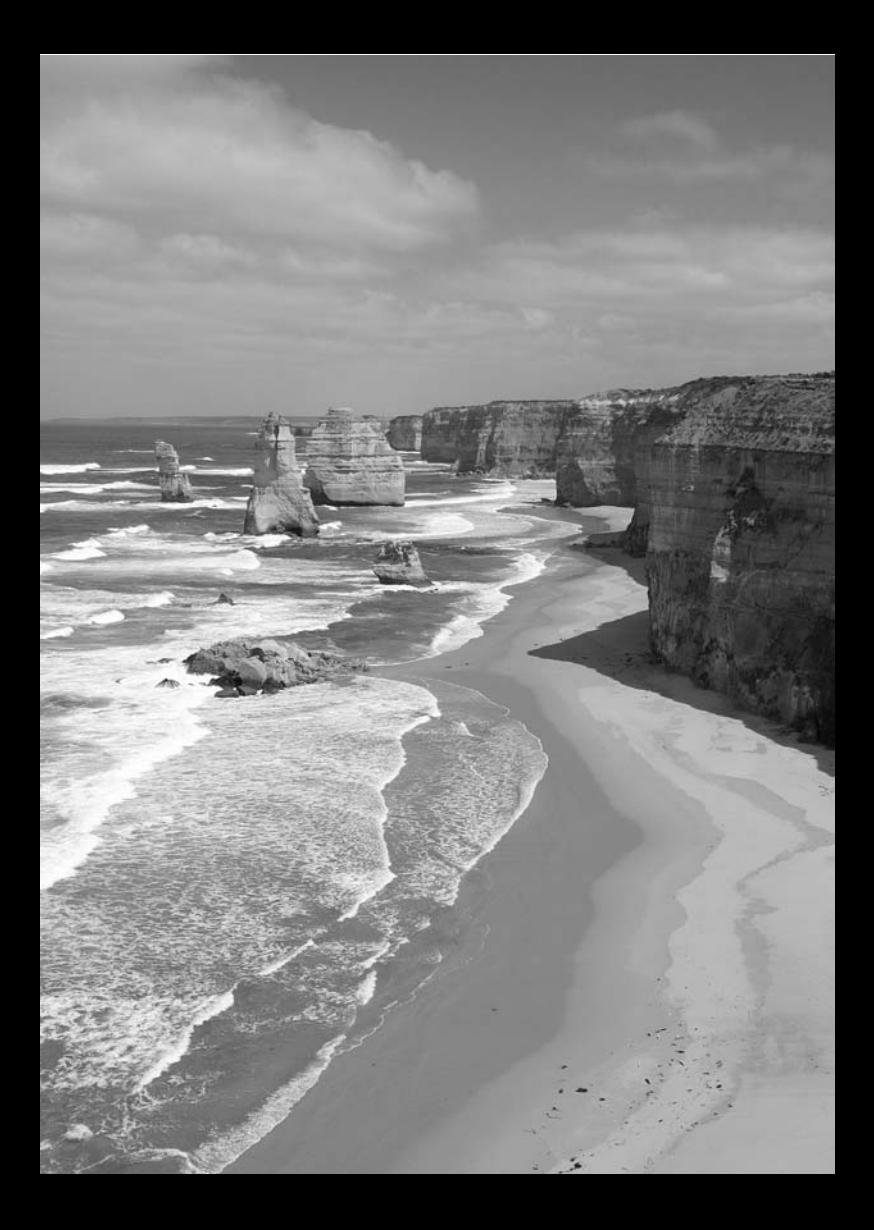

**資料**

撮影の参考になるカメラの機能情報、システムアクセサリーの 紹介などを行っています。

# B**ボタンの機能**

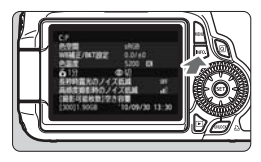

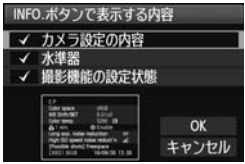

撮影準備状態で〈INFO.〉ボタンを押す と、「カメラ設定の内容」と「撮影機能の設 定状態」(p.267)、[水準器](p.127)を表 示することができます。

[ $9:$ ] タブの [INFO. ボタンで表示する内容] で、〈INFO.〉ボタンを押して表示する項目 を選ぶことができます。

- 使用する項目を選び、〈(4m) を押して 〈✔〉マークを付けます。
- 選択が終わったら [OK] を選び、〈6m> を押します。なお、3項目すべての〈X〉 マークを外すことはできません。

 $\begin{array}{|c|c|}\hline \rule{0pt}{13pt}\rule{0pt}{13pt}\hline \rule{0pt}{13pt}\rule{0pt}{13pt}\hline \rule{0pt}{13pt}\rule{0pt}{13pt}\hline \rule{0pt}{13pt}\rule{0pt}{13pt}\hline \rule{0pt}{13pt}\rule{0pt}{13pt}\hline \rule{0pt}{13pt}\rule{0pt}{13pt}\hline \rule{0pt}{13pt}\rule{0pt}{13pt}\hline \rule{0pt}{13pt}\rule{0pt}{13pt}\hline \rule{0pt}{13pt}\rule{0pt}{13pt}\hline \rule{0pt}{13pt}\rule{0pt}{1$ ● [水準器] を表示しない設定にしても、ライブビュー撮影と動画撮影では水準器 が表示されます。

# **カメラ設定の内容**

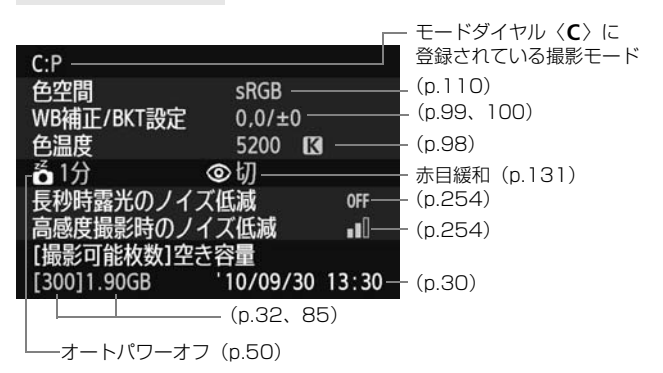

## **撮影機能の設定状態**

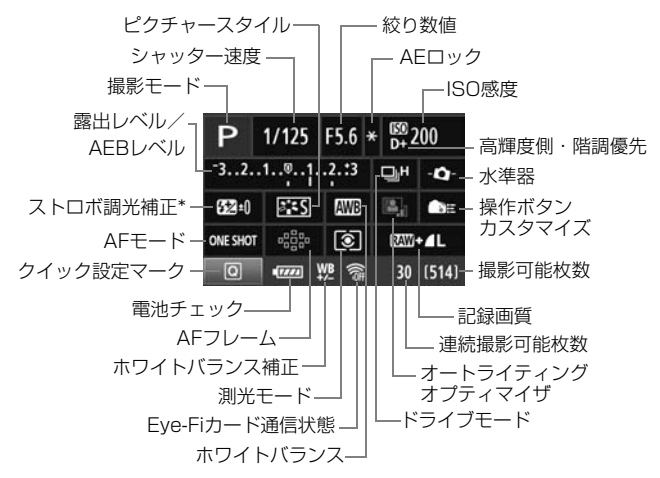

- \* 外部ストロボ側で調光補正を設定すると、ストロボ調光補正のマークが、B21からB32 に変わります。
- ●〈**Q**) ボタンを押すと、クイック設定画面 (p.44) になります。
- ●〈AF〉、〈DRIVE〉、〈ISO〉、〈SI〉、〈EII〉 ボタンを押すと、液晶モニター に設定画面が表示され、〈《含〉または〈◎〉で設定を行うことができま す。AFフレームは〈9〉で選択することもできます。

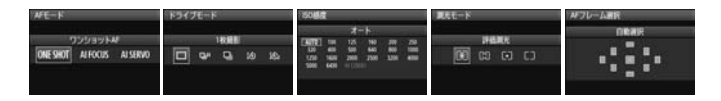

R 「撮影機能の設定状態」の画面が表示された状態で電源を切ると、次に電源を入 れたときに同じ画面が表示されます。解除するときは、〈INFO.〉ボタンを押して 液晶モニターに画面が表示されていない状態で電源を切ります。

# 3 **電池情報を確認する**

使用している電池の状態を画面で確認することができます。また、バッテ リーパック LP-E6には固有の番号(シリアル番号)が記録されているため、 複数の電池をカメラに登録することができます。この機能を利用すると、手 元にある登録済みの電池の残容量や、使用履歴を画面で確認することができ ます。

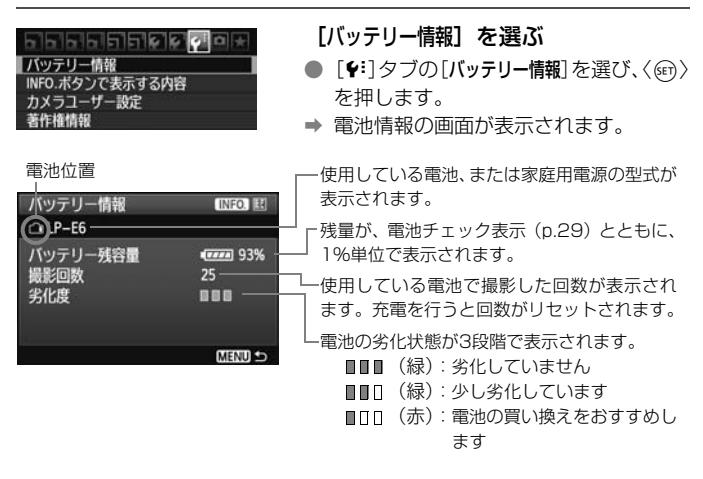

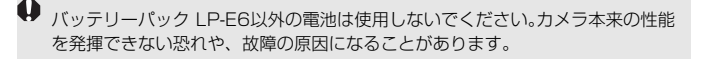

- ● バッテリーグリップ BG-E9に、バッテリーパック LP-E6を入れたときも、電 池情報が表示されます。
	- バッテリーグリップ BG-E9に単3形電池を使用したときは、電池チェック表 示の情報のみ表示されます。
	- 何らかの原因で電池と通信できないときは、表示パネルとファインダー内の 電池チェックが〈 ←コ 〉の表示になります。[バッテリーと通信できません]と表 示されますが、[OK]を選ぶとそのまま撮影できます。

# **電池をカメラに登録する**

バッテリーパック LP-E6を最大6個までカメラに登録することができま す。複数の電池を登録するときは、電池ごとに以下の操作を行ってください。

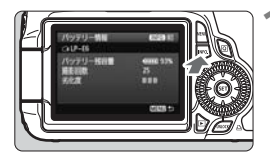

## **1** 〈B〉ボタンを押す

- バッテリー情報の画面が表示された状 熊で、〈INFO.〉ボタンを押します。
- → 使用履歴画面が表示されます。
- → 登録されていない電池は灰色で表示さ れます。

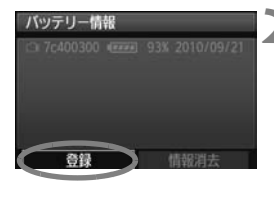

未登録のバッテリー情報を 登録します

 $\overline{\alpha}$ 

バッテリー情報

キャンセル

### **2** [登録]を選ぶ

- [登録] を選び〈6m〉を押します。
- → 確認画面が表示されます。

**3** [OK]を選ぶ

- [OK] を選び〈6m> を押します。
- ➡ 電池が登録され、使用履歴画面に戻りま す。
- → 表示が灰色から白色に変わります。
- ●〈MENU〉ボタンを押すと、バッテリー情 報の画面に戻ります。

■■ ● バッテリーグリップ BG-E9に単3形乾電池を装填しているときや、電源にAC アダプターキット ACK-E6を使用しているときは登録できません。

● すでに電池が6個登録されているときは、[登録]は選べません。271ページ を参照して、不要な電池情報を削除してください。

# **電池のシリアル番号が一目でわかるようにする**

登録したバッテリーパック LP-E6のシリアル番号を、市販のシールなど に書き留めて、すべての電池に貼り付けておくと便利です。

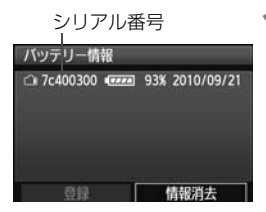

7c400300

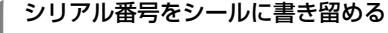

● 使用履歴画面に表示された番号を、 構 25mm ×縦15mm程度のシールに書 き留めます。

**2** 電池を取り出しシールを貼り付ける

- 電源スイッチを〈OFF〉にします。
- 電池室ふたを開けて、電池を取り出しま す。
- 図の位置(接点がない面)にシールを貼 り付けます。
- この手順を繰り返して、すべての電池の シリアル番号が一目でわかるようにし ます。

● ● 手順2の図以外の位置にシールを貼り付けないでください。電池が入れにくく なったり、電源が入らなくなることがあります。

● BG-E9使用時は、バッテリーマガジンへの取り付け/取り外しを繰り返すと、 シールがはがれることがあります。はがれたときは、新しいシールを貼りな おしてください。

# **登録済みで使用していない電池の残容量の確認方法**

手元にある(現在使用していない)電池の残容量や前回使用した日を、画 面で確認することができます。

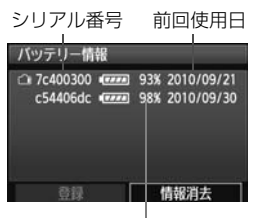

## シリアル番号を照合する

- 使用履歴画面の内容と、電池に貼り付け たシールのシリアル番号を照合します。
- → 手元にある電池のおおよその残容量や、 前回使用した日を確認することができ ます。

残容量

# **登録した電池情報を消去する**

**1**[情報消去]を選ぶ

● 269ページの手順2で[情報消去]を選び、〈(?) を押します。

# **2** 消去する電池を選ぶ

- 消去する電池を選び〈67) を押します。
- B〈X〉が表示されます。
- 他に消去したい電池があるときは、繰り返します。

# **3 〈m〉ボタンを押す**

➡ 確認画面が表示されます。

# **4**[OK]を選ぶ

- **[OK] を選び〈**(en) を押します。
- → 電池情報が消去され、手順1の画面に戻ります。

# **家庭用電源を使用する**

ACアダプターキット ACK-E6(別売)を使うと、家庭用電源を使用して 電池の残量を気にせずにカメラを使うことができます。

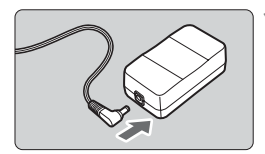

- **1** DCカプラーのプラグを接続する ● DCカプラーのプラグを、ACアダプター
	- のソケットに接続します。

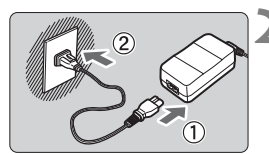

- **2** 電源コードを接続する
	- 電源コードを図のように接続します。
	- 使い終わったら、プラグをコンセントか ら抜いてください。

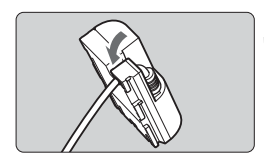

- **3** コードを溝にはめ込む
	- DC カプラーのコードを傷つけないよう に、ていねいにはめ込みます。

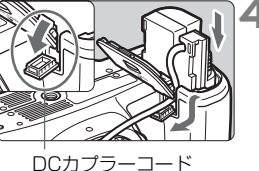

通し部

**4** DCカプラーを入れる

- ふたを開け、DC カプラーコード通し部 のカバーを開きます。
- DC カプラーをロック位置までしっかり と入れ、コードを通し部に入れます。
- ふたを閉じます。

<sup>■</sup> カメラの電源スイッチを〈ON〉にしたまま、電源コードの抜き差しを行わない でください。

# **Eye-Fiカードを使う**

セットアップした市販のEye-Fiカードを使うと、撮影しながら、画像を 無線LAN経由でパソコンに自動転送したり、オンライン上のサービスに アップロードしたりできます。

 画像の転送は、Eye-Fiカードの機能です。カードのセットアップ方法、使 用方法、転送時の不具合などについては、カードの使用説明書を参照するか カードメーカーにお問い合わせください。

本製品は、Eye-Fiカードの機能(無線送信を含む)を保証するもので はありません。カードに関する不具合は、カードメーカーにお問い合わ せください。また、Eye-Fiカードの使用には、多くの国や地域で認可 が必要であり、認可を取得していないものの使用は認められていませ ん。使用が認められているかご不明の場合は、カードメーカーにご確認 ください。

**Eye-Fiカードを入れる**(p.32)

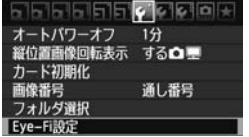

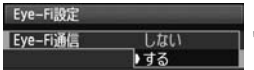

**2** [Eye-Fi設定]を選ぶ

- [4] タブの [Eye-Fi設定] を選び、〈67)> を押します。
- このメニューは、Eye-Fiカード装着時の み表示されます。
- **3** 通信機能を有効にする
	- ●〈6m>を押し、[Eye-Fi通信]の[する]を 選び、〈6m〉を押します。
	- [しない] を選ぶと、Eve-Fiカードを装着 していても、自動転送されません(通信 状態マーク念)。

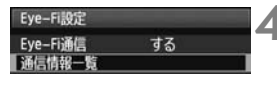

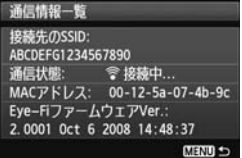

 $\lceil \circlearrowleft \rceil$ 

唱唱

**4** 通信情報一覧を表示する

[通信情報一覧]を選び〈☞)〉を押します。

# **5** [接続先のSSID:]を確認する

- 「接続先のSSID:]に転送先が表示されてい るか確認します。
- Eve-FiカードのMACアドレスとファー ムウェアのバージョンも確認できます。
- ●〈MENU〉ボタンを3回押してメニューを 終了します。

## **6** 撮影する

- ➡ 画像が転送されます。
- 転送した画像には、再生の詳細情報表示 (p.191)に■が表示されます。
- $\sqrt{7}$ ร  $[400]$ 通信状態マーク会 (グレー) 未接続:転送先に接続していません。 会 (点滅)接続中 :転送先に接続しています。 会(点灯)転送待機:転送先に接続しました。 ● (1)転送中 :画像を転送しています。

 $\mathbf{H}$ 

\* 上記のようにEye-Fiカードの通信状態を確認するときは、〈INFO.〉ボタンを押して撮 影機能の設定状態(p.267)を表示させます。

# Eye-Fiカードを使用するときのご注意

- ●「40」が表示されたときは、カード情報の取得エラーです。カメラの電源を入 れ直してください。
- [Eve-Fi通信] を [しない] に設定しても、電波が発信されることがあります。病 院や航空機内など電波の発信が禁止されている場所では、事前にEye-Fi カー ドを取り出しておいてください。
- 画像が転送できないときは、カードやパソコンの設定を確認してください。詳 細はカードの使用説明書を参照してください。
- 無線LAN の接続状態によっては、画像の転送に時間がかかったり、転送が中 断することがあります。
- Fye-Fi カードは、通信機能があるため、熱くなることがあります。
- バッテリーの消耗が早くなります。
- 画像の転送中、オートパワーオフは機能しません。

# **各撮影モードで設定できる機能一覧**

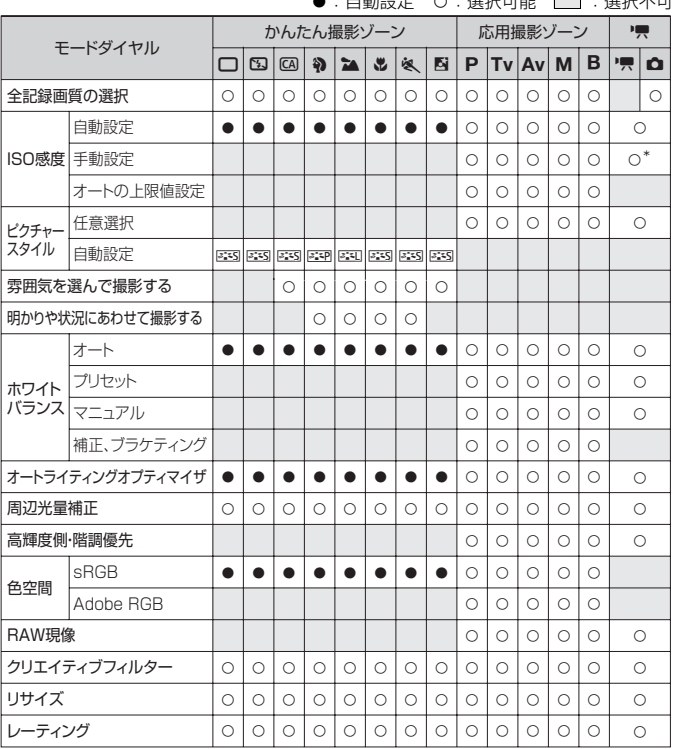

▲·白黏設宁 △·選択可能 ■·選択不可

\* マニュアル露出時のみ

● dは、動画撮影モードでの静止画撮影を示しています。

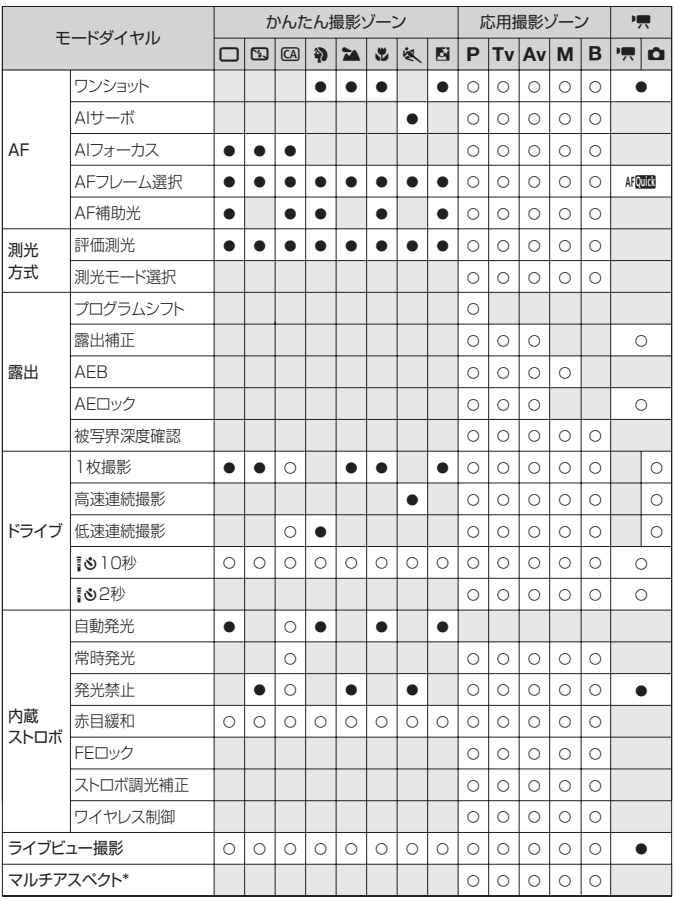

\* マルチアスペクトは、ライブビュー撮影時のみ可能

# **メニュー機能一覧**

 $\alpha$  撮影 1  $(\vec{m})$  . The contract of the contract of the contract of the contract of the contract of the contract of the contract of the contract of the contract of the contract of the contract of the contract of the cont

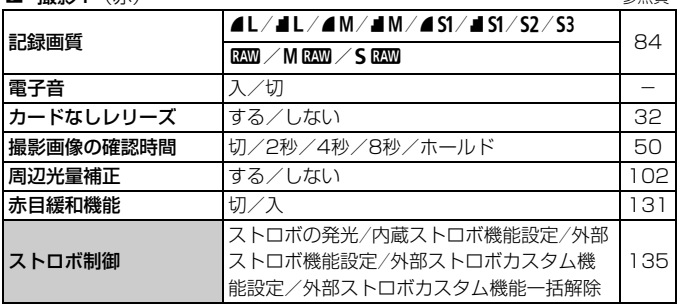

### **a** · 撮影2 (赤)

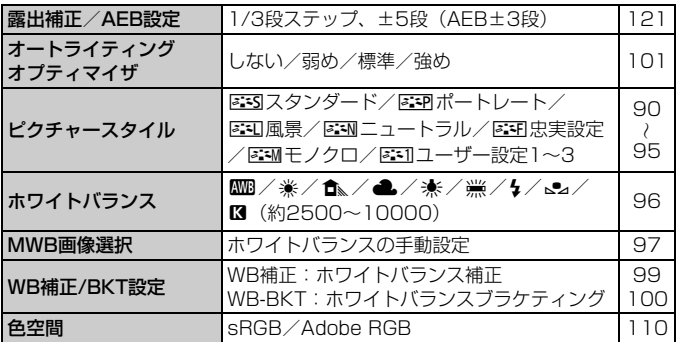

□ 撮影3 (赤)

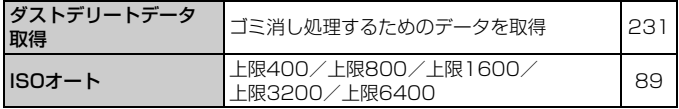

の項目は、かんたん撮影ゾーンでは表示されません。

 $\cap$ : 撮影 $\Delta$   $(\dot{\pi})$ 

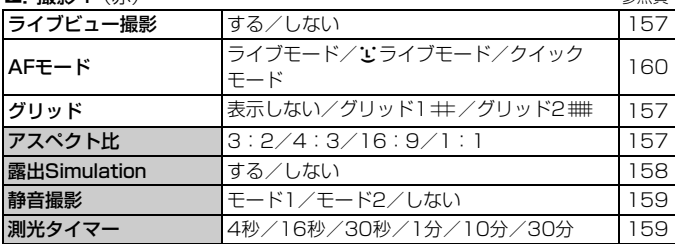

**可再生1**(青)

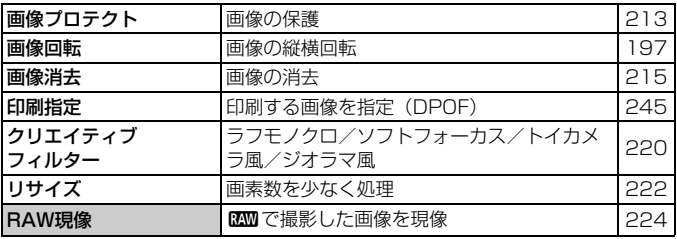

**曰 再生2**(青)

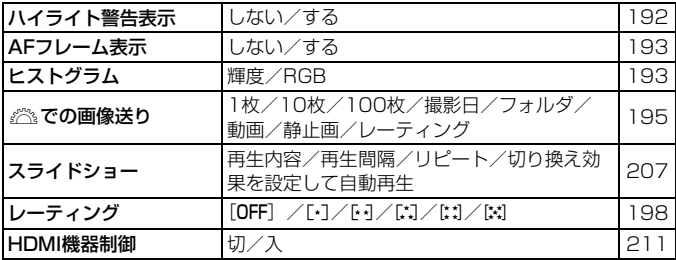

### 5 機能設定1(黄) 参照頁

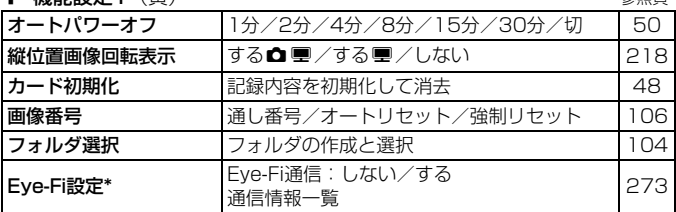

\* Eye-Fiカード装着時のみ表示されます。

## $f$ : 機能設定2 (黄)

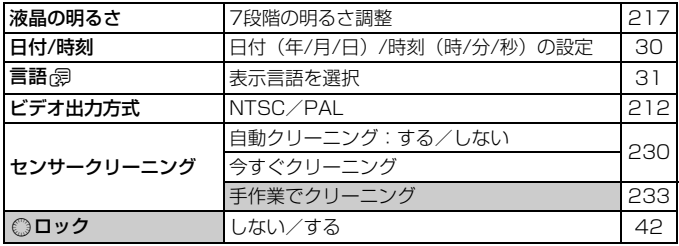

### ◆ 機能設定3 (黄)

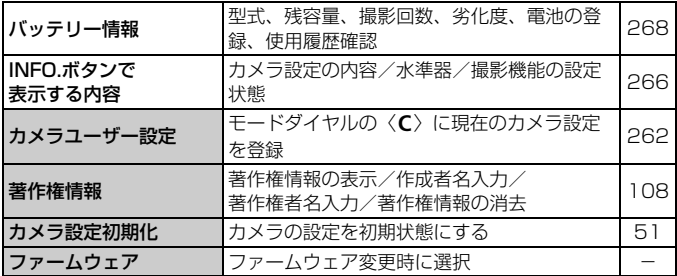

## ■ カスタム機能 (橙) あからのある あいしゃ あいしゃ 参照頁

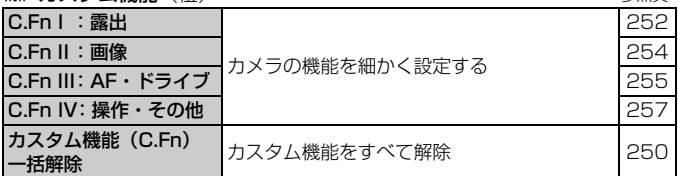

### ★ マイメニュー (緑)

マイメニューの設定 よく使うメニュー機能やカスタム機能を登録 261

# **動画撮影モードのメニュー機能**

①典 動画1 (赤)

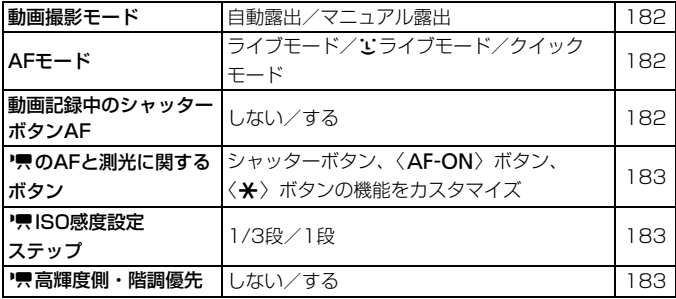

## $\Phi$  ,  $\Phi$  ,  $\Phi$

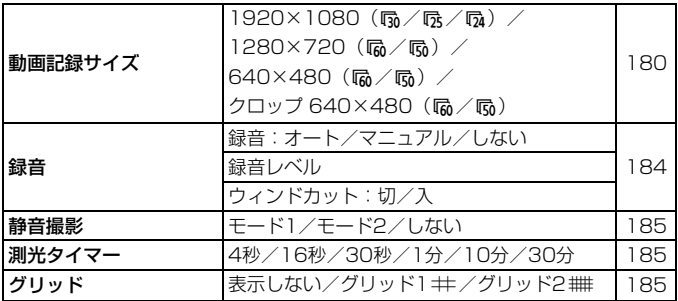

**De: 動画3** (赤)

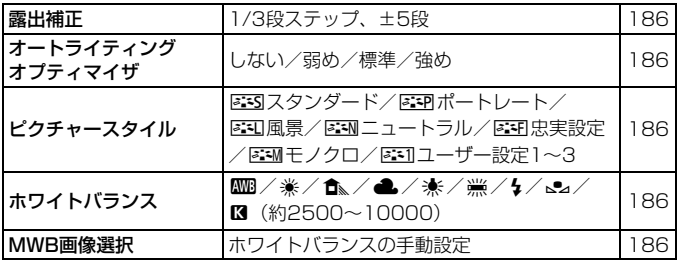

# 動画撮影モード設定時のメニュー画面について

- [o]=1 動画1、[o]=1 動画2、[o]=1 動画3の画面(タブ)は、動画撮影 モード設定時のみ表示されます。
- [a ]撮影2、[a ]撮影3、[a ]撮影4、[魚] カスタム機能、[★] マイ メニューの画面(タブ)は表示されません。
- 以下のメニュー項目は表示されません。
	- ・「△1:赤目緩和機能、ストロボ制御
	- · [♥:]: INFO. ボタンで表示する内容、カメラユーザー設定、著作権情報、カ メラ設定初期化、ファームウェア

# **故障かな?と思ったら**

「カメラが故障したのかな?」と思ったら、下記の例を参考にしてカメラ をチェックしてください。なお、チェックしても状態が改善しないときは、 別紙の修理受付窓口にご相談ください。

## **電源関連**

### 電池が充電できない

- バッテリー残容量 (p.268) が94%以上のときは、充電は行われま せん。
- キヤノン純正のバッテリーパック IP-F6を使用してください。

### 充電器のランプが高速点滅する

● (1) 充電器または電池に異常が発生した場合や、(2) 電池と通信でき ない場合(純正以外の電池使用時)は、保護回路が働き充電が中止さ れ、オレンジ色のランプが等間隔で高速点滅します。(1) の場合は、 充電器のプラグをコンセントから抜き、電池の取り外し/取り付けを 行ってから、2~3分後にもう一度コンセントに差し込んでください。 改善しない場合は故障ですので、修理受付窓口にご相談ください。

### 充電器のランプが点滅しない

● 充電器に取り付けた電池の内部温度が高い場合は、安全のため充電を 行いません(消灯)。また、充電中何らかの原因により、電池が高温 になった場合は、自動的に充電を停止します(点滅継続)。なお、電 池の温度が下がると自動的に充電が始まります。

## 電源スイッチを〈ON〉にしてもカメラが作動しない

- 電池がカメラにきちんと入っているか確認してください (p.26)。
- 電池を充電してください (p.24)。
- 電池室ふたが閉まっているか確認してください(p.26)。
- カードスロットカバーが閉じているか確認してください (p.32)。

## 電源スイッチを〈OFF〉にしてもアクセスランプが点滅する

● カードへの画像記録中に電源を切ると、数秒間はアクセスランプが点 灯/点滅します。画像記録が終了すると、自動的に電源が切れます。

### 電池の消耗が早い

- フル充電した電池を使用してください (p.24)。
- 電池の性能が劣化している可能性があります。メニュー[4: バッテリー 情報]で電池の劣化状態を確認してください(p.268)。劣化している 場合は、新しい電池をお買い求めください。
- クイック設定画面を表示したままにしたり(p.44)、ライブビュー撮 影や動画撮影を長時間行うと(p.151、171)、撮影可能枚数が少な くなります。

## 電源が勝手に切れる

● オートパワーオフ機能が働いています。自動的に電源が切れないよう にしたいときは、メニュー[5 オートパワーオフ]を[切]にしてください。

## **撮影関連**

### 撮影・記録ができない

- カードが正しくセットされているか確認してください (p.32)。
- カードの空き容量がない場合は、空き容量のあるカードに交換する か、不要な画像を消去してください(p.32、215)。
- ワンショット AF でピント合わせしたときに、ファインダー内の合焦 マーク〈●〉が点滅するときは撮影できません。もう一度シャッター ボタンを半押ししてピントを合わせなおすか、手動でピントを合わせ てください(p.40、80)。
- カードの書き込み禁止スイッチを、書き込み·消去可能な設定にして ください(p.32)。

### カードが使えない

● カードのトラブルに関するメッセージが表示されたときは、33ペー ジ、または291ページを参照してください。

### 画像がボケて写っている

- レンズのフォーカスモードスイッチを〈**AF**〉にしてください(p.34)。
- 手ブレを起こさないように、シャッターボタンを静かに押してくださ い(p.39、40)。
- 手ブレ補正機能を搭載したレンズは、手ブレ補正スイッチを〈ON〉 にして撮影してください。

### 連続撮影可能枚数が少なくなる

- [ R.C.Fn II -2: 高感度撮影時のノイズ低減] を [標準/弱め/しない] のいずれか に設定してください。[強め]に設定されているときは、連続撮影可能 枚数(バースト枚数)が大幅に少なくなります(p.254)。
- 芝生など細かいパターンの被写体を撮影すると、1枚あたりのファイ ルサイズが大きくなり、実際に連続撮影できる枚数が、85ページに 目安として示した連続撮影可能枚数より少なくなることがあります。

## ISO100に設定できない

● [ **0.C.Fn II -3:高輝度側・階調優先] が「する**] に設定されているときは、 ISO100に設定できません。[しない]に設定すると、ISO100が設定 できるようになります(p.255)。動画撮影時も同様です(p.183)。

### オートライティングオプティマイザが設定できない

● 「**点.C.Fn II -3:高輝度側・階調優先**] が「する]に設定されているときは、 オートライティングオプティマイザは設定できません。[高輝度側・階調 優先]を「しない」に設定すると、オートライティングオプティマイザ が設定できるようになります(p.255)。動画撮影時も同様です (p.183)。

### 〈Av>モードでストロボ撮影すると、シャッター速度が遅くなる

● 夜景などを背景にした暗い場所で撮影すると、主被写体も背景も適正 露出となるように、自動的にシャッター速度が遅くなります(スロー シンクロ撮影)。シャッター速度が遅くならないようにするときは、 [ . . C.Fn | -7: Avモード時のストロボ同調速度] を、1または2に設定してく ださい(p.253)。

## 内蔵ストロボが発光しない

● 内蔵ストロボを短時間に連続発光させると、発光部を保護するため に、しばらくストロボ撮影ができなくなることがあります。

## ストロボ調光補正ができない

● ストロボ側で調光補正量が設定されているときは、カメラで補正量の 設定はできません。ストロボ側の設定を解除(ゼロに設定)すると、 カメラで設定できるようになります。

## Avモード時にハイスピードシンクロができない

● 「点 C.Fn I -7:Avモード時のストロボ同調速度] を 「0:自動] に設定してく ださい(p.253)

### 外部ストロボが発光しない

● 汎用ストロボを使用してライブビュー撮影を行うときは、メニュー 「 a: 静音撮影] を「しない」に設定してください (p.159)。

### カメラを振ると音がする

● 内蔵ストロボを上げるための機構がわずかに動くためで、故障ではあ りません。

### ライブビュー撮影でシャッター音が2回する

● ストロボ撮影時は、1回の撮影でシャッター音が2回します (p.153)。

## 操作部の機能が入れ替わっている

● クイック設定画面で「操作ボタンカスタマイズ〕の内容を確認してくださ い(p.257)。

### 動画撮影が勝手に終了する

- 書き込み速度が遅いカードを使用すると、動画撮影が自動的に終了す ることがあります。SDスピードクラス6「cLAss(6)|以上のカード を使用してください。なお、書き込み/読み取り速度については、カー ドメーカーのホームページなどで確認してください。
- 1カットのファイルサイズが4GBに達した時点、または29分59秒経 過すると、動画撮影が自動的に終了します。

### ライブビュー撮影と動画撮影時に、白い 闘と赤い 闘が表示される

● どちらもカメラ内部の温度が上昇していることを示しています。白い 〈闘〉マークが表示されたときは、静止画の画質が低下することがあ ります。赤い〈E〉マークが表示されたときは、もうすぐライブビュー 撮影、または動画撮影が自動的に終了することを示しています (p.152、173)。

### 動画が一瞬止まることがある

● 自動露出の動画撮影では、大きな露出変化が生じた場合、明るさが安 定するまで記録を止める仕様にしています。このようなときは、マ ニュアル露出で撮影してください。

### 動画が再生できない

● 付属のソフトウェアなどを使用して、パソコンで編集した動画は、カ メラで再生できません。

### 動画を再生すると操作音や作動音がする

● 動画撮影中にダイヤル操作やレンズ操作を行うと、その操作音も録音 されます。市販のマイクの使用をおすすめします(p.187)。

## **表示・操作関連**

### 液晶モニターの表示・画像が不鮮明になる

- 液晶モニターがよごれているときは、やわらかい布などでふいてくだ さい。
- 低温下、または高温下では、液晶の特性上、表示反応が遅くなったり、 表示が黒くなったりすることがありますが、常温に戻れば正常に表示 されるようになります。

### メニュー画面に表示されるタブや項目が少ない

● かんたん撮影ゾーンと動画撮影モードでは、一部のタブや項目は表示 されません。撮影モードを応用撮影ゾーンにしてください(p.46)。

### 画像を消去できない

● 画像にプロテクトがかかっていると消去できません (p.213)。

### 画像の一部が黒く点滅する

● メニュー「ヨ ハイライト警告表示]が「する]に設定されています  $(p.192)$ <sub>0</sub>

### 画像に赤い枠が表示される

● メニュー 「ヨ AFフレーム表示] が [する] に設定されています (p.193)。
#### ファイル名の先頭文字がアンダーバー(「\_MG\_」)になる

● 色空間をsRGBに設定してください。Adobe RGBに設定されている ときは、先頭文字がアンダーバーになります(p.110)。

#### 画像番号が0001から始まらない

● 画像が記録されているカードを使用すると、その画像に付けられた 番号の続き番号になることがあります(p.106)。

#### 撮影年月日/時刻が正しく表示されない

● 日付/時刻が正しく設定されているか確認してください (p.30)。

#### テレビに画像が表示されない

- AVケーブル、またはHDMIケーブルのプラグが根元までしっかりと差 し込まれているか確認してください(p.209、212)。
- ビデオ出力方式 (NTSC/PAL) をテレビと同じ方式に設定してくだ さい(p.212)。
- 付属のAVケーブルを使用してください (p.212)。

#### カードリーダーで、カードを認識できない

● お使いのカードリーダーや、パソコンのOSのバージョンによっては、 SDXCカードをカードリーダーに差しても正しく認識されないこと があります。その場合は、カメラとパソコンをインターフェースケー ブルで接続し、付属ソフトウェアのEOS Utilityを使って、画像を取 り込んでください。

#### [♯♯♯]が表示される

● 画像の数が、表示できる桁数を超えると [###] 表示を行うようにし ています。

#### [Eye-Fi設定]が表示されない

● [Eye-Fi設定] は、Eye-Fiカードを入れているときにだけ表示されます。 書き込み禁止スイッチがあるEye-Fiカードでは、スイッチが「LOCK」 側になっていると、通信状態を確認したり、Eye-Fi通信をしない設定 にしたりする機能が使えません。

### **印刷関連**

#### 印刷効果の項目が説明書より少ない

● 表示される内容は、プリンターの機種により異なります。本書ではす べての項目を記載しています (p.240)。

## **エラー表示**

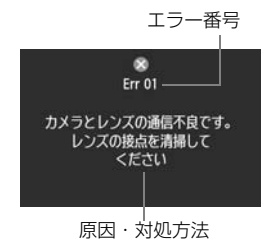

 カメラに異常が発生すると、エラー画面が 表示されます。表示される内容に従って対応 してください。

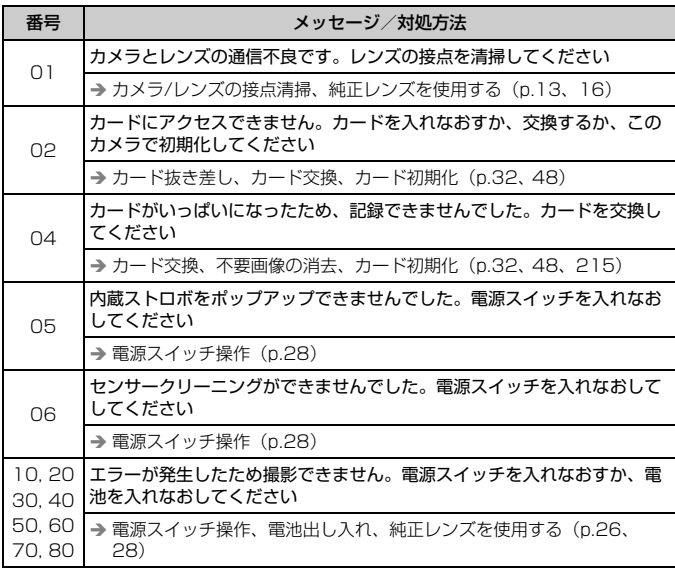

\*上記の対処を行ってもエラーが表示されるときは、エラー番号を控えて別紙の修理受 付窓口にご相談ください。

## **システム図**

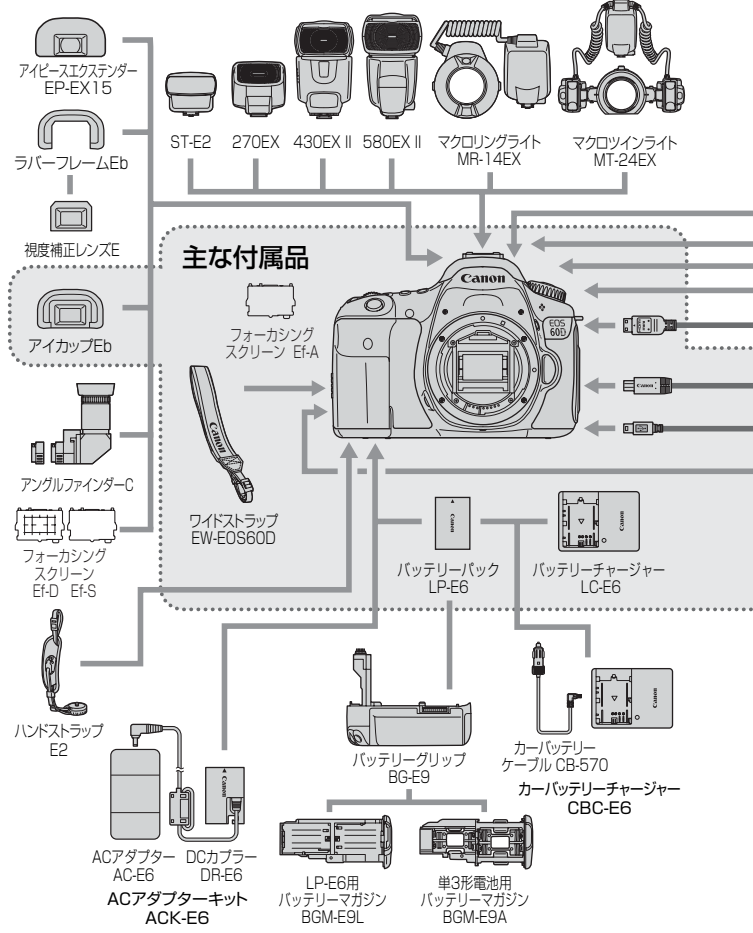

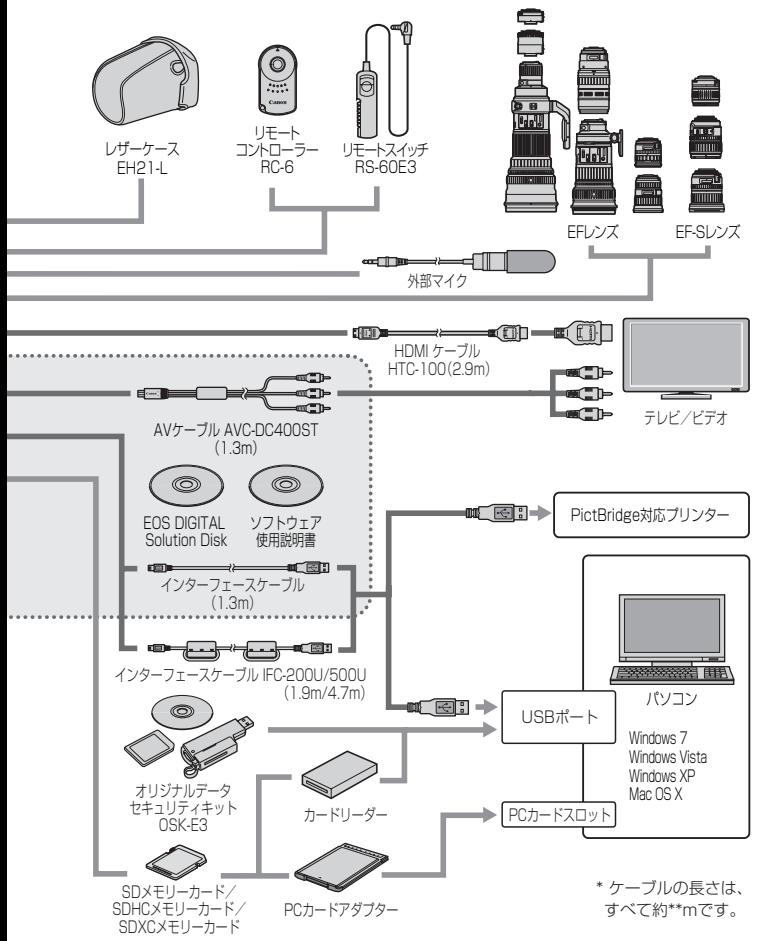

## **主な仕様**

#### ■型式

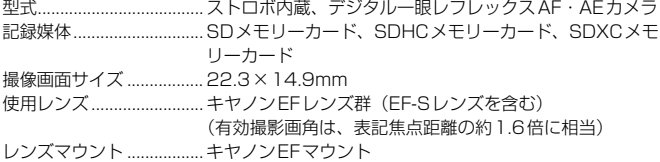

#### ■撮像素子

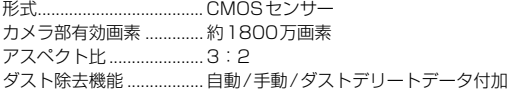

#### ■記録形式

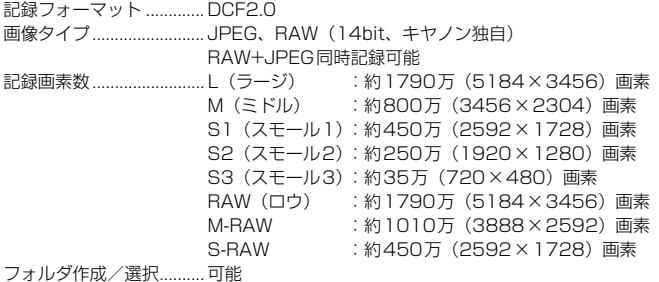

■撮影時の画像処理

ピクチャースタイル.......... スタンダード、ポートレート、風景、ニュートラル、忠実設 定、モノクロ、ユーザー設定1~3 表現セレクト機能 ............. 雰囲気を選んで撮影する、明かりや状況にあわせて撮影する ホワイトバランス ............. オート、プリセット(太陽光、日陰、くもり、白熱電球、白 色蛍光灯、ストロボ)、マニュアル、色温度指定(約2500 ~10000K)、ホワイトバランス補正、ホワイトバランス ブラケティング可能 \* 色温度情報通信対応 ノイズ低減......................... 長秒時露光、高感度撮影に対応

画像の明るさ自動補正......オートライティングオプティマイザにより対応 高輝度側・階調優先..........可能 レンズ周辺光量補正..........可能

#### ■ファインダー

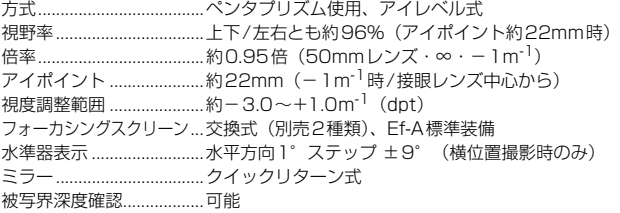

#### ■オートフォーカス

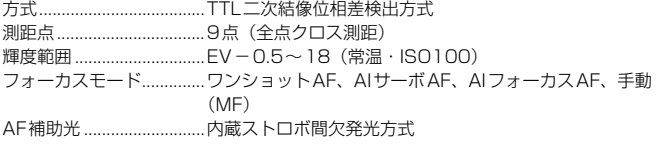

#### ■露出制御

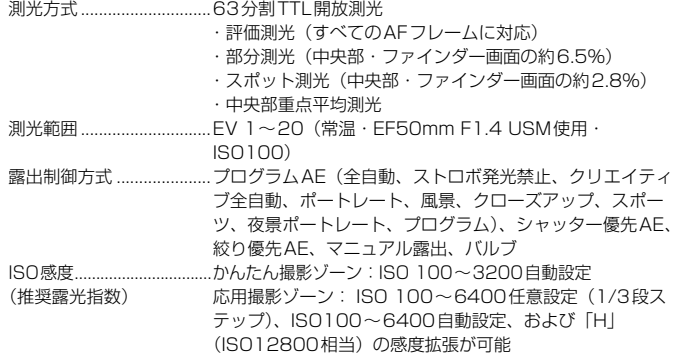

#### 主な仕様

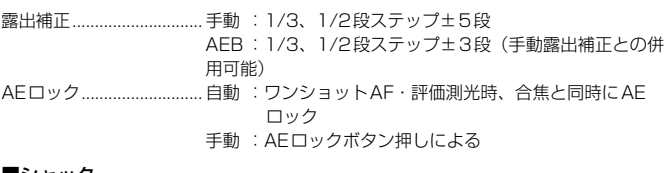

#### ■シャッター

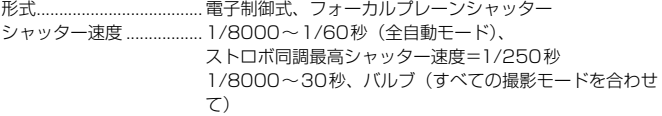

#### ■ストロボ

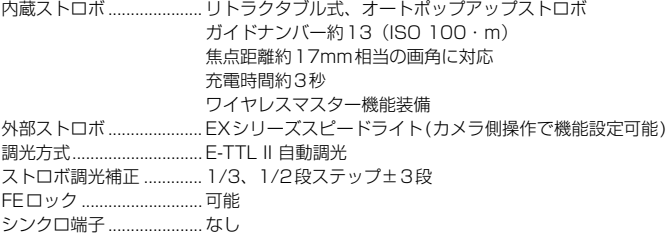

## ■ドライブ関係

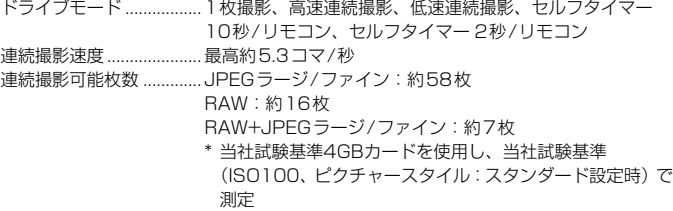

#### ■ライブビュー撮影機能

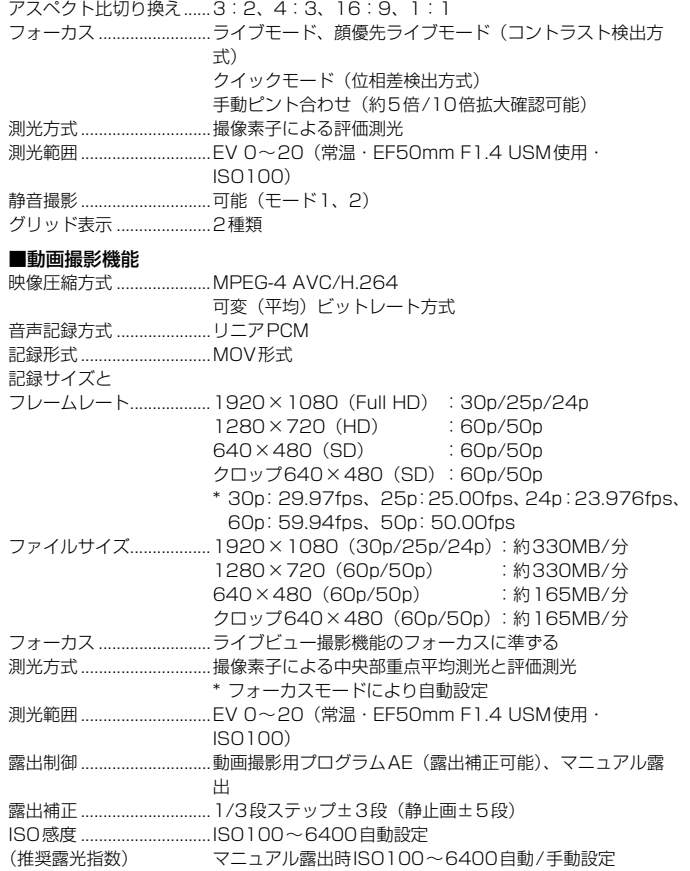

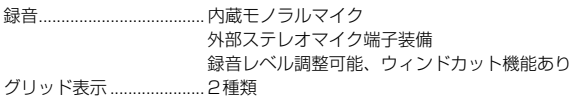

#### ■液晶モニター

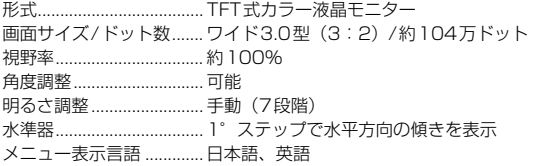

#### ■再生機能

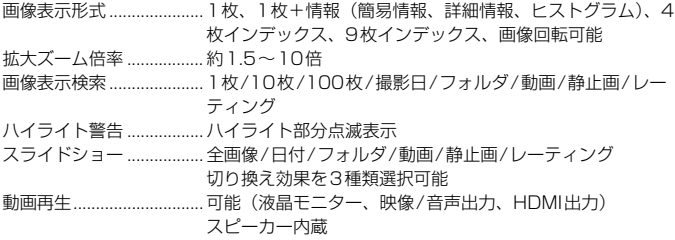

#### ■撮影後の画像処理

カメラ内RAW現像........... 明るさ調整、ホワイトバランス、ピクチャースタイル、オー トライティングオプティマイザ、高感度撮影時のノイズ低 減、JPEG記録画質、色空間、周辺光量補正、歪曲補正、色 収差補正

クリエイティブフィルター.... ラフモノクロ、ソフトフォーカス、トイカメラ風、ジオラマ 風

- リサイズ............................. 可能
- レーティング ..................... 可能

#### ■ダイレクトプリント機能

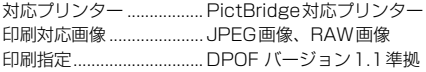

#### ■カスタマイズ機能

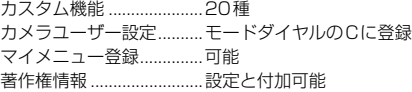

#### ■インターフェース

映像/音声出力・

デジタル端子 .....................アナログ映像(NTSC, PAL対応)/ステレオ音声出力 パソコン通信、ダイレクトプリント用(Hi-Speed USB相 当) HDMIミニ出力端子..........タイプC(解像度自動切り換え)、CEC対応 外部マイク入力端子..........Φ3.5mmステレオミニジャック

リモコン端子 .....................リモートスイッチRS-60E3用

ワイヤレスリモコン..........リモートコントローラー RC-6に対応

#### ■電源

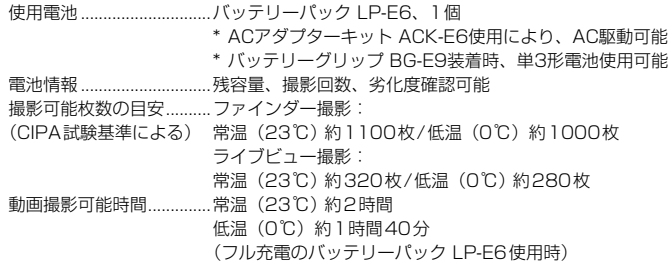

#### ■大きさ・質量

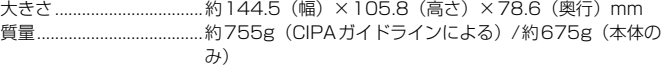

#### ■動作環境

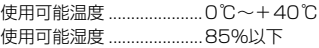

#### ■バッテリーパック LP-E6

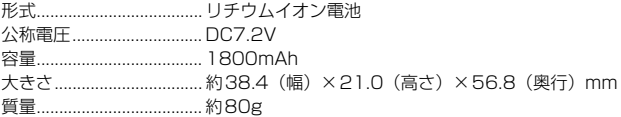

#### ■バッテリーチャージャー LC-E6

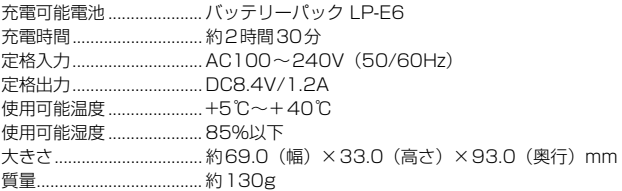

#### ■EF-S18-55mm F3.5-5.6 IS II

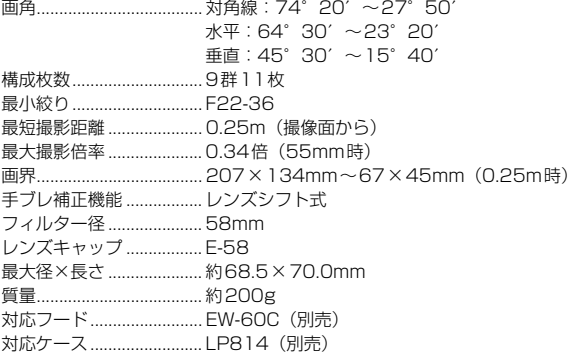

#### ■EF-S15-85mm F3.5-5.6 IS USM

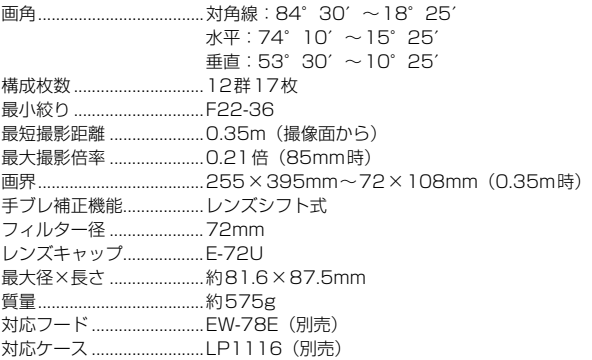

#### ■EF-S18-135mm F3.5-5.6 IS

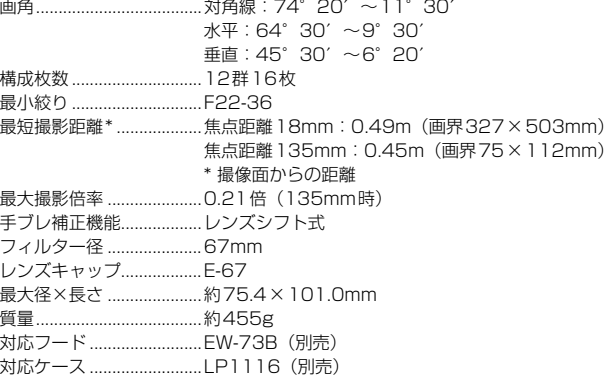

#### ■EF-S18-200mm F3.5-5.6 IS

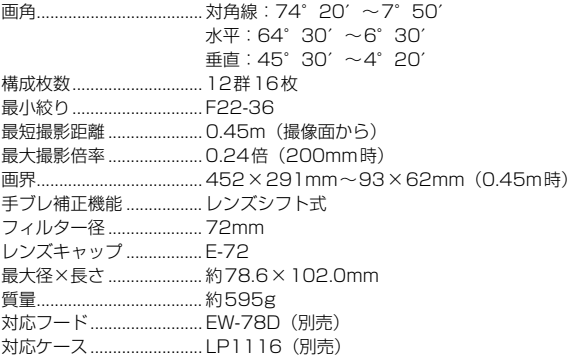

#### ■EF-S17-85mm F4-5.6 IS USM

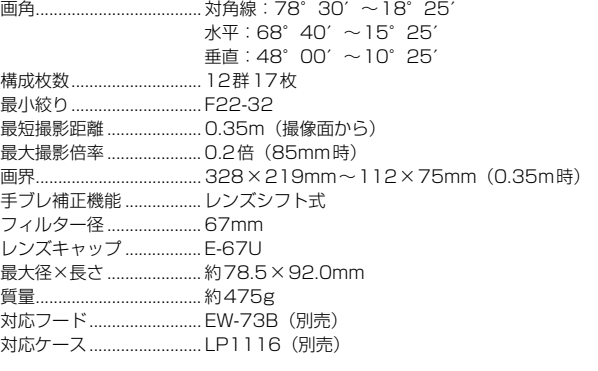

- 記載データはすべて当社試験基準、またはCIPA試験基準/ガイドラインによります。
- 大きさ、最大径、長さ、質量はCIPAガイドラインによります(カメラ本体のみの質 量除く)。
- 製品の仕様および外観の一部を予告なく変更することがあります。
- 他社製のレンズを使用して不具合が生じた場合は、そのレンズメーカーへお問い合 わせください。

#### 商標について

- Adobeは、Adobe Systems Incorporated(アドビシステムズ社)の商標です。
- Windowsは、米国Microsoft Corporationの米国および他の国における商標、または 登録商標です。
- Macintosh、Mac OSは、米国および他の国で登録された、米国アップル社の商標、 または登録商標です。
- SDXCロゴは、SD-3C, LLC.の商標です。
- HDMI、HDMIロゴ、およびHigh-Definition Multimedia Interfaceは、HDMI Licensing LLCの商標または登録商標です。
- DCF\*は、(社)電子情報技術産業協会の団体商標で、日本国内における登録商標です。 DCFロゴマークは、(社)電子情報技術産業協会の「Design rule for Camera File System」の規格を表す団体商標です。
- その他、本書中の社名や商品名は、各社の登録商標または商標です。
- \* DCF は、主としてデジタルカメラの画像を関連機器間で簡便に利用しあうことを目的 として制定された(社)電子情報技術産業協会(JEITA)の規格の「Design rule for Camera File System」の略称です。

#### 妨害電波自主規制について

この装置(カメラ)は、クラスB情報技術装置です。この装置は、家庭環境で使用 することを目的としていますが、この装置がラジオやテレビジョン受信機に近接して 使用されると、受信障害を引き起こすことがあります。使用説明書(本書)に従って 正しい取り扱いをしてください。

VCCI-B

#### MPEG-4使用許諾について

"This product is licensed under AT&T patents for the MPEG-4 standard and may be used for encoding MPEG-4 compliant video and/or decoding MPEG-4 compliant video that was encoded only (1) for a personal and non-commercial purpose or (2) by a video provider licensed under the AT&T patents to provide MPEG-4 compliant video. No license is granted or implied for any other use for MPEG-4 standard."

\* 規定により英語で表記しています。

#### アクヤサリーは、キヤノン純正品のご使用をおすすめします

本製品は、キヤノン純正の専用アクセサリーと組み合わせて使用した場合に最適な性 能を発揮するように設計されておりますので、キヤノン純正アクセサリーのご使用を おすすめいたします。

なお、純正品以外のアクセサリーの不具合(例えばバッテリーパックの液漏れ、破裂 など)に起因することが明らかな、故障や発火などの事故による損害については、弊 社では一切責任を負いかねます。また、この場合のキヤノン製品の修理につきまして は、保証の対象外となり、有償とさせていただきます。あらかじめご了承ください。

バッテリーパック LP-E6は、キヤノン製品専用です。指定外の充電器、および製 品と組み合わせて使用した場合の故障、事故に関しては一切保証できません。

#### アフターサービスについて

- 1. 保証期間経過後の修理は原則として有料となります。なお、運賃諸掛か りは、お客様にてご負担願います。
- 2. 本製品の補修用性能部品(製品の機能を維持するために不可欠な部品) は、日本国内において、製造打ち切り後7年間を目安に保有しています。 したがって期間中は原則として修理をお受けいたします。なお、故障の 原因や内容によっては、期間中でも修理が困難な場合と、期間後でも修 理が可能な場合がありますので、その判定につきましてはお買い上げ店、 または別紙の修理受付窓口にお問い合わせください。
- 3. 修理品をご送付の場合は、見本の撮影データやプリントを添付するなど、 修理箇所を明確にご指示の上、十分な梱包でお送りください。

## **周辺のAFフレームが縦線、または横線検出測距になるレンズ**

以下のレンズでは、左右6点のAFフレームが横線検出測距、上下2点の AFフレームが縦線検出測距になります。十字測距は、中央AFフレームでの み行うことができます。

EF35-80mm F4-5.6 EF35-80mm F4-5.6 II EF35-80mm F4-5.6 III EF35-80mm F4-5.6 USM EF35-105mm F4.5-5.6 EF35-105mm F4.5-5.6 USM EF80-200mm F4.5-5.6 II EF80-200mm F4.5-5.6 USM

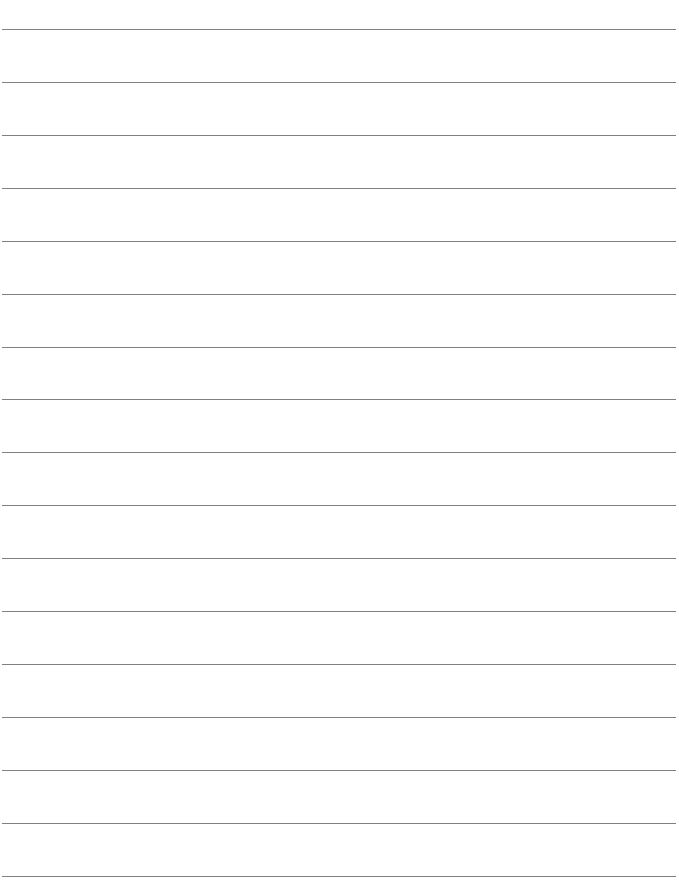

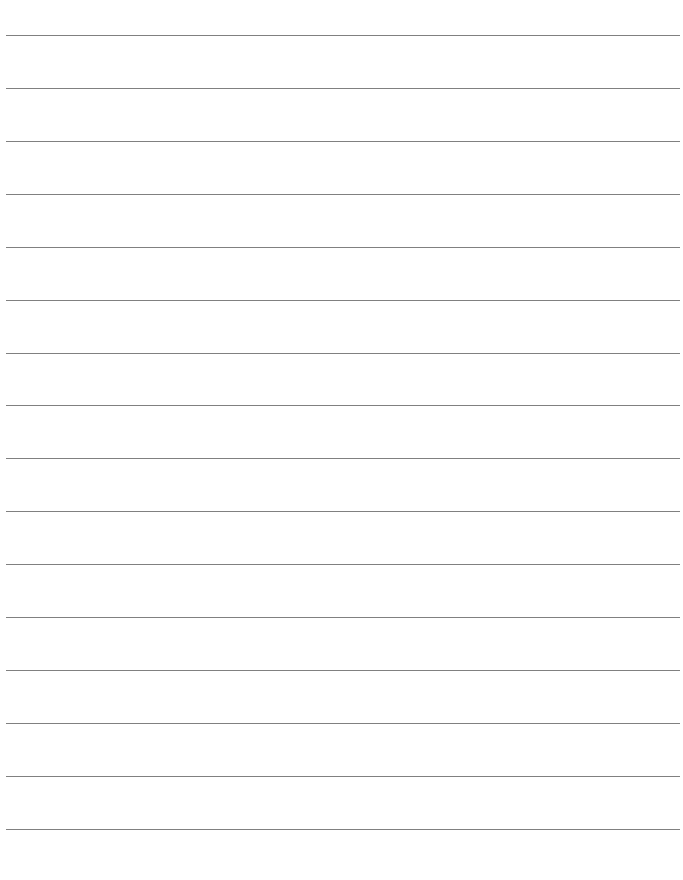

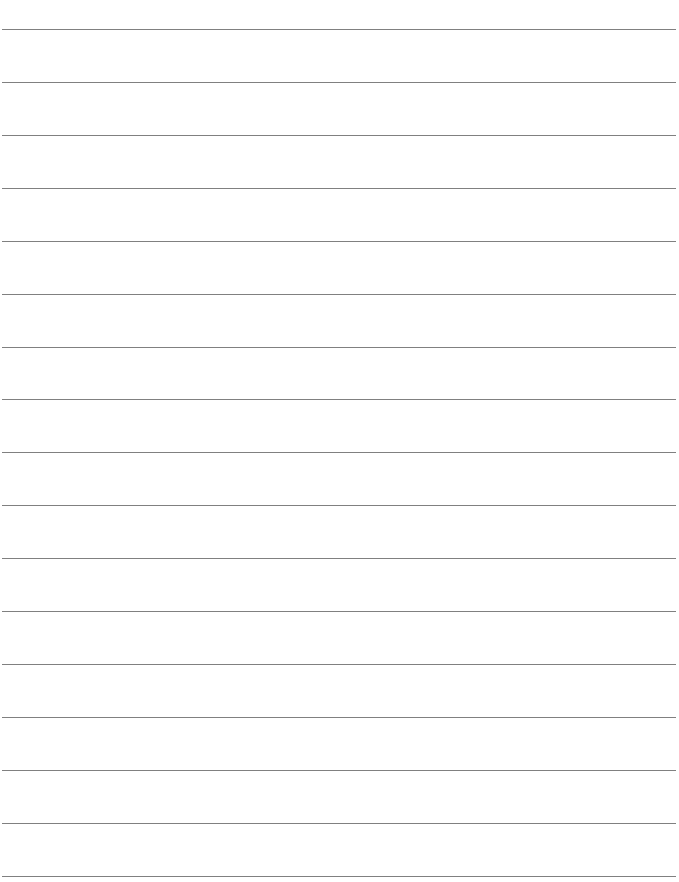

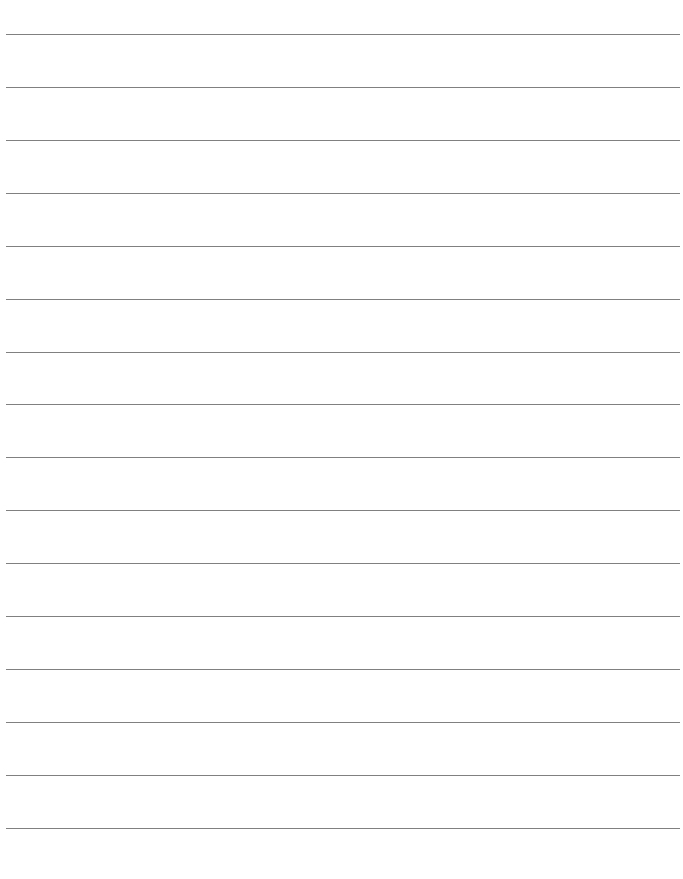

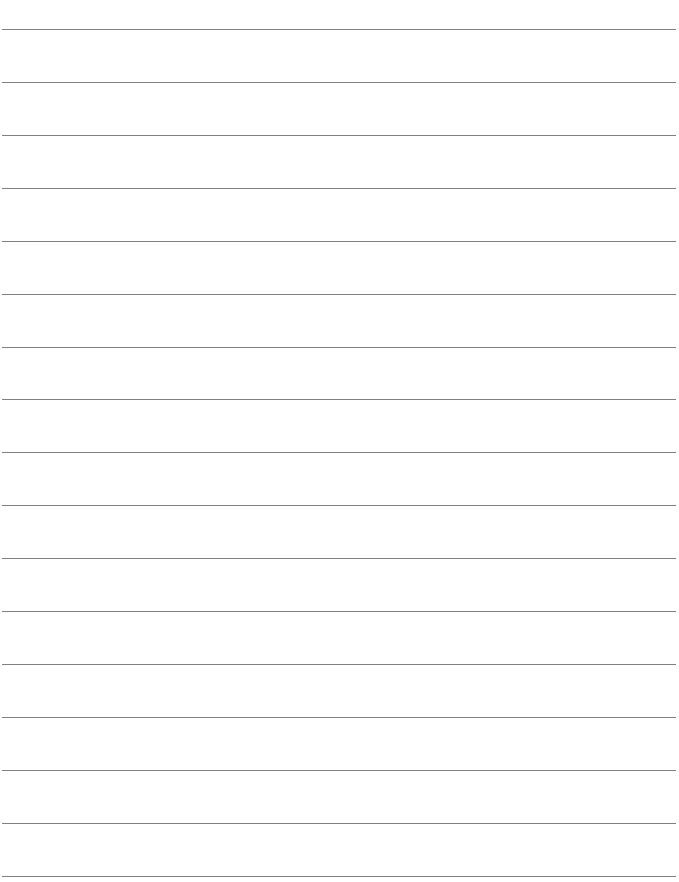

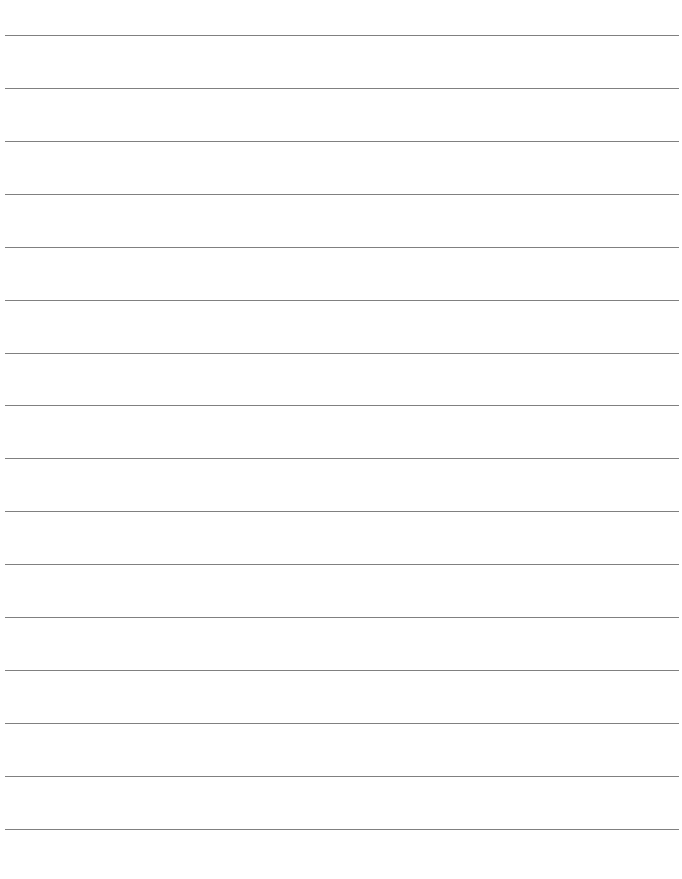

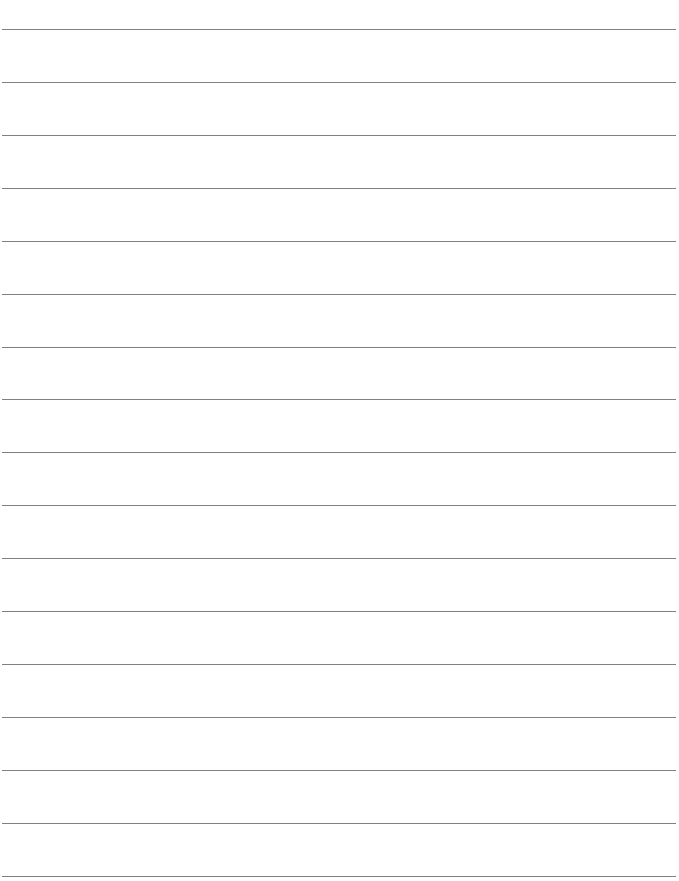

# **ソフトウェアスタート ガイド/索引**

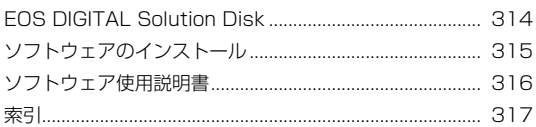

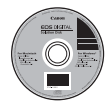

EOS DIGITAL Solution Disk (ソフトウェア)

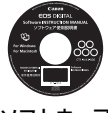

ソフトウェア 使用説明書

**ソフトウェアスタートガイド**

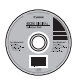

**EOS DIGITAL デジタル Solution Disk イオス ソリューション ディスク**

EOS DIGITAL用の各種ソフトウェアが収録されています。

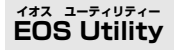

カメラとパソコンを接続し、撮影画像(静止画/動画)のパソコンへの取 り込み、カメラの各種設定、パソコン操作によるリモート撮影などを行うこ とができるソフトウェアです。

#### **Digital Photo フォト Professional プロフェッショナル デジタル**

主にRAW画像を撮影される方におすすめのソフトウェアです。RAW画 像の高速閲覧/編集/現像/印刷などができます。JPEG画像もオリジナル 画像を残したままで編集することができます。

## **ZoomBrowser EX ズームブラウザー イーエックス (Win)/ImageBrowser イメージブラウザー (Mac)**

主にJPEG画像を撮影される方におすすめのソフトウェアです。簡単な操 作で、JPEG画像の閲覧/編集/整理/分類/印刷などができます。また、 MOV動画の再生/編集/静止画の取り出しなどを行うこともできます。

#### **Picture Style Editor ピクチャー スタイル エディター**

画像処理上級者向けのソフトウェアです。ピクチャースタイルを編集し、 オリジナルピクチャースタイルファイルの作成/保存ができます。

## **ソフトウェアのインストール**

● ソフトウェアをインストールする前に、カメラとパソコンを絶対に接続しな いでください。インストールが正しく行われません。

● 旧バージョンのソフトウェアがインストールされている場合でも、下記の手 順に従ってインストールしてください(上書きインストールされます)。

## 1 FOS DIGITAL Solution Disk (CD) を入れる

- Macintoshでは、デスクトップ上に表示されたCD-ROMアイコンを ダブルクリックして開き、「Canon EOS Digital Installer」をダブルク リックしてください。
- 2 「おまかせインストール]をクリックし、画面の指示に従って操作 する

● Macintoshでは、「インストール]をクリックしてください。

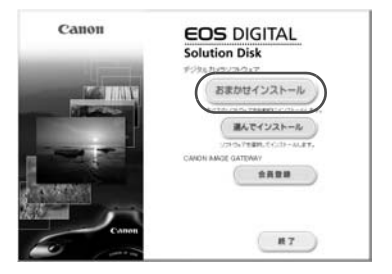

## **3**[再起動]をクリックし、再起動したらCDを取り出す ● パソコンが再起動したら、インストール完了です。

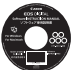

## **ソフトウェア使用説明書**

ソフトウェアの使用説明書が収録されています。

## **使用説明書PDFファイルのコピー方法と見かた**

## **1** パソコンに「ソフトウェア使用説明書」のCDを入れる

### **2** CD-ROMのアイコンをダブルクリックする

- Windowsでは、「マイコンピューター〕内に表示されるアイコン
- Macintoshでは、デスクトップ上に表示されるアイコン

## **3** [Japanese]フォルダをパソコンにコピーする

● 以下の名前の使用説明書PDFファイルがコピーされます。

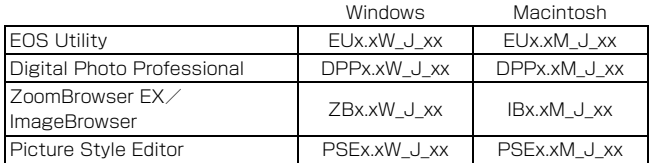

## **4** コピーしたPDFファイルをダブルクリックする

- パソコンにAdobe Reader (バージョン6.0以上) がインストールさ れている必要があります。
- Adobe Readerはインターネット上から無料でダウンロードできま す。

## 索 引■

## 英数字

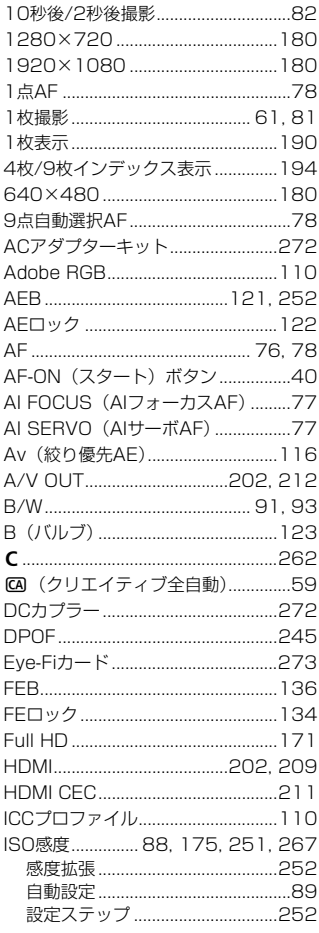

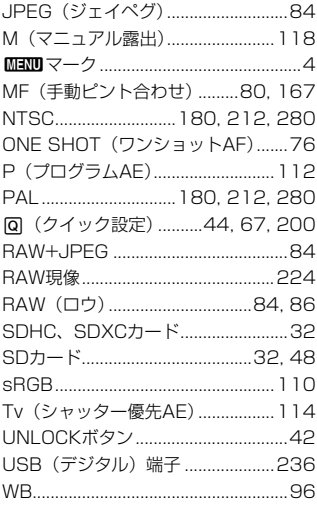

## $\overline{\mathcal{B}}$

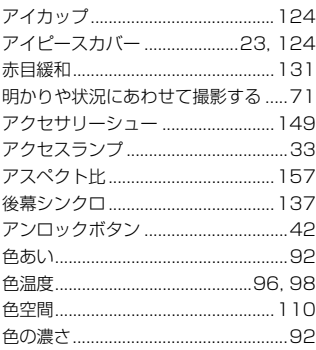

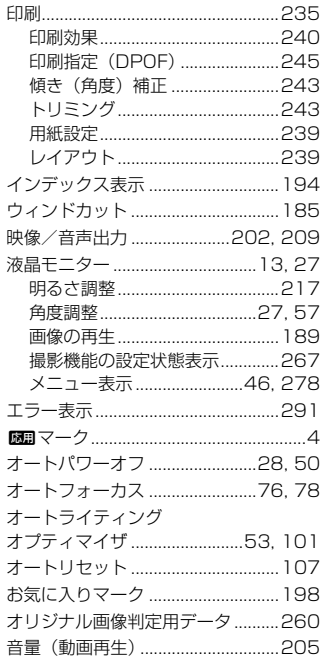

## $\mathfrak{P}$

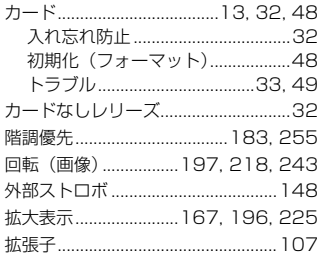

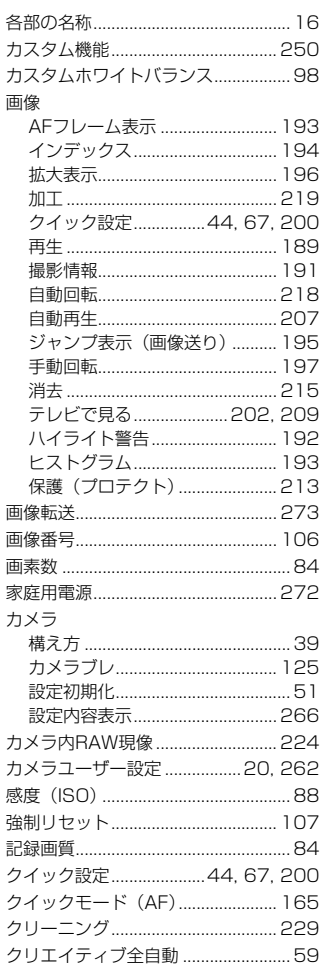

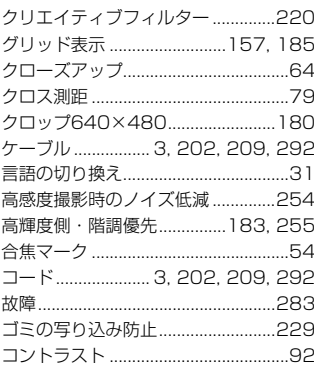

## ਣ

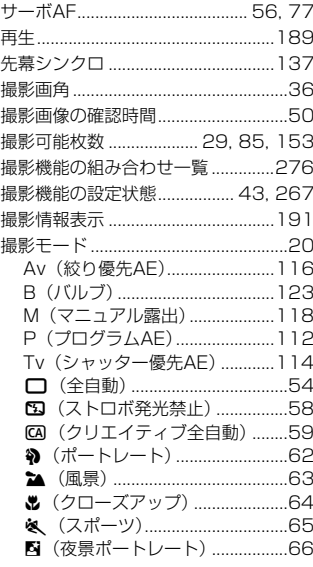

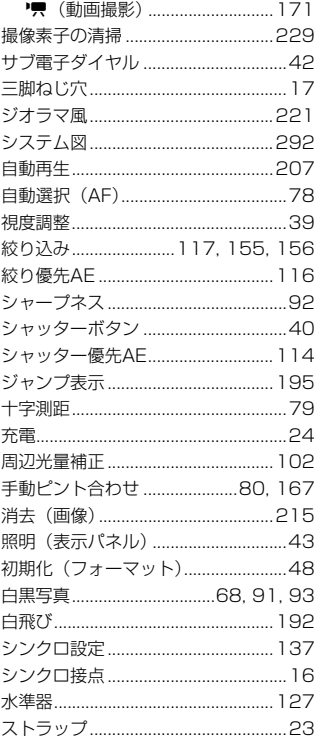

## ストロボ

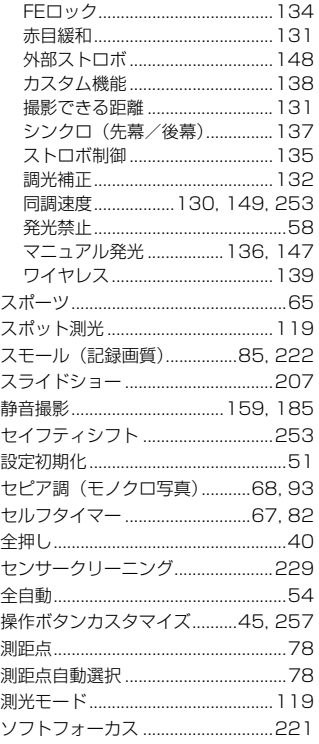

## $\hbar$

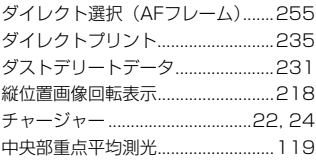

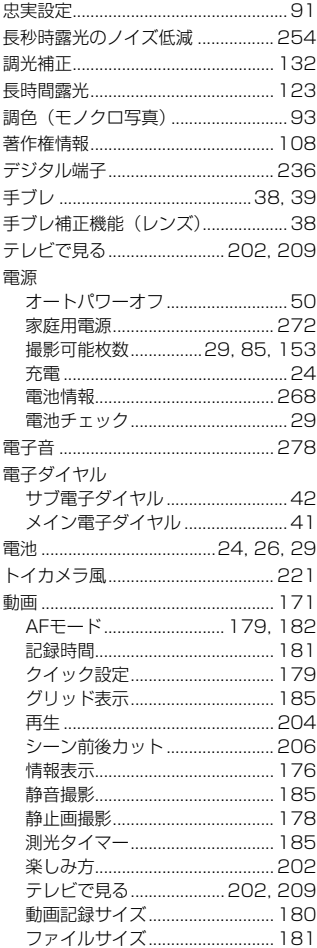

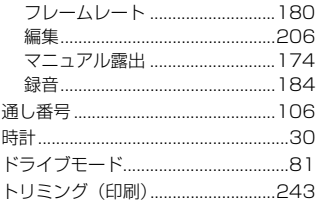

## $\pi$

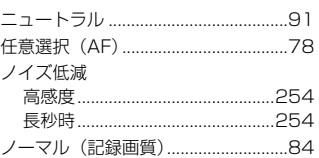

## は

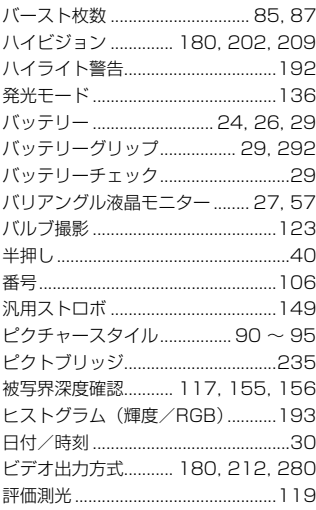

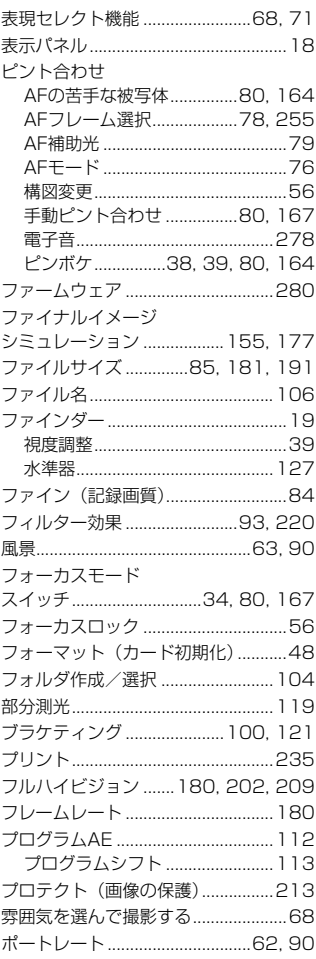

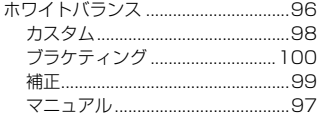

## $\overline{\mathbf{r}}$

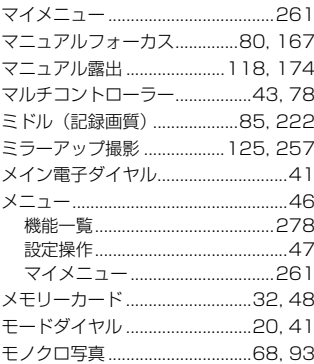

### $\downarrow$

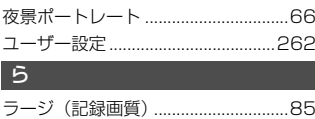

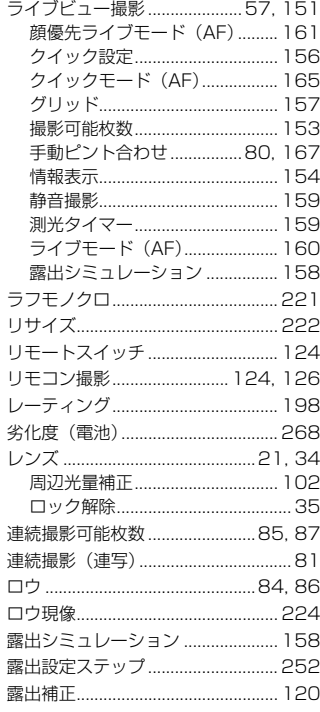

### $\bullet$

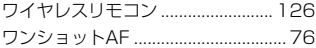

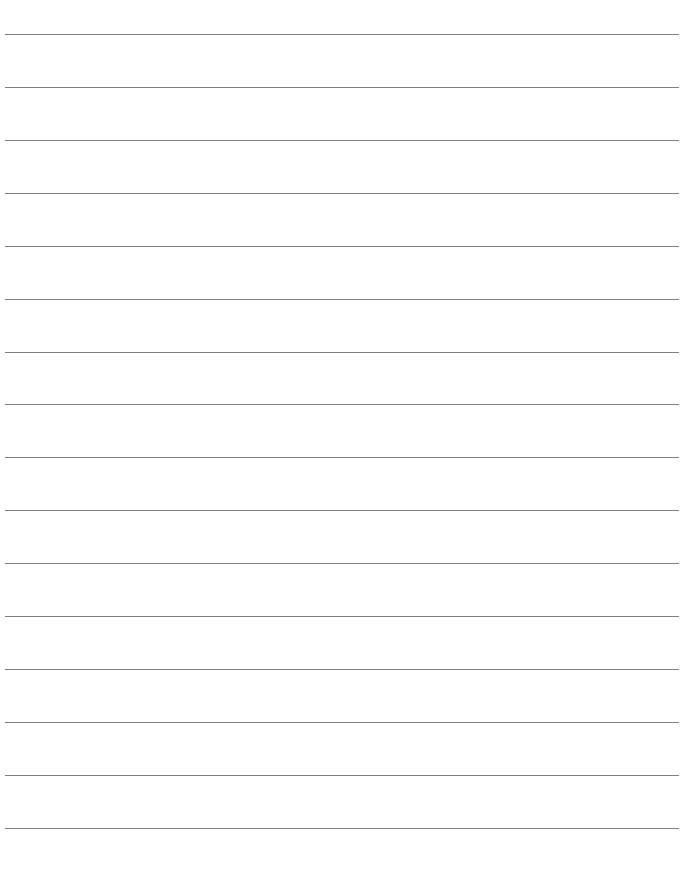

## Canon

キヤノン株式会社 キヤノンマーケティングジャパン株式会社 〒108-8011 東京都港区港南2-16-6

製品取り扱い方法に関するご相談窓口

### お客様相談センター(全国共通番号) 050-555-90002

受付時間:平日 9:00~20:00

土・日・祝日 10:00~17:00

(1月1日~1月3日は休ませていただきます)

- ※ おかけ間違いのないようにご注意ください。
- ※ 上記番号をご利用いただけない方は、043-211-9556をご利用ください。
- ※ IP電話をご利用の場合、プロバイダーのサービスによりつながらない場合が あります。
- ※ 受付時間は予告なく変更する場合があります。あらかじめご了承ください。

#### 修理受付窓口

別紙の修理受付窓口でご確認ください。

## キヤノンカメラサイトのご案内

キヤノンデジタルカメラのホームページを開設しています。インターネットをご 利用の方は、お気軽にお立ち寄りください。

#### canon.jp/eos-d

この使用説明書は、2010年8月に作成したものです。それ以降に発売された アクセサリー、レンズとの組み合わせにつきましては、上記のお客様相談セン ターにお問い合わせください。

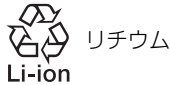

リチウムイオン電池のリサイクルにご協力ください。

CPH - J045 - 004 © CANON INC. 2012